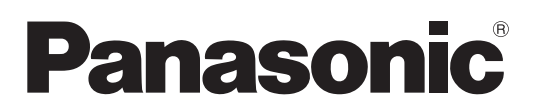

# **Instrucciones de operación Manual de Funciones**

**Proyector LCD**

Núm. de modelo PT-AE8000U

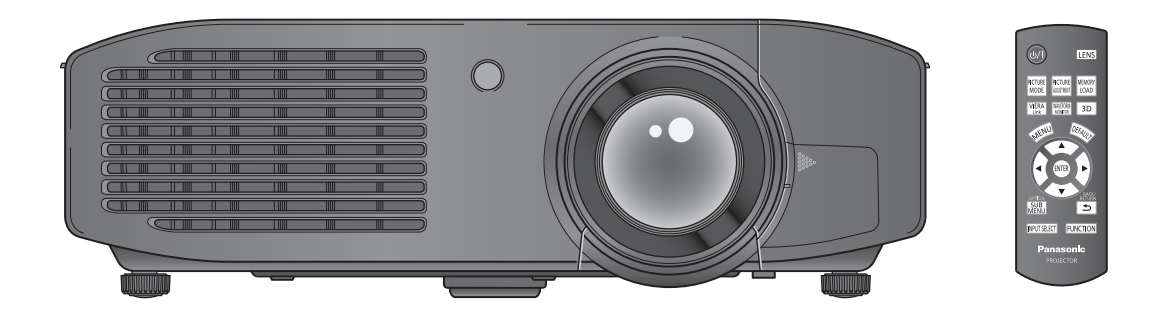

Gracias por adquirir este producto Panasonic.

- Lea detenidamente las instrucciones de operación (Guía básica / Manual de Funciones) antes de utilizar el aparato.
- Asegúrese de leer "Lea esto primero" (→ páginas 6 a 13) detenidamente antes de utilizar el aparato.

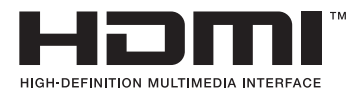

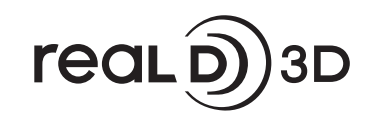

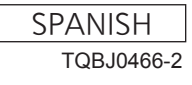

### **Reconocimiento de marcas registradas**

- Apple y iPhone son marcas comerciales de Apple Inc. registradas en los Estados Unidos y en otros países.
- VGA y XGA son marcas registradas de la International Business Machines Corporation.
- S-VGA es una marca registrada de Video Electronics Standards Association.
- HDMI, el logotipo HDMI y High-Definition Multimedia Interface son marcas comerciales o marcas comerciales registradas de HDMI Licensing LLC.
- La fuente usada en las visualizaciones de la pantalla es un tipo de fuente de mapas de bits Ricoh, fabricada y vendida por Ricoh Company, Ltd.
- RealD 3D es una marca registrada de RealD Inc.
- Otros nombres, nombres de empresas, nombres de productos, etc., que aparecen en estas instrucciones de operación, son marcas comerciales o marcas comerciales registradas de la empresa correspondiente.

**Tenga en cuenta que las instrucciones de operación no incluyen los símbolos ® y TM.**

### **Ilustraciones de este documento**

• Las ilustraciones del proyector y las pantallas podrían variar con respecto a lo que realmente representan.

### **Referencias de páginas**

• En este documento, las páginas de referencia se indican en forma de ( $\blacktriangleright$  página 00).

### **Terminología**

• En este documento, se hace referencia al accesorio "mando a distancia inalámbrico" como "mando a distancia".

2 - ESPAÑOL

# **Características del proyector**

# **Experiencia 3D real**

 Equipado con 3D (remasterización de movimiento 3D, tecnología de accionamiento de doble velocidad 3D y tecnología de conversión de 2D a 3D) que ayuda a disfrutar de una gran variedad de contenidos con una elevada calidad de imagen.

# **Mejora del brillo y del contraste**

El brillo y el contraste se han mejorado mediante la introducción de lámparas de alta intensidad recientemente desarrolladas y de un sistema óptico.

# **Función de ajuste mejorada**

▶ Equipado con la nueva función de monitorización de ajuste de paralaje para simplificar el paralaje lateral durante la entrada de las señales de imágenes 3D y la nueva función de ajuste de gamma que permite un ajuste más preciso de los valores gamma.

# **Guía rápida**

Consulte la página correspondiente para disponer de los detalles.

**1. Configure el proyector ( página 21) 2. Conecte el proyector a otros dispositivos ( página 26) 3. Conecte el cable de alimentación ( página 28) 4. Encienda el proyector ( página 29) 5. Seleccione la señal de entrada ( página 31) 6. Ajuste la imagen ( página 31)**

# **Contenido Asegúrese de leer "Lea esto primero". (páginas 6 a 13)**

# **Información importante**

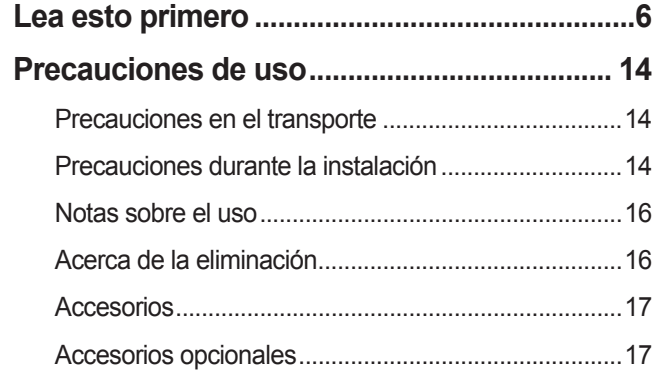

# **Preparativos**

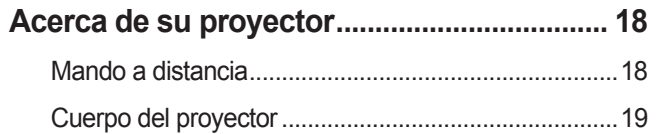

# **Comienzo**

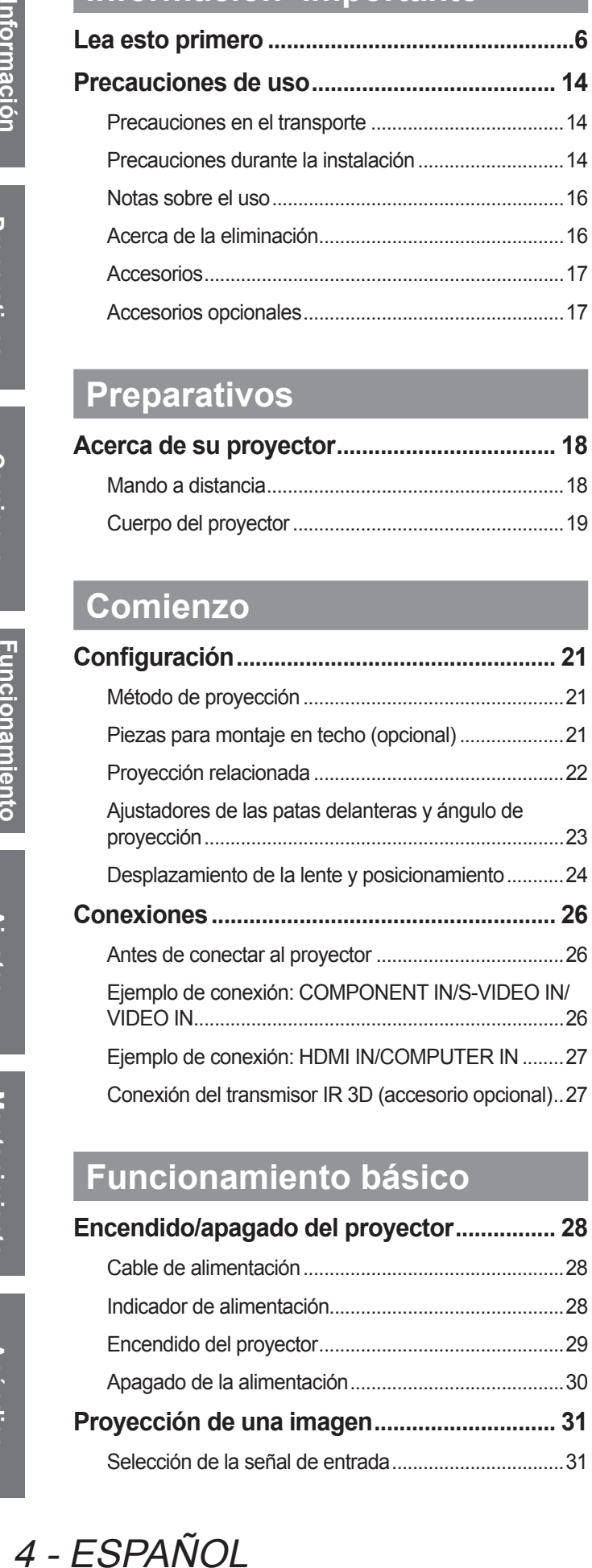

# **Funcionamiento básico**

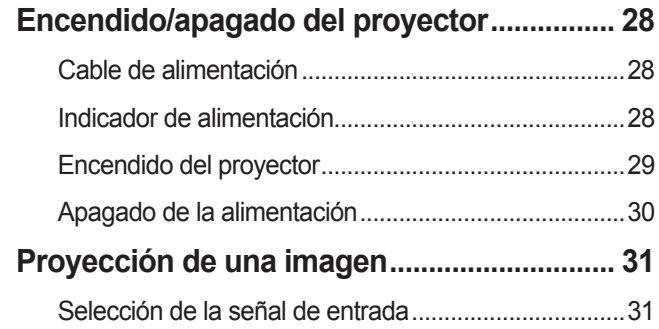

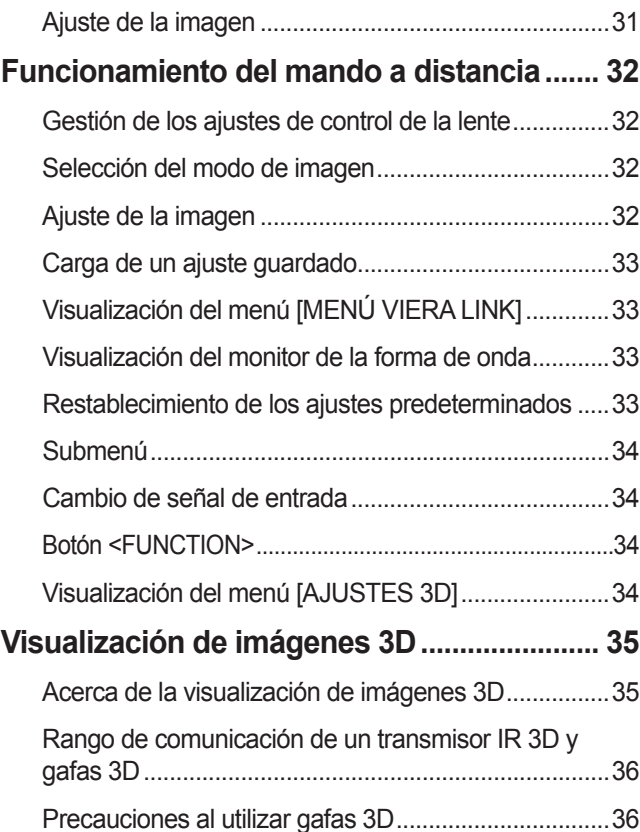

# **Ajustes**

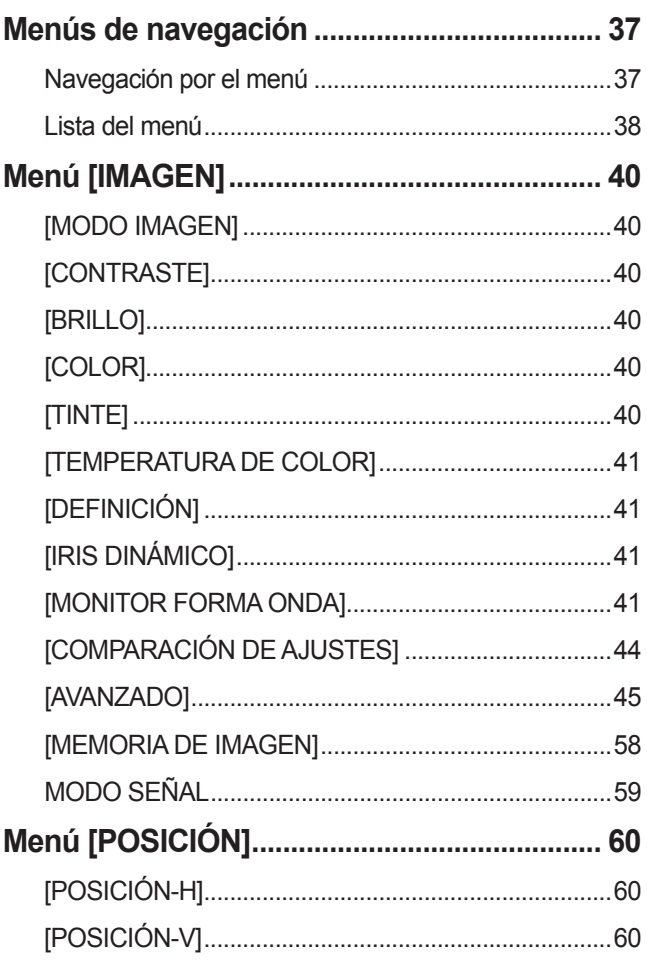

**Comienzo**

Comienzo

**Mantenimiento**

**Mantenimiento** 

# **Contenido**

**Medidas de seguridad para el soporte de** 

VIERA Link "HDAVI Control" ........................................97

**Índice................................................................ 109**

**Adice** 

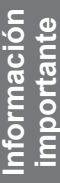

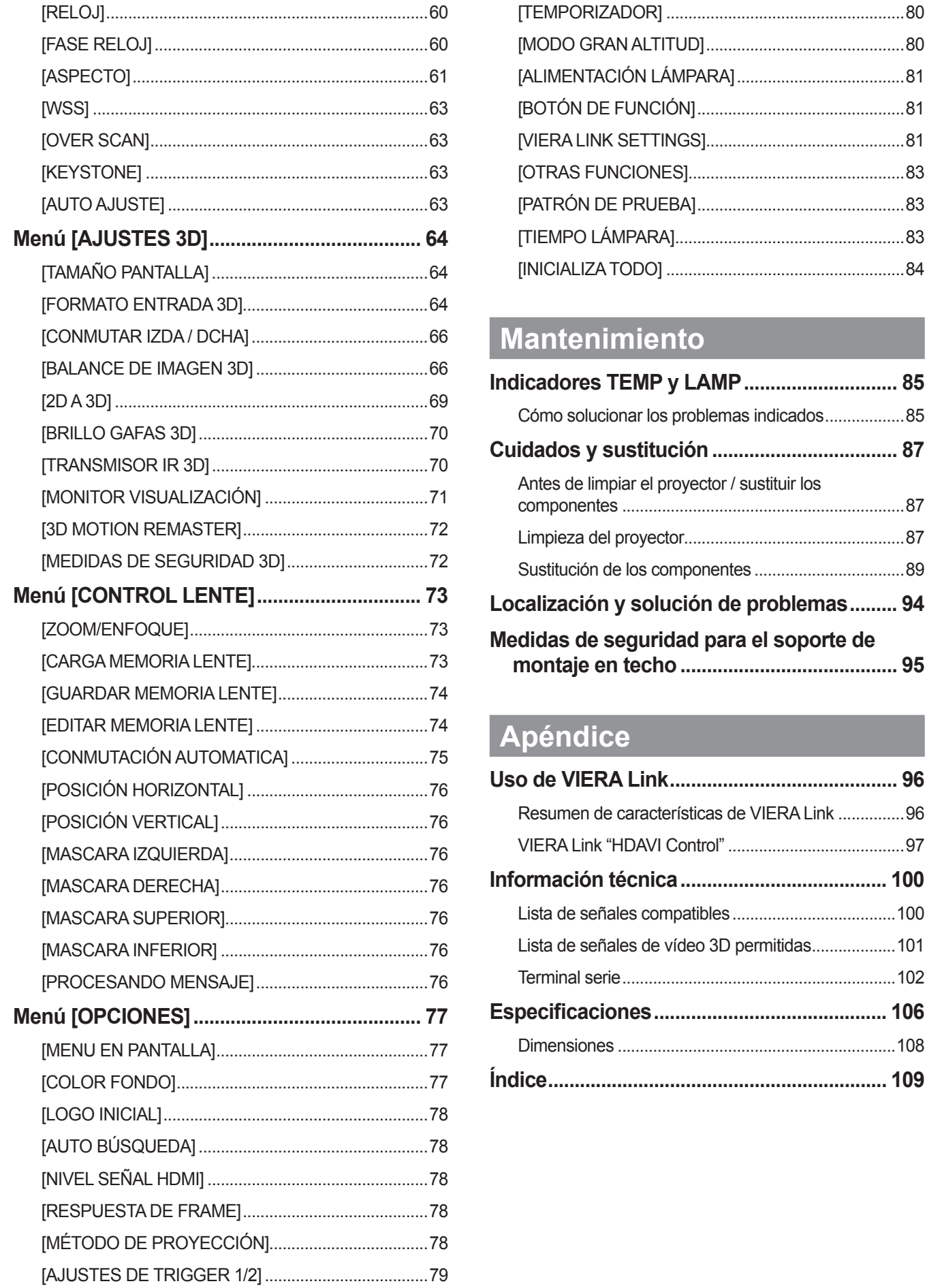

# and a strengthen the strengthen and a strengthen and a strengthen and a strengthen and a strengthen and a strengthen and a strengthen and a strengthen and a strengthen and a strengthen and a strengthen and a strengthen an ESPAÑOL - 5

# **Lea esto primero Lea esto primero**

### **ADVERTENCIA:** PARA REDUCIR EL RIESGO DE INCENDIO O CHOQUE ELÉCTRICO, NO EXPONGA ESTE PRODUCTO A LA LLUVIA O HUMEDAD.

**Fuente de alimentación:** Este proyector está diseñado para operar en 100 V - 240 V, 50 Hz/60 Hz AC, corriente para hogares solamente.

**PRECAUCIÓN:** El cable de energía AC que es suministrado con el proyector como un accesorio puede ser usado solamente para fuentes de energía de hasta 125 V. Si usted necesita usar mayores voltajes o corrientes que los aquí indicados, usted necesitará obtener un cable de energía de 250 V por separado. Si usted usa este cable accesorio en situaciones así, se pueden presentar incendios.

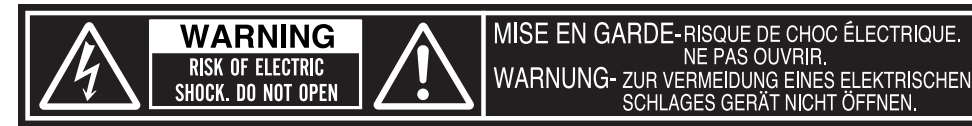

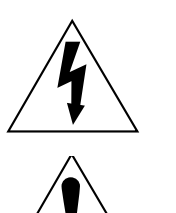

El símbolo de rayo con cabeza de flecha dentro de un triángulo equilátero pretende alertar al usuario de la presencia de un "voltaje peligroso" sin aislar, dentro del recinto del producto que puede ser de suficiente magnitud para constituirse en un riesgo de choque eléctrico a una persona.

El punto de exclamación dentro de un triángulo equilátero pretende alertar al usuario de la presencia de importantes instrucciones de operación y mantenimiento (servicio) en la literatura que acompaña al producto.

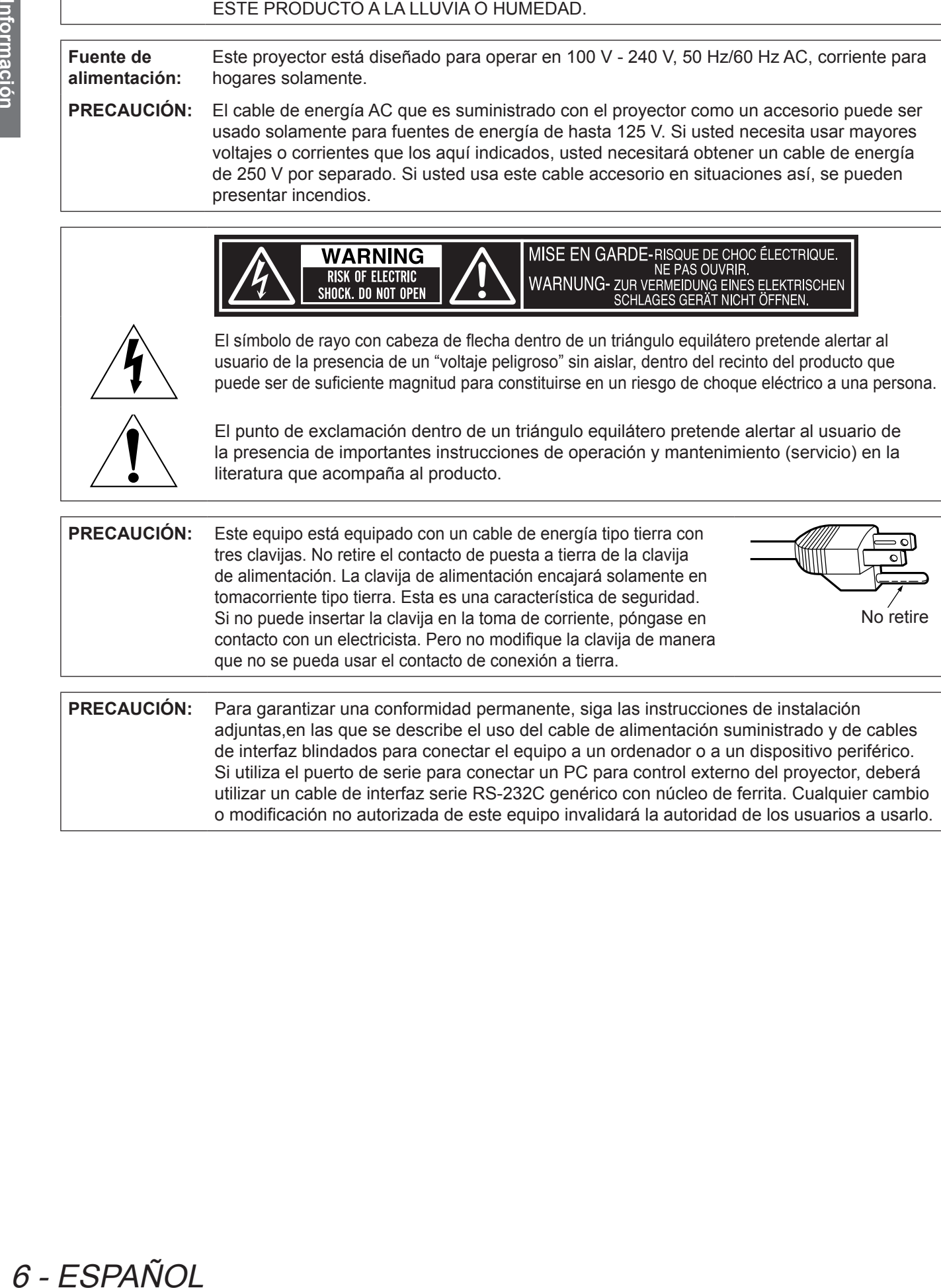

**PRECAUCIÓN:** Para garantizar una conformidad permanente, siga las instrucciones de instalación adjuntas,en las que se describe el uso del cable de alimentación suministrado y de cables de interfaz blindados para conectar el equipo a un ordenador o a un dispositivo periférico. Si utiliza el puerto de serie para conectar un PC para control externo del proyector, deberá utilizar un cable de interfaz serie RS-232C genérico con núcleo de ferrita. Cualquier cambio o modificación no autorizada de este equipo invalidará la autoridad de los usuarios a usarlo.

- $\bullet$  No es para usar en cuarto de computadoras como un Estándar definido para la Protección de Computadoras Electrónicas/Equipo de Procesamiento de Datos, ANSI/NFPA 75.
- $\bullet$  Para equipos que permanecen conectados permanentemente, un dispositivo de desconexión rápida y accesible debe ser incorporado al cableado del edificio.
- z Para equipos conectables, enchufe/tomacorriente será instalado cerca del equipo y será de fácil acceso.

### **ALIMENTACIÓN**

**La toma de red o el cortacorriente debe instalarse junto al equipo y debe ser fácilmente accesible cuando ocurran problemas. Si ocurren los siguiente problemas, interrumpa el suministro de energía inmediatamente.** Si continúa usando el proyector bajo éstas condiciones podría producirse un incendio o descargas eléctricas.

- $\bullet$  Si penetran objetos extraños o agua dentro del proyector, interrumpa el suministro de energía.
- Si el proyector se cae o la carcasa se rompe, interrumpa el suministro de energía.
- $\bullet$  Si nota la presencia de humo, olores o ruidos extraños que salen desde el proyector, interrumpa el suministro de energía.

Contacte con un centro de servicio autorizado para la reparación, y no trate de reparar el proyector usted.

### **Durante una tormenta, no toque el proyector ni el cable.**

Podría sufrir golpes eléctricos.

### **No haga nada que pueda dañar el cable de alimentación o el enchufe del cable de alimentación.**

Si se usa el cable de alimentación dañado, pueden producirse choques eléctricos, cortocircuitos o un incendio.  $\bullet$  No dañe el cable de alimentación, no le realice ninguna modificación, no lo coloque cerca de objetos

calientes, no lo doble excesivamente, no lo tuerza, no tire de él, no coloque objetos pesados sobre él ni lo enrolle.

Pida a un centro de servicio autorizado que realice cualquier reparación necesaria del cable de alimentación.

### **Inserte completamente el enchufe de alimentación en la toma de corriente de la pared y el conector de alimentación en el terminal del proyector.**

Si el enchufe no se inserta correctamente, podrían producirse descargas eléctricas o sobrecalentamiento lo que podría generar un incendio.

 $\bullet$  No use enchufes que estén dañados ni tomas de corriente que no estén bien fijadas en la pared.

### **No utilice otro cable que no sea el cable de alimentación suministrado.**

De lo contrario, podría producirse un incendio o una descarga eléctrica.

### **Limpie regularmente el enchufe del cable de alimentación para evitar la acumulación de polvo.** El no observar esta medida puede provocar un incendio.

• Si se acumula polvo en el enchufe del cable de alimentación, la humedad resultante puede dañar el aislamiento.  $\bullet$  Si no va a usar el proyector por un largo tiempo, desenchufe el cable de alimentación del tomacorriente de la pared.

Desconecte el enchufe de la toma de corriente y límpielo con un paño seco regularmente.

### **No toque el enchufe o el conector de alimentación con las manos húmedas.**

Si no observa esto podrían producirse descargas eléctricas.

### **No sobrecargue el tomacorriente.**

Si se sobrecarga el suministro de alimentación (por ejemplo, usando demasiados adaptadores), puede producirse un sobrecalentamiento que podría ocasionar un incendio.

### **SOBRE EL USO/INSTALACIÓN**

**No coloque el proyector sobre materiales suaves como alfombras o superficies acolchadas.**

De lo contrario el proyector se puede sobrecalentar, lo que puede causar quemaduras, incendios o daños al proyector.

### **No coloque el proyector en lugares húmedos o polvorientos o lugares donde el proyector pueda entrar en contacto con humo grasiento o vapor.**

Example 1<br>
La toma de red o<br>
si continúa usance<br>
Si continúa usance<br>
Si continúa usance<br>
Si conta la proyecto<br>
suministro de<br>
Contacte con un<br>
Durante una torre<br>
Podría sufrir golpe<br>
No haga nada qu<br>
Si se usa el cable<br>
e El uso del proyector en tales condiciones puede ocasionar un incendio, descargas eléctricas o deterioro de componentes. El deterioro de componentes (como los soportes de montaje del techo), puede hacer que se caiga el proyector, si está montado en el techo.

### **No instale este proyector en un lugar que no sea lo suficientemente fuerte como para soportar el peso completo del proyector o encima de una superficie inclinada o poco estable.**

Si no observa esto podría ocasionar que el proyector se desequilibre y caiga, lo cual podría ocasionar daños o heridas graves.

### **No cubra la entrada o salida de aire.**

- Esto puede hacer que el proyector se sobrecaliente y causar un incendio o daños al proyector.
	- $\bullet$  No coloque el proyector en lugares angostos, mal ventilados como roperos o bibliotecas.
- $\bullet$  No coloque el proyector sobre telas o papeles, pues estos materiales pueden tapar los puertos de entrada de aire.

### **No coloque sus manos ni otros objetos cerca del conducto de salida de aire.**

El hacerlo podría causar quemaduras o dañar sus manos u otros objetos.

 $\bullet$  El aire caliente sale por el puerto de salida de aire. No coloque sus manos ni otros objetos cerca del puerto de salida de aire.

### **No tape los orificios de entrada/salida de aire ni ponga nada a menos de 100 mm (4") de ellos.**

Esto puede hacer que el proyector se sobrecaliente y causar un incendio o daños al proyector.

### **No mire ni coloque su piel en el rayo de luz emitido por la lente mientras se usa el proyector.** Esto podría causar quemaduras o pérdida de visión.

- $\bullet$  La lente del proyector emite una luz fuerte. No mire ni coloque sus manos directamente en esta luz.
- $\bullet$  Tenga mucho cuidado de que los niños no miren directamente la lente. Además, desconecte la alimentación principal cuando deje de usar el proyector.

### **Nunca intente modificar o desmontar el proyector.**

- Hay alto voltaje dentro del proyector que podría causar un incendio o descargas eléctricas.
- $\bullet$  Para cualquier trabajo de inspección, ajuste y reparación, consulte a un centro de servicio autorizado.

### **No proyecte una imagen con la cubierta de la lente adjunta.**

Hacerlo podría provocar un incendio.

### **No permita que entren en el interior del proyector objetos de metal, objetos inflamables ni líquidos. No permita que el proyector se moje.**

De lo contrario, se pueden producir cortocircuitos o sobrecalentamiento que podrían causar incendios, descargas eléctricas o fallos de funcionamiento en el proyector.

- $\bullet$  No coloque recipientes con líquidos ni objetos de metal cerca del proyector.
- $\bullet$  En caso de que entre líquido en el interior del proyector, consulte con su distribuidor.
- Se debe prestar especial atención a los niños.

### **Utilice el soporte de techo especificado por Panasonic.**

- Si el soporte de techo presenta algún defecto, la unidad podría caerse y provocar accidentes.
- $\bullet$  Conecte el cable de seguridad suministrado al soporte de techo para evitar que el proyector se caiga.

### **El trabajo de instalación (tal como el soporte de techo) debería ser realizado solamente por un técnico calificado.**

Si la instalación no se lleva a cabo y se asegura correctamente, podrían ocurrir lesiones o accidentes, como es el caso de choques eléctricos.

- $\bullet$  No utilice otro soporte de techo que no sea autorizado.
- $\bullet$  Asegúrese de usar el cable accesorio incluido con un perno de arillo como una medida de seguridad extra para prevenir que el proyector se caiga. (Instalado en un lugar distinto que el soporte de techo)

### **ACCESORIOS**

### **No use o maneje las pilas inadecuadamente, consulte lo siguiente.**

De lo contrario esto podría causar que las baterías tengan pérdidas, se sobrecalienten, exploten o se incendien.

- $\bullet$  No use pilas que no sean las especificadas.
- $\bullet$  No desmantele las pilas secas.
- $\bullet$  No caliente las pilas ni las coloque en agua o fuego.
- $\bullet$  No permita que los terminales + y de las baterías hagan contacto con objetos metálicos como collares u horquillas.
- $\bullet$  No almacene las pilas junto con objetos metálicos.
- Guarde las baterías en una bolsa de plástico y manténgala lejos de los objetos metálicos.
- $\bullet$  Cuando inserte las pilas, asegúrese que la polaridad (+ y -) sea la correcta.
- $\bullet$  No use pilas nuevas junto con pilas viejas ni mezcle diferentes tipos de pilas.
- $\bullet$  No use pilas cuya cubierta externa esté despegada o ausente.

### **Si hay un escape de líquido de pilas, no las toque con las manos, y tome las siguientes medidas en caso de ser necesario.**

- El líquido de las pilas sobre su piel o ropa podría causar la inflamación de la piel o lesiones. Lávese inmediatamente con agua y busque asistencia médica.
- z El contacto del líquido de las pilas con sus ojos podría provocar la pérdida de la visión. En éste caso, no se frote sus ojos. Lávese inmediatamente con agua y busque asistencia médica.

### **No desarme la unidad de lámpara.**

Si la lámpara se rompe, podría provocar lesiones.

### **Sustitución de la lámpara**

19 **ACCESORIOS**<br>
No use o maneje la<br>
No use o maneje la<br>
No tocaintra esto<br>
No desmattele<br>
No cainte las que<br>
No cainte las que<br>
No cainte las que horquillas.<br>
Cuando inserte<br>
Cuando inserte<br>
Cuando inserte<br>
No use pilas La lámpara tiene un presión interna alta. Si no se usa correctamente, podría explotar y causar lesiones o accidentes graves.

- La lámpara puede explotar fácilmente si se si se golpea contra objetos duros o se cae.
- z Antes de cambiar la lámpara, asegúrese de desenchufar el cable de alimentación del tomacorriente de la pared. Caso contrario se pueden producir choques eléctricos o explosiones.
- Al cambiar la lámpara, apague la alimentación y deje que se enfríe al menos durante una hora antes de manipularla. En caso contrario, puede provocar quemaduras.

### **No permita que los niños o mascotas toquen el mando a distancia.**

 $\bullet$  Mantenga el mando a distancia lejos del alcance de los niños y mascotas después de usarlo.

### **No utilice el cable de alimentación suministrado con dispositivos que no sean este proyector.**

• Si utiliza el cable de alimentación suministrado con dispositivos distintos de este proyector, se pueden producir cortocircuitos o sobrecalentamiento que podrían causar un incendio o descargas eléctricas.

### **Retire rápidamente las pilas agotadas del mando a distancia.**

• Si las deja en la unidad, las pilas podrían sufrir fugas de líquido o podrían sobrecalentarse o explotar.

# **PRECAUCIÓN:**

### **ALIMENTACIÓN**

**Cuando desconecte el cable asegúrese de sostener el enchufe y el conector de energía.** Si se tira del cable, el cable puede dañarse, e incendios, cortocircuitos o choque eléctricos serios pueden producirse.

**Cuando no vaya a utilizar el proyector durante un período prolongado de tiempo, desconecte el enchufe de la toma de corriente y extraiga las pilas del mando a distancia.** De lo contrario, podría producirse un incendio o una descarga eléctrica.

### **Desconecte el enchufe de alimentación de la toma de pared antes de llevar a cabo cualquier tarea de limpieza y sustitución de la unidad.**

De lo contrario, podría producirse una descarga eléctrica.

### **SOBRE EL USO/INSTALACIÓN**

### **No coloque otro u objeto pesado encima del proyector.**

Si no observa esto podría ocasionar que el proyector se desequilibre y caiga, lo cual podría ocasionar daños o heridas. El proyector resultaría dañado o deformado.

### **No se apoye sobre éste proyector.**

Usted se podría caer y herirse, y el aparato se podría dañar.

 $\bullet$  Tenga mucho cuidado que los niños no se paren o sienten encima del proyector.

### **No coloque el proyector en ubicaciones excesivamente calientes.**

- El hacerlo provocará que la cubierta externa o que los componentes internos se deterioren, o podría causar un incendio.
- $\bullet$  Tenga mucho cuidado con las ubicaciones expuestas a la luz directa del sol o a las que estén cerca de estufas.

### **Cuando desconecte el cable de alimentación, sujete el enchufe, no el cable.**

Si se tira del cable de alimentación mismo, el cable se dañará, lo cual podría ocasionar un incendio, cortocircuitos o choques eléctricos serios.

### **ACCESORIOS**

**No use la unidad de lámpara vieja.**

Si la usa puede provocar que la lámpara explote.

ria.<br>
serios pueden<br>
conecte el<br>
alquier tarea de<br>
ocasionar daños o<br>
ocasionar daños o<br>
a causar un incendio.<br>
necrca de estufas.<br>
necrca de estufas.<br>
necrca de estufas.<br>
plus piezas rotas.<br>
y las piezas rotas.<br>
e asisten **Si la lámpara se rompe, ventile la habitación inmediatamente. No toque ni se acerque a la cara las piezas rotas.** No seguir esta instrucción puede hacer que el usuario absorba el gas que se ha liberado al romperse la lámpara y que contiene casi la misma cantidad de mercurio que las lámparas fluorescentes y las piezas rotas pueden provocar lesiones.

- Si cree que ha absorbido el gas o que le ha entrado gas en la boca o en los ojos, busque asistencia médica inmediatamente.
- Pida a su proveedor que sustituya la lámpara y que compruebe el interior del proyector.

### **PRECAUCIÓN:**

### **Visualización de vídeo 3D**

**Las personas que presenten un historial médico de exceso de sensibilidad a la luz, problemas cardiacos o salud delicada, no deben visualizar imágenes 3D.**

Si no lo hiciera así, podría provocar al empeoramiento de los problemas médicos.

**Si se sintiera cansado o incómodo o presentara otra anomalía mientras utiliza las gafas 3D, interrumpa su uso.**

El uso continuado podría provocar problemas de salud. Tómese un descanso en caso necesario.

**Cuando vea películas 3D, intente ver una película sin parar y tome un descanso si fuera necesario.**

**Al visualizar contenido 3D en dispositivos interactivos como por ejemplos juegos 3D u ordenadores, tómese un descanso prolongado apropiado después de utilizarlos durante 30 - 60 minutos.** El uso prolongado podría provocar fatiga ocular.

**Utilice gafas 3D cuando visualice vídeos 3D.**

**No incline su cabeza cuando utilice gafas 3D.**

**Las personas que tengan miopía o hipermetropía, aquellas con vista más débil en un ojo o con astigmatismo, deberán utilizar gafas correctoras, etc., al utilizar gafas 3D.**

**Si la imagen apareciera claramente doble al visualizar vídeos 3D, detenga su uso.** La visualización de 3D durante largos periodos de tiempo podría provocar fatiga ocular.

**Vea la pantalla a una distancia de al menos 3 veces la altura efectiva de la misma.**

Tamaño de pantalla de 2,03 m (80") (16:9): 3 m (9'10") como mínimo Tamaño de pantalla de 2,54 m (100") (16:9): 3,8 m (12'6") como mínimo

12 Visualización c<br>
Las personas que<br>
cardiacos o salud<br>
Si no lo hiciera así,<br>
Si se sintiera cans;<br>
su uso.<br>
Cluso continuado p<br>
Al visualizar conte<br>
tómese un descan<br>
Utilice gafas 3D cu<br>
No incline su cabe<br>
Las persona El uso de las gafas 3D a una distancia más cercana de la recomendada, podría provocar fatiga ocular. Si el área superior e inferior de la pantalla se oscurecieran, como por ejemplo durante algunas películas, vea la pantalla a una distancia superior a 3 veces la altura de la imagen real.

# **Lea esto primero**

### **PRECAUCIÓN:**

### **Uso de las gafas 3D (opcional)**

### **No se desplace mientras tenga puestas las gafas 3D.**

El área circundante aparecerá oscura, lo que podría dar lugar a caídas u otros accidentes que provocaran lesiones.

### **No utilice otras gafas 3D que no tengan el propósito indicado.**

### **No utilice gafas 3D rotas.**

Eso podría conducir a lesiones o a fatiga ocular.

### **No se coloque junto a objetos que pudieran romperse fácilmente cuando utilice gafas 3D.**

El vídeo 3D puede crear confusión con objetos reales y los movimientos corporales asociados pueden provocar daños en objetos o lesiones.

### **Los niños menores de 5 o 6 años de edad no deben utilizar gafas 3D.**

Ya que es difícil calibrar las reacciones de los niños a la fatiga e incomodidad, su estado podría empeorar repentinamente.

Si un niño utilizara las gafas, sus cuidadores deben ser conscientes de que los ojos del niño empezarán a cansarse.

### **Si un niño utilizara las gafas 3D, sus cuidadores deben ser conscientes de que los ojos del niño empezarán a cansarse.**

Si se produjeran problemas con las gafas 3D o éstas se rompieran, deje de utilizarlas inmediatamente.

**Si sintiera alguna sensación extraña en la piel, deje de utilizar las gafas 3D.** De forma muy ocasional, podría manifestarse una alergia a la pintura o al material.

Examal lesiones.<br>
S 3D.<br>
dos pueden<br>
diría empeorar<br>
rán a cansarse.<br> **os del niño**<br>
diatamente.<br>
Ir las gafas 3D.<br>
el deterioro de la<br>
admite vídeo 3D<br>
s 3D.<br>
S 3D.<br>
liento o ruptura.<br>
ESPAÑOL - 13 **Si la nariz o sienes se enrojecieran o si se manifestara dolor o picazón, deje de utilizar las gafas 3D.** Esto podría ocurrir debido a la presión provocada por un uso prolongado y podría provocar el deterioro de la salud.

**Cargue las gafas 3D recargables conectándolas al puerto USB del TV Panasonic que admite vídeo 3D o a un cargador certificado por Panasonic con el cable de carga incluido con las gafas 3D.**  Si realizara la carga con algún otro dispositivo, podría provocar fugas en las pilas, calentamiento o ruptura.

# ■ Asegúrese de utilizar el proyector después de retirar el material de embalaje, como **por ejemplo cintas de sujeción y hojas de protección.**

Tome las medidas adecuadas al eliminar el material de embalaje retirado.

# **Precauciones en el transporte**

- La lente de proyección es sensible a la vibración e impactos. Asegúrese de que la tapa de la lente suministrada esté acoplada durante el transporte.
- Sostenga la parte inferior del proyector durante el transporte.
- No realice el transporte con los ajustadores de las patas delanteras extendidos. Si lo hace, podría dañar los ajustadores de las patas delanteras.

# **Precauciones durante la instalación**

# ■ **No instale el proyector al aire libre.**

Utilice este proyector en interiores.

# ■ **No lo utilice bajo las siguientes condiciones.**

- $\bullet$  En lugares donde pueden ocurrir vibraciones e impactos, como en un coche o vehículo: De lo contrario, podría dañar las partes internas y resultar en un funcionamiento incorrecto.
- **Expansion Control Control Control Control Control Control Control Control Control Control Control Control Control Control Control Control Control Control Control Control Control Control Control Control Control Control Con** z Cerca de la salida de un acondicionador de aire: Dependiendo de las condiciones de uso, la pantalla podría parpadear debido al aire caliente proveniente del puerto de salida de aire o por el aire calentado o enfriado del acondicionador de aire. Tenga cuidado de que la salida del proyector o de otro equipo, o que el aire proveniente del acondicionador de aire no esté dirigido hacia la parte delantera del proyector.
	- z Cerca de luces (lámparas de estudio, etc.) donde la temperatura cambia considerablemente (Entorno de operación ( $\Rightarrow$  página 106)): De lo contrario se podría acortar la duración de la lámpara o el gabinete externo podría deformarse y resultar en fallos de funcionamiento.
	- z Cerca de líneas de alimentación de alto voltaje o motores: De lo contrario podría interferir con el funcionamiento del proyector.

# ■ **Acerca del enfoque de la lente**

Puede que el enfoque de las lentes de proyección de alto brillo no sea estable inmediatamente después del encendido debido a los efectos del calor de la luz procedente de fuentes de luz. Ajuste el enfoque de la lente 30 minutos después de empezar a proyectar un vídeo.

# ■ **Establezca siempre [MODO GRAN ALTITUD] en [SÍ] cuando utilice el proyector**

# **entre 1 400 m (4 593 ft) y 2 700 m (8 858 ft) por encima del nivel del mar.**

Si no lo hiciera así, podría reducir la vida útil de los componentes y provocar fallos.

# ■ **Establezca siempre [MODO GRAN ALTITUD] en [NO] cuando utilice el proyector a una altura menor de 1 400 m (4 593 ft) por encima del nivel del mar.**

Si no lo hiciera así, podría reducir la vida útil de los componentes y provocar fallos.

# ■ **No utilice este proyector en altitudes superiores a 2 700 m (8 858 ft) por encima del nivel del mar.**

Si no lo hiciera así, podría reducir la vida útil de los componentes y provocar fallos.

# ■ **No** incline el proyector ni lo coloque sobre su lateral.

No incline el cuerpo del proyector más de ± 30° verticalmente o ± 10° horizontalmente. La inclinación excesiva puede acortar la vida útil del componente.

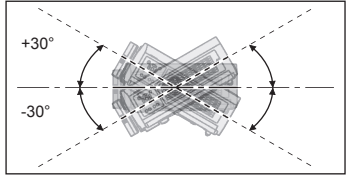

# ■ **No tape el orificio de entrada/salida de aire ni ponga nada a menos de 100 mm (4") de ellos.**

### ■ Asegúrese de consultar a un técnico especializado o a su distribuidor la **instalación del producto en el techo.**

Se requiere un soporte de montaje en techo opcional. Núm. de modelo: ET-PKA110H (para techos altos), ET-PKA110S (para techos bajos)

# $14 - FSPAÑOI$

### ■ **Al utilizar un dispositivo de comunicaciones de infrarrojos**

Si utilizara dispositivos de comunicación de infrarrojos (como por ejemplo auriculares inalámbricos de infrarrojos o un ratón inalámbrico de infrarrojos), podrían producirse problemas de comunicación (como por ejemplo ruido). Por lo tanto, utilice dichos dispositivos en un lugar suficientemente alejado del proyector para que no se produzca ningún efecto o instale el receptor del dispositivo en una ubicación que no se vea sometida a la luz del proyector.

### ■ **Precauciones de instalación**

- No apile provectores.
- $\bullet$  No cubra el orificio de entrada o salida de aire del proyector.
- z Instale el proyector para que el aire frío o caliente procedente del aire acondicionado no entre directamente en contacto con el orificio de entrada o salida de aire.

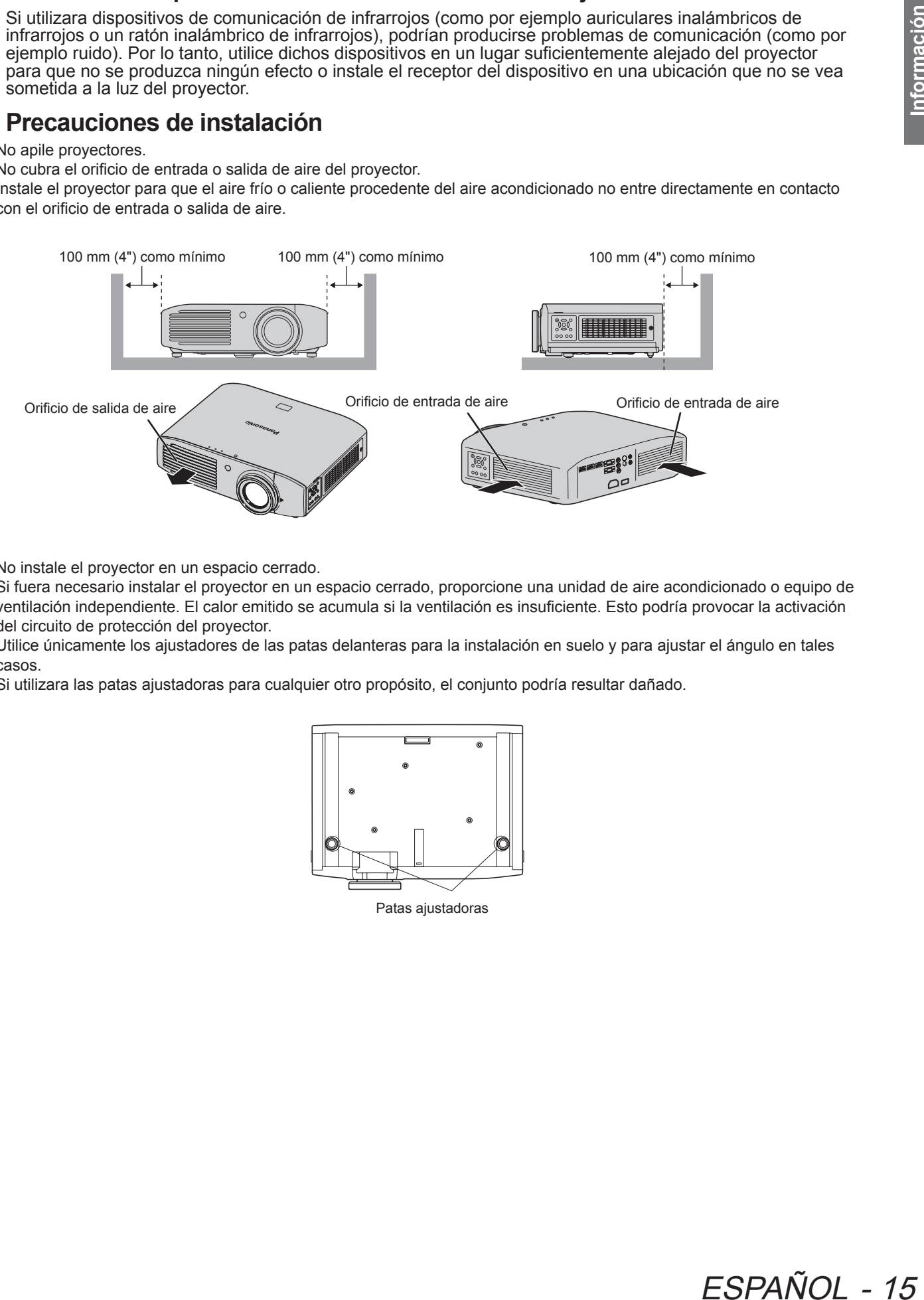

 $\bullet$  No instale el proyector en un espacio cerrado.

Si fuera necesario instalar el proyector en un espacio cerrado, proporcione una unidad de aire acondicionado o equipo de ventilación independiente. El calor emitido se acumula si la ventilación es insuficiente. Esto podría provocar la activación del circuito de protección del proyector.

• Utilice únicamente los ajustadores de las patas delanteras para la instalación en suelo y para ajustar el ángulo en tales casos.

Si utilizara las patas ajustadoras para cualquier otro propósito, el conjunto podría resultar dañado.

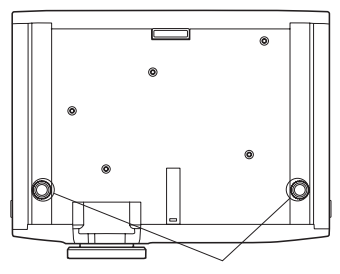

Patas ajustadoras

# **Notas sobre el uso**

### ■ **Para ver imágenes de vídeo nítidas**

- Se puede ver un vídeo nítido y de alto contraste cuando se cierran las cortinas y se apagan las luces cercanas a la pantalla para evitar que la luz llegue a ella.
- z En algunos casos excepcionales, dependiendo del entorno de uso, podría aparecer un "parpadeo" en la pantalla debido a los efectos del aire procedente del orificio de salida o del aire frío/caliente del aire acondicionado. No coloque este proyector en una posición en la que el aire procedente de la salida de este dispositivo o de otros dispositivos o el aire procedente del aire acondicionado circule hasta la parte frontal de este dispositivo.
- z Puede que el enfoque de las lentes de proyección de alto brillo no sea estable inmediatamente después del encendido debido a los efectos del calor de la luz procedente de fuentes de luz. El enfoque se estabiliza 30 minutos después del inicio de la proyección de vídeo.

### ■ No toque la superficie de la lente de proyección con las manos desnudas.

La suciedad o huellas de dedos dejadas en la lente de proyección se ampliarán y proyectarán y evitarán la visualización de imágenes nítidas de vídeo. Además, vuelva a colocar siempre la tapa de la lente cuando no utilice el proyector.

### ■ **Acerca de los paneles LCD**

Los paneles LCD se fabrican utilizando tecnologías de alta precisión, aunque en algunos casos podrían tener píxeles muertos o píxeles iluminados permanentemente. Tiene que comprender que eso no representa un fallo.

Además, la proyección de una imagen fija durante amplios periodos de tiempo podría generar imágenes reflejadas en paneles LCD. Sea consciente de que es posible que en algunos casos estas imágenes reflejadas no desaparezcan completamente.

### ■ **Acerca de los componentes ópticos**

19 **Para ver imé**<br>
• Se puede ver une<br>
la pantalla para<br>
• En algunos cas<br>
• En algunos cas<br>
• Chargaine este propositives o e<br>
• Puede que el el encendido debi<br>
• minutos despué<br>
• No toque la<br>
• La suciedad o hu minutos Si se utilizara en un ambiente con alta temperatura o en el hubiera polvo o humo de tabaco, el ciclo de sustitución de los componentes ópticos, como por ejemplo paneles LCD y placas de polarización, podría acortarse a incluso menos de un año de uso. Para obtener más detalles, póngase en contacto con su distribuidor.

# ■ **Acerca de la lámpara**

Este producto utiliza una lámpara de mercurio de alta presión interna para la fuente de luz.

- Las lámparas de mercurio de alta presión tienen las siguientes características.
- $\bullet$  El brillo se reduce con el tiempo de uso.
- $\bullet$  En algunos casos, la lámpara podría generar un sonido intenso, agrietarse y llegar al final de su vida útil como resultado de golpes, daños y deterioro relacionados con el periodo de uso.
- Se producen grandes variaciones en la vida útil debido a propiedades individuales y a las condiciones de uso. La vida útil se ve afectada especialmente si utiliza la lámpara continuamente durante más de 6 horas o si la enciende/apaga rápidamente.
- $\bullet$  En muy raras ocasiones la lámpara podría agrietarse después de iniciar la proyección.
- $\bullet$  La posibilidad de producirse grietas aumenta cuando la lámpara se encuentra cerca del final de su vida útil.
- $\bullet$  Si la lámpara se agrietara, el gas podría fugarse del interior y podría percibirse humo.
- $\bullet$  Tenga preparada una lámpara de repuesto con antelación.

# **Acerca de la eliminación**

16 - FSPAÑOL

Para desechar el producto, pregunte a su autoridad local o a su distribuidor para saber cuál es el método de desecho correcto.

La lámpara contiene mercurio. Al desechar las unidades de lámpara usadas, contacte a su autoridad local o a su comerciante para un método de desecho correcto.

# **Accesorios**

Confirme que se incluyen los componentes que se muestran a continuación.

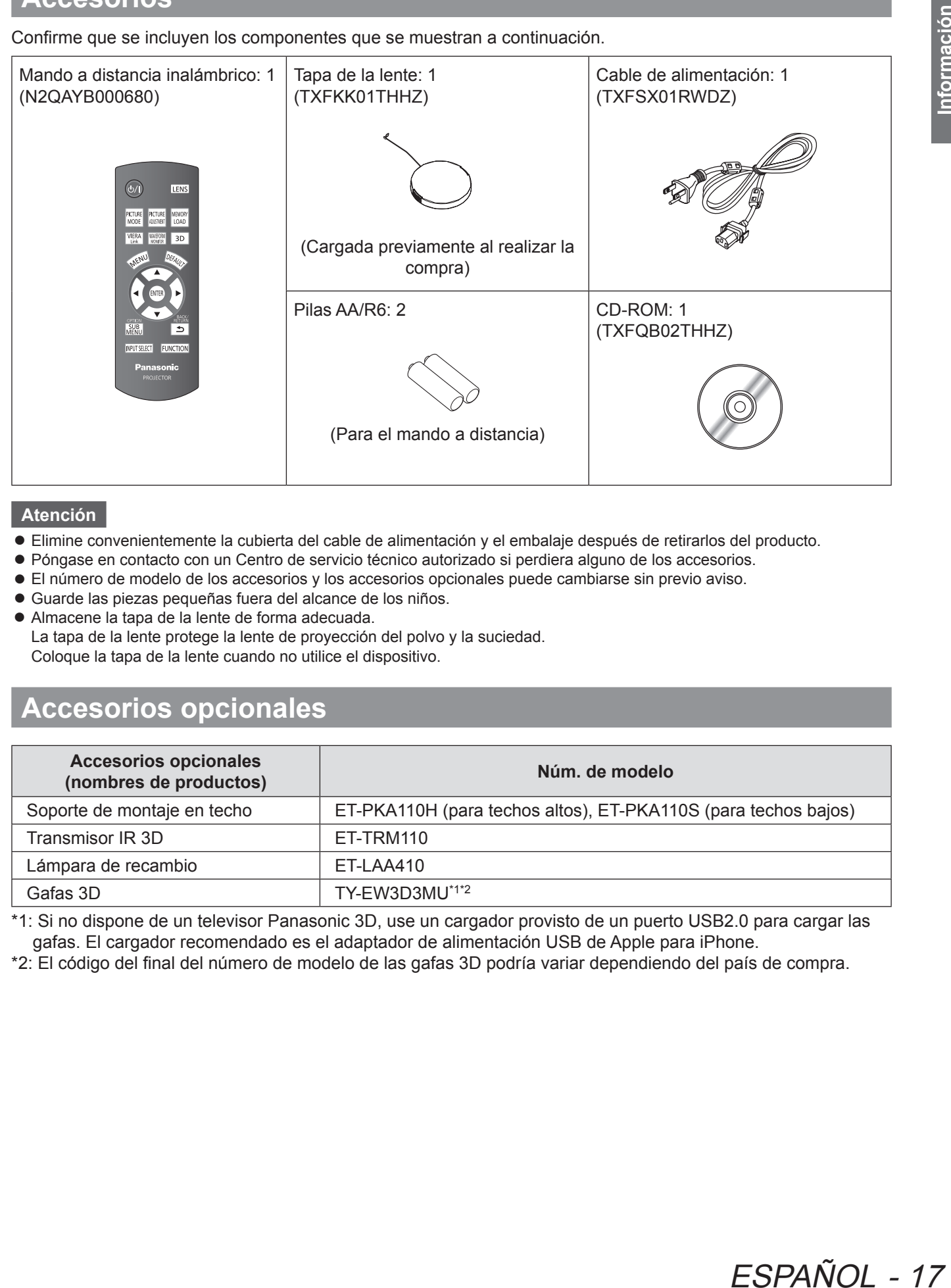

### **Atención**

- z Elimine convenientemente la cubierta del cable de alimentación y el embalaje después de retirarlos del producto.
- $\bullet$  Póngase en contacto con un Centro de servicio técnico autorizado si perdiera alguno de los accesorios.
- $\bullet$  El número de modelo de los accesorios y los accesorios opcionales puede cambiarse sin previo aviso.
- $\bullet$  Guarde las piezas pequeñas fuera del alcance de los niños.
- z Almacene la tapa de la lente de forma adecuada. La tapa de la lente protege la lente de proyección del polvo y la suciedad.

# Coloque la tapa de la lente cuando no utilice el dispositivo.

# **Accesorios opcionales**

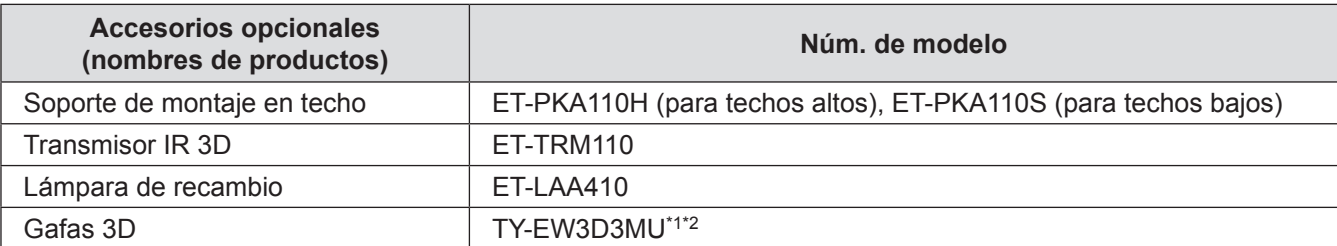

\*1: Si no dispone de un televisor Panasonic 3D, use un cargador provisto de un puerto USB2.0 para cargar las gafas. El cargador recomendado es el adaptador de alimentación USB de Apple para iPhone.

\*2: El código del final del número de modelo de las gafas 3D podría variar dependiendo del país de compra.

# **Acerca de su proyector Acerca de su proyector**

# **Mando a distancia**

del mando a distancia situado en el proyector.

### ■ **Parte superior**

### **Transmisor de señales del mando a distancia** Envía la señal del mando a distancia.

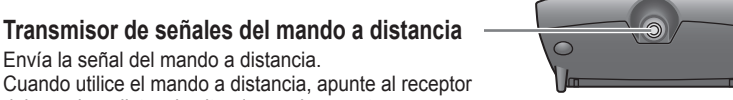

■ **Frontal** Ajuste el zoom y enfoque. Con el interruptor <MAIN POWER> Visualice el menú [**IMAGEN**] del proyector en la posición <ON>, o el menú [**AVANZADO**]. cambie entre el modo de espera y el modo de proyección. Muestra el menú [**RECUPERAR**   $U$ **LENS** Cambie a través del **MEMORIA**]. [**MODO IMAGEN**]. **PICTURE** PICTURE MEMORY **LOAD MODE** ADILISTMENT Muestra la forma de Muestra el menú [**MENÚ VIERA**  VIERA  $3D$ onda de entrada. **LINK**].**NENI EFAU** Muestra el menú [**AJUSTES 3D**]. Restablece los valores ajustados FNTFR Visualiza la pantalla de menú. del menú con los ajustes Visualice los menús de los predeterminados. dispositivos externos cuando utilice  $\triangleq$ SUB<br>MENU Usar para la operación de la VIERA Link. pantalla de menú. **INPUT SELECT FUNCTION** Cambio del modo de funcionamiento durante el ajuste de los valores gamma. **Panasonic** Asigna las operaciones más Cambio del nivel de detección del paralaje PROJECTOR frecuentes y utiliza un botón cuando se visualiza el monitor de ajuste de de acceso directo. paralaje (cuando está ajustado el [Modo3]). Cambio de señales de entrada. **Inserción y retirada de las pilas del mando a distancia** ●Siga el procedimiento Abra la tapa. Inserte las pilas y vuelva a inverso para retirar las colocar la tapa (insértela desde el **e** lateral). pilas.

### **Atención**

- No deie caer el mando a distancia.
- Evite el contacto con líquidos y humedad.
- No intente desmontar o modificar el mando a distancia.

### **Nota**

- $\bullet$  Las luces de los botones se iluminan cuando se pulsan los botones del mando a distancia. Las luces de los botones se oscurecen si no se realiza ninguna acción después de 5 segundos aproximadamente y se
- apagan si no se realiza ninguna acción después de 5 segundos adicionales. z Cuando se apunta directamente al receptor de la parte frontal del proyector, el mando a distancia puede utilizarse a una distancia de hasta 7 m (23') aproximadamente. También podría utilizarse con un ángulo vertical/horizontal de hasta ±30 grados.
- z Puede que el mando a distancia no funcione correctamente si hubiera algún obstáculo entre él y el receptor del proyector. Las señales del mando a distancia pueden reflejarse en una pantalla al utilizar el proyector, aunque podrían existir limitaciones en el rango de funcionamiento debido a la pérdida de luz reflejada como consecuencia de las propiedades de la pantalla.
- z Puede que el mando a distancia no se pueda utilizar si el receptor se expone a luces fluorescentes o a otras luces tan intensas. En la medida de lo posible, mantenga el mando a distancia lejos de fuentes de luz.
- $\bullet$  Al visualizar imágenes 3D, puede que el mando a distancia no responda bien en algunos casos. ( $\bullet$  página 70)

# 18 - ESPAÑOL

# **Cuerpo del proyector**

### ■ **Vista superior y frontal**

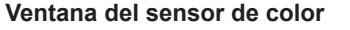

equipado con un sensor de color.

**Indicador de temperatura**

**Indicador de la lámpara**

**Indicador de alimentación**

**Orificio de salida de aire Receptor de señal del mando a distancia**

**Lente de proyección**

### **Tapa de la lente**

suciedad. Coloque la tapa de la lente cuando no utilice el dispositivo.

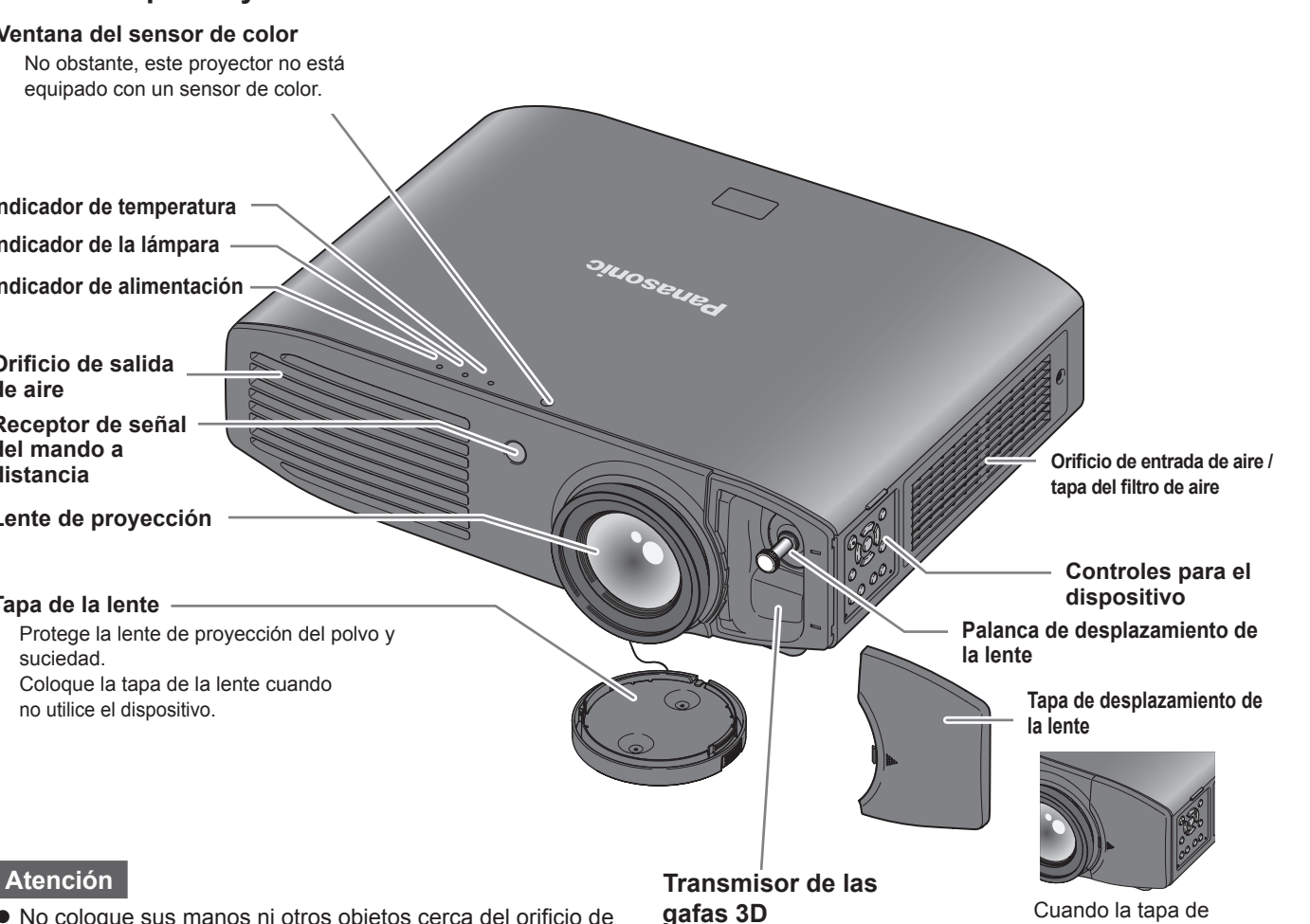

Transmite una señal para las gafas 3D (accesorio opcional) mientras se visualiza un vídeo 3D. (Podría aparecer como un punto rojo cuando se ve en una zona oscura.)

- No coloque sus manos ni otros obietos cerca del orificio de salida.
	- No coloque cerca las manos ni el rostro.
	- No coloque cerca objetos que no toleren el calor.
	- La introducción de los dedos podría producir lesiones.

El aire caliente se expulsa por el orificio de salida y puede provocar quemaduras, lesiones y deformación.

### **Atención**

- $\bullet$  Asegúrese de que no existan acumulaciones de suciedad en los orificios de entrada y salida de aire.
- $\bullet$  No coloque objetos frente al transmisor de las gafas 3D. Esto podría hacer que las gafas 3D no funcionen correctamente.

### ■ **Controles para el dispositivo**

### **INPUT**<br>SELECT  $|d\rangle$ **Cambiar la entrada Botón de encendido**  $\Omega$ Con el interruptor <MAIN POWER> del proyector en la **Usar para la operación de la** posición <ON>, cambie entre **RETURN pantalla de menú INEN** el modo de espera y el modo de proyección. **FOCUS** ZOOM Ajusta el enfoque **Algunda el tamaño de la algunda el tamaño de la imagen**

ESPAÑOL - 19

desplazamiento de la lente está cerrada

**Apertura de la tapa de desplazamiento de la lente**

Presione la tapa y deslícela.

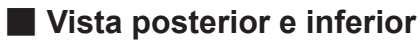

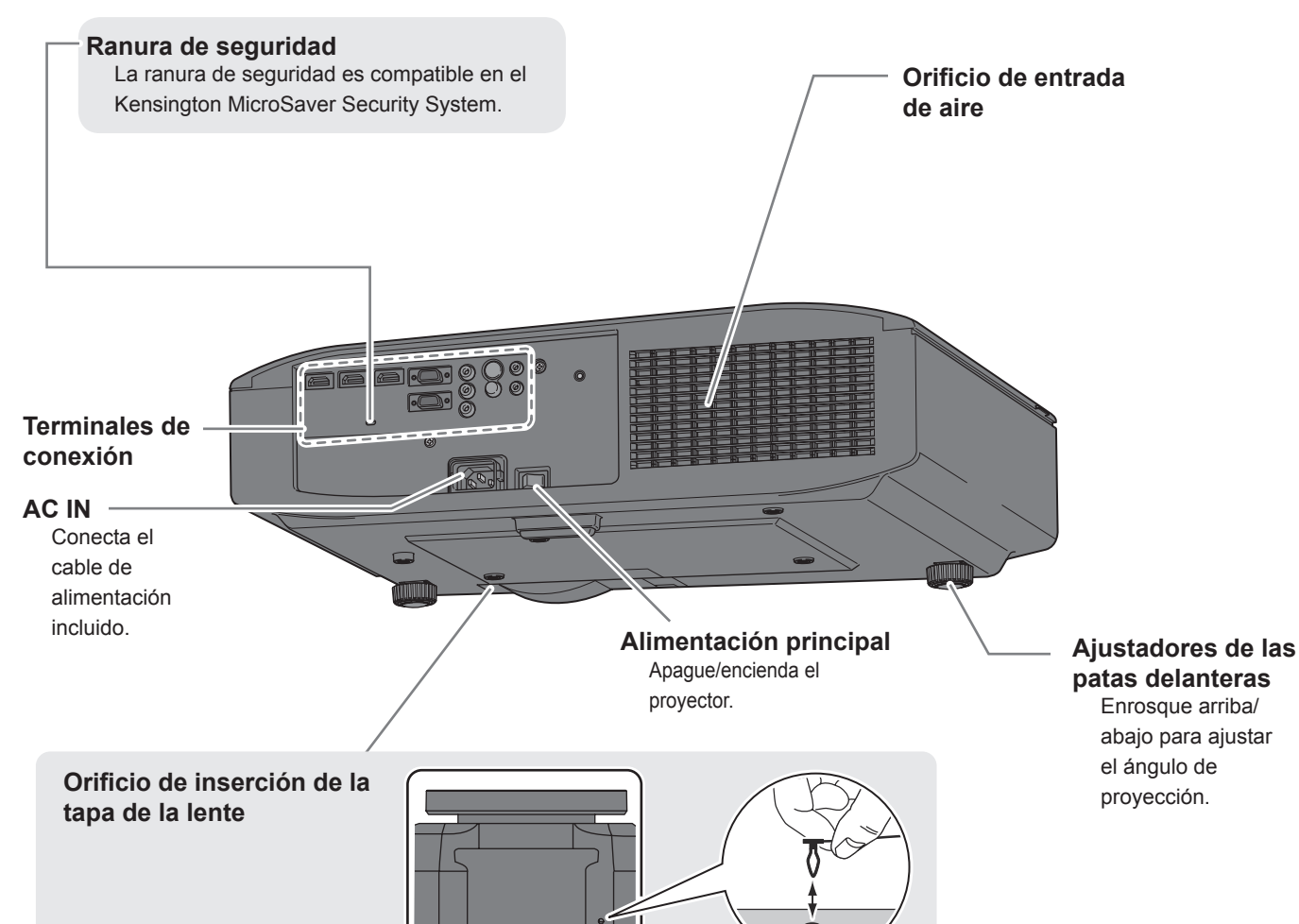

### ■ **Terminales de conexión**

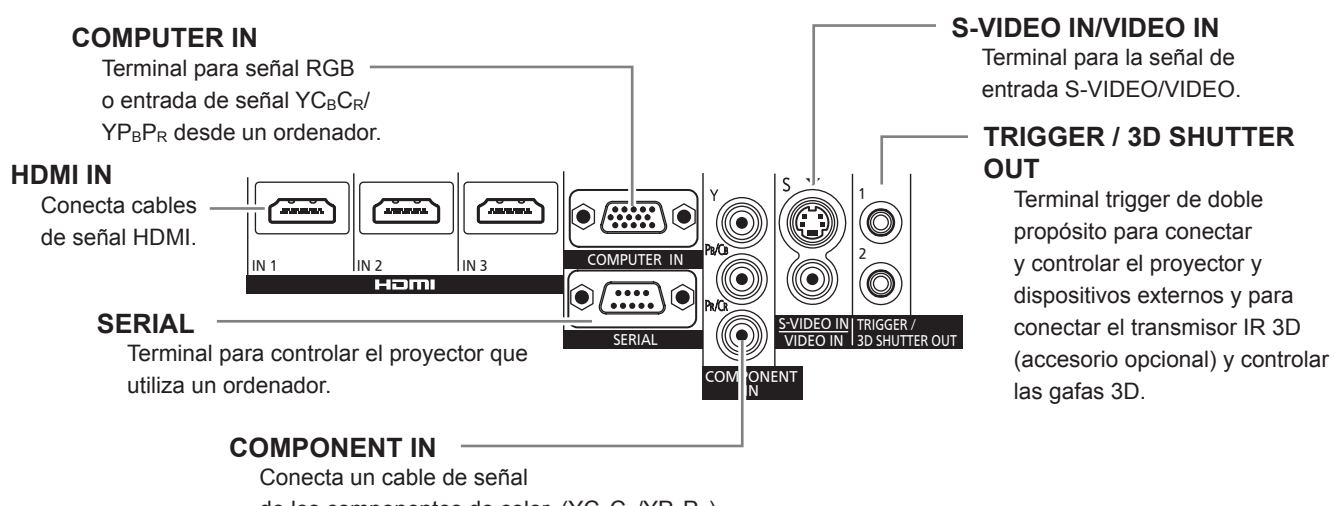

de los componentes de color. (YCBCR/YPBPR)

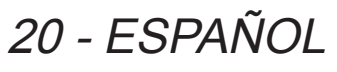

# **Configuración**

# **Método de proyección**

Puede utilizar cualquiera de los 4 métodos de proyección siguientes. Seleccione un método de proyección adecuado para la posición del proyector.

Para disponer de los ajustes de los métodos de proyección, consulte [MÉTODO DE PROYECCIÓN] del menú [OPCIONES]. (→ página 78)

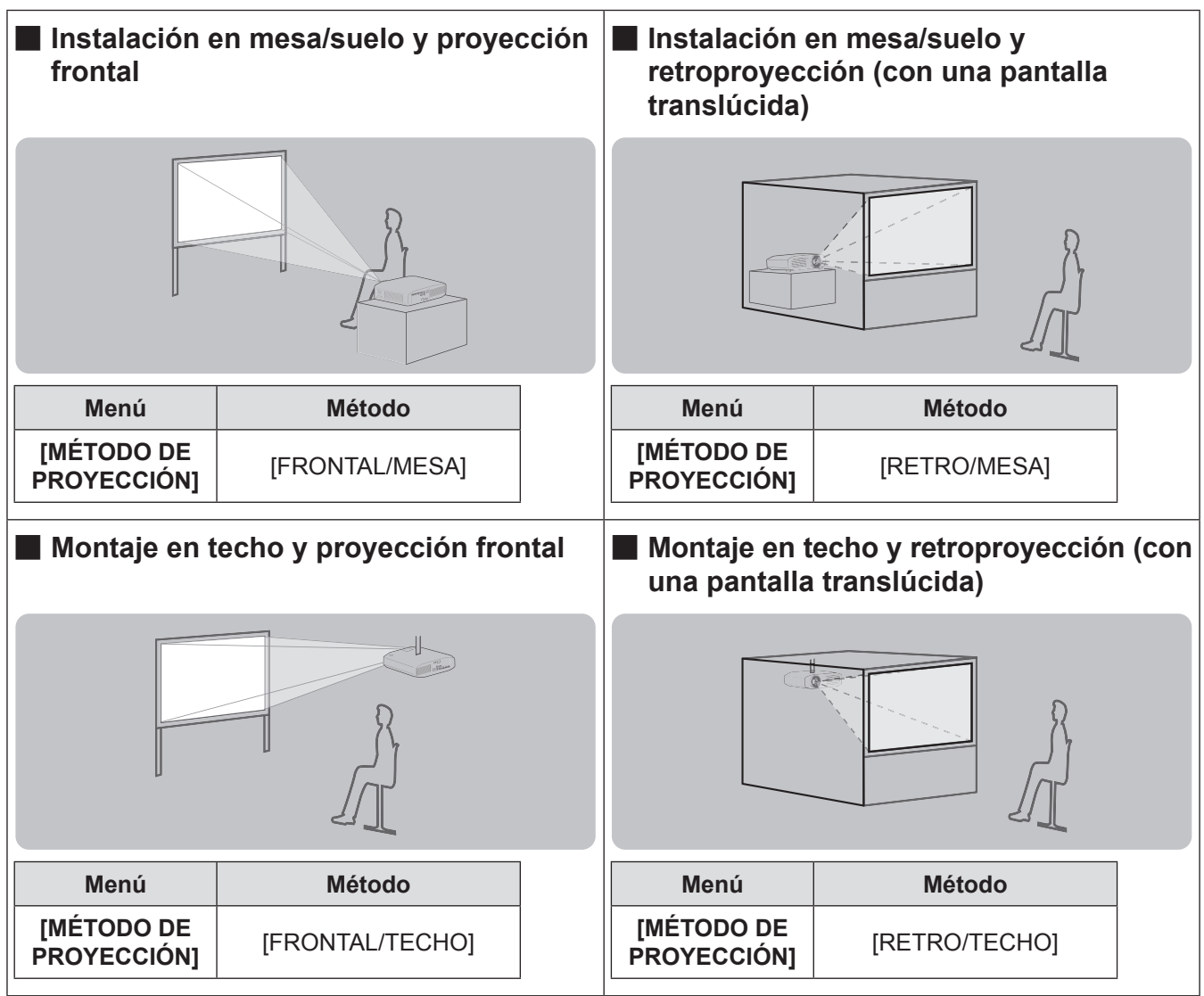

# **Piezas para montaje en techo (opcional)**

Puede instalar el proyector en el techo con el soporte de montaje en techo opcional (núm. de modelo: ET-PKA110H (para techos altos) y ET-PKA110S (para techos bajos)).

- $\bullet$  Utilice solo los soportes de montaje en techo especificados para este proyector.
- z Consulte el manual de instalación del soporte de montaje en techo cuando instale el soporte y el proyector.

### **Atención**

Para asegurar el rendimiento y seguridad del proyector, la instalación del soporte de montaje en techo debe ser realizada por su distribuidor o por un técnico cualificado.

# **Proyección relacionada**

Instale el proyector teniendo como referencia la figura siguiente y la distancia de proyección. Puede ajustar el tamaño y posición de la visualización de acuerdo con el tamaño y posición de la pantalla.

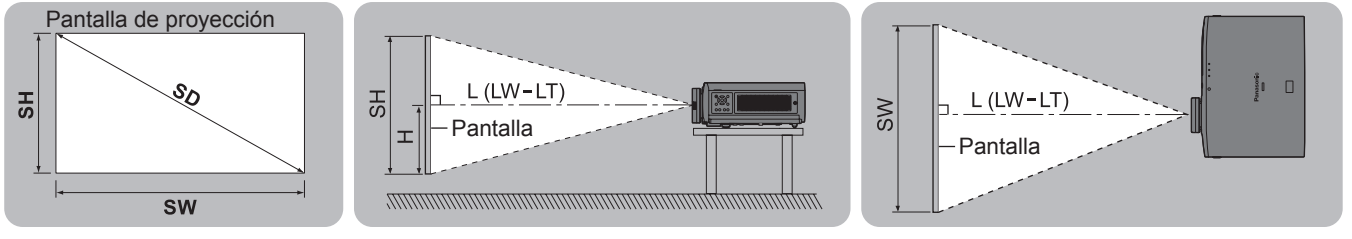

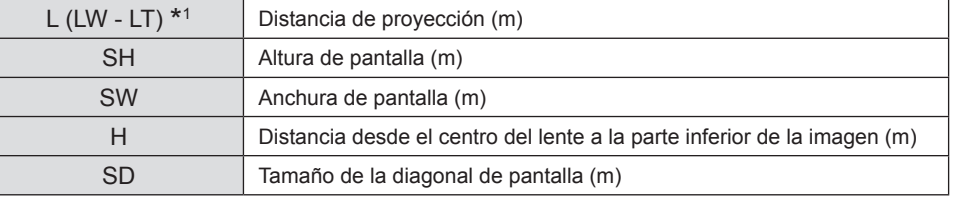

\*1 LW: Distancia mínima de proyección LT: Distancia máxima de proyección

(Todas las medidas presentadas a continuación son aproximadas y pueden variar ligeramente con respecto a las medidas reales.)

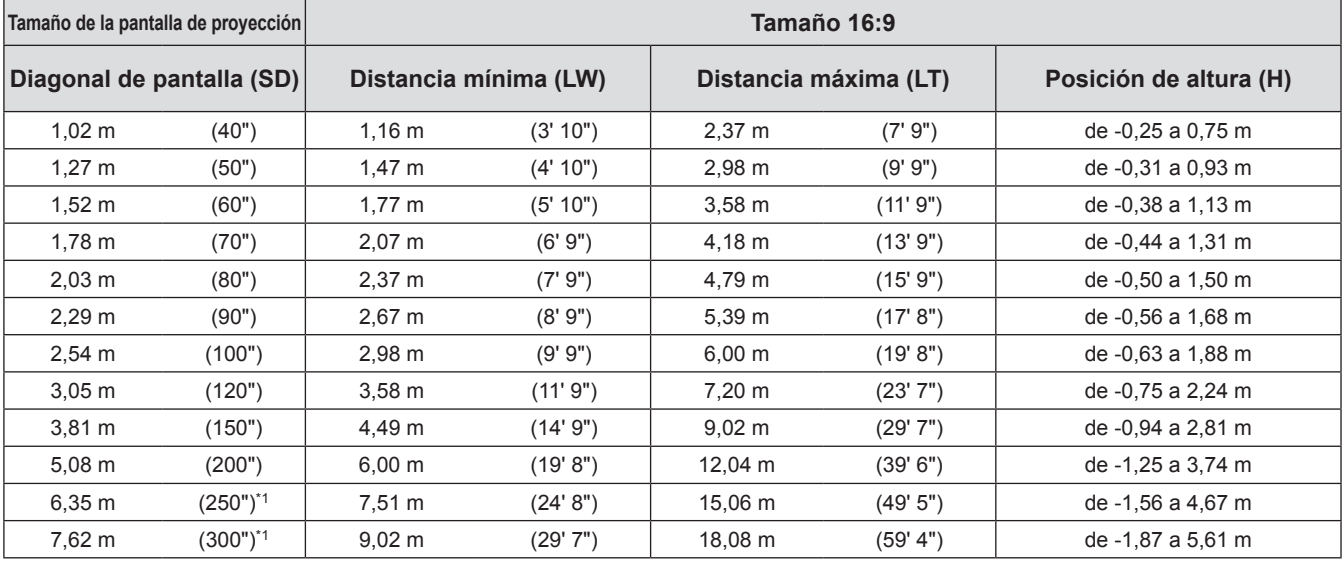

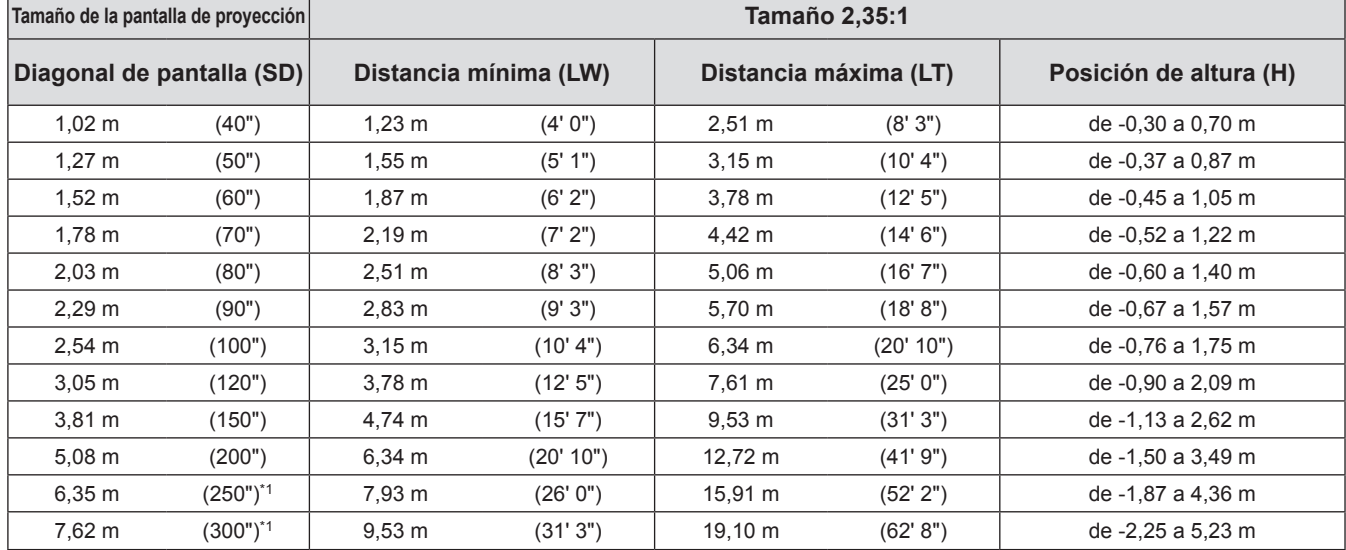

# 22 - ESPAÑOL

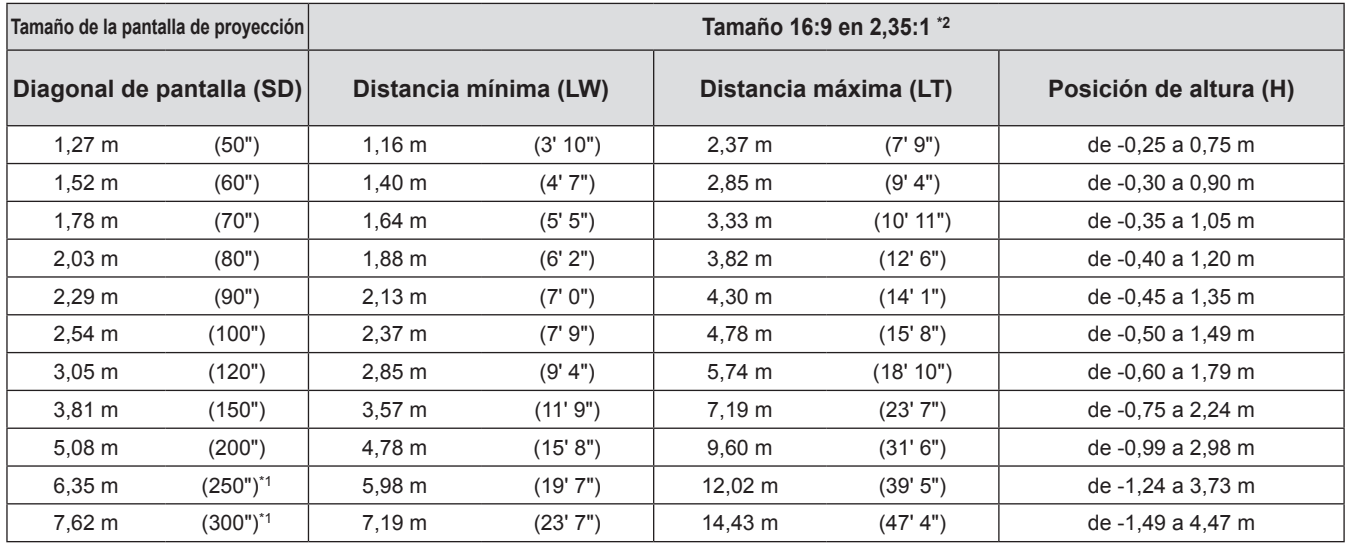

\*1: El tamaño máximo de la pantalla de proyección para la visualización 3D es de 5,08 m (200").

\*2: Utilícelo al cambiar entre imágenes de aspecto 2,35:1 y 16:9 y al realizar la visualización en una pantalla de tamaño 2,35:1.

Puede calcular otras dimensiones de proyección diferentes de las incluidas en la tabla anterior a partir del tamaño de la pantalla de proyección SD (m) con la siguiente fórmula. Todas las unidades están en metros. (Los valores obtenidos con la siguiente fórmula contienen un ligero error.)

Si se asume que el tamaño de la pantalla es SD,

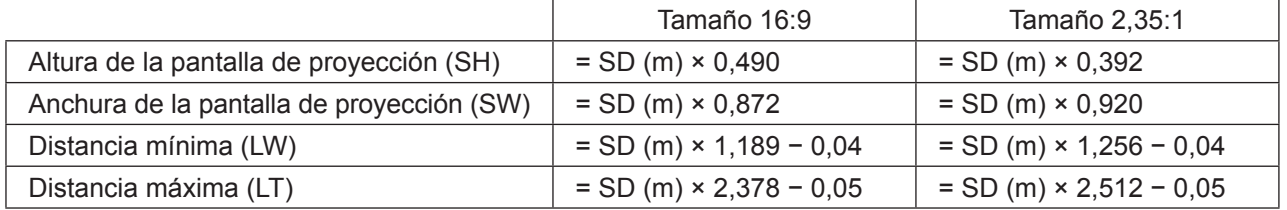

# **Ajustadores de las patas delanteras y ángulo de proyección**

Instale el proyector sobre una superficie plana con su lado delantero en paralelo con la superficie de la pantalla para que la pantalla tenga forma de rectángulo.

Si la pantalla se inclina hacia la parte inferior, extienda los pies ajustables para crear una pantalla rectangular. Si el proyector se inclina horizontalmente, utilice los pies ajustables para nivelar el proyector.

Como se muestra en el diagrama, los pies pueden extenderse girando en un sentido los pies ajustables delanteros y pueden replegarse girándolos en el sentido opuesto.

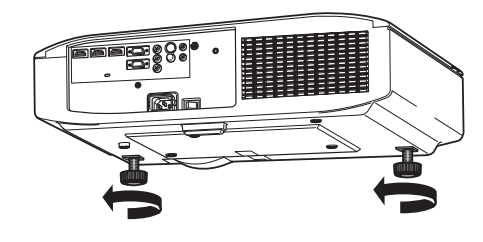

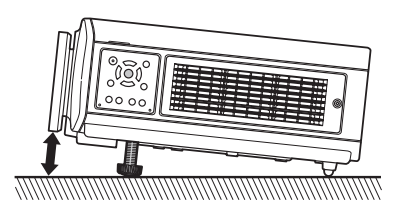

### **Atención**

• El aire caliente sale por el orificio de escape de aire. No toque el orificio de escape de aire directamente cuando ajuste los ajustadores de las patas delanteras.( página 19)

### **Nota**

z Apriete los ajustadores de las patas delanteras hasta que oiga un clic indicando que se encuentran en su posición.

# **Configuración**

# **Desplazamiento de la lente y posicionamiento**

Si el proyector no estuviera situado exactamente delante del centro de la pantalla, puede ajustar la posición de la imagen proyectada moviendo los diales de desplazamiento de la lente dentro del rango de desplazamiento de la lente.

### ■ **Ajuste del desplazamiento de la lente**

- **1) Retire la tapa de desplazamiento de la lente.**
	- Consulte "Acerca de su proyector" (♥ página 19) en relación sobre cómo abrir la tapa de desplazamiento de la lente.
- **2) Gire la palanca de desplazamiento de la lente en la dirección mostrada en la figura (en sentido antihorario) para liberar el seguro.**
- **3) Ajuste la proyección con la palanca de desplazamiento de la lente.**
	- Desplazamiento horizontal Ajuste la proyección moviendo la palanca de desplazamiento de la lente horizontalmente de acuerdo con la posición de instalación de la pantalla y del proyector.

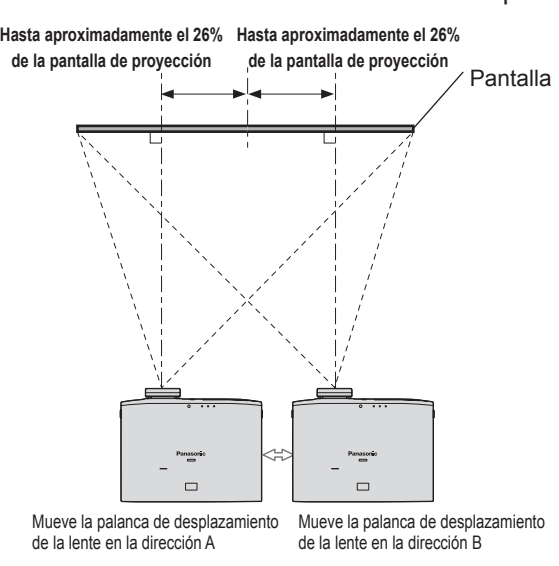

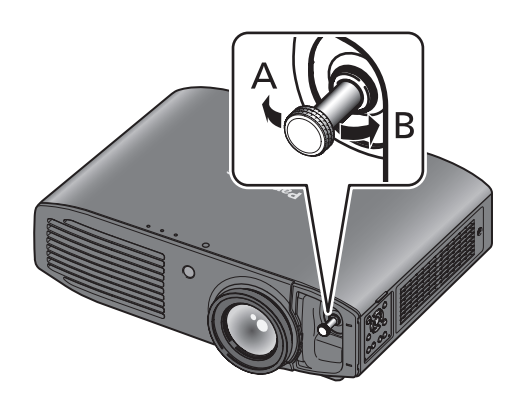

### Desplazamiento vertical

Realice el ajuste moviendo la palanca de desplazamiento de la lente verticalmente de acuerdo con la posición de instalación de la pantalla y del proyector.

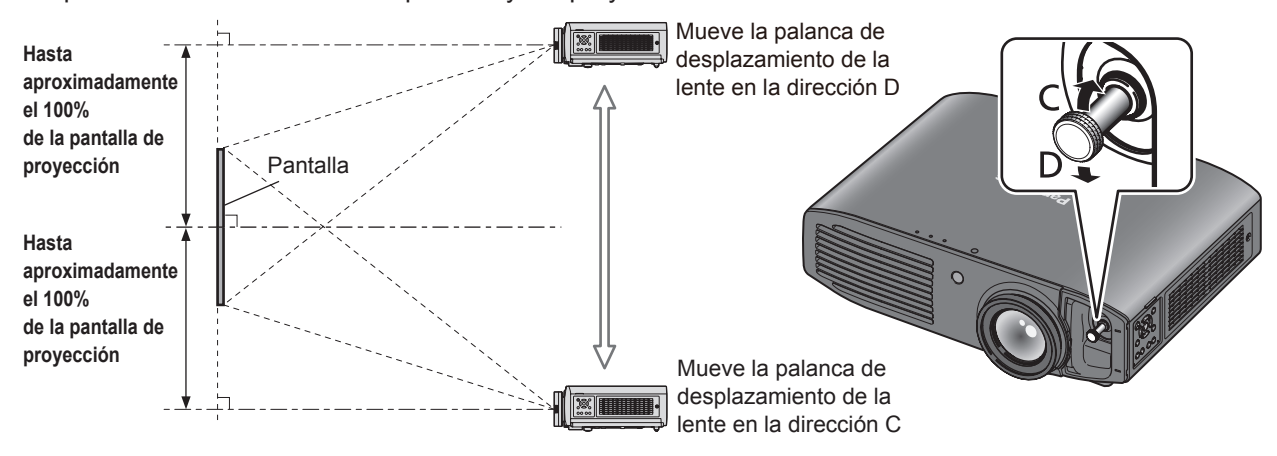

### **Atención**

- z Evite forzar la palanca de desplazamiento de la lente. Si se aplicara una fuerza excesiva en la palanca, ésta podría romperse.
- **4) Gire la palanca de desplazamiento de la lente en sentido horario para fijarla.**
- **5) Coloque la tapa de desplazamiento de la lente.**

# 24 - ESPAÑOL

### ■ **Rango de ubicación del proyector**

La posición de ajuste puede establecerse dentro del rango siguiente. Consulte "Proyección relacionada" para conocer el ajuste de la altura (SH) y anchura (SW) de la pantalla de protección. ( $\blacktriangleright$  página 22)

### ● El rango de ajuste del proyector cuando se fija la posición de la pantalla

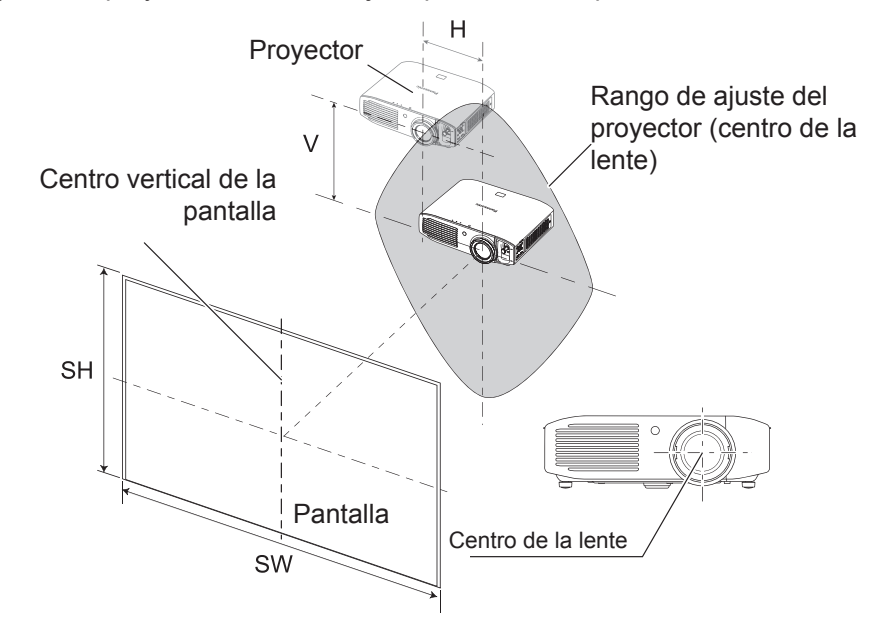

● Rango de desplazamiento de la pantalla de proyección cuando se fija la posición del proyector

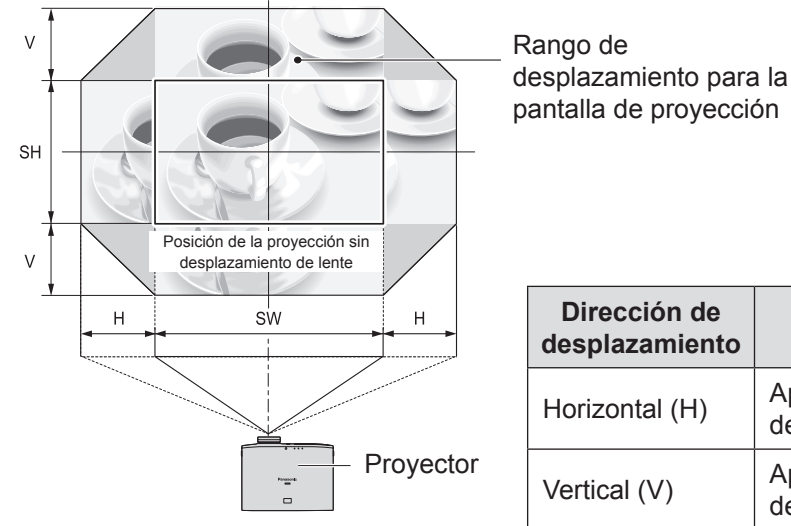

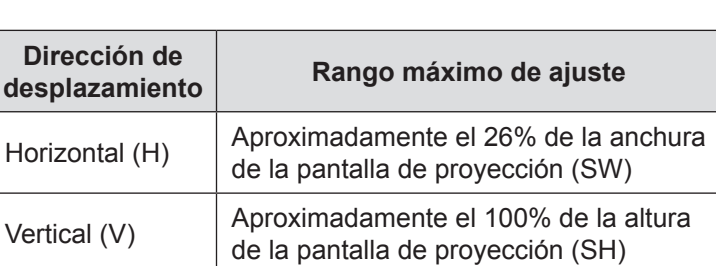

- z Coloque el proyector directamente frente a la pantalla y mueva la palanca de desplazamiento de la lente hasta el centro para obtener la calidad óptima de la imagen de proyección.
- z Cuando la palanca de desplazamiento de la lente se encuentre en el límite horizontal del rango de desplazamiento, no podrá mover la palanca hasta el límite vertical. Asimismo, cuando la palanca de desplazamiento de la lente se encuentre en el límite vertical del rango de desplazamiento, no podrá mover la palanca hasta el límite horizontal.
- z Desplace la posición de la lente dentro del rango de ajuste. Si desplaza la posición de la lente fuera del rango de ajuste, se impone una restricción en el movimiento de la lente para proteger los componentes ópticos y el enfoque cambia.
- Si la imagen proyectada no puede ajustarse en la pantalla mediante el uso exclusivo de la función de desplazamiento de la lente, ajuste el ángulo de proyección con los pies ajustables ( $\blacktriangleright$  página 23) y, a continuación, corrija la distorsión de keystone con [KEYSTONE] en el menú [POSICIÓN]. (+ página 63)
- Si no puede hacer coincidir correctamente la posición de la proyección con la posición de la pantalla usando sólo la función de desplazamiento de la lente, ajústela mediante [POSICIÓN HORIZONTAL] y [POSICIÓN VERTICAL]. (+ página 76)
- El rango de ajuste de la [POSICIÓN HORIZONTAL] y la [POSICIÓN VERTICAL] es limitado, por tanto, según la posición de la pantalla en algunos casos puede no ser posible hacer coincidir correctamente la proyección con la posición de la pantalla.

# **Conexiones**

# **Antes de conectar al proyector**

- z Lea y siga las instrucciones de funcionamiento y conexión de cada dispositivo periférico.
- $\bullet$  Los dispositivos periféricos deberán apagarse.
- Si no se proporcionan o se venden por separado con cada dispositivo periférico, obtenga los cables de conexión requeridos para la conexión del sistema de acuerdo con el dispositivo que se conectará.
- Si la señal de vídeo de la fuente de vídeo presentara fluctuaciones, la imagen temblaría. En tales casos, debe conectarse un corrector basado en tiempo (TBC).
- z La señales que pueden conectarse al proyector incluyen la señal VIDEO, S-VIDEO, RGB analógica (con nivel de sincronización TTL) y señal digital.
- $\bullet$  Algunos modelos de ordenador no son compatibles con el proyector.
- z Consulte la "Lista de señales compatibles" para conocer los tipos de señales de vídeo que pueden utilizarse con este proyector. ( $\blacktriangleright$  página 100)
- z Los cables de audio deben conectarse desde cada dispositivo externo directamente al sistema de reproducción de audio.

# **Precaución**

Cuando lo conecte a un ordenador o a otro equipo, use el cable de alimentación incluido con cada dispositivo y un cable sellado disponible comercialmente.

# **Ejemplo de conexión: COMPONENT IN/S-VIDEO IN/VIDEO IN**

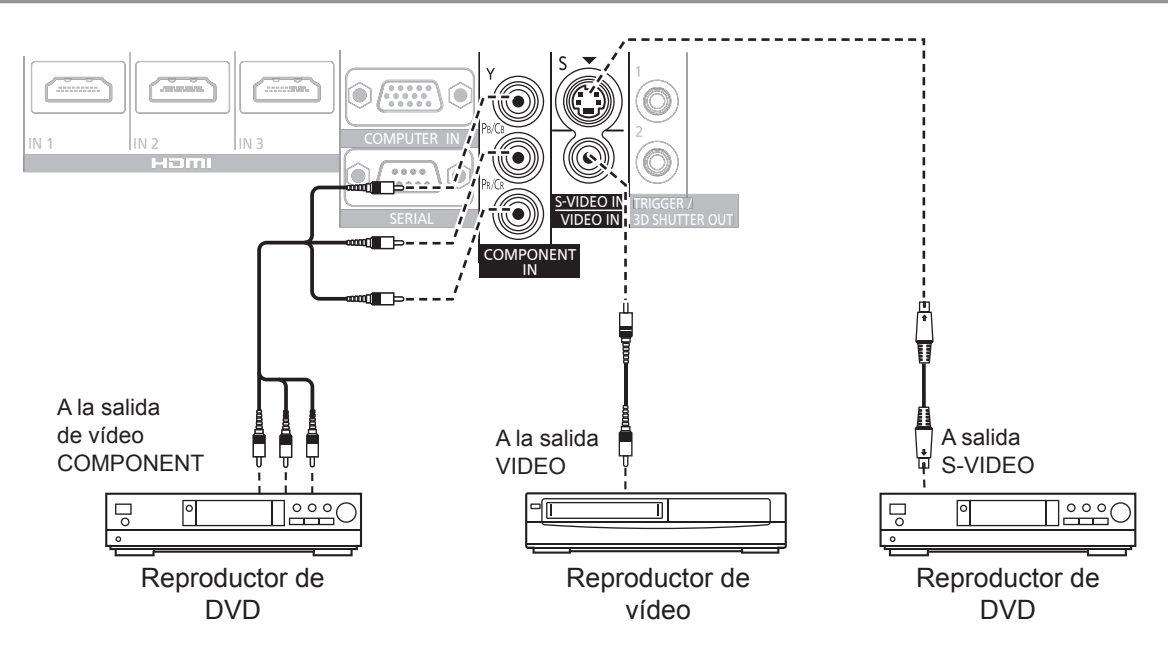

26 - ESPAÑOL

# **Ejemplo de conexión: HDMI IN/COMPUTER IN**

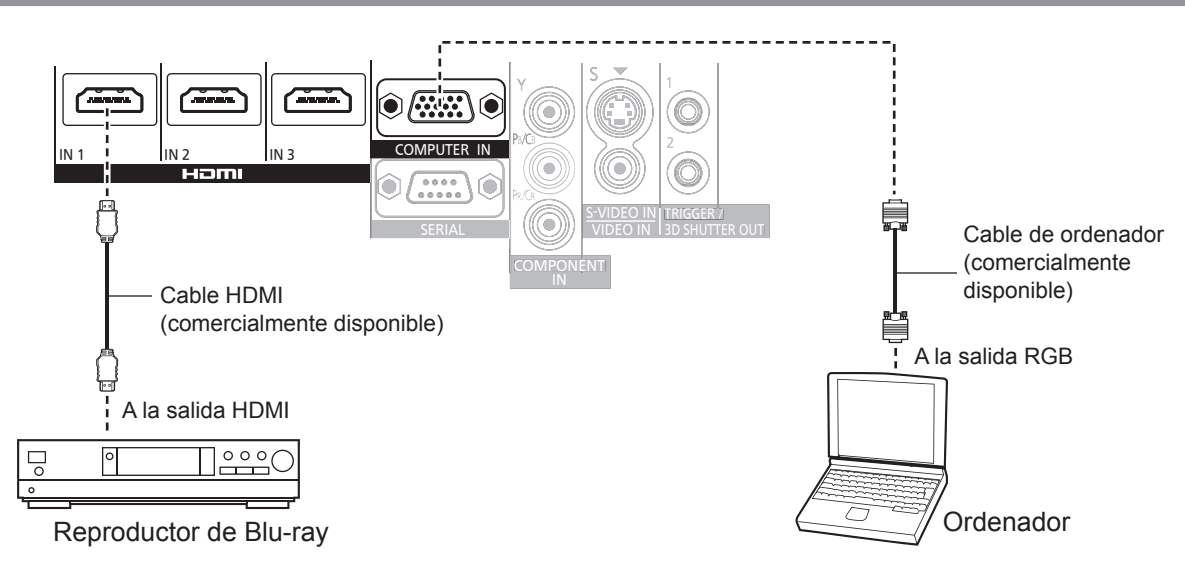

### **Nota**

- z Utilice un cable de alta velocidad HDMI que cumpla los estándares de HDMI. Si se utilizara un cable que no cumpliera los estándares de HDMI, puede que el vídeo se interrumpa o que no se visualice.
- Se puede conectar a dispositivos DVI a través de un adaptador de conversión HDMI/DVI, aunque es posible que algunos dispositivos no proyecten la imagen correctamente o que se produzcan otros problemas.
- Si se conecta a un terminal serie, consulte "Terminal serie". (→ página 102)
- Si utiliza un ordenador que dispone de una función Resume (última memoria), puede que tenga que restablecer la función para que funcione.

# **Conexión del transmisor IR 3D (accesorio opcional)**

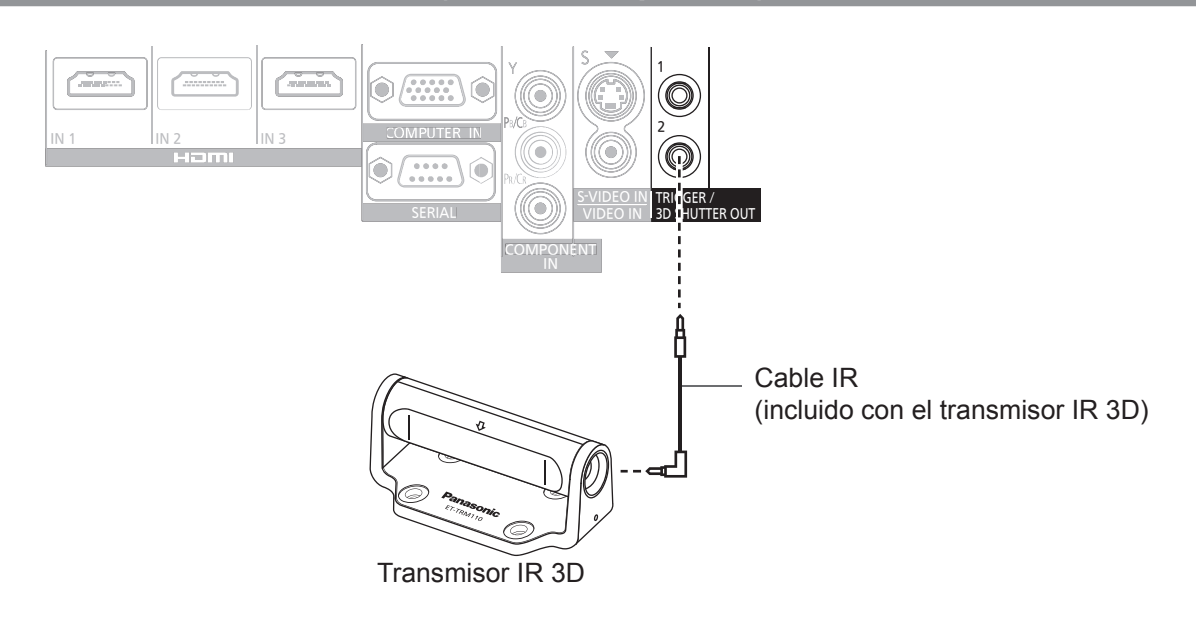

### **Atención**

z Compruebe que la alimentación del proyector está apagada antes de insertar o desconectar el cable en <TRIGGER/3D SHUTTER OUT>.

### **Nota**

z Cuando se conecta un transmisor IR 3D externo ET-TRM110 (accesorio opcional) para ver una película 3D, es necesario configurar [3D SHUTTER OUT] del [TRIGGER 1/2 SETTING] correspondiente en el dispositivo en el que se conectará. ( $\blacktriangleright$ página 79)

ESPAÑOL - 27

# **Encendido/apagado del proyector**

# **Cable de alimentación**

### **Utilice el cable de alimentación incluido para evitar su retirada y asegúrese de que esté completamente insertado en el proyector.**

Asegúrese de que el interruptor <MAIN POWER> se encuentre en <OFF> antes de conectar el cable de alimentación. Utilice el cable de alimentación incluido y asegúrese de que se encuentre completamente insertado. Para disponer de más detalles sobre el manejo del cable de alimentación, consulte "Lea esto primero". (+ páginas 6 a 13)

### ■ **Conexión**

**Introdúzcalo completamente hasta que las lengüetas de la parte derecha e izquierda hagan clic.**

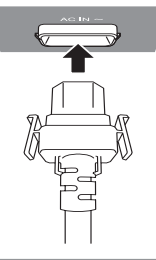

### ■ **Desconexión**

**Sáquelo mientras presiona las lengüetas de ambos lados.**

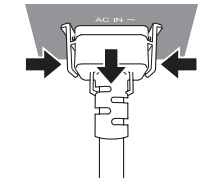

# **Indicador de alimentación**

El indicador de alimentación indica el estado de la alimentación. Compruebe el estado del indicador de alimentación <ON (G) / STANDBY (R)> antes de poner en marcha el proyector.

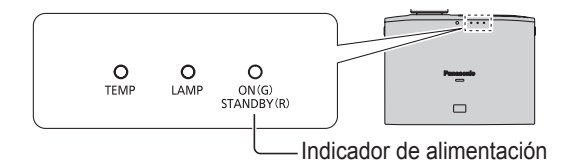

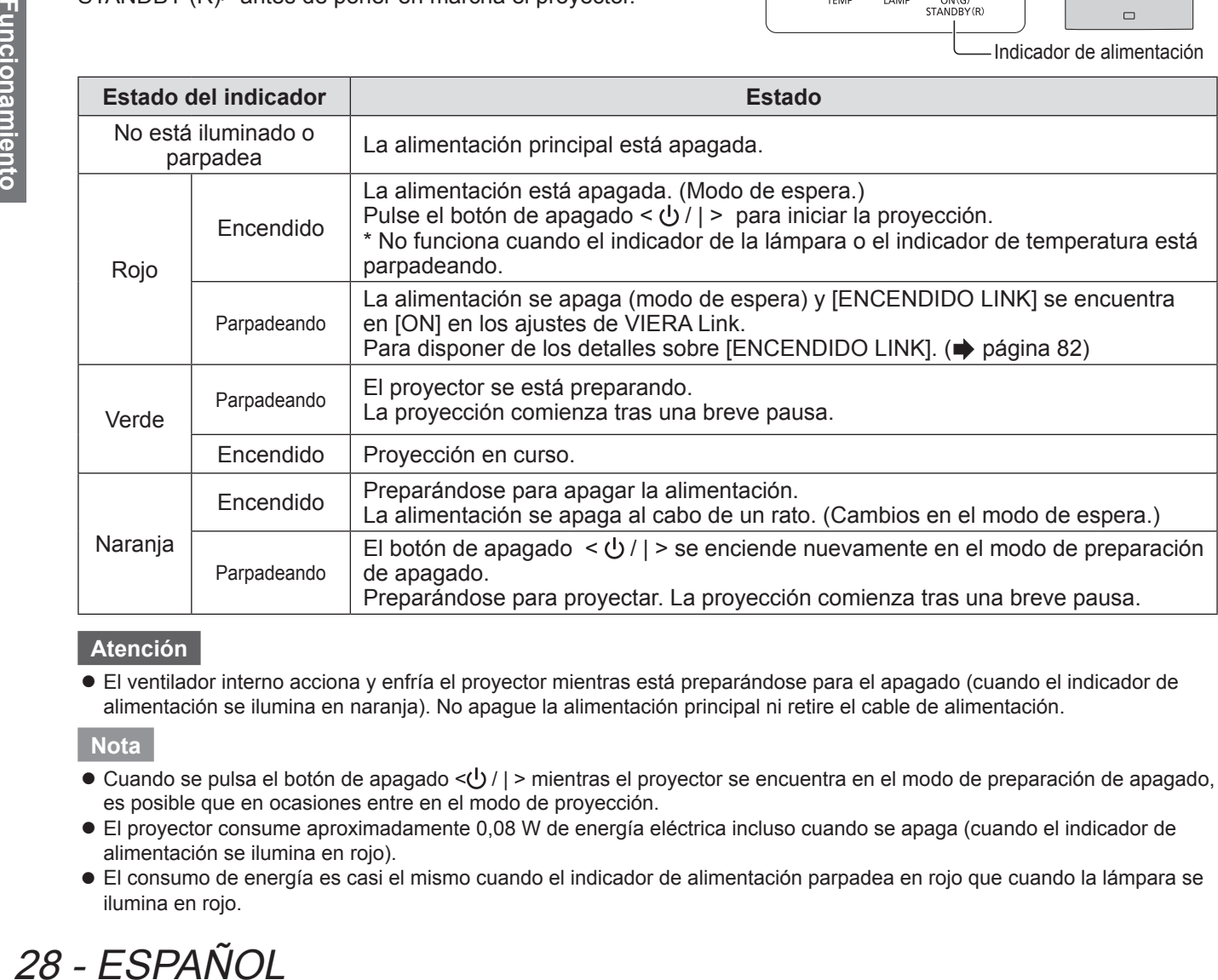

### **Atención**

z El ventilador interno acciona y enfría el proyector mientras está preparándose para el apagado (cuando el indicador de alimentación se ilumina en naranja). No apague la alimentación principal ni retire el cable de alimentación.

- $\bullet$  Cuando se pulsa el botón de apagado < $\bigcup$  / | > mientras el proyector se encuentra en el modo de preparación de apagado, es posible que en ocasiones entre en el modo de proyección.
- z El proyector consume aproximadamente 0,08 W de energía eléctrica incluso cuando se apaga (cuando el indicador de alimentación se ilumina en rojo).
- z El consumo de energía es casi el mismo cuando el indicador de alimentación parpadea en rojo que cuando la lámpara se ilumina en rojo.

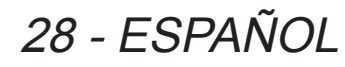

# **Encendido del proyector**

Compruebe las conexiones de los dispositivos externos antes de encender el proyector.

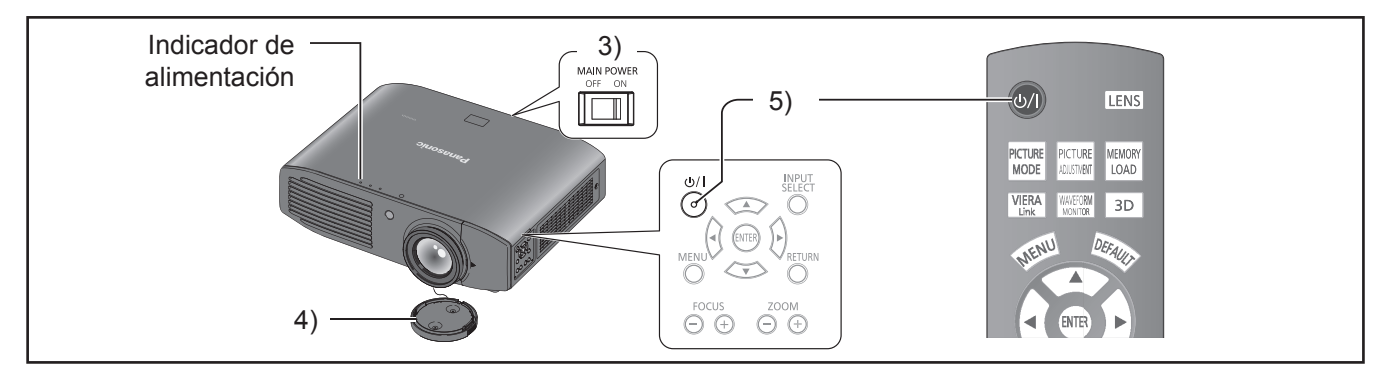

- **1) Conecte el cable de alimentación al proyector.**
- **2) Conecte el enchufe en una toma de corriente.**
- **3) Pulse el lado <ON> del interruptor <MAIN POWER> para encender la alimentación.**  $\bullet$  El indicador de alimentación se ilumina en rojo.
- **4) Quite la tapa de la lente.**
	- z Asegúrese de retirar la tapa de la lente antes de empezar la proyección.
- **5) Pulse el botón de apagado < / | >.**
	- $\bullet$  El indicador de alimentación se ilumina en verde después de parpadear durante un tiempo y se proyecta un logo de inicio.

### **Atención**

· Si se utiliza el proyector mientras la tapa de la lente está acoplada, provocará el calentamiento del dispositivo, lo que podría generar un incendio.

- Al arrancar el proyector, podría oírse un pequeño repiqueteo o cuando se encienda el indicador luminoso, podría oírse un ruido de tintineo, aunque eso no representa una avería.
- z Durante la proyección de vídeo, el ventilador de refrigeración se acciona y emite un sonido. Ese sonido del ventilador podría cambiar con la temperatura ambiente y amplificarse cuando se encienda la lámpara.
- z El ajuste de [ALIMENTACIÓN LÁMPARA] en el menú [OPCIONES] a [ECO] reducirá los sonidos de funcionamiento. (+ página 81)
- vernation control control at temperatura<br>
a sonido. Ese sonido<br>
e encienda la lámpara.<br>
IPARA] en el<br>
sirá los sonidos de<br>
vuelve a encender<br>
eo parpadee<br>
ección debido a las<br>
no se considera una  $\bullet$  Cuando se apaga la lámpara y se vuelve a encender inmediatamente, puede que el vídeo parpadee temporalmente al inicio de la proyección debido a las características de la lámpara. Eso no se considera una avería.

# **Apagado de la alimentación**

Compruebe detenidamente el estado del indicador de alimentación antes de la puesta en marcha.

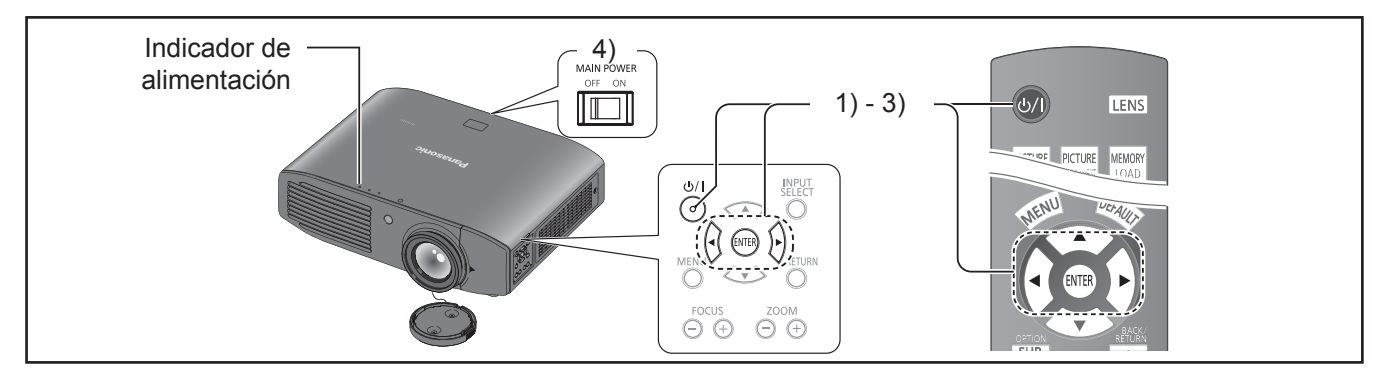

- **1) Pulse el botón de apagado <**  $($ **b** $/$  **| >.** ● Se muestra la pantalla de confirmación.
- **2) Seleccione [SÍ] con los botones ◄►.**
- **3) Pulse el botón <ENTER> (o pulse el botón de apagado < / | > de nuevo.**
	- $\bullet$  La lámpara se apaga y la proyección de vídeo se detiene.
	- $\bullet$  El ventilador de refrigeración continúa funcionando y el indicador de alimentación se ilumina en naranja. Espere hasta que el indicador de alimentación pase a estar en rojo y empiece a parpadear en ese color.
- **4) Pulse el lado <OFF> del interruptor <MAIN POWER> para apagar la alimentación.**
	- $\bullet$  Nunca apague la alimentación principal ni retire el cable de alimentación cuando el ventilador de refrigeración esté funcionando.

- Seleccione [NO] o pulse el botón <MENU> o <RETURN> para cerrar la pantalla de confirmación de apagado.
- $\bullet$  La alimentación también puede apagarse cuando se mantiene pulsado el botón de apagado < / | > durante 0,5 segundos como mínimo.

### **Proyección de una imagen Proyección de una imagen**

Compruebe las conexiones de los dispositivos externos ( $\Rightarrow$  página 26) y la conexión del cable de alimentación ( $\Rightarrow$  página 28) y encienda la alimentación (**→** página 29) para iniciar la provección. Seleccione el vídeo que se proyectará y ajuste la apariencia de la imagen proyectada.

# **Selección de la señal de entrada**

### **1) Encienda los dispositivos externos.**

● Pulse el botón de reproducción en un dispositivo externo, como por ejemplo un reproductor de Bluray. Cuando [AUTO BÚSQUEDA] en el menú [OPCIONES] está en [SÍ], el proyector busca automáticamente una señal de entrada e inicia la proyección. ( $\Rightarrow$  página 78)

### **2) Cambie la entrada de vídeo.**

 $\bullet$  Se proyectará el vídeo seleccionado con el botón <INPUT SELECT>. (■ página 34)

### **Atención**

- Puede que el vídeo no se visualice correctamente dependiendo del dispositivo externo o disco Blu-ray, DVD que se vaya a reproducir. En tales casos, establezca [SISTEMA DE TV],  $[RGB/YC_BC_R]$  o  $[RGB/YP_BP_R]$  del menú [AVANZADO]. (+ página 57, 58)
- $\bullet$  Compruebe la pantalla de proyección y la relación de aspecto del vídeo, y seleccione la relación de aspecto más conveniente con [ASPECTO] en el menú  $[POSICIÓN]$ . ( $\Rightarrow$  página 61)

# **Ajuste de la imagen**

### **1) Ajustar el zoom y enfoque.**

- $\bullet$  Coloque el proyector en paralelo con la pantalla y, a continuación, instálelo sobre una superficie plana para que la pantalla tenga forma de rectángulo.
- Si la pantalla se inclina por debajo de la pantalla, extienda los pies ajustables para crear una pantalla rectangular.
- Para disponer de los detalles, consulte "Ajustadores" de las patas delanteras y ángulo de proyección". (**■** página 23)

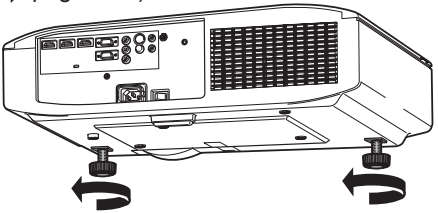

- **2) Retire la tapa de desplazamiento de la lente.** ● Para disponer de los detalles, consulte "Apertura de la tapa de desplazamiento de la lente". ( $\rightarrow$  página 19)
- **3) Gire la palanca de desplazamiento de la lente en sentido antihorario para liberar el seguro de la palanca de desplazamiento.**

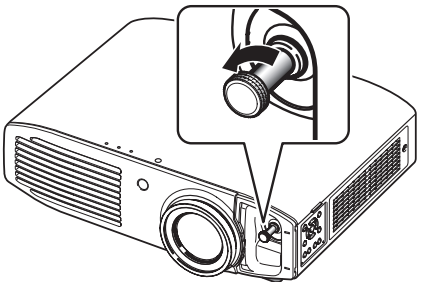

### **4) Ajuste el desplazamiento de la lente.**

z Ajuste la posición de proyección con la palanca de desplazamiento.

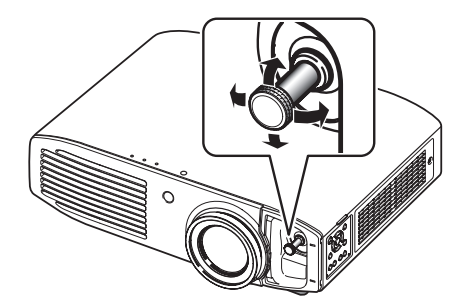

- Consulte "Desplazamiento de la lente y posicionamiento". ( $\Rightarrow$  página 24)
- **5) Gire la palanca de desplazamiento en sentido horario para fijarla.**
- **6) Coloque la tapa de desplazamiento de la lente.**
- **7) Gestión de los ajustes de control de la** 
	- **lente**. <sup>z</sup> Pulse +/− de los botones <FOCUS> y <ZOOM> de los controles del dispositivo para realizar el ajuste. Pulse los botones (+/-) de <FOCUS> para cambiar el tamaño de la proyección y vuelva a pulsar los botones (+/-) de <ZOOM> para realizar el ajuste fino del tamaño de la proyección.

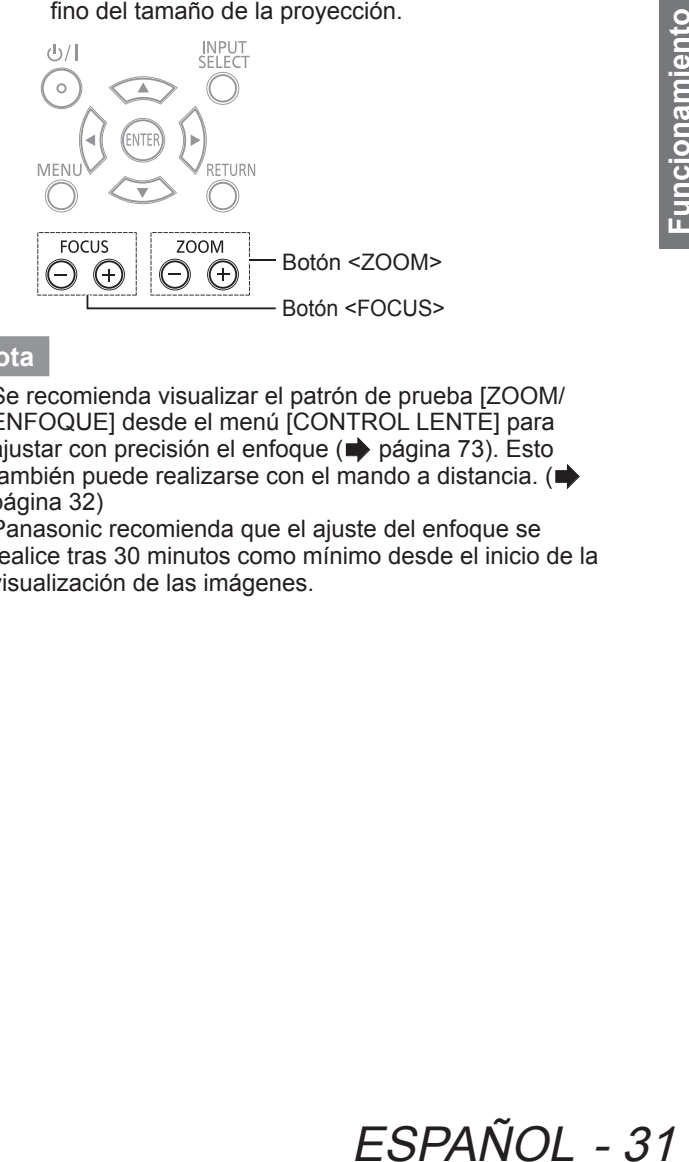

- Se recomienda visualizar el patrón de prueba [ZOOM/ ENFOQUE] desde el menú [CONTROL LENTE] para ajustar con precisión el enfoque (+ página 73). Esto también puede realizarse con el mando a distancia. ( página 32)
- Panasonic recomienda que el ajuste del enfoque se realice tras 30 minutos como mínimo desde el inicio de la visualización de las imágenes.

# **Funcionamiento del mando a distancia Funcionamiento del mando a distancia**

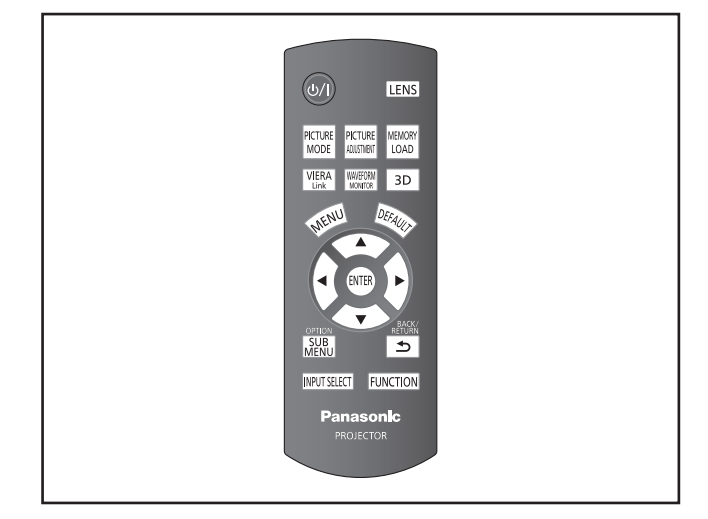

Puede controlar el proyector con el mando a distancia dentro de un rango de 7 m (23').

### z **Funcionamiento apuntando al proyector**

Asegúrese de que el transmisor del mando a distancia esté orientado hacia el receptor de señal de la parte frontal del proyector.

### z**Orientación hacia la pantalla**

Asegúrese de que el transmisor del mando a distancia esté orientado hacia la pantalla y pulse los botones correspondientes para manejar el proyector.

La señal se reflejará en la pantalla. El rango de funcionamiento puede variar dependiendo del material de la pantalla. Es posible que esta función no pueda utilizarse con una pantalla translúcida.

### **Nota**

- $\bullet$  No deje que ninguna luz intensa incida en el receptor de señal. Es posible que el mando a distancia no funcione bien con luces intensas como las fluorescentes.
- Si hubiera algún obstáculo entre el mando a distancia y el receptor de señal, puede que el mando a distancia no funcione correctamente.
- $\bullet$  Al visualizar imágenes 3D, puede que el mando a distancia no responda bien en algunos casos.

# **Gestión de los ajustes de control de la lente**

Puede visualizar el patrón de prueba 1 [ZOOM/ ENFOQUE] y ajustar el tamaño del vídeo de proyección y el enfoque.

La señal se reflejará e<br>
funcionamiento puede<br>
pantalla. Es posible que<br>
una pantalla translúcic<br>
señal. Es posible que<br>
señal. Es posible que<br>
bien con luces inters<br>
Si hubiera algún obs<br>
el receptor de señal,<br>
funcione c Si hubiera guardado los ajustes de la memoria de la lente en [GUARDAR MEMORIA LENTE], pulse el botón <LENS> dos veces para visualizar el menú [CARGA MEMORIA LENTE].

### **Pulse LENS**

### **Nota**

● Para conocer los detalles en relación con el método de ajuste, consulte [ZOOM/ENFOQUE] en el menú [CONTROL LENTE]. (■ página 73)

# **Selección del modo de imagen**

Puede cambiar los ajustes del modo de imagen que considere.

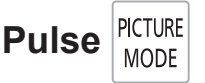

Los ajustes cambian de la siguiente forma cada vez que se pulsa el botón.

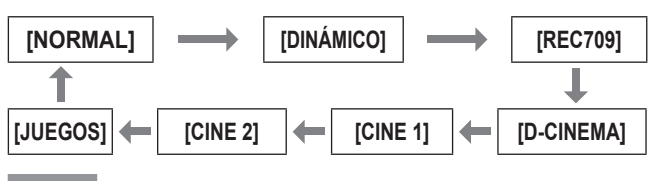

**Nota**

• También puede cambiar los ajustes del modo de imagen con el menú en pantalla.

 Para disponer de los detalles, consulte [MODO IMAGEN] en el menú [IMAGEN]. (→ página 40)

# **Ajuste de la imagen**

Los elementos de ajuste que se pueden cambiar desde el menú [IMAGEN] del menú en pantalla pueden visualizarse en una lista.

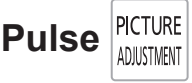

Pulse el botón para cambiar entre el menú [IMAGEN] y el menú [AVANZADO]. Pulse ▲ ▼ para seleccionar

- el elemento de menú necesario y ◄ ► para ajustarlo. • Elementos del menú [IMAGEN]
- [MODO IMAGEN], [CONTRASTE], [BRILLO], [COLOR], [TINTE], [TEMPERATURA DE COLOR], [DEFINICIÓN ] e [IRIS DINÁMICO]
- **Elementos del menú [AVANZADO]** [GAMMA ALTA], [GAMMA MEDIA], [GAMMA BAJA], [CONTRASTE], [BRILLO], [REDUCCIÓN DE RUIDO], [REDUCTOR RUIDO MPEG], [MODO FRAME CREATION], [x.v.Color], [DETAIL CLARITY], [CINEMA REALITY], [SUPER WHITE], [SISTEMA DE TV],  $[RGB/YC_BC_R]$  y  $[RGB/YP_BP_R]$

- $\bullet$  Para disponer de los detalles del método de ajuste, consulte el menú [IMAGEN] ( $\Rightarrow$  página 40) y menú [AVANZADO] (**página 45**).
- z Pulse el botón <RETURN> o <MENU> o espere 7 segundos sin realizar ninguna operación para borrar la pantalla de ajuste.
- $\bullet$  Establezca [MODO DE AJUSTE] en [SENCILLO] para ajustar [GAMMA ALTA], [GAMMA MEDIA] y [GAMMA BAJA] ( $\Rightarrow$  página 50).
- z Los elementos de [DEFINICIÓN] pueden ajustarse de forma diferente dependiendo del [MODO DE AJUSTE]. [SENCILLO]: [DEFINICIÓN] [AVANZADO]: [NITIDEZ - H] [NITIDEZ - V]

# **Carga de un ajuste guardado**

Muestra el menú [RECUPERAR MEMORIA].

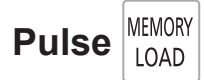

### **Atención**

 $\bullet$  El ajuste también puede realizarse con el menú en pantalla. Para disponer de más detalles, consulte [RECUPERAR MEMORIAI en el menú [IMAGEN]. ( $\rightarrow$  página 59)

# **Visualización del menú [MENÚ VIERA LINK]**

Puede controlar algunas funciones del dispositivo externo con este mando a distancia del proyector.

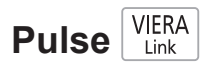

### **Nota**

 $\bullet$  Consulte "Uso de VIERA Link" para disponer de los detalles. ( $\blacktriangleright$  página 96)

# **Visualización del monitor de la forma de onda**

Con la visualización de la señal de entrada desde un dispositivo externo conectado con una forma de onda, podrá comprobar si el nivel (luminancia) de la señal de salida de vídeo se establece con un valor que se encuentre dentro del rango recomendado de este proyector y ajustarlo según corresponda.

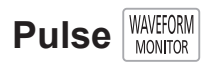

Los ajustes cambian de la siguiente forma cada vez que se pulsa el botón <ENTER>.

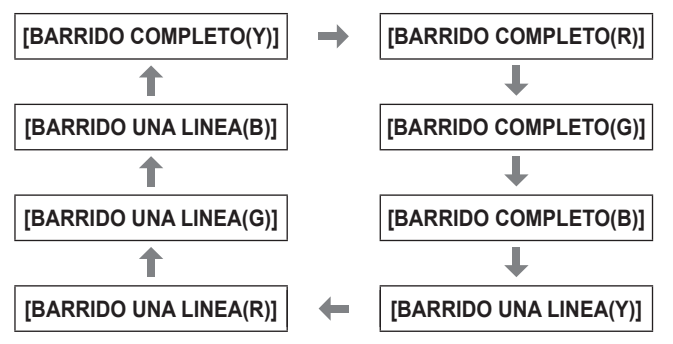

El monitor de la forma de onda desaparece cuando se pulsa nuevamente el botón <WAVEFORM MONITOR>.

### **Nota**

 $\bullet$  El ajuste también puede realizarse con el menú en pantalla. Para disponer de más detalles, consulte [MONITOR FORMA ONDA] en el menú [IMAGEN]. ( $\Rightarrow$  página 41)

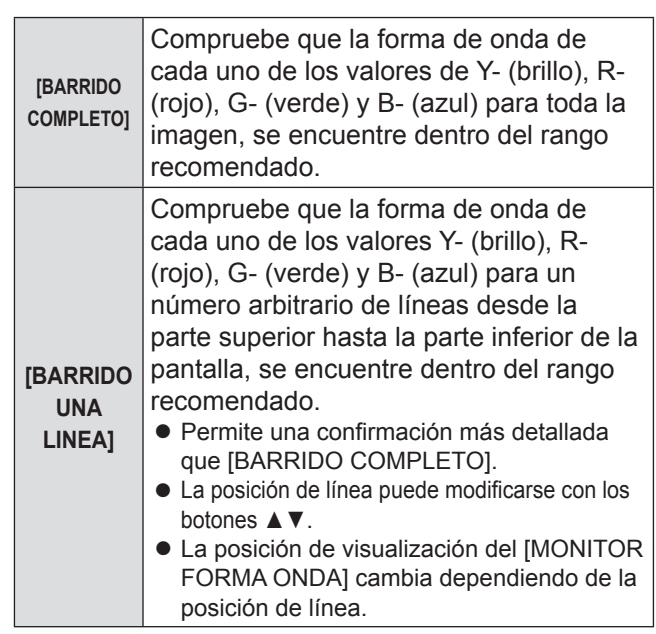

### **Nota**

- $\bullet$  Las señales menores del 0% en el monitor de la forma de onda se visualizarán igual que el 0% en la imagen proyectada.
- [BARRIDO UNA LINEA] puede visualizar líneas horizontales en Y‑ (brillo), R‑ (rojo), G‑ (verde) y B‑ (azul) desde la parte superior hasta la parte inferior de la pantalla con más precisión que [BARRIDO COMPLETO], y cada elemento puede ajustarse de la misma forma que [BARRIDO COMPLETO].
- z Al seleccionar [BARRIDO COMPLETO], la posición de la visualización de la forma de onda puede ajustarse con los botones  $\blacktriangle \blacktriangledown \blacktriangle \blacktriangleright$ .
- $\bullet$  Para que la visualización de la pantalla de ajuste individual de [IMAGEN] no interfiera con el monitor de la forma de onda, el posicionamiento de esta pantalla varía dependiendo de las circunstancias de ese momento.
- El [AUTO AJUSTE] se ejecuta al pulsar el botón <DEFAULT> mientras se muestra la forma de onda. (**■**página 42)
- $\bullet$  Aunque se muestra el monitor de la forma de onda, no es posible ajustar los ajustes de [BALANCE DE COLOR].
- Cuando se está introduciendo una señal 3D (incluyendo la conversión de 2D a 3D), el monitor de la forma de onda no puede visualizarse.
- · Si se introdujera una señal 3D mientras se está visualizando el monitor de la forma de onda, éste desaparecerá.

# **Restablecimiento de los ajustes predeterminados**

Puede restablecer la mayoría de los ajustes o los valores de ajuste de los submenús con los ajustes predeterminados de fábrica.

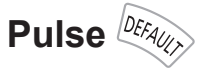

a la parte interior de la<br>ARRIDO COMPLETO],<br>de la misma forma que<br>ETO], la posición de<br>la puede ajustarse con<br>talla de ajustarse con<br>talla de ajustarse con<br>de esta pantalla varía<br>de esta pantalla varía<br>de esta pantalla var Para disponer de más detalles, consulte "Navegación por el menú - Restablecimiento de los valores ajustados con los ajustes predeterminados" de "Menús de navegación". ( $\Rightarrow$  página 37)

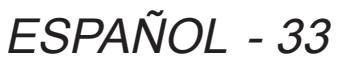

# **Funcionamiento del mando a distancia**

# **Submenú**

Si se activa el control de VIERA Link, podrán verse los menús de funciones de los dispositivos externos. ( página 96)

El modo de funcionamiento puede cambiarse durante el ajuste de los valores gamma. (+ página 47) Cambio del nivel de detección del paralaje cuando se visualiza el monitor de ajuste de paralaje (cuando está ajustado el [Modo3]).

# **Pulse MENU**

# **Cambio de señal de entrada**

La entrada de la proyección puede cambiarse.

# **Pulse INPUT SELECT**

Los ajustes cambian de la siguiente forma cada vez que se pulsa el botón.

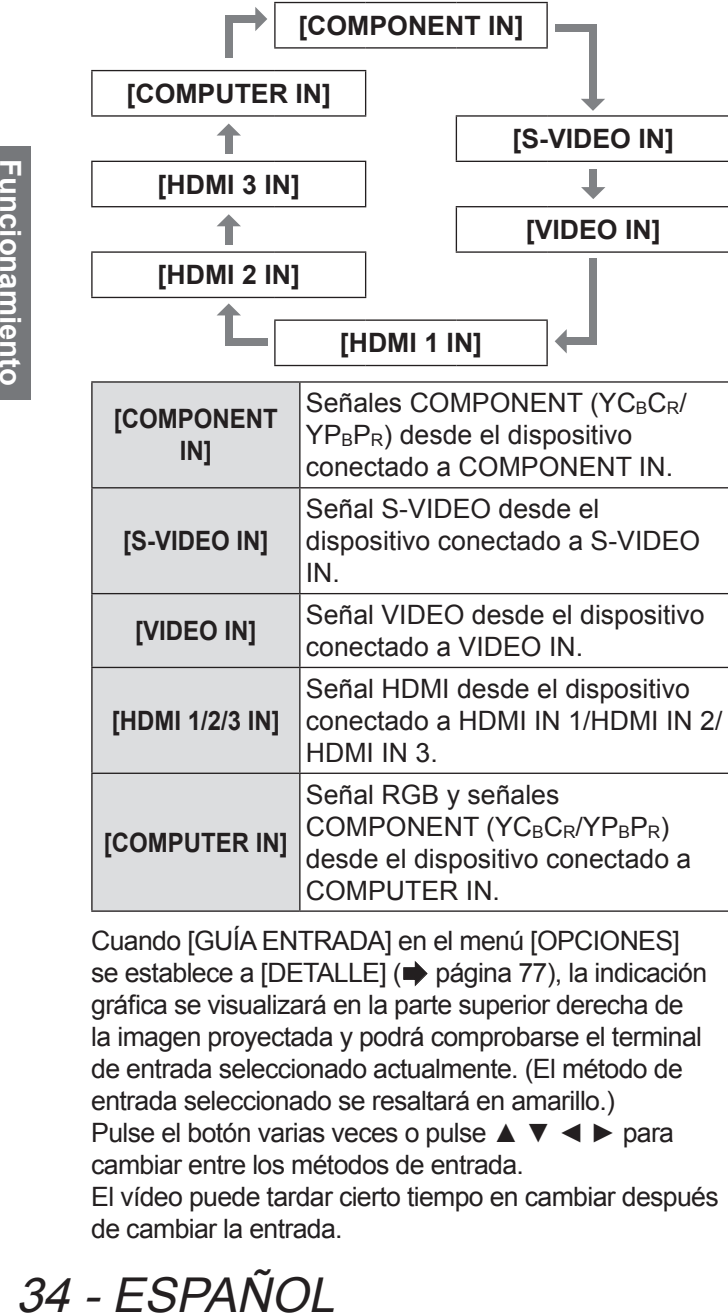

Cuando [GUÍA ENTRADA] en el menú [OPCIONES] se establece a [DETALLE] ( $\Rightarrow$  página 77), la indicación gráfica se visualizará en la parte superior derecha de la imagen proyectada y podrá comprobarse el terminal de entrada seleccionado actualmente. (El método de entrada seleccionado se resaltará en amarillo.) Pulse el botón varias veces o pulse ▲ ▼ ◄ ► para cambiar entre los métodos de entrada.

El vídeo puede tardar cierto tiempo en cambiar después de cambiar la entrada.

### **Atención**

 $\bullet$  Introduzca una señal incluida en los "Terminales de conexión". ( $\Rightarrow$  página 100)

### **Nota**

- z Consulte "Conexiones" en relación con los puertos de entrada. ( $\Rightarrow$  página 20)
- Si no se realizan operaciones durante aproximadamente 3 segundos, la visualización de la guía de entrada desaparece automáticamente.
- $\bullet$  Si un puerto no tuviera ninguna entrada seleccionada, parpadeará todo el gráfico de puertos de entrada. Este gráfico se visualiza hasta que exista una entrada.

# **Botón <FUNCTION>**

Las funciones más utilizadas pueden asignarse al botón <FUNCTION> del mando a distancia para utilizarse como un botón de acceso directo.

# **Pulse FUNCTION**

### ■ Asignación de operaciones al botón **<FUNCTION>**

- **1) Pulse el botón <MENU> de los controles del proyector o del mando a distancia para visualizar los elementos de menú que se asignarán (menú principal, submenú o menú detallado).**
	- $\bullet$  Para saber cómo utilizar el menú en pantalla, consulte "Navegación por el menú". (+ página 37)
- **2) Mantenga pulsado el botón <FUNCTION> en el mando a distancia durante 3 segundos como mínimo.**
	- z Después de completar la configuración, los elementos de menú asignados se visualizan bajo el menú en pantalla.

**Nota**

 $\bullet$  Mientras se muestra el menú, el proyector no funciona incluso cuando se pulsa el botón.

# **Visualización del menú [AJUSTES 3D]**

La pantalla de ajustes de 3D puede visualizarse.  $\left( \right)$  página 64)

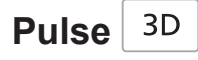

# **Acerca de la visualización de imágenes 3D**

Puede utilizar el proyector para ver vídeos 3D reproduciendo discos Blu-ray compatibles 3D en un reproductor Blu-ray 3D. Este proyector también puede convertir vídeos 2D en 3D para su visualización. Para disfrutar de imágenes 3D estereoscópicas, es necesario utilizar unas gafas 3D Panasonic (accesorio opcional). Las gafas 3D no se incluyen con este proyector.

Consulte la página 101 para conocer las señales de imágenes 3D admitidas.

Gafas 3D compatibles (a partir de septiembre de 2012)

Panasonic Serie TY-EW3D3 (recargable) Serie TY-EW3D2 (recargable) Serie TY-EW3D10 (pila desechable) El número de producto de las gafas 3D varía dependiendo del país de compra.

### ■ Visualización de imágenes 3D

Con los controles del menú del proyector, realice la configuración para mostrar imágenes 3D.

- z Puede ver imágenes 3D en los siguientes casos:
	- Cuando se reproduce un disco Blu-ray compatible con imágenes 3D en un reproductor/grabador conectado compatible con imágenes 3D utilizando un cable HDMI conectado a un proyector compatible con imágenes 3D.
	- 2D->3D (3D simulado) (➡ página 69)

### **1) Colocación de las gafas 3D**

- Encienda las gafas 3D.
- z Póngase las gafas 3D

### **2) Visualización**

- z Cuando HDMI recibe información en la que se detecta el modo 3D, las imágenes 3D se visualizan automáticamente de acuerdo con la señal.
- Si las imágenes 3D no se visualizaran correctamente u ocasionaran incomodidad, éstas pueden ajustarse mediante [FORMATO ENTRADA 3D].

### **3) Después del uso**

● Apague las gafas 3D.

### **Atención**

 $\bullet$  No dejar las gafas 3D en lugares con mucha humedad o alta temperatura. Para mayor información acerca del cuidado y mantenimiento de las gafas 3D, consulte las instrucciones de funcionamiento de las gafas 3D.

### **Atención**

- Cuando utilice las gafas 3D, consulte también las instrucciones de operación de las mismas.
- · Cuando visualice vídeos 3D, asegúrese de establecer [TRANSMISOR IR 3D] en [FUERTE], [MEDIO] o [DÉBIL]. Si se conectara un transmisor IR 3D externo (accesorio opcional), establezca [TRIGGER 1/2 SETTING] en [3D SHUTTER OUT]. (Vea la página 79)
- Cuando se utilicen las gafas 3D en interiores con luces fluorescentes, podría parecer que la luz parpadea. En tal caso, apague las luces fluorescentes.
- $\bullet$  Si las gafas 3D estuvieran puestas cabeza abajo o al revés, el vídeo 3D no podrá verse correctamente.
- $\bullet$  Al visualizar 3D, encienda la alimentación de las gafas 3D y póngaselas.
- $\bullet$  No utilice dispositivos que generen radiación electromagnética intensa (como por ejemplo teléfonos móviles, radios portátiles, etc.) cerca de las gafas 3D. Esto podría provocar una avería en las gafas 3D.
- $\bullet$  Las gafas 3D no pueden ofrecer suficiente rendimiento a alta o baja temperatura. Respete el rango de temperatura de funcionamiento especificado en las instrucciones de operación de las gafas 3D.
- $\bullet$  Podría resultar difícil ver otras visualizaciones (como por ejemplo una pantalla de ordenador, reloj digital, calculadoras, etc.) si llevara puestas las gafas 3D. Quítese las gafas 3D cuando visualice otros vídeos que no sean 3D.
- to a otra pantalla<br>
rían aparecer<br>
los dispositivos<br>
lés de considerar<br>
ha instalación.<br>
s cabeza abajo o al<br>
correctamente.<br>
stación de las gafas<br>
ca experimentado con<br>
iendo de las personas.<br>
ción al visualizar<br>
im (200" • Cuando el proyector se instale junto a otra pantalla compatible 3D, los vídeos 3D podrían aparecer doble debido al efecto que tienen los dispositivos entre sí. Instale el proyector después de considerar detenidamente la ubicación de dicha instalación.

### **NOTA**

- $\bullet$  Si las gafas 3D estuvieran puestas cabeza abajo o al revés, el vídeo 3D no podrá verse correctamente.
- $\bullet$  Al visualizar 3D, encienda la alimentación de las gafas 3D y póngaselas.
- El efecto de imagen estereoscópica experimentado con las gafas 3D podría variar dependiendo de las personas.
- z El tamaño de la pantalla de proyección al visualizar vídeos 3D puede llegar hasta 5,08 m (200").

# **Rango de comunicación de un transmisor IR 3D y gafas 3D**

La señal de control de infrarrojos 3D del transmisor IR 3D alcanza las gafas 3D después de ser reflejada por la pantalla.

El rango de comunicación entre el transmisor IR 3D y las gafas 3D es el mostrado a continuación.

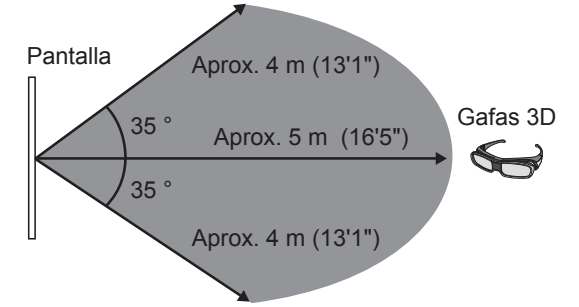

El diagrama anterior muestra el rango de comunicación bajo las siguientes condiciones:

- Cuando la distancia entre el proyector y la pantalla es 6 m (19'8").
- Cuando se coloca el proyector frente a la pantalla sin realizar el desplazamiento de la lente.

Pantalla

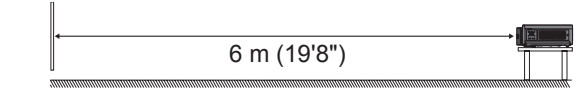

- Al utilizar una pantalla de 2,54 m (100"), ganancia de pantalla [1], pantalla de difusor.
- Cuando [TRANSMISOR IR 3D] se establece en [FUERTE].
- Cuando no existe ningún efecto de luz intensa procedente del sol o procedente de una lámpara fluorescente.

Tenga en cuenta que el rango de comunicación podría variar ampliamente dependiendo del tipo y material de la pantalla.

- Las gafas 3D no pueden recibir correctamente señales de control de infrarrojos en los siguientes casos.
	- Cuando existe un obstáculo entre el proyector y la pantalla.
	- Cuando se ha acumulado suciedad o polvo en el transmisor de las gafas 3D.
	- Cuando las gafas 3D no están orientadas hacia la pantalla.
- Retire la cubierta de desplazamiento de la lente si no pudiera ver el vídeo 3D. pudiera ver el vídeo 3D. El rango de comunicación podría aumentar.
- Si desea ver imágenes 3D en un entorno que no cumple las condiciones indicadas previamente, compre un transmisor IR 3D externo (accesorio opcional).
- The Countries Contained Contained Contained Contained Contained Contained Contained Contained Contained Contained Contained Contained Contained Contained Contained Contained Contained Contained Contained Contained Contain • Si la comunicación entre el transmisor IR 3D y las gafas 3D se perdiera, recargue o cambie la pila de las gafas 3D. ( página 94)

# **Precauciones al utilizar gafas 3D**

- $\bullet$  No utilice dispositivos que generen ondas magnéticas intensas (teléfonos móviles, radios portátiles, etc.) cerca de las gafas 3D. Esto podría provocar una avería.
- $\bullet$  No exponga las gafas 3D a la luz solar directa, luz fluorescente o a otra luz intensa ya que puede que el vídeo 3D no se vea correctamente en algunos casos.
- $\bullet$  Las gafas 3D no pueden ofrecer suficiente rendimiento a alta o baja temperatura. Respete el rango de temperatura de funcionamiento indicado en las instrucciones de uso de las gafas 3D.
- Póngase las gafas 3D correctamente. Si se las pone invertidas o al revés, la imagen de cuerpo sólido no se verá correctamente.
- $\bullet$  Podría resultar difícil ver otras visualizaciones (pantalla de PC, reloj digital, calculadoras, etc.) si llevara puestas las gafas 3D. Quítese las gafas 3D cuando no visualice un vídeo 3D.
- $\bullet$  Las gafas 3D recargables no pueden cargarse con este proyector. Si no dispone de un televisor Panasonic 3D, use un cargador provisto de un puerto USB2.0 para cargar las gafas. El cargador recomendado es el adaptador de alimentación USB de Apple para iPhone.

- z Después de finalizar el vídeo 3D, coloque las gafas 3D en su caja de cristal y guárdelas evitando lugares con alto grado de humedad y temperatura.
- $\bullet$  Consulte las instrucciones de uso de las gafas 3D en relación con la limpieza de las mismas.
- Cuando se ponga gafas 3D y vea películas 3D bajo una luz fluorescente modulada, puede que su campo de visión se tiña de rojo o azul en ciclos de 2 a 3 segundos.
# **Menús de navegación**

### **Navegación por el menú**

#### ■ **Procedimiento de funcionamiento**

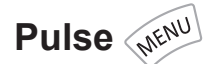

**1) Pulse el botón <MENU> del mando a distancia o el situado en los controles del proyector.**

• Se muestra el menú principal.

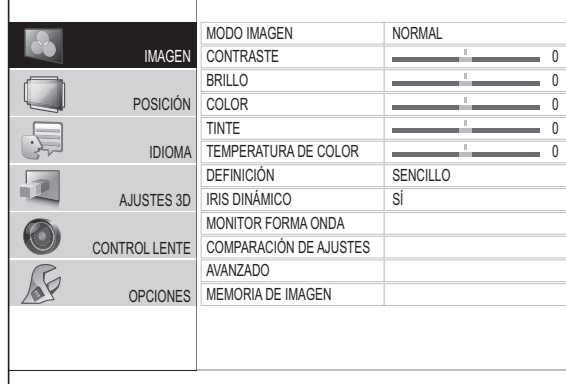

#### **2) Pulse los botones ▲▼ para seleccionar los elementos del menú principal.**

z Seleccione el elemento que se ajustará de entre los 6 elementos [IMAGEN], [POSICIÓN], [IDIOMA], [AJUSTES 3D], [CONTROL LENTE] y [OPCIONES]. El elemento seleccionado se indica con un cursor amarillo y el submenú se visualiza en el lado derecho.

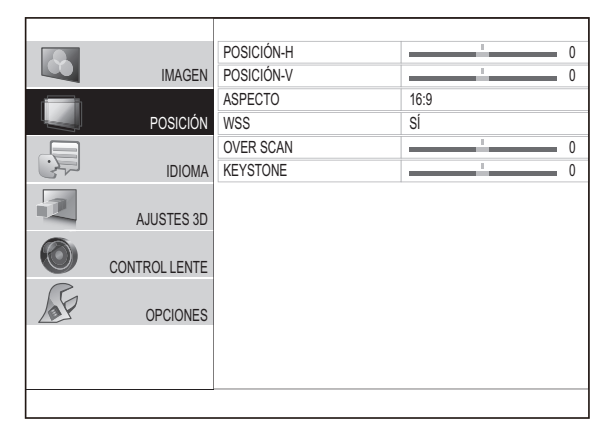

#### **3) Pulse el botón <ENTER>.**

- z El submenú se visualiza y los elementos de submenú pasan a ser seleccionables.
- **4) Pulse los botones ▲▼ para seleccionar el elemento de submenú que desea alterar, y a continuación pulse ▲ ▼ para cambiar los ajustes.**

 $\bullet$  En el caso de los elementos en los que se cambia el ajuste o que disponen de una escala de barras, la pantalla de menú desaparece y solo se visualiza el elemento seleccionado (pantalla de ajuste individual), como se muestra en el siguiente diagrama.

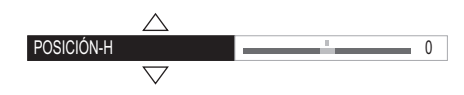

 $\bullet$  Para elementos que son solo nombres, la pulsación del botón <ENTER> muestra la siguiente pantalla y podrán realizarse ajustes avanzados.

#### **Nota**

- z Volverá a la pantalla anterior si pulsa el botón <RETURN> o <MENU> cuando se visualiza la pantalla de menú.
- $\bullet$  Dependiendo de la entrada de señal, puede que algunos elementos no sean ajustables y que algunas funciones no puedan utilizarse.
- Algunos elementos pueden ajustarse incluso si no hubiera señal de entrada.
- Consulte la página 38 para conocer los elementos de submenú.
- Cuando se está viendo una imagen 3D, aparece el "icono 3D" en la parte superior izquierda de la pantalla del menú.

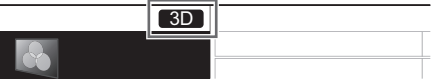

#### ■ **Restablecimiento de los valores ajustados con los ajustes predeterminados**

Pulse el botón <DEFAULT> del mando a distancia para que los ajustes/valores de ajuste vuelvan a los ajustes predeterminados.

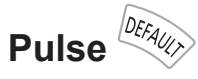

Esta función varía dependiendo de la pantalla visualizada.

- Cuando se muestra la pantalla de submenú: Los elementos de submenú visualizados vuelven a sus ajustes predeterminados.
- Cuando se visualiza la pantalla de ajuste individual: solo el elemento que se está ajustando actualmente vuelve a sus ajustes predeterminados.

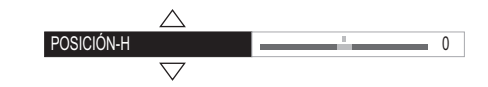

**Nota**

- $\bullet$  No es posible hacer que todos los ajustes vuelvan simultáneamente a los ajustes predeterminados.
- $\bullet$  Algunos elementos no vuelven a los ajustes predeterminados incluso cuando pulse el botón <DEFAULT>. Ajuste estos elementos de forma individual.
- La barra vertical que se encuentra encima de la escala de barras de la pantalla de ajuste individual indica el ajuste predeterminado. La posición de la barra vertical varía en función de la

señal de entrada.

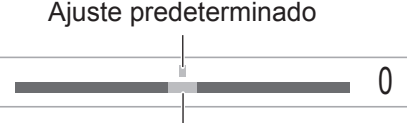

ESPAÑOL - 37

Ajuste actual

### **Lista del menú**

El menú en pantalla se utiliza para los ajustes y configuración de este proyector.

Consulte "Navegación por el menú" para disponer de los detalles de la operación del menú en pantalla. (**■** página 37)

Se visualiza el submenú del menú principal y puede realizarse el ajuste/configuración de cada elemento.

### ■ **[IMAGEN]**

● HDMI/entrada de señal S-VIDEO IN/VIDEO IN/ COMPONENT (YC<sub>B</sub>C<sub>R</sub>/YP<sub>B</sub>P<sub>R</sub>)

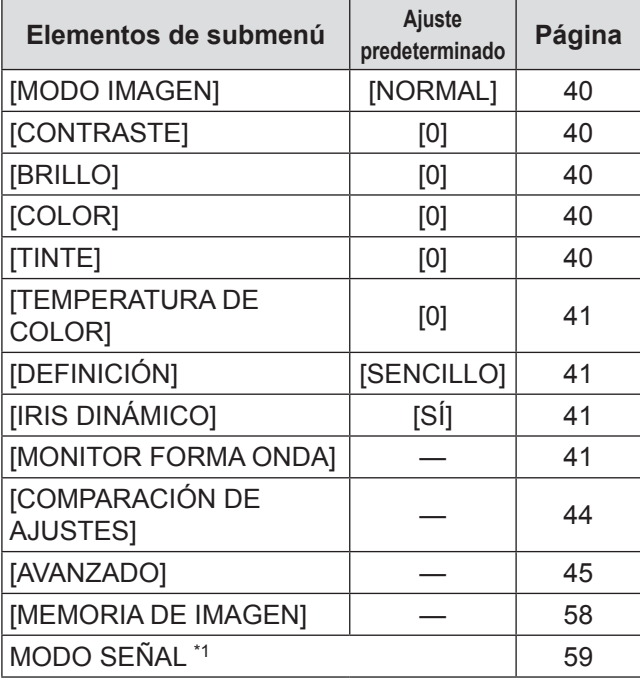

\*1: Solo COMPONENT IN/HDMI IN

● Entrada de señal COMPUTER (RGB)

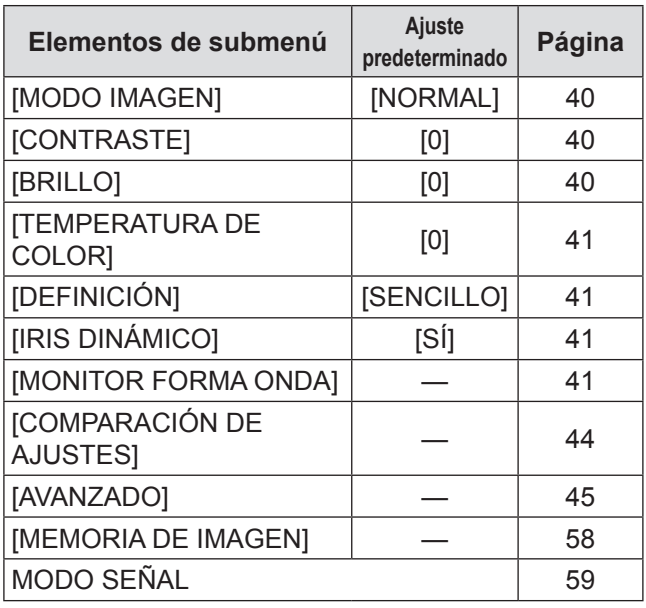

### ■ **[POSICIÓN]**

● S-VIDEO IN/VIDEO IN

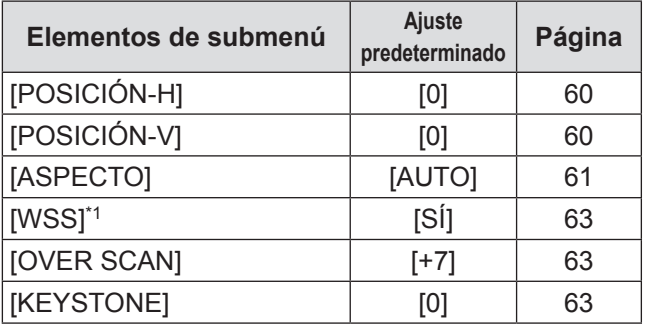

\*1: Solo señal de entrada PAL

#### **COMPONENT IN/COMPUTER IN**

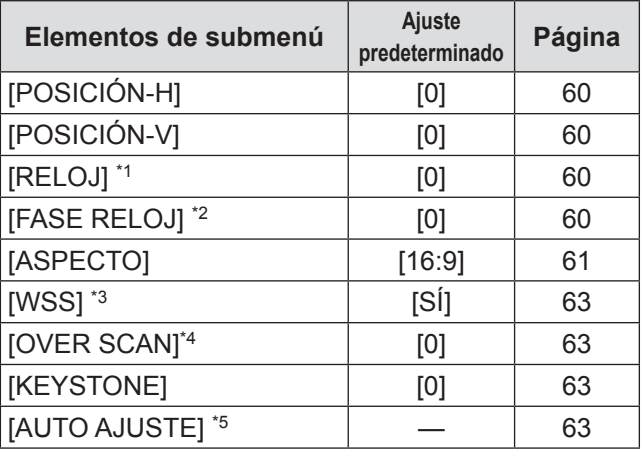

\*1: Solo COMPUTER IN (exc. 480i, 576i, 480p, 576p)

\*2: Exc. 480i/576i

- \*3: Solo COMPONENT IN (576i, 576p)
- \*4: Solo señales de entrada COMPONENT IN y COMPUTER (señales basadas en películas)
- \*5: Solo señales COMPUTER IN (RGB) (exc. señales basadas en películas)

#### ● HDMI IN

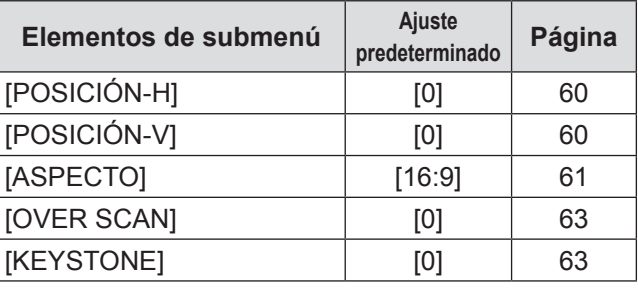

 $\bullet$  Los ajustes predeterminados pueden variar dependiendo del menú Imagen.

### ■ **[IDIOMA]**

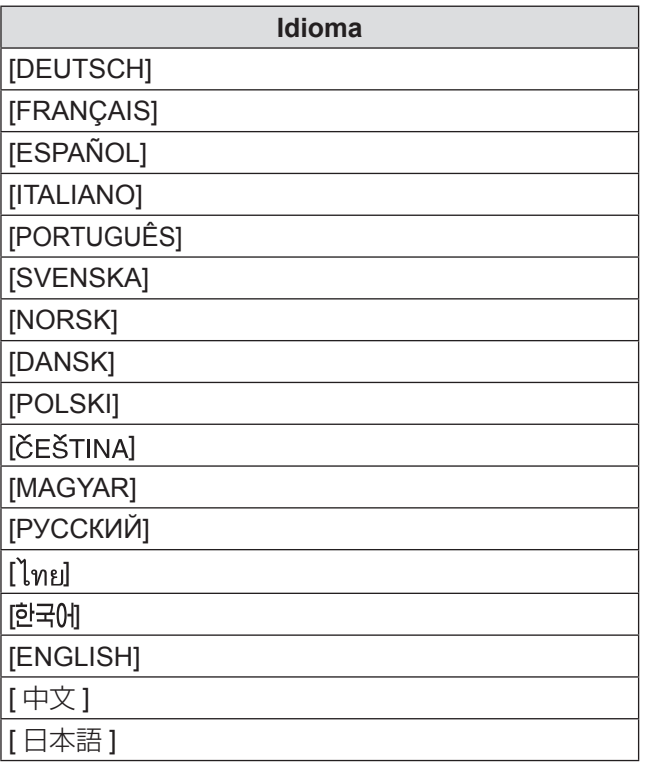

### ■ **[AJUSTES 3D]**

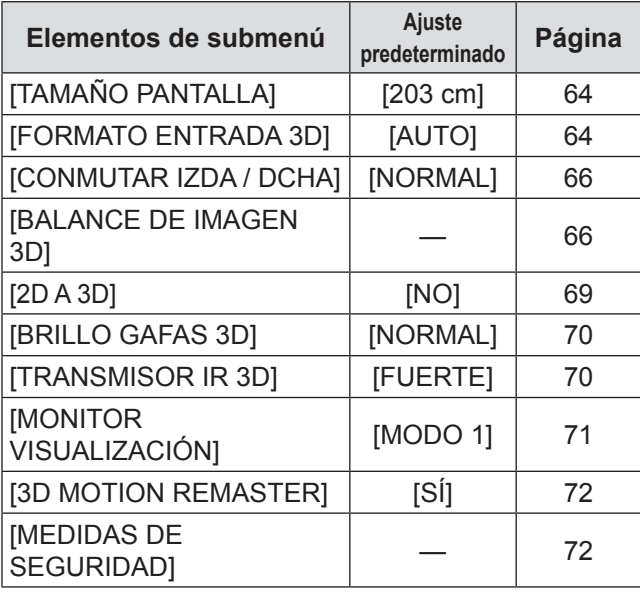

### ■ **[CONTROL LENTE]**

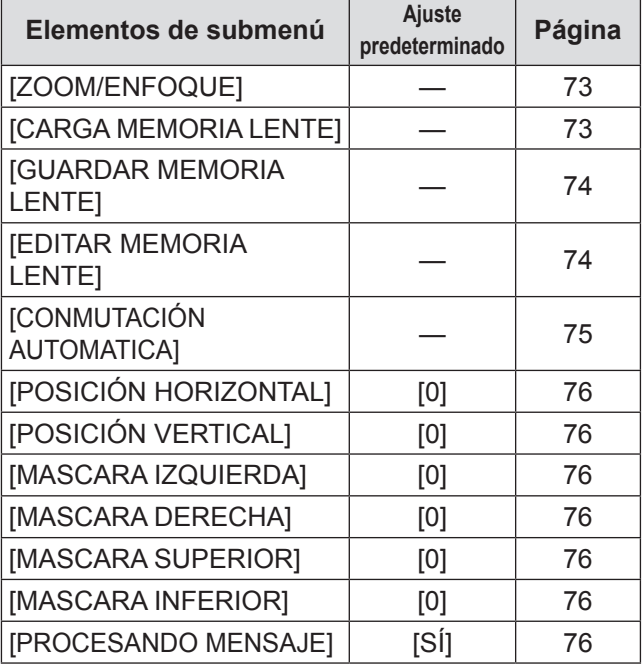

### ■ **[OPCIONES]**

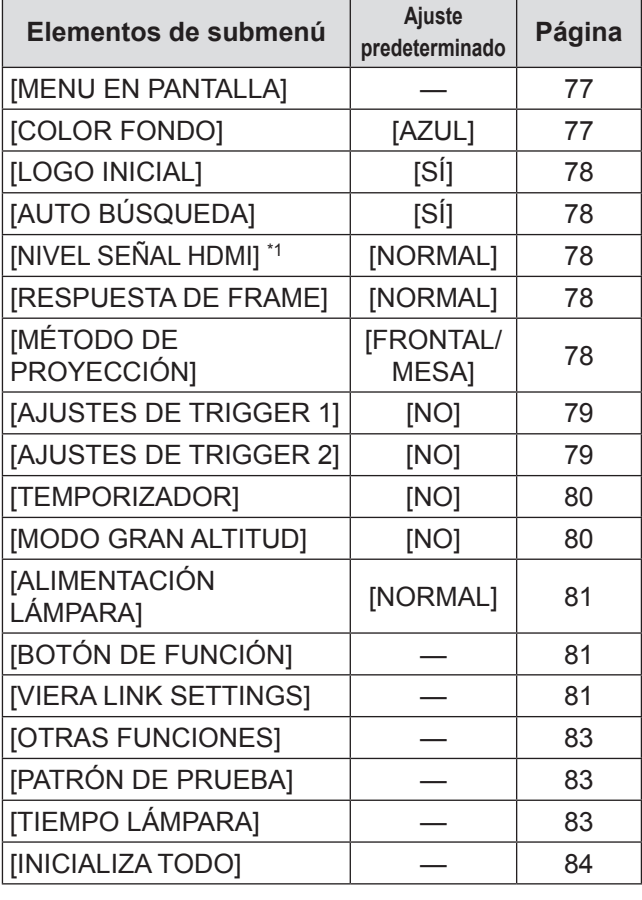

\*1: Solo HDMI IN

**Nota**

 $\bullet$  La visualización de los elementos de submenú y los ajustes predeterminados varían dependiendo del puerto de entrada seleccionado.

# **Menú [IMAGEN] Menú [IMAGEN]**

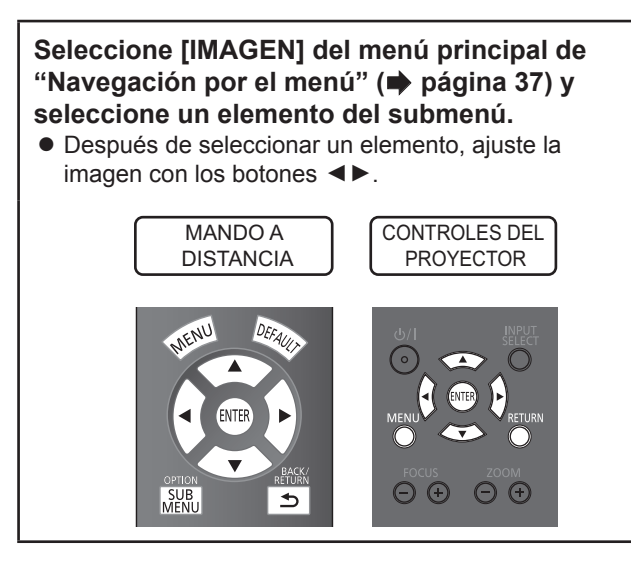

### **[MODO IMAGEN]**

Puede utilizar estos ajustes de parámetros predeterminados para optimizar la proyección de la imagen de acuerdo con la fuente de la imagen o con el entorno de proyección.

**Cambiar ajustes Cambiar ajustes**

Los ajustes cambian de la siguiente forma cada vez que se pulsa el botón.

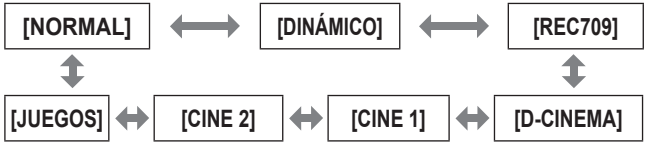

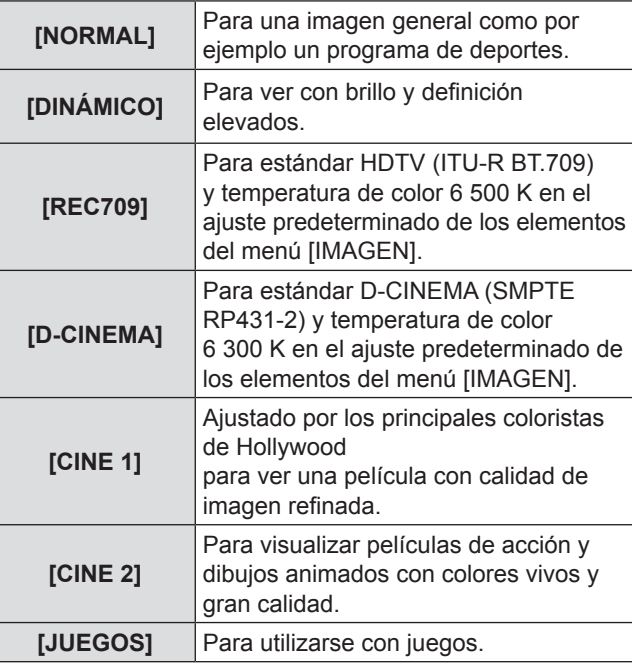

#### **Nota**

 $\bullet$  La película podría tardar algunos segundos en estabilizarse después de un cambio de modo de imagen.

### **[CONTRASTE]**

Puede ajustar el contraste de los colores.

**Más bajo Más alto**

● Rango de ajuste: de -64 a +64

#### **Atención**

z Ajuste el [BRILLO] con anticipación si fuera necesario.

### **[BRILLO]**

Puede ajustar la parte oscura (negra) de la imagen proyectada.

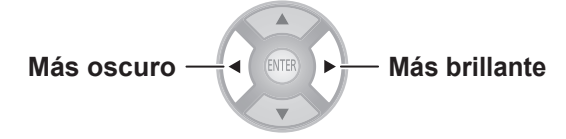

● Rango de ajuste: de -32 a +32

**[COLOR]**

Puede ajustar la saturación del color de la imagen proyectada.

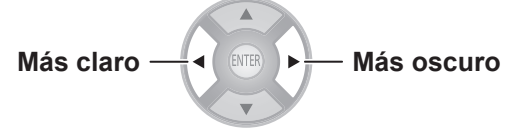

● Rango de ajuste: de -32 a +32

#### **Nota**

- $\bullet$  Cuando se introduce la señal COMPUTER, solo pueden ajustarse las señales basadas en películas.
- z Las señales basadas en películas son 480i, 576i, 480p, 576p, 720/60p, 720/50p, 1 080/60i, 1 080/50i, 1 080/60p, 1 080/50p y 1 080/24p.

### **[TINTE]**

Puede ajustar los tonos de piel de la imagen proyectada.

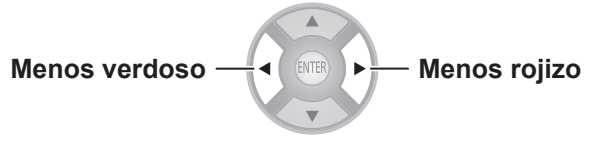

● Rango de ajuste: de -32 a +32

- $\bullet$  Cuando se introduce la señal COMPUTER, solo pueden ajustarse las señales basadas en películas.
- z Las señales basadas en películas son 480i, 576i, 480p, 576p, 720/60p, 720/50p, 1 080/60i, 1 080/50i, 1 080/60p, 1 080/50p y 1 080/24p.

### **[TEMPERATURA DE COLOR]**

Puede ajustar la temperatura del color si las zonas blancas de la imagen proyectada fueran azuladas o rojizas.

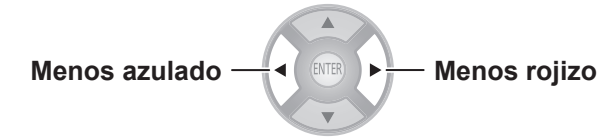

 $\bullet$  Rango de ajuste: de -6 a +6

### **[DEFINICIÓN]**

En relación con la señal de entrada, ajuste la definición de vídeo con [SENCILLO], que ajusta la dirección horizontal y vertical simultáneamente, o con [AVANZADO], que ajusta cada una individualmente.

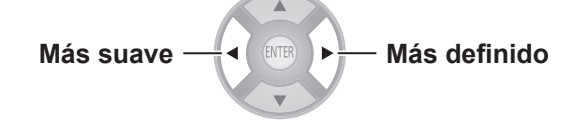

#### **Nota**

- z El rango de ajuste variará de acuerdo con la señal de entrada seleccionada.
- z [DEFINICIÓN] puede ajustarse con [SENCILLO] o [AVANZADO]. No se pueden utilizar ambos ajustes a la vez.
- z **Ajuste de la [DEFINICIÓN]. (Cuando se selecciona [SENCILLO] para el [MODO DE AJUSTE].)**
- **1) Pulse los botones ◄► para seleccionar [SENCILLO].**

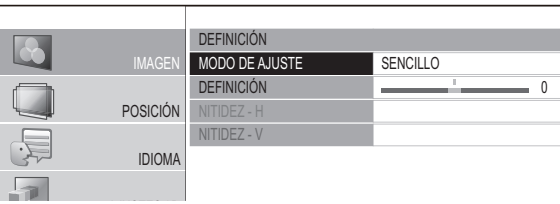

- 2) Seleccione [DEFINICION] con los botones **▲▼ y realice el ajuste con los botones ▲▼.**
- z **Ajuste de la [DEFINICIÓN]. (Cuando se selecciona [AVANZADO] para el [MODO DE AJUSTE].)**
- **1) Pulse los botones ◄► para seleccionar [AVANZADO].**

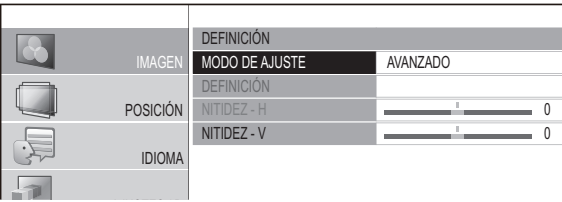

- **2) Seleccione el elemento con los botones ▲▼ y realice el ajuste con los botones ▲ ▼.**
	- Con los botones ▲▼ de la pantalla durante el ajuste, podrá pasar a la pantalla de ajuste [NITIDEZ - H] o [NITIDEZ - V].

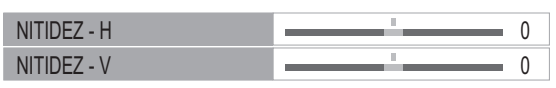

z El rango de ajuste varía de acuerdo con la selección del modo de imagen y la señal de entrada.

### **[IRIS DINÁMICO]**

Puede activar/desactivar el ajuste automático de la lámpara y del iris de la lente. Con ello aumenta el vídeo para crear una expresión de vídeo con contraste definido entre luces y sombras.

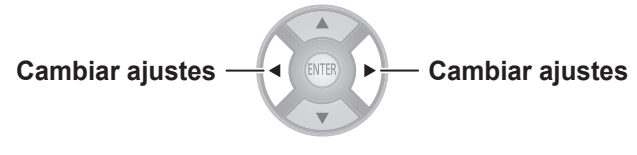

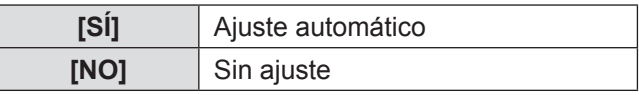

### **[MONITOR FORMA ONDA]**

Con el uso de, por ejemplo, un disco de prueba comercial y ajustando el nivel de luminancia de la señal de salida (brillo) procedente un dispositivo externo conectado con un valor incluido en el rango recomendado de este proyector, podrá realizar el ajuste para que el proyector ofrezca el máximo rendimiento de visualización.

#### **1) Pulse el botón <ENTER>.**

· Se visualiza el menú [MONITOR FORMA ONDA].

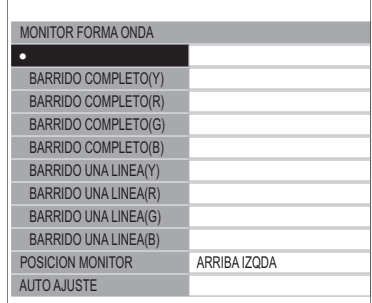

- **2) Pulse los botones ▲▼ para seleccionar el elemento requerido.**
	- Seleccione [NO] para cerrar el monitor de la forma de onda.
- **3) Pulse el botón <ENTER>.**
	- Se visualiza el monitor de la forma de onda.

#### **Nota**

● Para disponer de más detalles, consulte "Visualización del monitor de la forma de onda" en "Funcionamiento del mando a distancia". ( $\Rightarrow$  página 33)

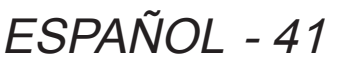

### **Menú [IMAGEN]**

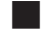

#### ■ **[POSICION MONITOR]**

Puede establecer la posición de visualización de la forma de onda de entrada durante la visualización del BARRIDO COMPLETO.

**Cambiar ajustes Cambiar ajustes**

#### ■ **[AUTO AJUSTE]**

El nivel de luminancia de la señal de salida procedente de un dispositivo externo conectado, se ajusta automáticamente estableciendo los elementos de ajuste de la forma de onda automática.

- **1) Pulse el botón <ENTER>.**
- **2) Pulse los botones ▲▼ para seleccionar el elemento requerido.**

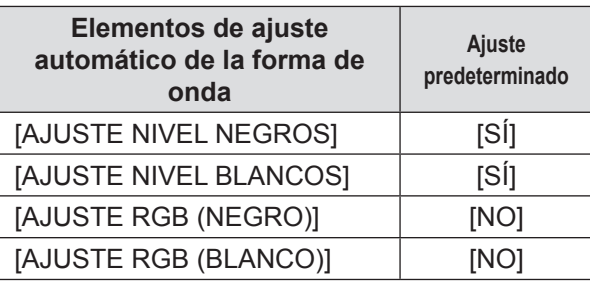

- **3) Pulse los botones ◄► para cambiar el ajuste.**
- **4) Pulse los botones ▲▼ para seleccionar [AUTO AJUSTE INICIAL] y pulse el botón <ENTER>.**
	- Se visualiza el mensaje [PROCESANDO]. Cuando se completa el ajuste, se visualiza una pantalla de confirmación para aplicar los resultados.
- **5) Seleccione [SÍ] con los botones ▲ ▼.**

#### **6) Pulse el botón <ENTER>.**

#### **Nota**

- Cuando [AJUSTE NIVEL NEGROS] está en [SÍ], el nivel de negros del valor de la señal de visualización Y (brillo) se ajusta automáticamente a la posición 0%.
- Cuando [AJUSTE NIVEL BLANCOS] está en [SÍ], el nivel de blancos del valor de la señal de visualización Y (brillo) se ajusta automáticamente a la posición 100%.
- Cuando [AJUSTE RGB (NEGRO)] está en [SÍ], el nivel de negros de los valores R (Rojo), G (Verde) y B (azul) de la señal de visualización se ajusta automáticamente a la posición 0%.
- Cuando [AJUSTE RGB (BLANCO)] está en [SÍ], el nivel de blancos de los valores R (Rojo), G (Verde) y B (azul) de la señal de visualización se ajusta automáticamente a la posición 100%.
- $\bullet$  [AUTO AJUSTE] no puede ejecutarse si [MONITOR FORMA ONDA] está en [NO].
- z Proyecte la señal de ajuste de la luminancia de un disco de prueba comercial, etc., y realice el ajuste

automático. No obstante, incluso con un disco de ajuste, puede que no sea posible realizar el ajuste correcto si se incluye ruido en el propio disco o si el dispositivo de reproducción genera ruido.

- [AUTO AJUSTE] realiza el ajuste en función de la señal estándar de 0% y 100% en la pantalla, por lo que el ajuste correcto no puede realizarse si no se visualizan las señales estándar en la pantalla debido al overscan, etc., o si se visualiza en la pantalla una señal menor de 0% o mayor de 100%.
- z Cuando se está visualizando 3D (incluyendo la conversión de 2D a 3D), el [MONITOR FORMA ONDA] no puede ejecutarse.

#### ■ **Ajustar la forma de onda**

Proyecte la señal de ajuste de brillo de un disco de prueba comercial (0% [0 IRE o 7,5 IRE] - 100% [100 IRE]) y realice el aiuste.

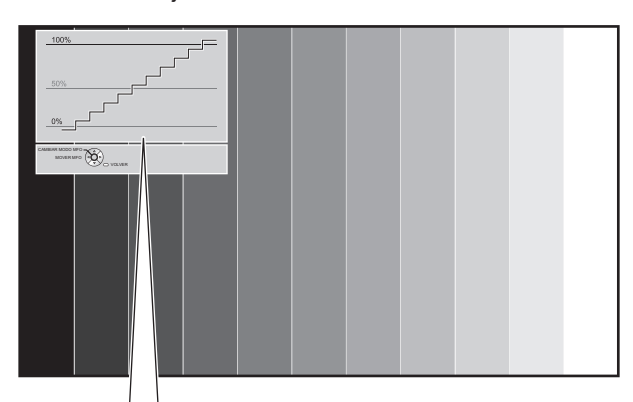

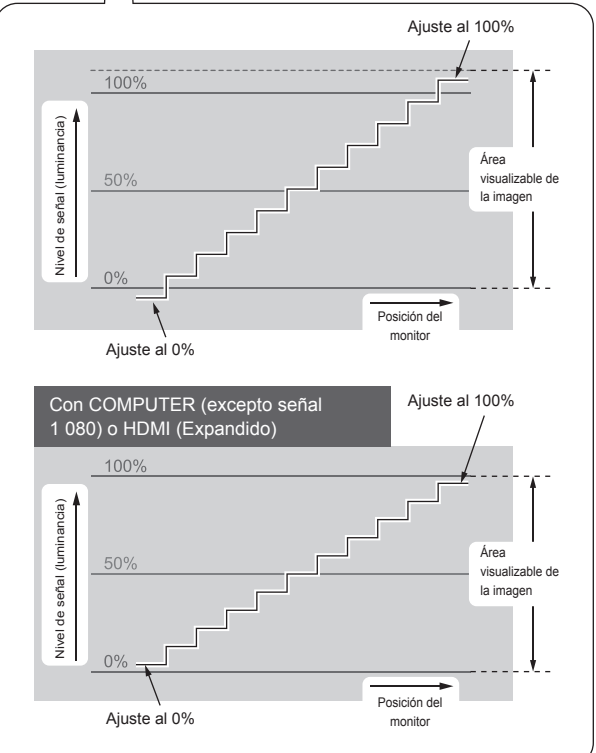

Con el [MONITOR FORMA ONDA] visualizado, pulse el botón <MENU> del mando a distancia y realice el ajuste con el menú [AVANZADO] e [IMAGEN] desde el menú en pantalla.

### 42 - ESPAÑOL

#### **1) Ajuste [BARRIDO COMPLETO(Y)] / [BARRIDO UNA LINEA(Y)].**

● Active [IMAGEN] y utilice los botones <**▶** para ajustar [BRILLO] y, a continuación, [CONTRASTE].

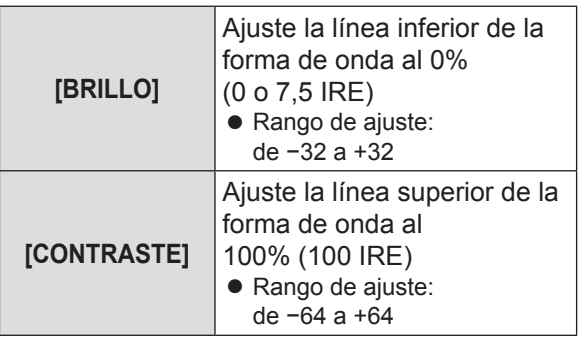

#### **2) Ajuste [BARRIDO COMPLETO(R)] / [BARRIDO UNA LINEA(R)].**

 $\bullet$  Active el menú [AVANZADO] y utilice los botones **▲ ▼** para ajustar [BRILLO R] y, a continuación, [CONTRASTE R].

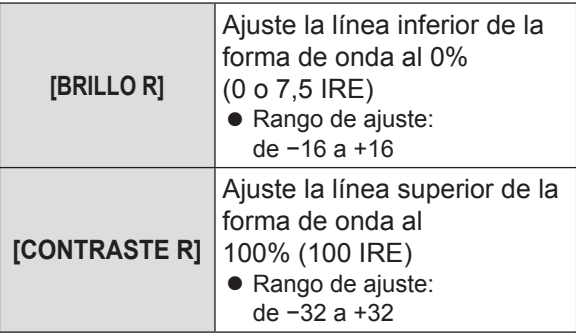

#### **3) Ajuste [BARRIDO COMPLETO(G)] / [BARRIDO UNA LINEA(G)].**

z Active el menú [AVANZADO] y utilice los botones **▲ ▼** para ajustar [BRILLO V] y, a continuación, [CONTRASTE V].

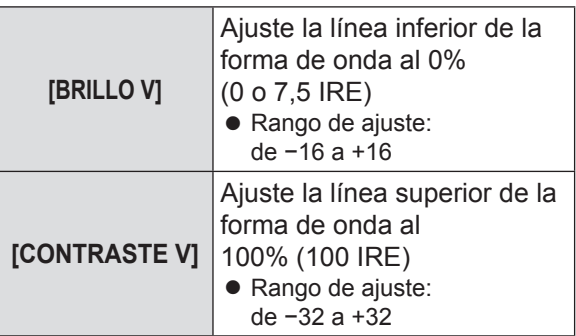

#### **4) Ajuste [BARRIDO COMPLETO(B)] / [BARRIDO UNA LINEA(B)].**

z Active el menú [AVANZADO] y utilice los botones **▲ ▼** para ajustar [BRILLO A] y, a continuación, [CONTRASTE A].

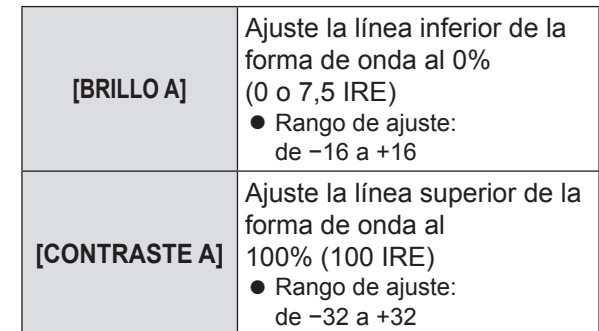

#### **Nota**

z Cuando se está introduciendo una señal 3D (incluyendo la conversión de 2D a 3D), el [MONITOR FORMA ONDA] no puede ejecutarse.

### **[COMPARACIÓN DE AJUSTES]**

Puede realizar ajustes de imagen en algunos elementos del menú [IMAGEN] mientras se visualiza cierta área de la imagen congelada en una ventana independiente.

#### **1) Pulse el botón <ENTER>.**

● Se visualiza el menu [COMPARACIÓN DE AJUSTES].

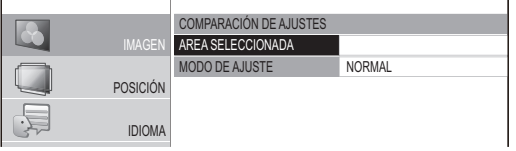

- 2) Pulse los botones ▲ ▼ para seleccionar [AREA SELECCIONADA] y pulse el botón <ENTER>.
	- La imagen se congela y se visualiza un área de ajuste. La imagen que se están proyectando se graba y visualiza como una imagen congelada.
- **3) Utilice los botones ▲ ▼ para seleccionar el área que se ajustará.**

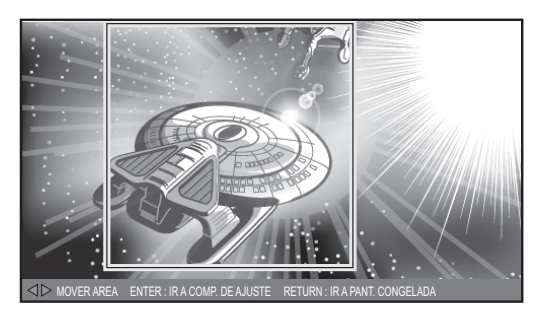

#### **Nota**

z Pulse el botón <RETURN> y se visualizará la pantalla congelada.

#### **4) Pulse el botón <ENTER>.**

● Comienza la visualización de pantalla dividida.

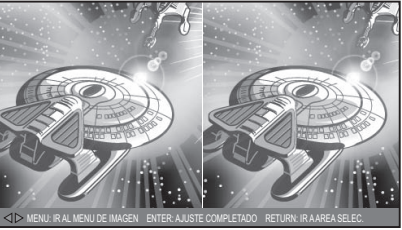

[Cuando [MODO DE AJUSTE] es [NORMAL]]

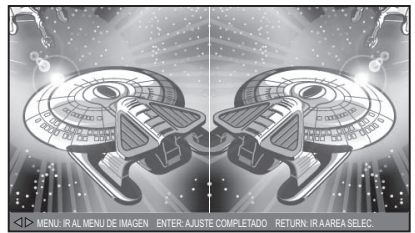

[Cuando [MODO DE AJUSTE] es [REVERSO]]

#### **Nota**

- $\bullet$  Cuando se selecciona [MODO DE AJUSTE] con los botones ▲▼ y [NORMAL] cambia a [REVERSO], la pantalla visualizada en la parte izquierda durante la visualización de pantalla dividida puede invertirse y ajustarse.
- **5) Pulse el botón <MENU> y realice ajustes con el menú [IMAGEN].**
	- Se muestra la pantalla de menú. Puede ajustar la imagen para obtener la visualización óptima.

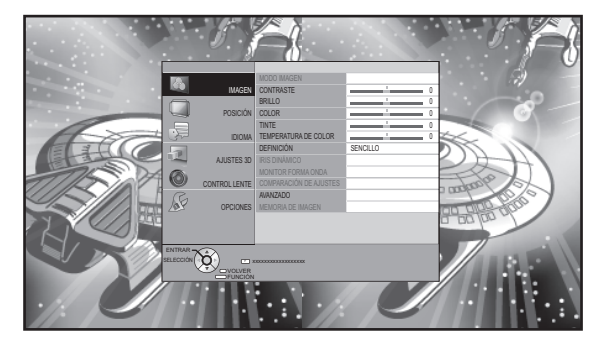

• Elementos que pueden ajustarse

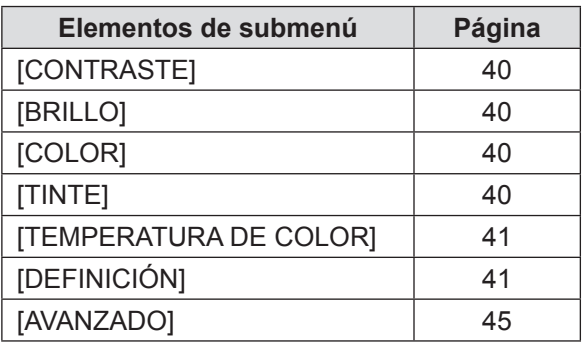

- **6) Pulse el botón <RETURN> para volver a la pantalla de ajuste.**
- **7) Pulse el botón <ENTER>.**

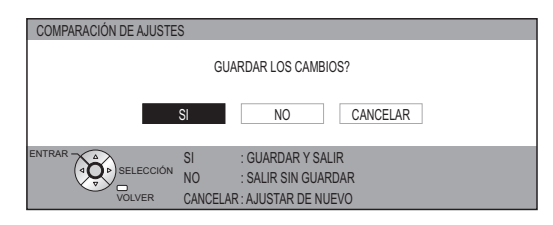

 $\bullet$  Se muestra la pantalla de confirmación. Seleccione [SÍ] con los botones ◄► y pulse el botón <ENTER> para aplicar los cambios y volver a la pantalla congelada.

Seleccione [NO] con los botones ◄► y pulse el botón <ENTER> para volver a la pantalla congelada sin aplicar cambios.

#### **Nota**

z Seleccione [CANCELAR] en la pantalla de confirmación y pulse el botón <ENTER> para volver a la pantalla de ajuste.

#### **8) Pulse el botón <RETURN>.**

z Ahora puede ver el vídeo proyectado con los ajustes aplicados.

44 - ESPAÑOL

- $\bullet$  No puede ajustar los elementos de menú que se visualizan en gris durante la comparación de ajustes.
- [KEYSTONE] de [POSICIÓN] pasa a estar desactivado durante la comparación de ajustes.
- Cuando se está introduciendo una señal 3D (incluyendo la conversión de 2D a 3D), [COMPARACIÓN DE AJUSTES] no puede ejecutarse.

### **[AVANZADO]**

Puede realizar ajustes más detallados de la imagen de forma manual.

#### **Pulse el botón <ENTER>**

• Se muestra el menú [AVANZADO].

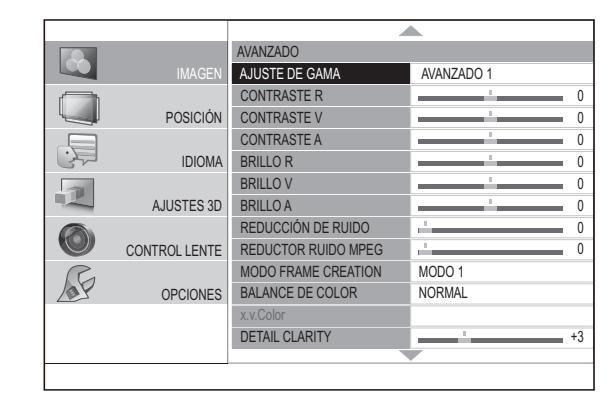

#### ■ **[AJUSTE DE GAMA]**

Puede realizar ajustes detallados en la intensidad de la luz de cada nivel de entrada de señal mediante el modo [AVANZADO] o ajustar a 3 niveles (alto, medio, bajo) mediante el modo [SENCILLO].

- Solo puede realizar el [AJUSTE DE GAMA] con el modo [AVANZADO] o [SENCILLO]. No se pueden utilizar ambos modos a la vez.
- ●**Ajuste de gamma (cuando se selecciona [AVANZADO 1] - [AVANZADO 8] en el [MODO DE AJUSTE])**
	- **1) Pulse los botones ▲▼ para seleccionar [AJUSTE DE GAMMA] y pulse el botón <ENTER>.**  $\bullet$  Aparece el menú [AJUSTE DE GAMA].
	- **2) Pulse los botones ▲▼ para seleccionar [MODO DE AJUSTE], y a continuación pulsar los botones ▲ ▼ para seleccionar cualquiera de las opciones entre [AVANZADO 1] hasta [AVANZADO 8].**

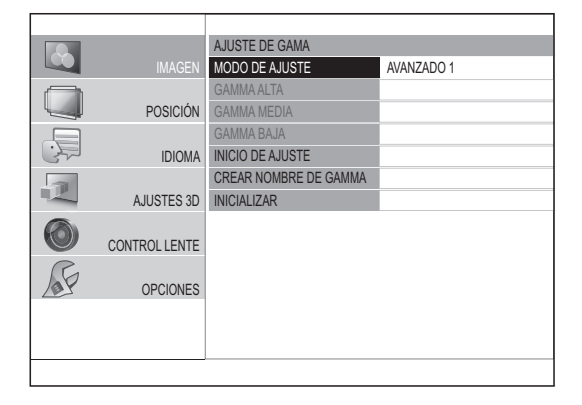

#### **3) Pulse los botones ▲▼ para seleccionar [INICIO DE AJUSTE] y pulse el botón <ENTER>.**

 $\bullet$  Aparece el menú [AJUSTE AVANZADO].

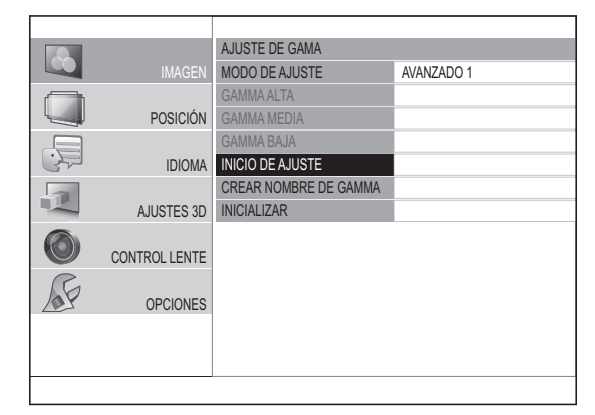

- **4) Pulse los botones ▲▼ para seleccionar [AJUSTES DE GAMMA], y a continuación pulse los botones** ◄► **para cambiar el preajuste de gamma.**
	- El valor puede ajustarse en un intervalo de -0,40 a +0,80 con el valor de gamma actual como referencia.

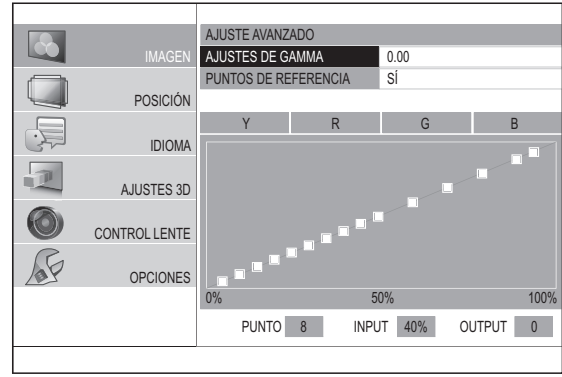

$$
\begin{array}{|c|c|c|c|c|}\n\hline\n[-0.40] & \leftrightarrow & [-0.35] & \cdots & [-+0.75] & \leftrightarrow & [-+0.80] \\
\hline\n\hline\n\end{array}
$$

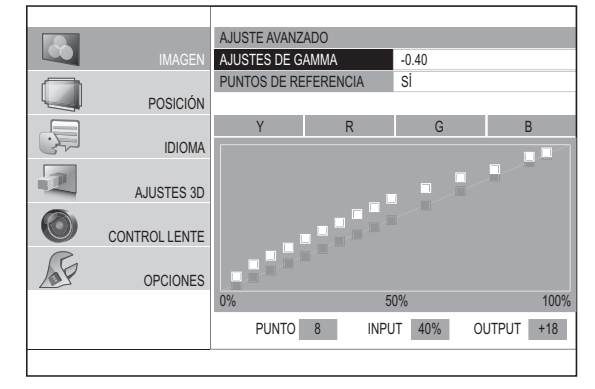

- DE GAMMA], y a continuación pulsa el botón <ENTER>, aparece el menú [AJUSTES DE GAMMA]. Pulse los botones ▲▼ para seleccionar la línea [R], [G] o [B], y a continuación pulse los botones ◄► para cambiar el preajuste de gamma de R, G y B.
- El valor puede ajustarse en un intervalo de -0,40 a +0,80 con el valor de gamma actual como referencia.

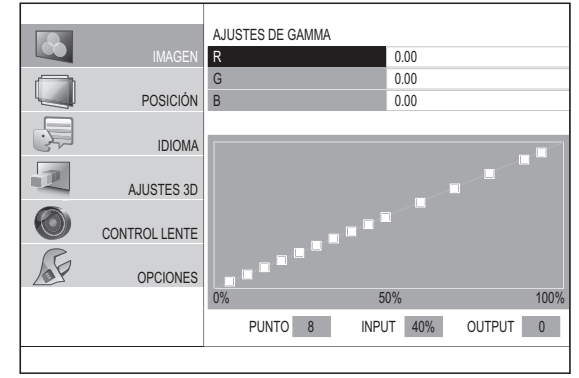

- **5) Pulse los botones ▲▼ para seleccionar la línea [Y], [R], [G] o [B], y a continuación pulse los botones ◄► para cambiar el preajuste de gamma de [Y], [R], [G] o [B]. Por último, pulse el botón <ENTER>.**
	- La pantalla de ajuste de la Y (intensidad) seleccionada o de los colores R, G o B aparece y el valor gamma puede ajustarse hasta un máximo de 15 puntos.
	- Es posible cambiar entre [Y], [R], [G] y [B] cada vez que se pulsa el botón <ENTER>.
	- $\bullet$  Cuando se ajusta el nivel de entrada o el nivel de salida, el menú se borra y aparece una pantalla de ajuste como la siguiente.
	- $\bullet$  Para volver a la pantalla que aparece en 4), pulse el botón <RETURN>.

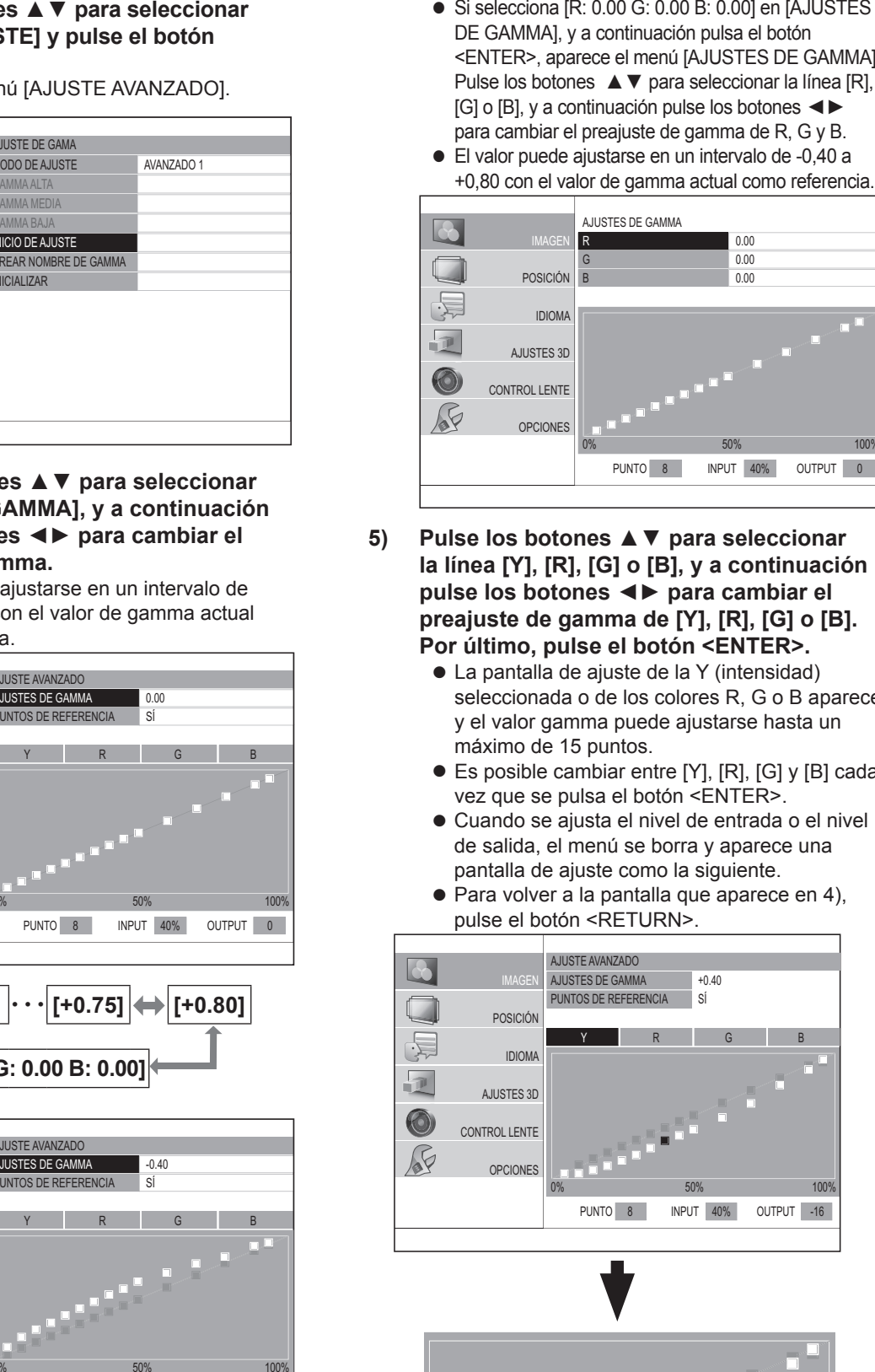

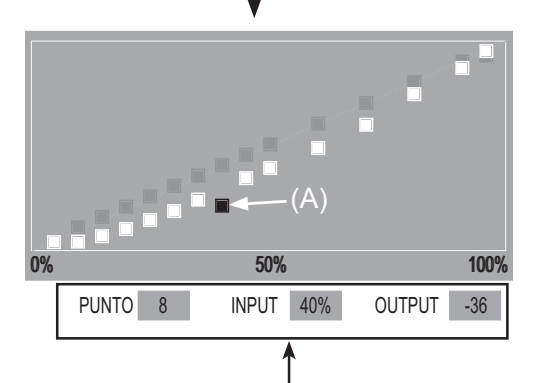

Aparece la información del punto actualmente seleccionado (A).

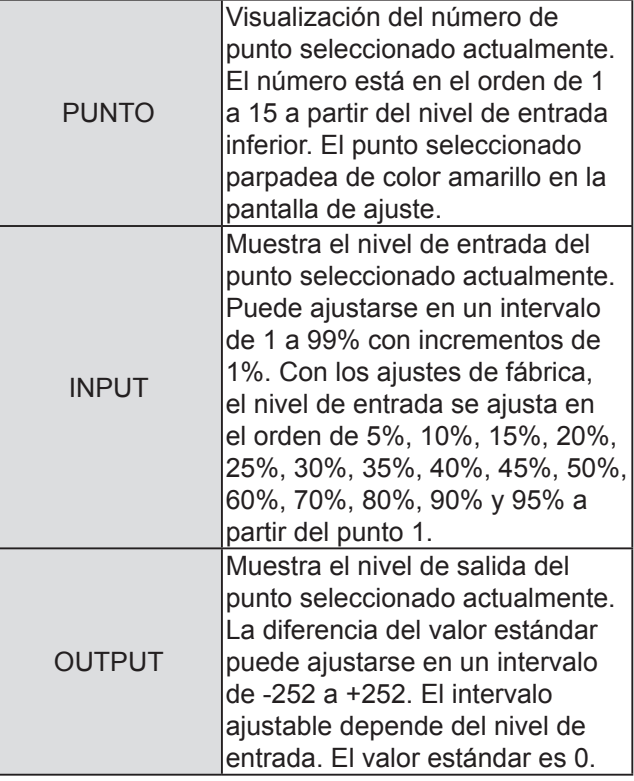

#### **6) Cambie el PUNTO, ajuste el nivel de ENTRADA y ajuste también el nivel de SALIDA.**

• En la pantalla que se muestra en 5), seleccione cualquiera de las opciones entre [Y], [R], [G] o [B] a continuación ejecute la operación tras haber pulsado el botón <ENTER>. Las operaciones correspondientes se describen a continuación.

#### **a. Cambio del punto que hay que ajustar**

z Pulse los botones ◄► para mover el cursor para seleccionar el punto, hacia la izquierda o hacia la derecha.

Pulse el botón ▶ para mover un punto hacia la derecha.

accoma.<br>Pulse el botón ◀ para mover un punto hacia la izquierda.

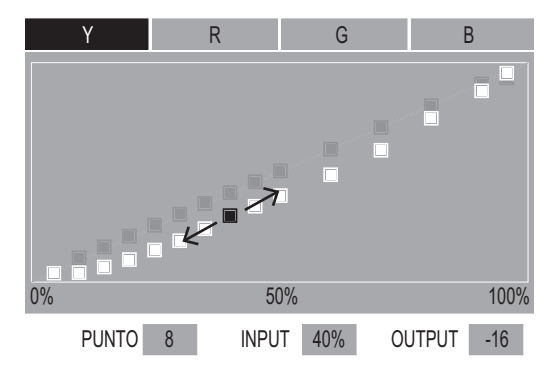

- **b. Ajuste del nivel de entrada (sólo [Y])**
- Pulse el botón <SUB MENU> para ajustar el [MODO OPERACIÓN] en [AJUS. INPUT]. Consulte la guía de funcionamiento para comprobar si el estado actual es el modo [SELEC. PUNTO] o el modo [AJUS. INPUT].

#### Guía de funcionamiento

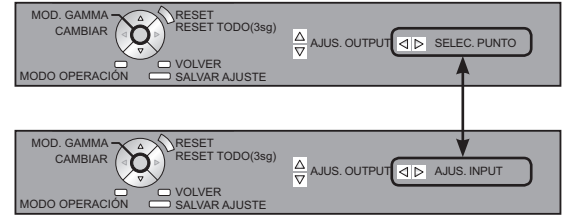

● Si se presionan los botones <►, es posible ajustar el nivel de entrada del punto seleccionado actualmente.

El nivel de entrada puede ajustarse en un intervalo de 1 a 99% con incrementos de 1%. Sin embargo, no se puede ajustar un nivel de entrada mayor que el de los puntos adyacentes.

#### **Nota**

z El nivel de entrada puede ajustarse sólo cuando se está ajustando [Y].

El nivel de entrada no puede ajustarse cuando [R], [G] o [B] se están ajustando.

Ejemplo: Cuando se pulsa el botón ◀ en [Y].

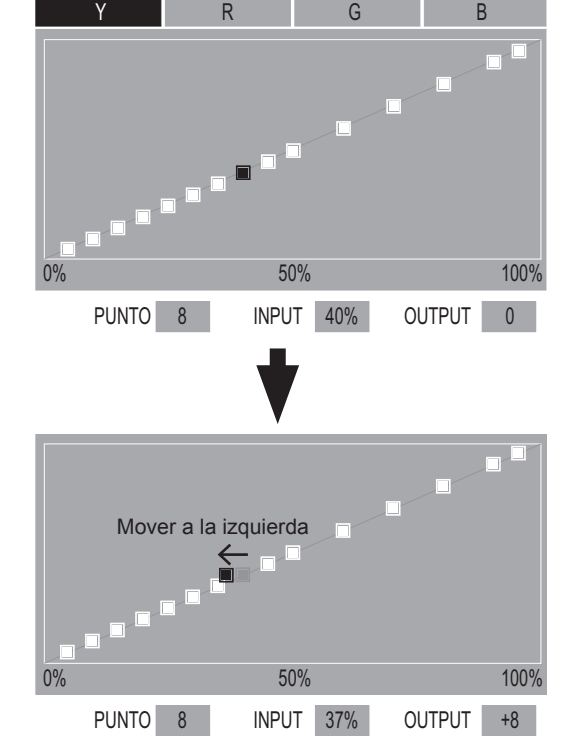

**Ajustes**

### **Menú [IMAGEN]**

#### **c. Ajuste del nivel de salida**

- Si se presionan los botones ▲▼ , es posible ajustar el nivel de salida del punto seleccionado actualmente.
- $\bullet$  El nivel de salida puede ajustarse para cada color en la pantalla [Y][R][G][B].

Ejemplo: Cuando se pulsa el botón ▲ en [Y].

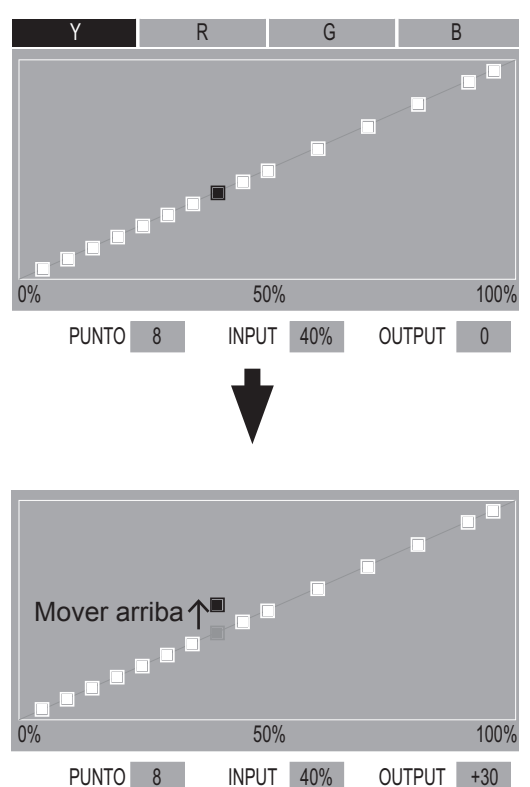

- **d. Hacer coincidir el nivel de salida con el punto de referencia**
- En la pantalla que aparece en 4), pulse los botones ▲▼ para situar el cursor en [PUNTOS DE

REFERENCIA], y a continuación pulse los botones ◄► para poner en [SÍ].

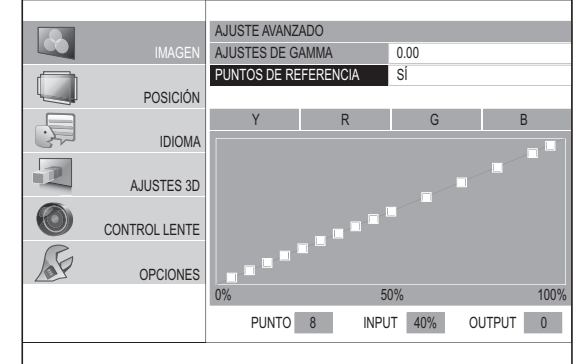

• Si aparece la ventana de ajuste cuando [PUNTOS] DE REFERENCIA] está ajustado en [SI], los puntos de referencia aparecen en la pantalla.

AJUSTE AVANZADO

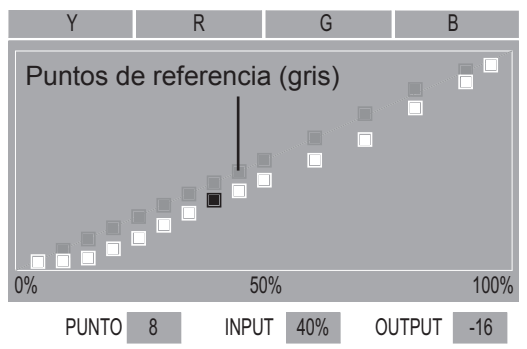

 $\bullet$  Después de haber seleccionado cualquiera de las opciones [Y], [R], [G] o [B] en la pantalla que aparece en 5), es posible hacer coincidir el nivel de salida del punto seleccionado mediante los botones ▲ ▼ con el punto de referencia.

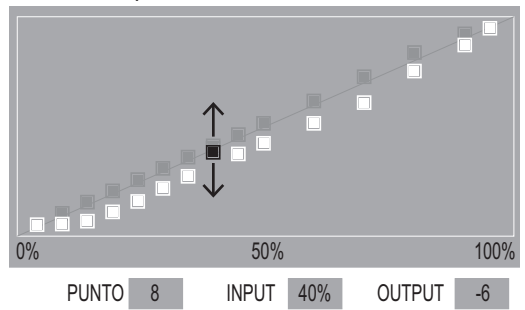

- $\bullet$  Haciendo coincidir el nivel de salida del punto seleccionado actualmente con el punto de referencia, el valor gamma puede crearse combinando dos valores gamma, ajustando el [AJUSTES DE GAMMA] en [+0.40] y [+0.30].
- $\bullet$  Es posible refrescar los puntos de referencia usando el botón <FUNCTION> del mando a distancia.

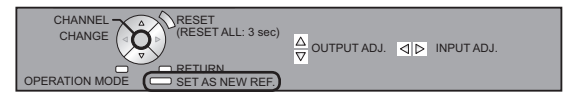

Ejemplo) Cuando se combinan los datos de valor de preajuste de gamma +0,40 y valor de preajuste de gamma 0,00

1. Ajuste [AJUSTES DE GAMMA] en +0,40, visualice la pantalla de ajuste de  $[Y]$ ,  $[R]$ ,  $[G]$  o  $[B]$ , o a continuación pulse el botón <FUNCTION> para refrescar los puntos de referencia.

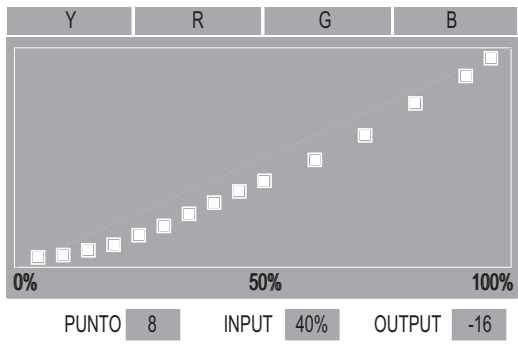

- 2. Pulse el botón <RETURN> para volver a la pantalla que aparece en 4), y a continuación seleccione [AJUSTES DE GAMMA] mediante los botones ▲▼.
- 3. Ajuste [AJUSTES DE GAMMA] en [0.00] mediante los botones ◀▶.

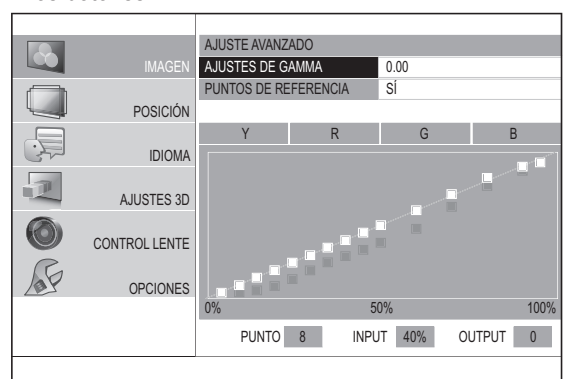

Aparecen los puntos de referencia que se refrescaron anteriormente.

- 4. Seleccione una de las opciones [Y][R][G][B] y pulse el botón <ENTER>.
- 5. Ajuste el nivel de salida mediante los botones ▲▼ usando los puntos de referencia como estándar.

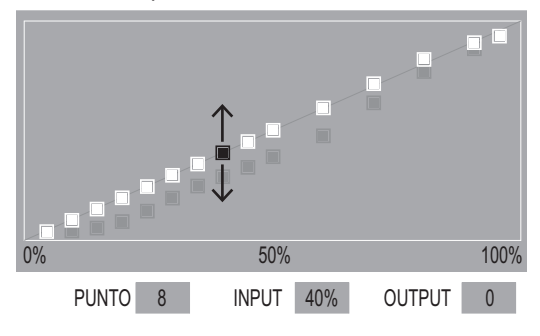

#### **Nota**

 $\bullet$  Si cambia el nivel de salida del punto de referencia del valor preajustado, aparece una pantalla de confirmación al cambiar [AJUSTES DE GAMMA].

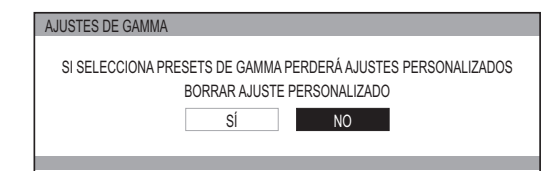

- **e. Devolver el nivel de salida al ajuste por defecto**
- Si se pulsara el botón <DEFAULT> mientras se está ajustando el nivel de salida en c. o d. que se describen en la página anterior, el nivel de salida del punto seleccionado actualmente vuelve al ajuste por defecto.
- Si se pulsa y mantiene pulsado el botón <DEFAULT> durante tres segundos o más mientras se está ajustando el nivel de salida en c. o d. que se describen en la página anterior, el nivel de salida de todos los puntos vuelven al ajuste por defecto.

#### **Nota**

● El nivel de entrada no vuelve al ajuste por defecto aunque se pulse el botón <DEFAULT>.

### **Menú [IMAGEN]**

#### ●**Inicializar los resultados de ajuste de gama**

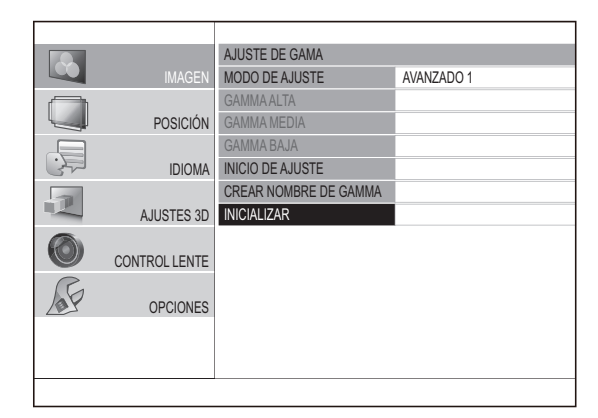

- **1) Pulse los botones ▲▼ para seleccionar [INICIALIZAR] y pulse el botón <ENTER>.**
	- z Aparecerá la pantalla de confirmación para la inicialización de gama.

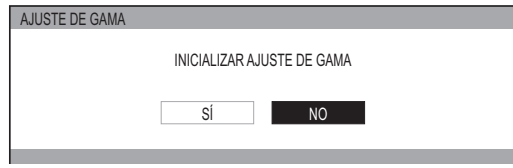

- **2) Seleccione [SÍ] con los botones ▲ ▼ y pulse el botón <ENTER>.**
	- z [AVANZADO 1] [AVANZADO 8] están ajustados al valor por defecto de fábrica, y el [MODO DE AJUSTE] está ajustado en [AVANZADO1].

#### **Nota**

- $\bullet$  No es posible inicializar en el modo [SENCILLO].
- $\bullet$  No es posible ejecutar [INICIALIZAR] cuando dos pantallas se están ajustando.

#### ●**Ajuste la gama (cuando se selecciona [SENCILLO] para [MODO DE AJUSTE])**

**1) Pulse los botones ◄► para seleccionar [SENCILLO].**

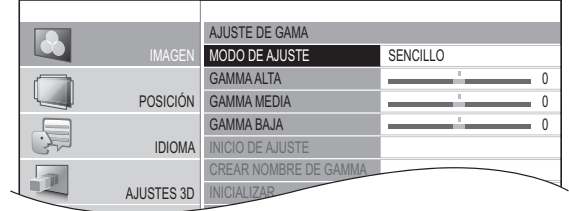

- **2) Seleccione el elemento con los botones ▲▼ y realice el ajuste con los botones ▲▼.**
	- $\bullet$  Puede ajustar la intensidad lineal en 3 niveles (alto, medio, bajo). Pulse ▲ ▼ para seleccionar los niveles de gama que necesite.

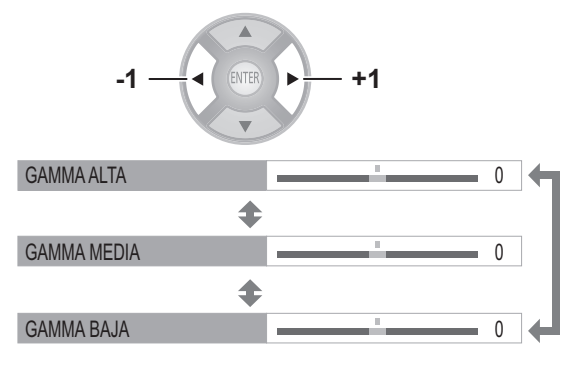

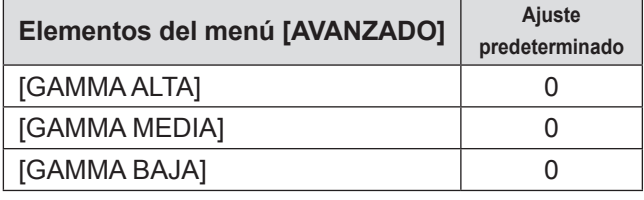

● Rango de ajuste: de -8 a +8

Puede ajustar las temperaturas del color centrándose principalmente en el blanco. R (ROJO), G (VERDE), B (AZUL)

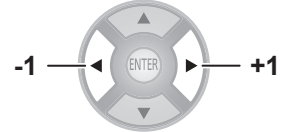

| Elementos del menú [AVANZADO] | Ajuste<br>predeterminado |
|-------------------------------|--------------------------|
| [CONTRASTE R]                 |                          |
| [CONTRASTE V]                 |                          |
| [CONTRASTE A]                 |                          |

 $\bullet$  Rango de ajuste: de -32 a +32

#### ■ **[BRILLO]**

Puede ajustar las temperaturas del color centrándose principalmente en el negro. R (ROJO), G (VERDE), B (AZUL)

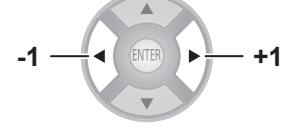

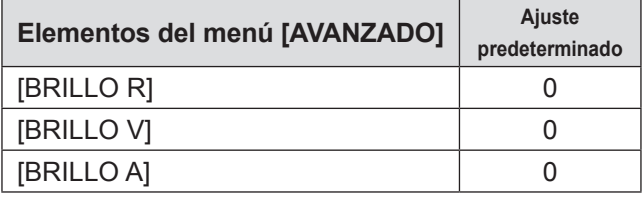

 $\bullet$  Rango de ajuste: de -16 a +16

### ■ **[REDUCCIÓN DE RUIDO]**

Puede eliminar el ruido que se produce cuando se deteriora la señal de entrada.

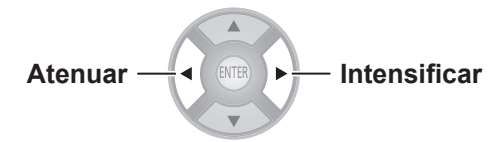

 $\bullet$  Rango de ajuste: de 0 a +3

#### ■ **[REDUCTOR RUIDO MPEG]**

Puede eliminar el ruido que se produce en la proyección para vídeos que utilizan compresión MPEG.

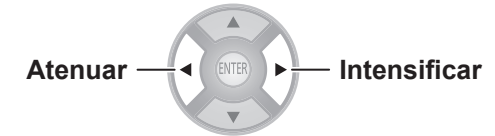

● Rango de ajuste: de 0 a +3

#### **Atención**

- $\bullet$  Utilice un ajuste intenso al proyectar un vídeo MPEG.
- $\bullet$  No se admite la señal de ordenador VGA60 (RGB).

### ■ **[MODO FRAME CREATION]**

Puede activar el sistema de renderización para que los fotogramas se muevan más rápidamente y para que queden menos imágenes sobreimpresas.

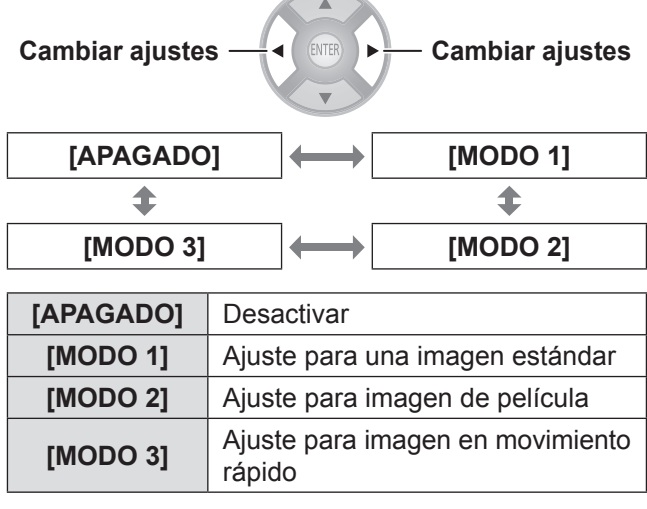

- $\bullet$  Con algunas de las imágenes puede resultar difícil ver diferencias en el resultado.
- Si se activa [MODO FRAME CREATION], en algunos casos el vídeo podría retrasarse. En este caso, seleccione [APAGADO].

### **Menú [IMAGEN]**

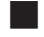

#### ■ **[BALANCE DE COLOR]**

Para el [MODO IMAGEN] seleccionado, puede ajustar individualmente el color seleccionado con el modo [CURSOR] o ajustar los seis componentes de color (rojo, verde, azul, cian, magenta, amarillo) con el modo [RGBCMY].

Los resultados del ajuste pueden guardarse como un perfil y convocarse posteriormente.

#### ●**Creación de un nuevo perfil**

#### **Nota**

- Cuando se cambia la señal de entrada durante el ajuste, los detalles del ajuste no se guardan.
- Si existe otra área que tenga un color exactamente igual o similar al del objetivo en la misma pantalla, también se ajustarán estos colores.
- $\bullet$  Puede ajustar todos los colores, excepto el blanco, el gris y el negro.
- $\bullet$  Si edita un único color como diferentes colores individuales, puede que no se consiga el color deseado.
- Cuando se ejecuta [BALANCE DE COLOR] mientras se está viendo la imagen 3D, aparece sólo la imagen del ojo izquierdo.
	- z **Ajuste del color seleccionado (cuando se selecciona [CURSOR] para [MODO DE AJUSTE])**

Seleccione el color deseado con un cursor y ajústelo.

**1) Pulse los botones ◄► para seleccionar [CURSOR] en [MODO DE AJUSTE].**

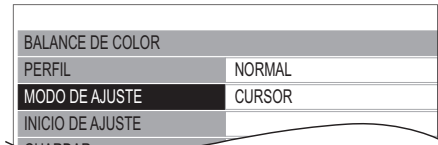

- **JARDAR**
- **2) Pulse los botones ▲▼ para seleccionar [INICIO DE AJUSTE] y pulse el botón <ENTER>.**
	- Se visualiza el cursor de cruz (A) y se captura la imagen proyectada.

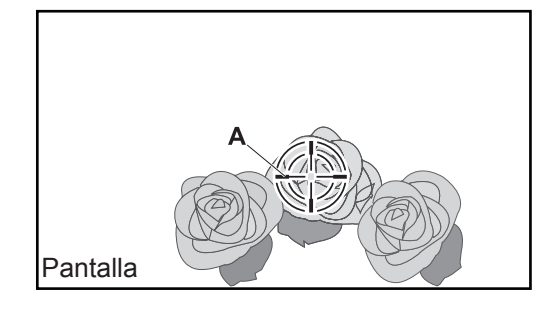

- **3) Mueva el cursor con los botones ▲▼◄► hasta el lugar deseado para seleccionar un color.**
	- $\bullet$  Alinee el centro del cursor de cruz en el punto en el que se ajustará la imagen proyectada.
- **4) Pulse el botón <ENTER>.**
	- Se visualiza el menú [CURSOR] (B) y el color seleccionado **(C)**.

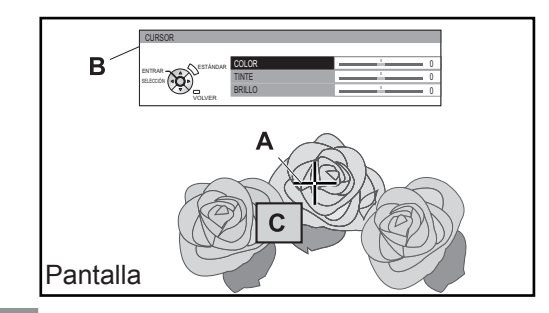

#### **Nota**

- $\bullet$  En algunos casos, es posible que no pueda realizar el ajuste si se selecciona el extremo del borde del área de proyección. No puede crearse un perfil desde ambos ajustes.
- $\bullet$  Puede crear un perfil solo cuando se establece [MODO DE AJUSTE] con [CURSOR] o [RGBCMY]. No puede crearse un perfil desde ambos ajustes.
- $\bullet$  No puede editarse el blanco, gris y negro.
	- **5) Pulse los botones ▲▼ para seleccionar un elemento de menú y los botones ◄► para ajustar cada nivel del elemento.**

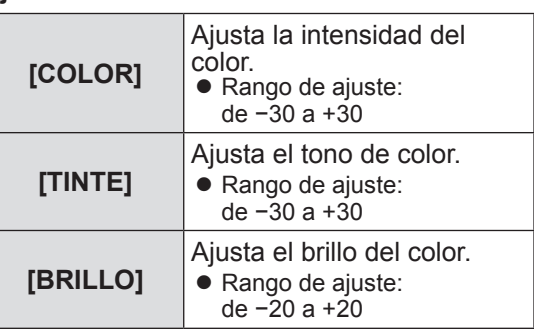

 $\bullet$  El ajuste predeterminado para cada elemento es [0]. Después de realizar el ajuste, se visualiza el

color resultante **(D)**.

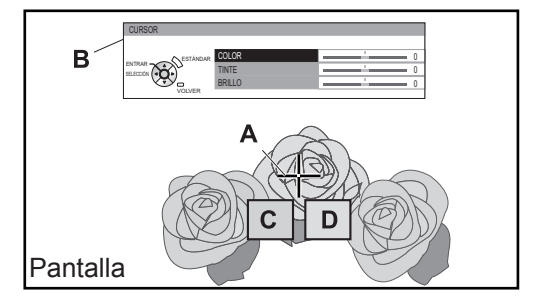

#### **6) Pulse el botón <ENTER>.**

 $\bullet$  Aparecerá [PROCESANDO] durante unos segundos, y el resultado se guardará en [GUARDAR].

 Puede almacenar hasta 8 registros mediante [GUARDAR]. Pulse el botón <RETURN> o <MENU> para ajustar los demás colores. Repítalo desde el paso 3) para almacenar más ajustes.

- **7) Pulse el botón <RETURN> o el botón <MENU> dos veces.**
	- $\bullet$  De esta forma volverá al menú [BALANCE DE COLOR].

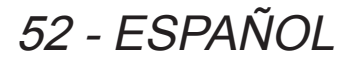

z **Ajuste del color seleccionado (cuando se selecciona [RGBCMY] para [MODO DE AJUSTE])**

Seleccione el color entre 6 tipos de color diferentes ([ROJO], [VERDE], [AZUL], [CIANO], [MAGENTA], [AMARILLO]) y ajuste [COLOR], [TINTE] y [BRILLO].

**1) Pulse los botones ◄► para seleccionar [RGBCMY] en [MODO DE AJUSTE].**

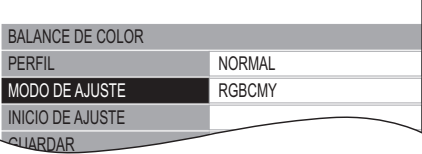

- **2) Pulse los botones ▲▼ para seleccionar [INICIO DE AJUSTE] y pulse el botón <ENTER>.**
- **3) Pulse los botones ▲▼ para seleccionar su color deseado y pulse el botón <ENTER>.**

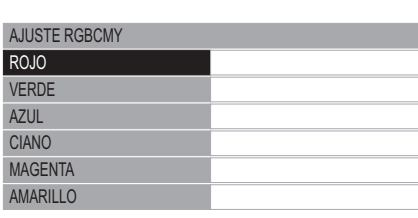

z Se visualiza el menú **(B)** y el color base **(C)**.

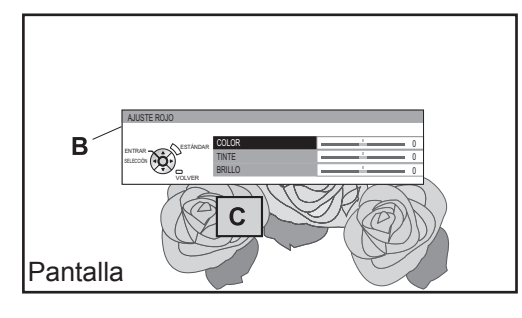

**4) Pulse los botones ▲▼ para seleccionar un elemento de menú y los botones ◄► para ajustar cada nivel del elemento.**

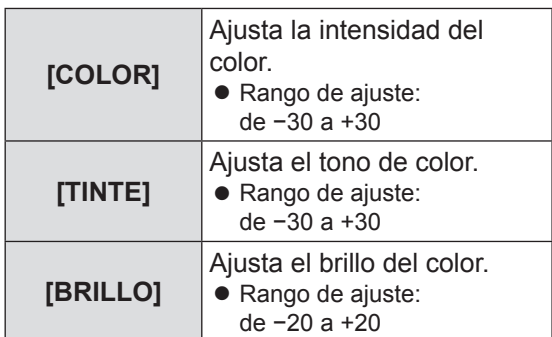

 $\bullet$  El ajuste predeterminado para cada elemento es [0].

 Después de realizar el ajuste, se visualiza el color resultante **(D)**.

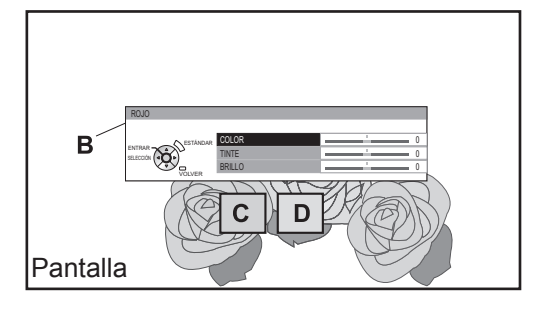

#### **5) Pulse el botón <ENTER>.**

z Aparecerá [PROCESANDO] durante unos segundos, y el resultado se guardará en [GUARDAR].

 Puede almacenar hasta 6 imágenes ajustadas de colores diferentes mediante [GUARDAR]. Pulse el botón <RETURN> para ajustar los demás colores. Repítalo desde el paso 3) para almacenar más ajustes.

- **6) Pulse el botón <RETURN> o el botón <MENU> dos veces.** z **De esta forma volverá al menú [BALANCE** 
	- **DE COLOR].**

#### **Nota**

● El color base **(C)** y el color resultante **(D)** (visualizado cuando se establece [MODO DE AJUSTE] en [RGBCMY]), solo son colores de guía.

#### ●**Edición/eliminación de registros**

Puede editar o eliminar registros guardados.

#### **Pulse los botones ▲▼ para seleccionar [GUARDAR] y pulse el botón <ENTER>.**

• Se muestra el menú [GUARDAR].

### **Menú [IMAGEN]**

z **Gestión de los registros guardados que se crearon mediante el modo [CURSOR]**

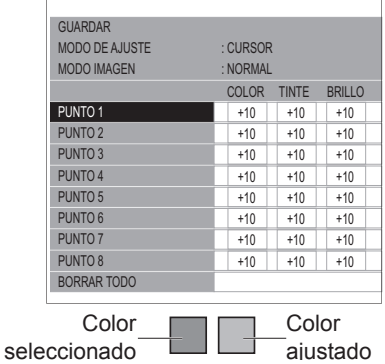

La pantalla siguiente aparece sólo cuando se están visualizando las imágenes 3D Frame Packing 720/60p y 720/50p.

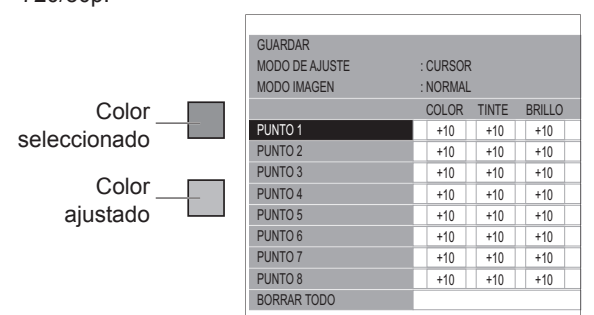

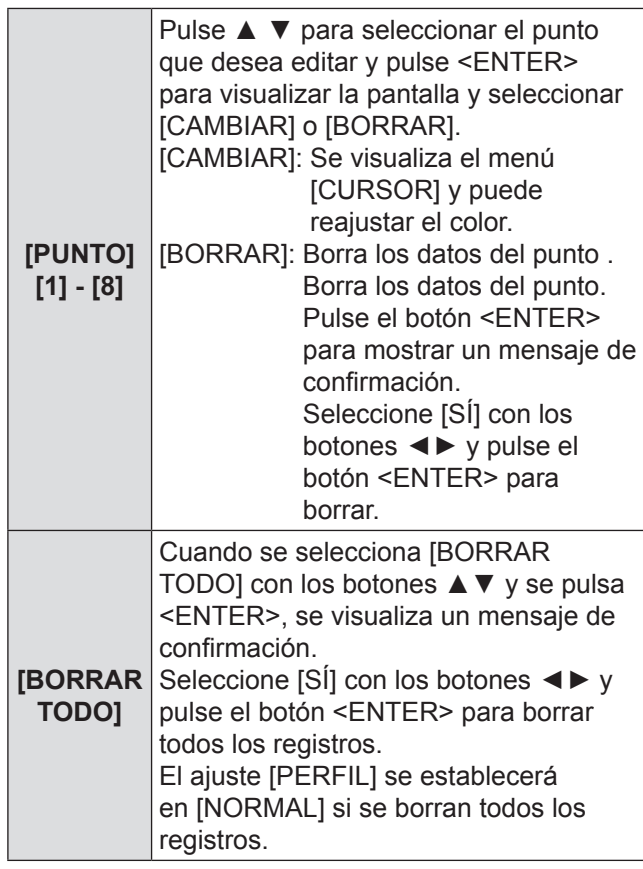

z **Gestión de los registros guardados creados mediante el modo [RGBCMY].**

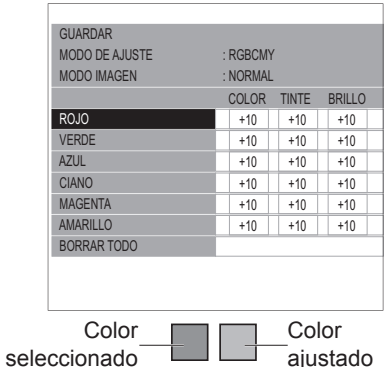

La pantalla siguiente aparece sólo cuando se están visualizando las imágenes 3D Frame Packing 720/60p y 720/50p.

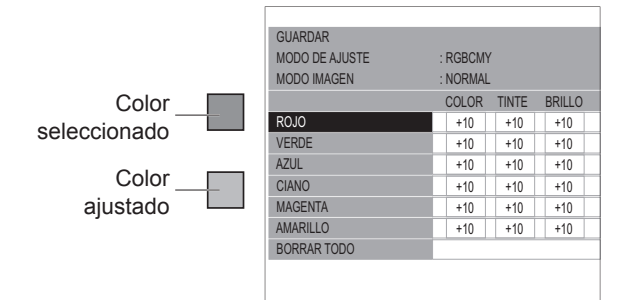

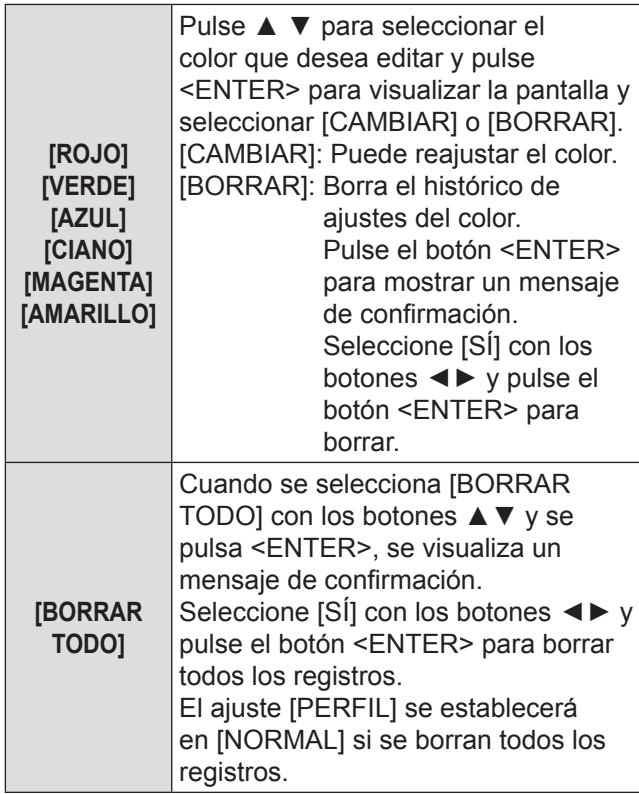

#### **Nota**

• Si [MODO DE AJUSTE] se establece como [RGBCMY], se borrará del registro el ajuste y registro del [COLOR], [TINTE] y [BRILLO] como [0] para los valores de ajuste que se han registrado previamente.

#### ●**Guardar un ajuste de registro como perfil**

Guarda un ajuste de registro como perfil. Puede ahorrar hasta seis perfiles.

- **1) Pulse los botones ▲▼ para seleccionar [GUARDAR PERFIL] y pulse el botón <ENTER>.**
	- $\bullet$  Aparecerá el menú [GUARDAR PERFIL].
- **2) Pulse los botones ▲▼ para seleccionar el número que se guardará y pulse el botón <ENTER>.**

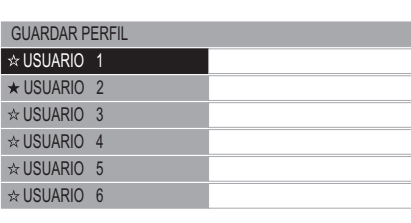

★ : Cuando ya se ha guardado un perfil

- ☆ : Sin guardar
- $\bullet$  Se visualiza la pantalla de confirmación [GUARDAR PERFIL].

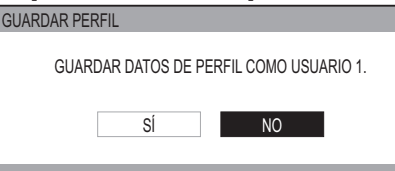

**3) Seleccione [SÍ] con los botones ◄►.**

#### **4) Pulse el botón <ENTER>.**

• Se visualiza la pantalla [ENTRAR NOM. DEL PERFIL].

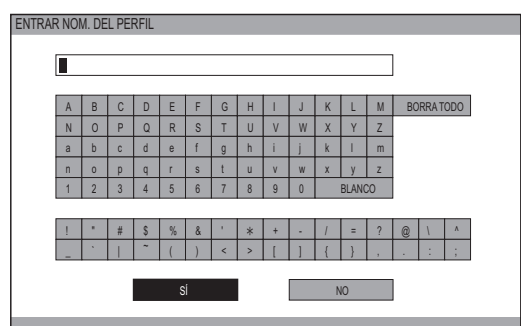

- **5) Pulse los botones ▲▼◄► para seleccionar los caracteres y pulse el botón <ENTER> para introducirlos.**
	- Puede introducir hasta 14 caracteres.
	- Seleccione [BORRAR TODO] y pulse el botón <ENTER> para eliminar todo el texto de entrada. Si pulsa el botón <DEFAULT> del mando a distancia, puede borrar el carácter seleccionado actualmente con el cursor en el cuadro de entrada.
- **6) Seleccione [SÍ] con los botones ▲▼◄►.**
- **7) Pulse el botón <ENTER>.**

#### **Nota**

● Pulse el botón <ENTER> sin introducir ningún texto para mantener el nombre predeterminado ([USUARIO 1] - [USUARIO 6]).

#### ●**Borrar un perfil**

- **1) Pulse los botones ▲▼ para seleccionar [BORRAR PERFIL] y pulse el botón <ENTER>.**
	- · Se visualiza el menú [BORRAR PERFIL].

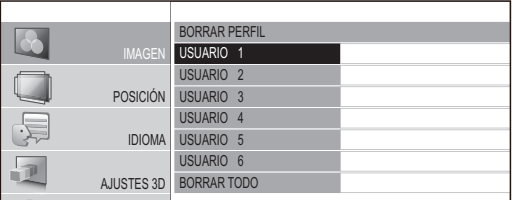

- 2) Pulse los botones **▲ ▼** para seleccionar el **perfil a eliminar y pulse el botón <ENTER>.**
	- Seleccione [BORRAR TODO] y borrar todos los perfiles.
	- $\bullet$  Se visualiza la pantalla de confirmación [BORRAR PERFIL].

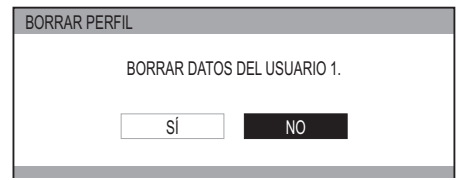

- **3) Seleccione [SÍ] con los botones ▲ ▼.**
- **4) Pulse el botón <ENTER>.**

#### **Nota**

 $\bullet$  Si se borraran todos los perfiles, el sistema volverá al menú [BALANCE DE COLOR].

ESPAÑOL - 55

### **Menú [IMAGEN]**

#### ●**Cambiar un nombre de perfil**

- **1) Pulse los botones ▲▼ para seleccionar [CAMBIAR NOM. DE PERFIL] y pulse el botón <ENTER>.**
	- **•** Se visualiza el menú [CAMBIAR NOM. DE PERFIL].

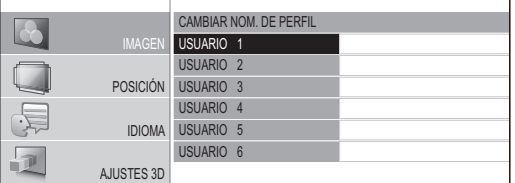

- 2) Pulse los botones ▲▼ para seleccionar el el botón <ENTER>. **nombre de perfil que se cambiará y pulse** 
	- Se visualiza la pantalla [ENTRAR NOM. DEL PERFIL].

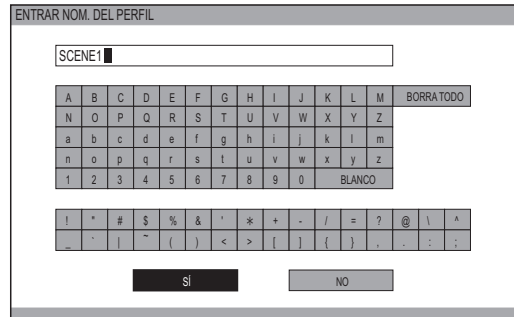

- **3) Pulse los botones ▲▼◄► para especificar la ubicación del carácter requerido y pulse el botón <ENTER>.**
	- $\bullet$  Puede introducir hasta 14 caracteres.
	- Seleccione [BORRAR TODO] y pulse el botón <ENTER> para eliminar todo el texto de entrada. Si pulsa el botón <DEFAULT> del mando a distancia, puede borrar el carácter seleccionado actualmente con el cursor en el cuadro de entrada.
- **4) Pulse los botones ▲▼◄► para seleccionar [SÍ].**
- **5) Pulse el botón <ENTER>.**

#### **Nota**

● Pulse el botón <ENTER> sin introducir ningún texto para mantener el nombre predeterminado ([USUARIO 1] - [USUARIO 6]).

#### ●**Carga de perfiles guardados**

Seleccione un perfil guardado (resultado del ajuste del color). Los valores de ajuste establecidos en el perfil se aplican en el menú [MODO IMAGEN] y se registran.

- **1) Pulse los botones ▲▼ para seleccionar [PERFIL].**
- **2) Use los botones ▲ ▼ para cambiar el perfil.**

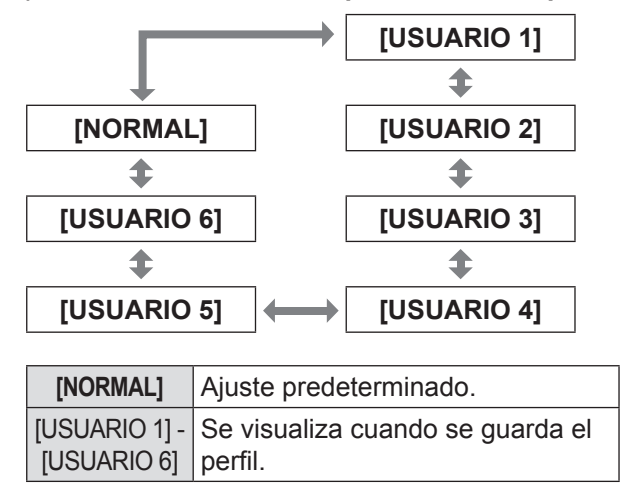

#### **Nota**

 $\bullet$  Los perfiles que no están guardados no aparecen como opciones de selección.

#### ■ **[x.v.Color]**

Puede activar/desactivar el sistema de ajuste automático para señales que cumplen con el estándar HDMI (x.v. Ycc).

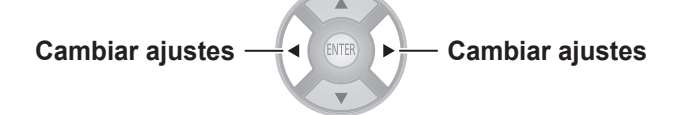

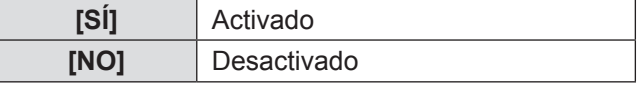

#### **Nota**

z Esta función solo está disponible cuando se introduce una señal que permite estándares HDMI (x.v.Ycc) a través de un terminal de entrada HDMI y [MODO IMAGEN] se establece en [REC709].

#### ■ **[DETAIL CLARITY]**

Puede ajustar el nivel del sistema de claridad de detalles.

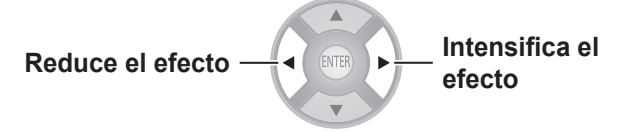

 $\bullet$  Rango de ajuste: de 0 a +7

56 - ESPAÑOL

#### ■ **[CINEMA REALITY]**

Puede activar/desactivar el sincronizador de imagen automático para visualizar 24 fotogramas por segundo, como en las películas.

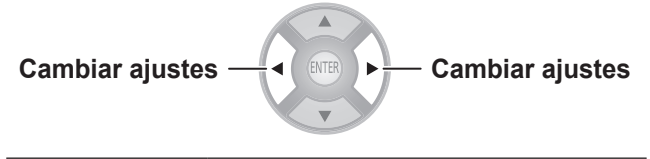

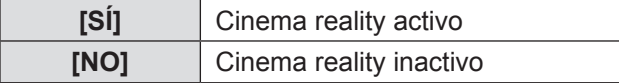

#### **Nota**

 $\bullet$  [CINEMA REALITY] tiene efecto solamente con señales entrelazadas.

#### ■ **[SUPER WHITE]**

Se replica la información de intensidad superior al 100% de intensidad que se incluye en la información de imagen. Cuando parece que los blancos brillantes, como las nubes o una camiseta blanca en la playa en pleno verano, son borrosas sin ningún contraste, ajuste esta función en [SÍ] para evitar cargas de blanco.

**Cambiar ajustes Cambiar ajustes**

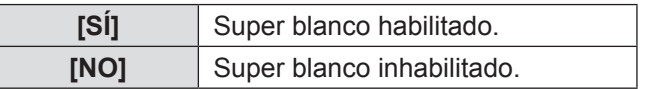

#### **Nota**

z Esta función está inhabilitada en las siguientes condiciones:

- Cuando se usa [COMPARACIÓN DE AJUSTES] para el ajuste

- Para otras entradas a excepción de HDMI1, HDMI2 y HDMI3
- Cuando el [NIVEL SEÑAL HDMI] está ajustado en [EXPANDIR]

#### $\blacksquare$  **[SISTEMA DE TV]**

**[Solo durante la entrada de señal de VIDEO o S-VIDEO]**  El proyector detecta automáticamente la señal de entrada aunque, si se introduce una señal inestable, establezca el sistema manualmente. Establézcalo con un formato de sistema que coincida con la señal de entrada.

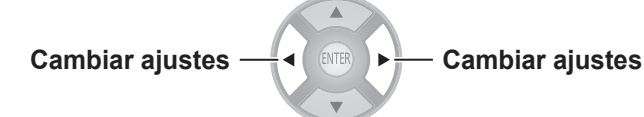

Los ajustes cambian de la siguiente forma cada vez que se pulsa el botón.

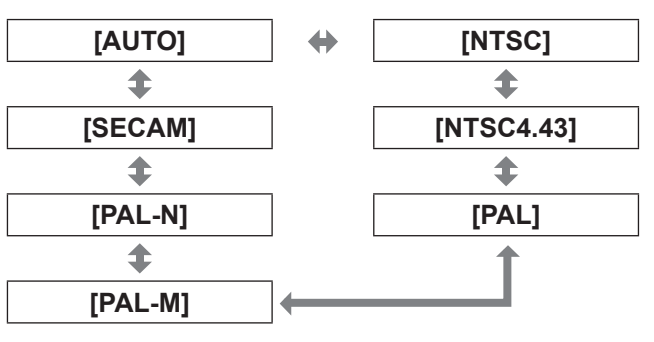

#### **Atención**

- $\bullet$  Establézcalo con [AUTO] bajo condiciones normales.
- $\bullet$  Cambie los ajustes con los respectivos formatos de señal de TV.

#### **Nota**

z El establecimiento de [AUTO] seleccionará automáticamente NTSC, NTSC4.43, PAL, PAL-M, PAL-N, SECAM o PAL60.

### **Menú [IMAGEN]**

#### ■ **[RGB/YC<sub>B</sub>C<sub>R</sub>] [RGB/YP<sub>B</sub>P<sub>R</sub>]**

Establézcalo con [AUTO] bajo condiciones normales. Si las imágenes no se visualizaran correctamente cuando se establece en [AUTO], establezca [RGB] o [YCBCR], [YPBPR] de acuerdo con la señal de entrada.

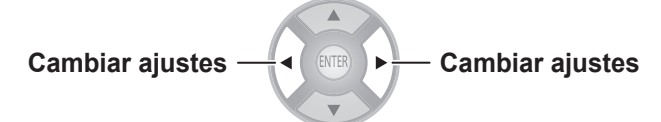

Los ajustes cambian de la siguiente forma cada vez que se pulsa el botón.

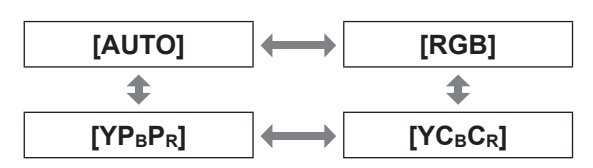

#### ●**Al utilizar la entrada COMPUTER**

- z Al utilizar la entrada 480i, 480p, 576i, 576p o VGA60: Seleccione entre [AUTO], [RGB], [YCBCR].
- Al utilizar una entrada de señal basada en película diferente de la descrita anteriormente: Seleccione entre [AUTO], [RGB], [YPBPR].

#### ●**Al utilizar una entrada HDMI 1/2/3**

- Al utilizar una entrada 480p o 576p: Seleccione entre [AUTO], [RGB], [YCBCR].
- $\bullet$  Al utilizar una entrada de señal basada en película diferente de la descrita anteriormente: Seleccione entre [AUTO], [RGB], [YPBPR].

#### **Nota**

- Consulte la "Lista de señales compatibles" para conocer los detalles de las señales. ( página 100)
- En algunos casos, puede que el proyector no funcione correctamente con algunos dispositivos conectados.
- $\bullet$  Éstos no pueden seleccionarse con terminales de entrada COMPONENT.

### **[MEMORIA DE IMAGEN]**

#### **Pulse el botón <ENTER>.**

• Se visualiza el menú [MEMORIA DE IMAGEN].

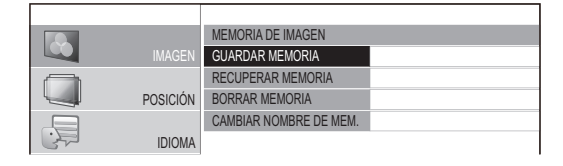

#### ■ **[GUARDAR MEMORIA]**

vídeos pueden guardarse como favoritos. Los valores establecidos (valores ajustados) para

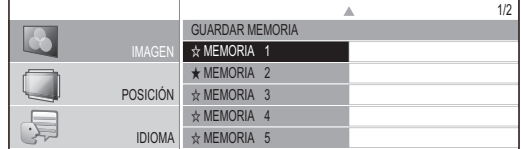

**★** : Memoria con datos ya almacenados.

ƭ MEMORIA 8  $\chi$  : Sin datos almacenados

1) Pulse los botones **▲ ▼** para seleccionar  $\sim$  MeMoria 12 ƭ MEMORIA 13 **el número que se guardará y pulse el botón <ENTER>.**

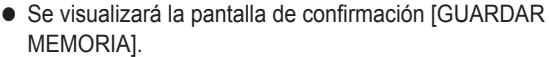

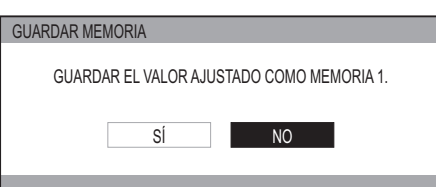

**2) Seleccione [SÍ] con los botones ▲ ▼.**

#### **3) Pulse el botón <ENTER>.**

**ENT** 

• Se visualiza la pantalla [ENTRAR NOMBRE DE MEM.].

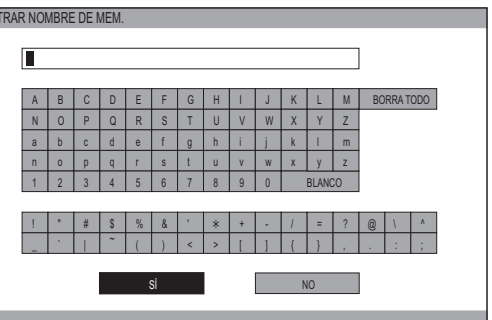

- **4) Pulse los botones ▲▼◄► para especificar la ubicación del carácter requerido y pulse el botón <ENTER>.**
	- $\bullet$  Puede introducir hasta 16 caracteres.
	- Seleccione [BORRAR TODO] y pulse el botón <ENTER> para eliminar todo el texto de entrada. Si pulsa el botón <DEFAULT> del mando a distancia, puede borrar el carácter seleccionado actualmente con el cursor en el cuadro de entrada.
- **5) Pulse los botones ▲▼◄► para seleccionar [SÍ].**
- **6) Pulse el botón <ENTER>.**

#### **Nota**

● Pulse el botón <ENTER> sin introducir ningún texto para mantener el nombre predeterminado ([MEMORIA 1 - 16]).

#### ■ **[RECUPERAR MEMORIA]**

Puede acceder a los detalles guardados mediante [GUARDAR MEMORIA].

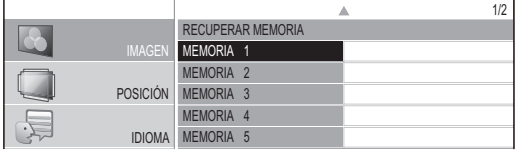

1) Pulse los botones **▲ ▼** para seleccionar el nombre de memoria que se llamará.

#### 2) Pulse el botón <ENTER>.

MEMORIA 11 ● Se cambiará a los ajustes de vídeo para el nombre de memoria recuperado.

#### **Nota**

- $\bullet$  Si no hubiera ningún ajuste guardado en [GUARDAR MEMORIA] o se hubiera realizado [BORRAR TODO], el menú [RECUPERAR MEMORIA] no podrá seleccionarse.
- Para disponer de más detalles sobre cómo acceder con el mando a distancia, consulte "Carga de un ajuste guardado" en "Funcionamiento del mando a distancia". (→ página 33)

#### ■ **[BORRAR MEMORIA]**

Puede eliminar las entradas de memoria.

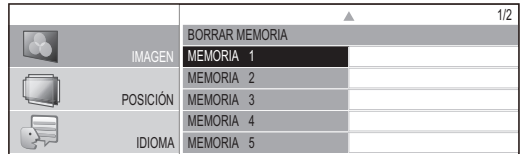

1) Pulse los botones **▲ ▼** y seleccione el nombre de memoria que se borrará.

#### 2) Pulse el botón <ENTER>. MEMORIA 12

- Seleccione [BORRAR TODO] para borrar todas las entradas de memoria.
- **Se visualizará el mensaje de confirmación** [BORRAR MEMORIA].

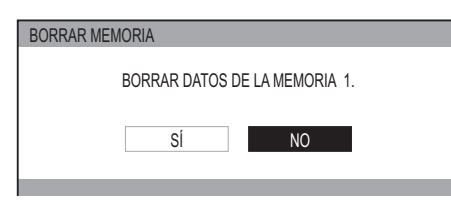

- **3) Seleccione [SÍ] con los botones ◄ ►.**
- **4) Pulse el botón <ENTER>.**

#### ■ **[CAMBIAR NOMBRE DE MEM.]**

Puede editar los ajustes del nombre de memoria.

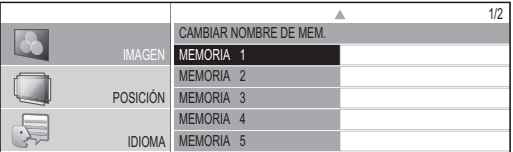

- 1) Pulse los botones **▲ ▼** y seleccione el MEMORIA 9 nombre de memoria que se cambiará.
- MEMORIA 11 2) Pulse el botón <ENTER>.
	- Se visualiza la pantalla [ENTRAR NOMBRE DE MEM.].

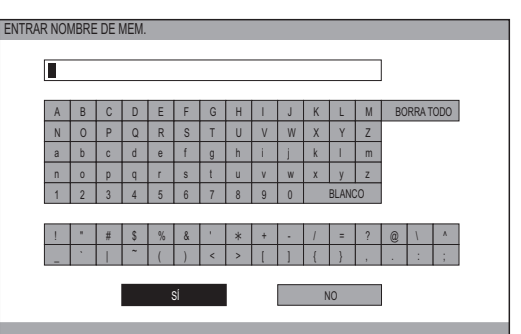

- **3) Pulse los botones ▲▼◄► para especificar la ubicación del carácter requerido que se introducirá y pulse el botón <ENTER>.**
	- $\bullet$  Puede introducir hasta 16 caracteres.
	- z Seleccione [BORRAR TODO] y pulse el botón <ENTER> para eliminar todo el texto de entrada. Si pulsa el botón <DEFAULT> del mando a distancia, puede borrar el carácter seleccionado actualmente con el cursor en el cuadro de entrada.
- **4) Pulse los botones ▲▼◄► para seleccionar [SÍ].**
- **5) Pulse el botón <ENTER>.**

#### **Nota**

z Pulse el botón <ENTER> sin introducir ningún texto para mantener el nombre predeterminado ([MEMORIA 1 - 16]).

### **MODO SENAL**

**(Disponible con señales de únicamente COMPUTER IN/COMPONENT IN/HDMI IN.)** Aparecerá el nombre de la señal que se está proyectando.

#### **Nota**

z Consulte la "Lista de señales compatibles" para conocer los detalles. ( $\rightarrow$  página 100)

# **Menú [POSICIÓN]**

#### **Seleccione [POSICIÓN] desde el menú principal de "Navegación por el menú" ( página 37) y seleccione un elemento del submenú.**

● Después de seleccionar un elemento, utilice <**▶** para ajustar la posición de la pantalla.

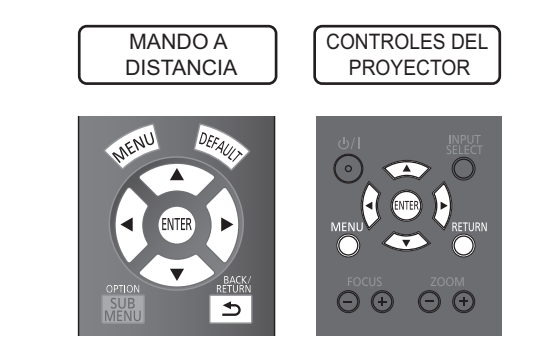

### **[POSICIÓN-H]**

Si la posición de la imagen proyectada en la pantalla se desvía cuando la posición relativa del proyector y la pantalla está establecida correctamente, mueva la posición de la imagen horizontalmente.

> **Mover a la izquierda Mover a la derecha**

### **[POSICIÓN-V]**

Si la posición de la imagen proyectada en la pantalla se desvía cuando la posición relativa del proyector y la pantalla está establecida correctamente, mueva la posición de la imagen verticalmente.

**Mover hacia abajo Mover hacia arriba**

### **[RELOJ]**

Reduce el ruido que se produce al proyectar patrones de franjas.

Cuando se proyecta el tipo de patrón de franjas mostrado a continuación, algunas veces se produce ruido periódico. En tales casos, utilice los botones **▲▼** para utilizar el ajuste con el menor ruido.

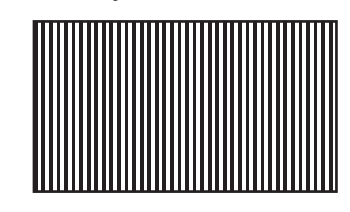

**Nota**

 $\bullet$  El ajuste del reloj es factible para entradas de señal COMPUTER (RGB) diferentes de 480i, 576i, 480p y 576p.

#### **Atención**

z Es necesario ajustar el [RELOJ] antes de ajustar la [FASE RELOJ].

### **[FASE RELOJ]**

#### **[Disponible solo con señales de COMPUTER IN/ COMPONENT IN]**

Si se produjera el parpadeo de la imagen o el sangrado de los contornos, realice los ajustes necesarios para asegurar la visualización óptima de la imagen.

Use los botones ◄ ► para ajustar el ruido para que no sea prominente.

- $\bullet$  Si la frecuencia de reloj de la señal que se proyecta es mayor que 154 MHz, puede que el ajuste de [RELOJ] o [FASE RELOJ] no elimine el ruido.
- z [FASE RELOJ] no puede ajustarse cuando se introduce una señal COMPONENT 480i o 576i (YCBCR).
- z [FASE RELOJ] no puede ajustarse cuando se introduce una señal COMPUTER 480i o 576i (RGB).
- z Al utilizar una entrada de señal digital, el ajuste no es factible.

### **[ASPECTO]**

Puede cambiar manualmente la relación de aspecto de la imagen cuando sea necesario.

La relación de aspecto depende de las señales.

**Cambiar ajustes Cambiar ajustes**

### ■ Cuando VIDEO/S-VIDEO es la señal de entrada

[Entrada NTSC/NTSC4.43/PAL-M/PAL60]

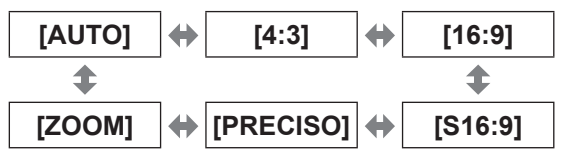

#### **Nota**

• [AUTO] solo se activa cuando se introduce una señal NTSC para las señales de VIDEO y S-VIDEO.

#### [Entrada PAL/PAL-N/SECAM]

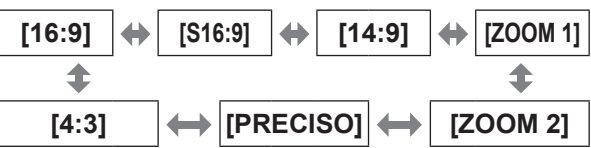

#### ■ **Cuando se introduce una señal COMPUTER (RGB)**

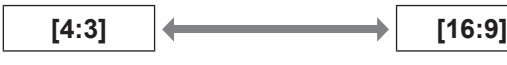

#### **Nota**

● Si se utiliza una señal 1 280 × 720/60, 1 280 × 768/60, 1 280 x 800/60, WXGA+60, 1 920 x 1 080/50, 1 920 x 1 080/60 o WUXGA60RB, la relación de aspecto se fija para que no pueda cambiarse.

#### ■ **HDMI**

[Entrada 1 080/60i, 1 080/50i, 1 080/60p, 1 080/50p, 1 080/24p, 720/60p, 720/50p]

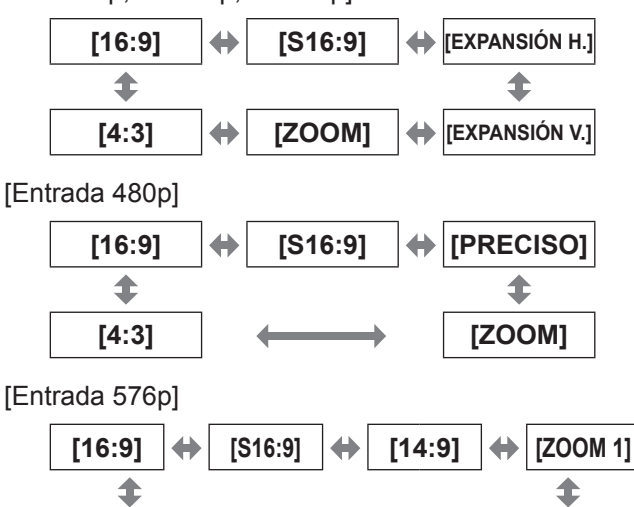

 $[4:3]$   $\longleftrightarrow$   $[PRECISO] \longleftrightarrow$   $[ZOOM 2]$ 

#### ■ Señal COMPONENT (YC<sub>B</sub>C<sub>R</sub>/YP<sub>B</sub>P<sub>R</sub>) / **señal COMPUTER (RGB)**

[Entrada 1 080/60i, 1 080/50i, 1 080/60p, 1 080/50p, 1 080/24p, 720/60p, 720/50p]

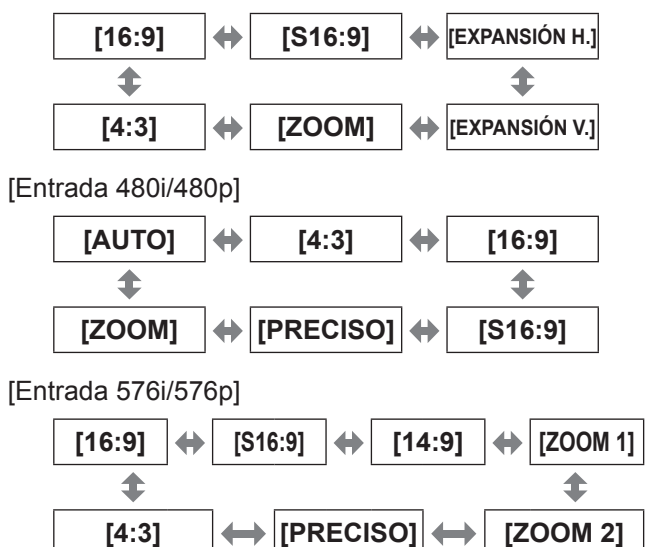

#### **Atención**

Si se provecta un vídeo de aspecto 4:3 en una relación de aspecto 16:9, puede que los bordes no sean visibles o puede que la forma de la imagen cambie. Proyecte en esa relación de aspecto vídeos concebidos para una proyección 4:3.

- $\bullet$  Si se seleccionara una relación de aspecto diferente de la utilizada en la señal de entrada, el vídeo parecerá diferente del original.
- Si proyecta una imagen con derechos registrados aumentándola o distorsionándola mediante la función [ASPECTO] para uso comercial en un lugar público, como por ejemplo en un restaurante u hotel, podría estar violando los derechos de propiedad intelectual del creador que están protegidos por las leyes sobre propiedad intelectual.
- Cuando se establece en [AUTO], la relación de aspecto cambia automáticamente al valor óptimo cuando el identificador de la relación de aspecto se incluye en la señal de entrada.
- Puede que no se visualice [AUTO] si la señal de entrada fuera VIDEO o COMPONENT (YCBCR/PBPR).
- $\bullet$  Podría aparecer una zona negra en la parte superior e inferior de la pantalla cuando se proyecten vídeos que superen 16:9 (visión de cine, etc.).
- Cuando se introduce una señal que utiliza formatos extranjeros de difusión, los modos de relación de aspecto permitidos varían de los de la tabla mostrada.
- $\bullet$  Cuando se introduce una señal 3D\*1 que no sea para [S16:9], la relación de aspecto establecida para la entrada de señal 2D no se mantiene y se utiliza 16:9 para la visualización. Cuando se introduce una señal 3D, el ajuste [ASPECTO] no puede cambiarse. \*1 Solo cuando [2D A 3D] para el menú [AJUSTES 3D] se establece en [NO]

## **Menú [POSICIÓN]**

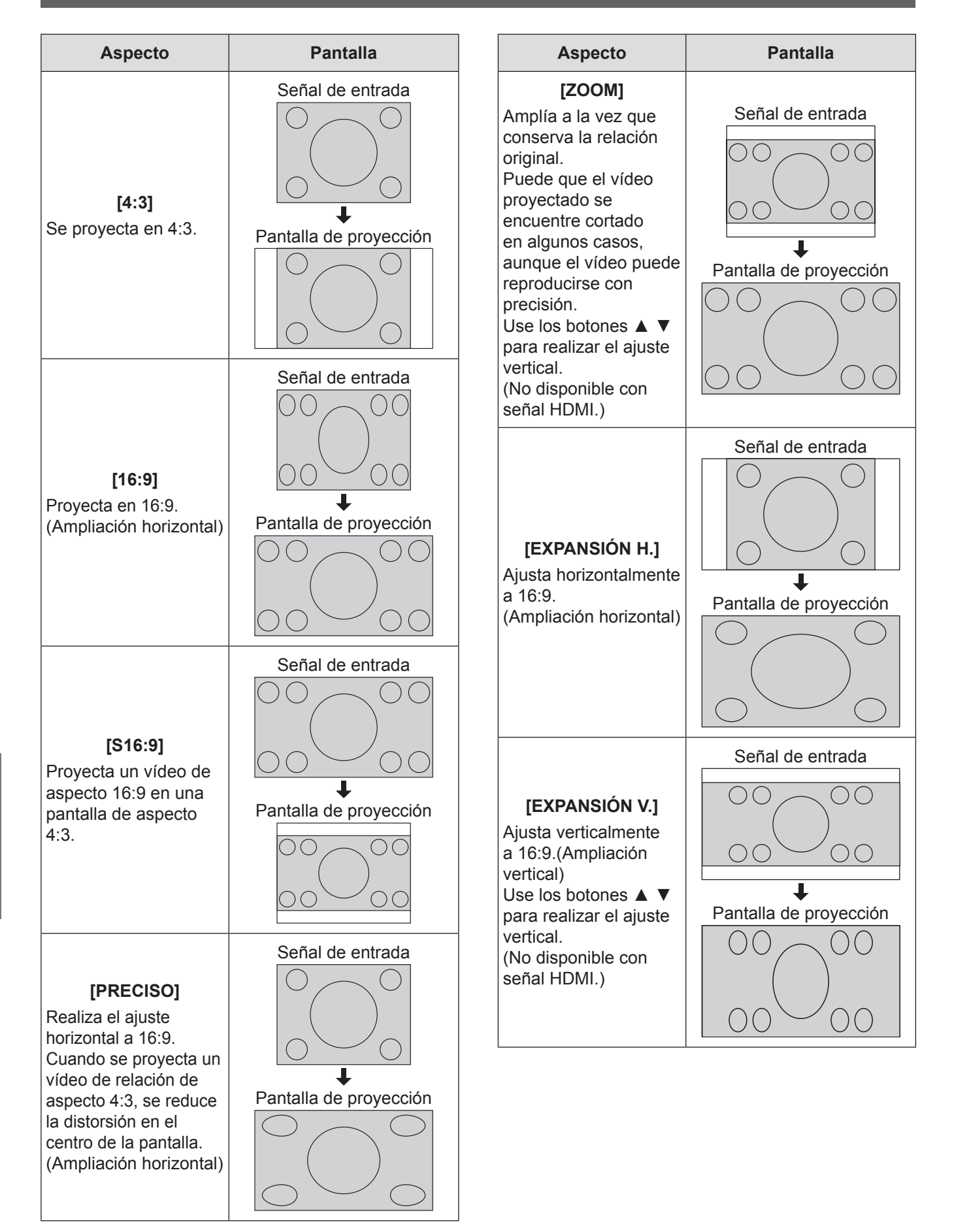

62 - ESPAÑOL

## **Menú [POSICIÓN]**

### **[WSS]**

En el sistema europeo de radiodifusión, si la señal de entrada contiene una señal de identificación, WSS cambia automáticamente la relación de aspecto al ajuste requerido.  $\implies$  página 61)

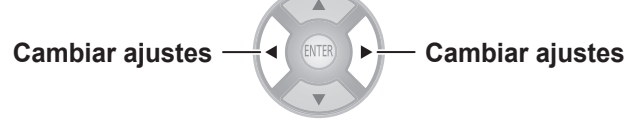

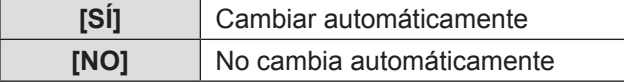

#### **Nota**

 $\bullet$  La relación de aspecto solo cambia en el caso de estas señales de entrada: PAL/625i (576i)/625p (576p)

### **[OVER SCAN]**

Si los 4 bordes de una imagen están parcialmente caídos, puede utilizar esta función para ajustarla y proyectarla correctamente.

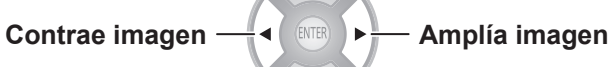

 $\bullet$  Rango de ajuste: de 0 a +10

#### **Nota**

 $\bullet$  No se admite la señal COMPUTER (exc. señales basadas en películas).

### **[KEYSTONE]**

Si el proyector no está alineado perpendicularmente con la pantalla o si la pantalla de proyección presenta una superficie inclinada, puede corregir el keystone verticalmente.

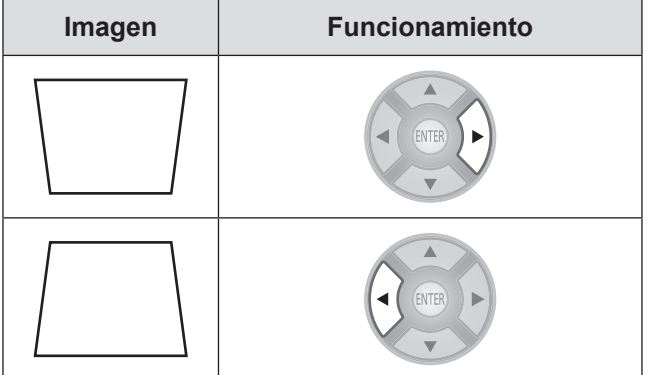

● Rango de ajuste: de -32 a +32

#### **Nota**

- Puede corregir la distorsión ± 30 grados desde el plano vertical. No obstante, si hubiera exceso de corrección, la calidad de la imagen podría deteriorase o aparecer borrosa. Para mejorar la calidad de imagen, se recomienda instalar el proyector con el mínimo de distorsión.
- Si se ajusta con [KEYSTONE], será necesario realinear el centro vertical de la pantalla y la lente.
- z El resultado de la corrección de keystone afectará al tamaño de la imagen.
- z La corrección de Keystone no funciona en la pantalla de menú.
- z Puede producirse alguna distorsión debido al ajuste de desplazamiento de la lente.
- $\bullet$  El resultado de la corrección de keystone podría afectar a la relación de aspecto.
- $\bullet$  Cuando el ajuste se realiza con la corrección de la distorsión trapezoidal, el resultado del ajuste de paralaje que se ajusta en el [MONITOR VISUALIZACIÓN] se descarta y la función de ajuste de paralaje se inhabilita.

### **[AUTO AJUSTE]**

Solo señales COMPUTER IN (RGB) (exc. señales basadas en películas)

Cuando selecciona [AUTO AJUSTE] y pulsa el botón <ENTER>, [POSICIÓN-H], [POSICIÓN-V], [RELOJ] y [FASE RELOJ] se ajustan automáticamente de acuerdo con la señal de entrada.

# **Menú [AJUSTES 3D]**

**Pulse el botón <3D> del mando a distancia o seleccione [AJUSTES 3D] desde el menú principal en "Navegación por el menú" ( página 37) y seleccione el elemento de un submenú.**

● Después de seleccionar un elemento, ajuste la posición de la pantalla con los botones ▲▼◄ ►.

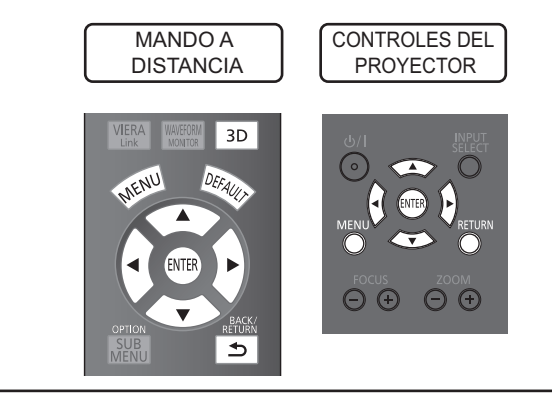

## **[TAMAÑO PANTALLA]**

Al visualizar vídeo 3D, establezca el tamaño de pantalla para la proyección.

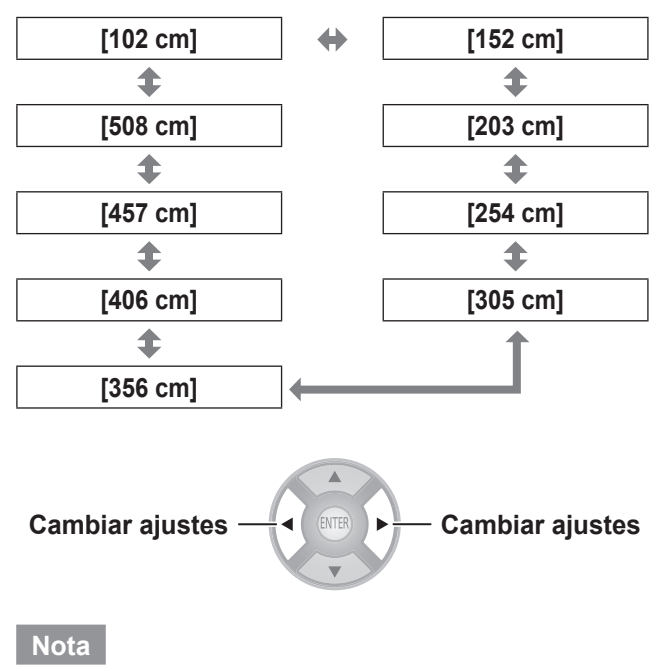

- $\bullet$  En el caso de que el tamaño real de la pantalla de proyección y el tamaño del menú no coincidan, seleccione un tamaño de pantalla que sea ligeramente mayor que el tamaño de pantalla real.
- $\bullet$  Si [CAMBIO AUTOMATICO] en el menú [CONTROL LENTE] se establece como [AUTO AJUSTE 2,35:1], establezca el tamaño para que sea 1,02 m (40") mayor que la pantalla real utilizada para la proyección.

### **[FORMATO ENTRADA 3D]**

En caso de que el vídeo 3D no se visualice correctamente en 3D, ajuste el formato 3D del proyector de la misma forma que el reproductor conectado. Cuando no se visualice correctamente el vídeo 3D con [AUTO], establezca [SIDE BY SIDE] o [TOP AND BOTTOM] en función del formato de vídeo 3D.

- **1) Pulse el botón <ENTER>.**
	- Se muestra el menú IFORMATO ENTRADA 3D1.

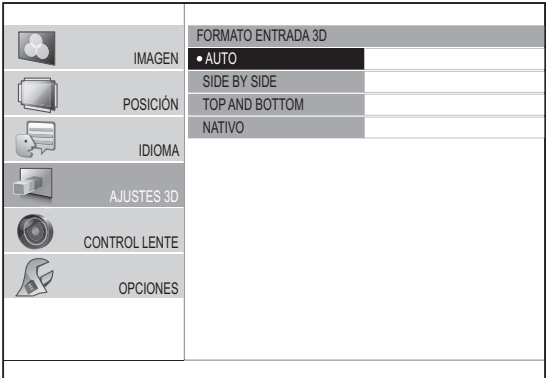

- **2) Seleccione el formato 3D mediante los botones ▲▼.**
- **3) Pulse el botón <ENTER>.**

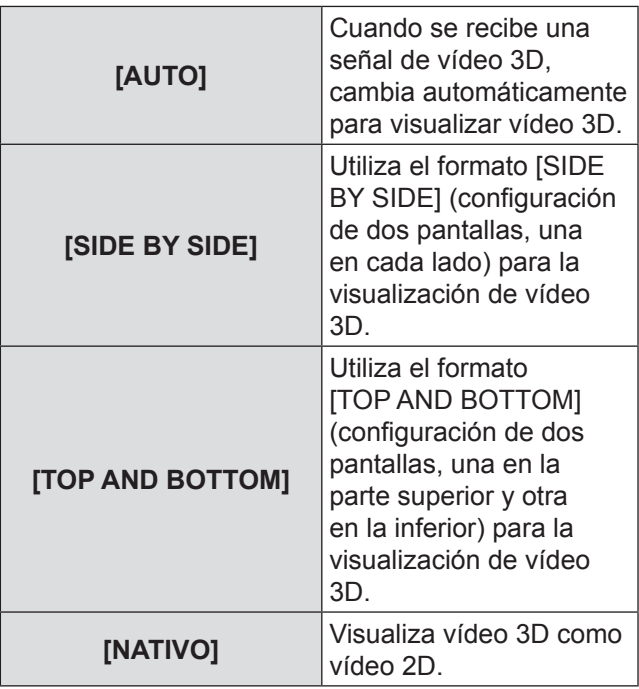

**Ajustes**

### 64 - ESPAÑOL

#### **Nota**

z Cuando se selecciona un ajuste diferente de [AUTO] después de que la entrada pase a HDMI, [FORMATO ENTRADA 3D] cambia a [AUTO] si realiza acciones en el dispositivo conectado como por ejemplo el encendido/apagado, conmutación de la entrada o conmutación de la señal.

Vea la siguiente tabla en relación con los ajustes, señales de entrada y la imagen de visualización.

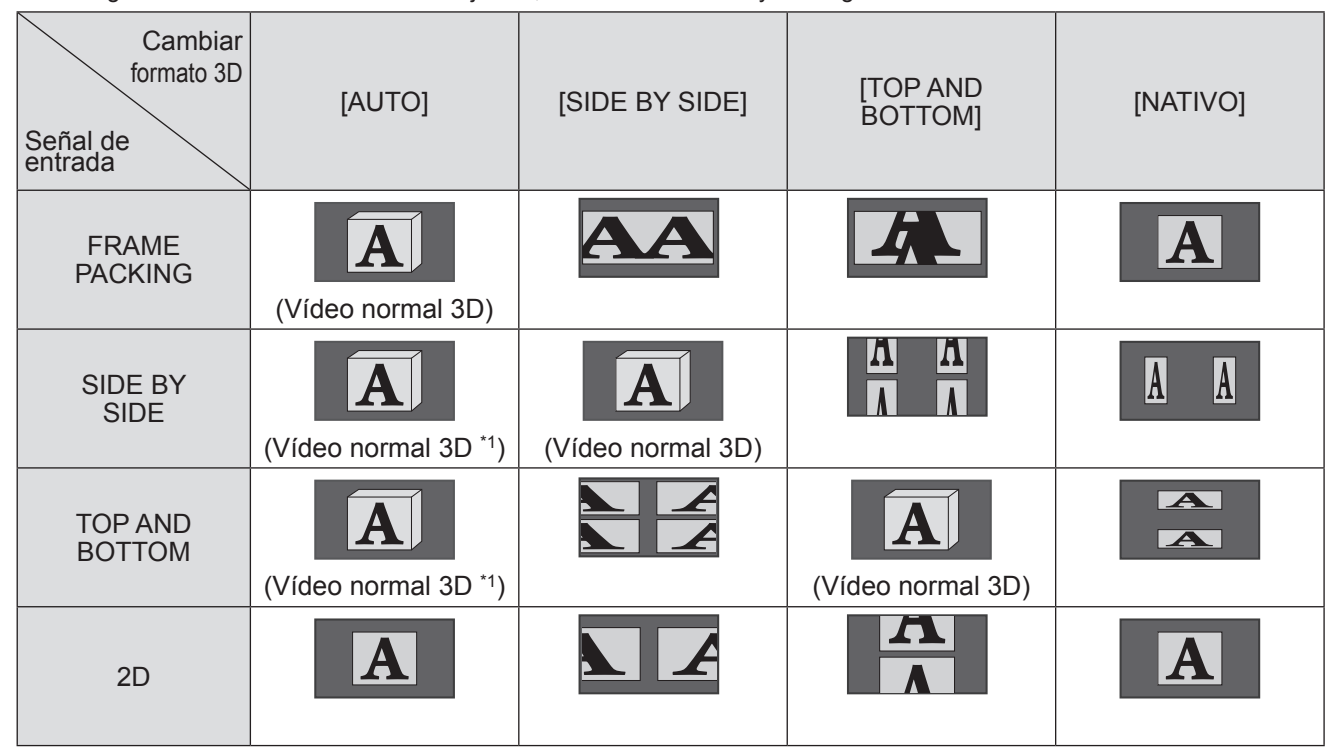

\*1 Dependiendo de la señal, es necesario establecer [FORMATO ENTRADA 3D]. (+ página 64)

- z Durante la conversión de 2D a 3D, [FORMATO ENTRADA 3D] no puede realizarse.
- z Dependiendo del dispositivo conectado, existen casos en los que varía del contenido descrito anteriormente.
- Una señal de frame packing es una señal 3D para cuando se reproduce un disco Blu-ray compatible 3D con un dispositivo tal como un reproductor Blu-ray compatible 3D conectado con HDMI.
- La señal SIDE BY SIDE utiliza dos vídeos dispuestos uno junto al otro y los convierte en un vídeo 3D.
- · Se utiliza una señal TOP AND BOTTOM cuando se utilizan y convierten en vídeo 3D dos vídeos visualizados uno encima de otro.
- $\bullet$  Cuando se está utilizando la función de congelado, [FORMATO ENTRADA 3D] no puede ejecutarse.
- z En relación con el "Vídeo normal 3D" mostrado en la tabla, se dispone de un vídeo 3D cuando se suministra alimentación a las gafas 3D.El efecto 3D no está disponible si se corta la alimentación.

### **Menú [AJUSTES 3D]**

### **[CONMUTAR IZDA / DCHA]**

Cambie a [INTERCAMBIADO] si se siente incómodo al visualizar un vídeo 3D con gafas 3D.

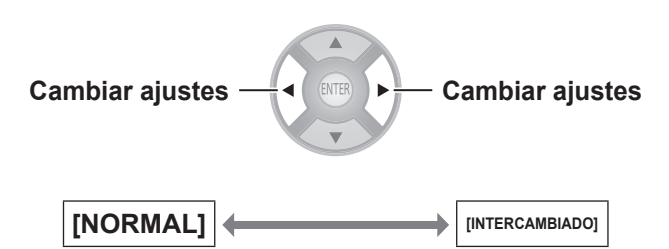

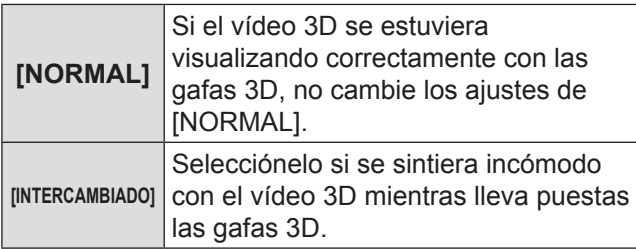

#### **Nota**

- Si el vídeo 3D se estuviera visualizando correctamente en 3D, el ajuste de [CONMUTAR IZDA / DCHA] en [INTERCAMBIADO] podría provocar una fuerte sensación de incomodidad. Confirme la visualización del vídeo 3D y utilícelo correctamente.
- Cuando se apague y encienda la alimentación del proyector o se cambie el canal de entrada, [CONMUTAR IZDA / DCHA] cambia a [NORMAL].

### **[BALANCE DE IMAGEN 3D]**

**En relación con el vídeo del ojo izquierdo y del ojo derecho del vídeo 3D, la diferencia en la señal de vídeo para el ojo derecho puede ajustarse en función del vídeo del ojo izquierdo.**

**Pulse el botón <ENTER>.**

● Se visualiza el menú [BALANCE DE IMAGEN 3D].

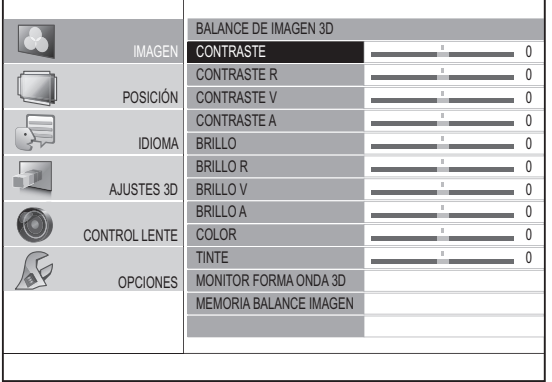

#### ■ **Método de ajuste**

- **1) Pulse los botones ▲▼ y seleccione el elemento para ajustar el vídeo del ojo derecho.**
	- $\bullet$  Los vídeos para el ojo izquierdo y para el ojo derecho se muestran en la parte izquierda y derecha. Los elementos que pueden ajustarse son el

contraste, brillo, color y tinte.

#### **2) Use los botones** ◄ ► **para cambiar el valor.**

● Para conocer los detalles sobre el contraste, brillo, color y tinte, consulte [CONTRASTE] (→ página 40), [BRILLO] (→ página 40), [COLOR] (→ página 40) y [TINTE] (→ página 40)

**Cambiar el valor Cambiar el valor**

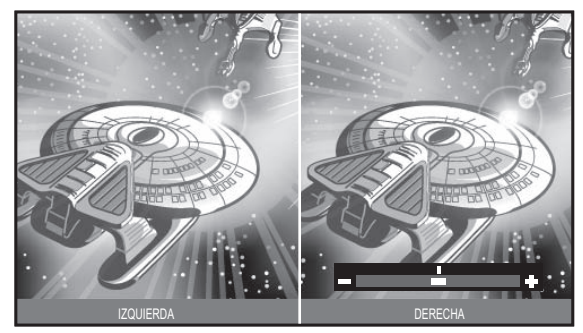

el vídeo del ojo izquierdo (Fija)

Visualización actual para Visualización actual para el vídeo del ojo derecho (Puede ajustarse)

- $\bullet$  Esta función se utiliza para balancear el vídeo 3D, por lo que evite utilizar accidentalmente los ajustes que pudieran deshacer ese balance. Tenga cuidado de no hacer que el balance sea extremadamente desigual ya que de lo contrario podría generar una sensación de incomodidad.
- $\bullet$  Esta función de ajuste solo está activada para las señales de entrada 3D y está desactivada para vídeo 3D que se haya convertido de 2D a 3D.
- $\bullet$  Si los ajustes para el vídeo del ojo izquierdo estuvieran en su nivel mínimo, los ajustes para el ojo derecho no podrían establecerse por debajo de ellos. Si los ajustes para el vídeo del ojo izquierdo estuvieran en su nivel máximo, los ajustes para el ojo derecho no pueden establecerse por encima de ellos.
- $\bullet$  Incluso si se utilizara el ajuste [CONMUTAR IZDA / DCHA], el ajuste solo puede realizarse en la señal de entrada del ojo derecho.
- $\bullet$  Cuando se ajusta el balance de la imagen 3D, la corrección de trapecio se inhabilita temporalmente y no puede usarse otro menú que no sea [BALANCE DE IMAGEN 3D].

#### ■ **[MONITOR FORMA ONDA 3D]**

Para facilitar el ajuste del balance, utilice un dispositivo de vídeo que permita 3D y visualice el nivel de salida de vídeo (brillo) del vídeo 3D para el ojo izquierdo y el ojo derecho respectivamente.

#### **1) Pulse el botón <ENTER>.**

· Se visualiza el menú [MONITOR FORMA ONDA 3D].

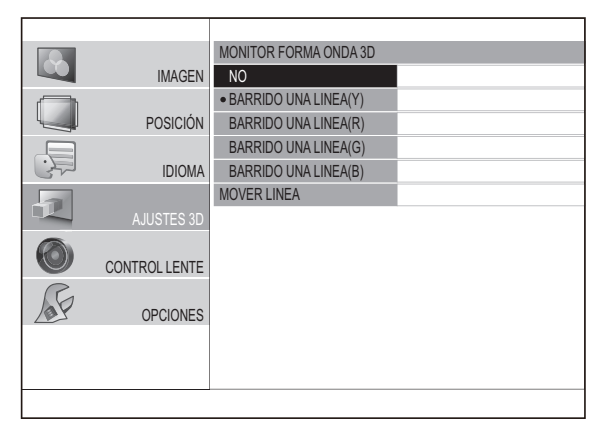

- **2) Pulse los botones ▲▼ para seleccionar el elemento requerido y pulse el botón <ENTER>.**
- **3) Seleccione [MOVER LINEA].**
- **4) Pulse el botón <ENTER>.**
- **5) Utilice los botones ▲▼ para mover la línea hasta el nivel de salida deseado (brillo).**
- **6) Pulse el botón <RETURN> dos veces.**

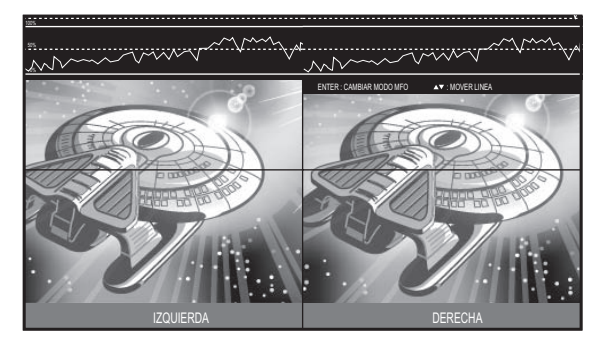

#### **Nota**

 $\bullet$  Para ocultar el monitor de la forma de onda, seleccione [NO] desde el menú [MONITOR FORMA ONDA 3D] y pulse el botón <ENTER>.

### ■ **[MEMORIA BALANCE IMAGEN]**

#### **Pulse el botón <ENTER>.**

● Se visualiza el menú [MEMORIA BALANCE IMAGEN].

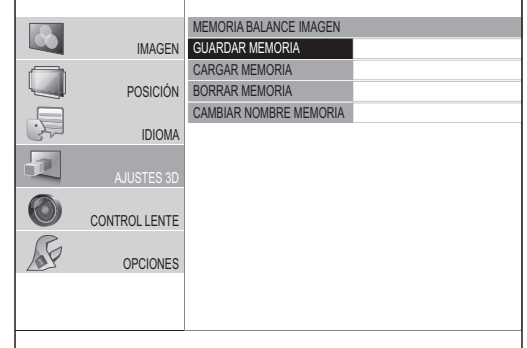

#### ●**[GUARDAR MEMORIA DE BALANCE DE IMAGEN]**

Los valores de balance establecidos para vídeos (valores de ajuste), pueden guardarse como favoritos.

- **1) Pulse los botones ▲▼ para seleccionar [GUARDAR MEMORIA] y pulse el botón <ENTER>.**
	- Se visualizará la pantalla [GUARDAR MEMORIA DE BALANCE DE IMAGEN].

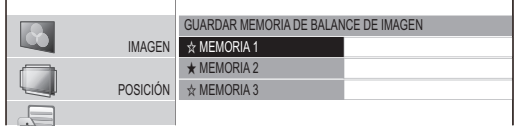

★ : Memoria con datos ya almacenados.

- $\forall$  : Sin datos almacenados
- 2) Pulse los botones ▲ ▼ para seleccionar el número que se guardará y pulse el botón **<ENTER>.**
	- $\bullet$  Se visualizará la pantalla de confirmación [GUARDAR MEMORIA DE BALANCE DE IMAGEN].

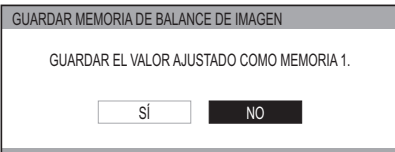

- **3) Seleccione [SÍ] con los botones** ◄ ►**.**
- **4) Pulse el botón <ENTER>.**
	- Se visualiza la pantalla [ENTRAR NOMBRE MEMORIA BALANCE IMAGEN].

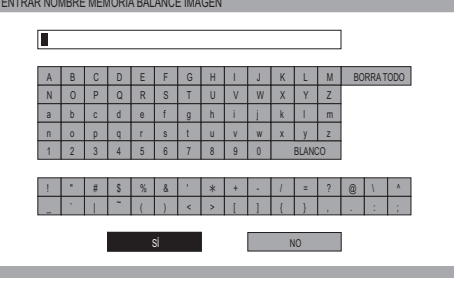

### **Menú [AJUSTES 3D]**

- **5) Pulse los botones ▲▼◄► para especificar la ubicación del carácter requerido que se introducirá y pulse el botón <ENTER>.**
	- $\bullet$  Puede introducir hasta 16 caracteres.
	- Seleccione [BORRAR TODO] y pulse el botón <ENTER> para eliminar todo el texto de entrada. Si pulsa el botón <DEFAULT> del mando a distancia, puede borrar el carácter seleccionado actualmente con el cursor en el cuadro de entrada.
- **6) Pulse los botones ▲▼◄► para seleccionar [SÍ].**
- **7) Pulse el botón <ENTER>.**

#### **Nota**

- Pulse el botón <ENTER> sin introducir ningún texto para mantener el nombre predeterminado ([MEMORIA 1 - 3]).
- ●**[CARGAR MEMORIA DE BALANCE DE IMAGEN]**

Puede acceder a los detalles guardados mediante [GUARDAR MEMORIA DE BALANCE DE IMAGEN].

- **1) Pulse los botones ▲▼ para seleccionar [CARGAR MEMORIA] y pulse el botón <ENTER>.**
	- · Se visualizará el menú [CARGAR MEMORIA DE BALANCE DE IMAGEN].

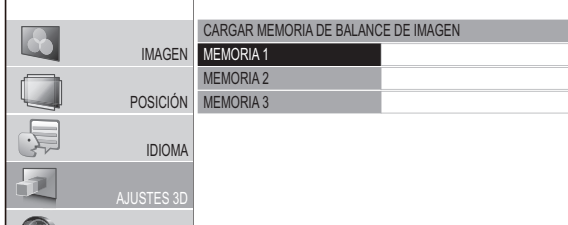

- OPCIONES **2) Pulse los botones ▲▼ para seleccionar el nombre de memoria que se llamará y pulse el botón <ENTER>.**
	- z Se cambiará a los ajustes de vídeo para el nombre de memoria recuperado.

#### **Nota**

• Si no existieran ajustes guardados en [GUARDAR MEMORIA DE BALANCE DE IMAGEN] o si se hubieran borrado todas las entradas de la memoria con [BORRAR MEMORIA DE BALANCE DE IMAGEN], no se visualizará [CARGAR MEMORIA DE BALANCE DE IMAGEN].

#### ●**[BORRAR MEMORIA DE BALANCE DE IMAGEN]**

Puede borrar los detalles guardados mediante [GUARDAR MEMORIA DE BALANCE DE IMAGEN].

- **1) Pulse los botones ▲▼ para seleccionar [BORRAR MEMORIA] y pulse el botón <ENTER>.**
	- **Se visualizará el menú [BORRAR MEMORIA** DE BALANCE DE IMAGEN].

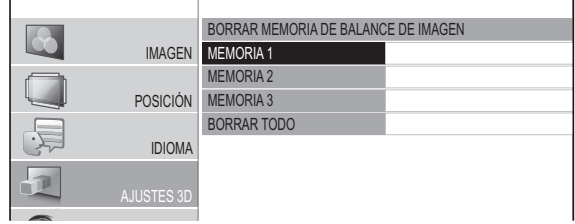

- nombre de memoria que se borrará y pulse **2) Pulse los botones ▲▼ para seleccionar el el botón <ENTER>.**
	- Pulse los botones ▲▼ para seleccionar [BORRAR TODO] y borrar todos los detalles guardados con [GUARDAR MEMORIA DE BALANCE DE IMAGEN].
	- $\bullet$  Se visualizará un mensaje de confirmación [BORRAR MEMORIA DE BALANCE DE IMAGEN].

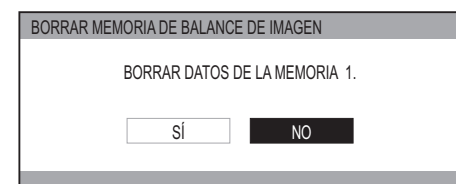

- **3) Seleccione [SÍ] con los botones** ◄ ►**.**
- **4) Pulse el botón <ENTER>.**

### **Menú [AJUSTES 3D]**

#### ●**[CAMBIAR NOMBRE MEMORIA BALANCE IMAGEN]**

Puede editar el nombre de memoria de los detalles guardados con [GUARDAR MEMORIA DE BALANCE DE IMAGEN].

- **1) Pulse ▲ ▼ para seleccionar [CAMBIAR NOMBRE DE MEM] y ulse el botón <ENTER>.**
	- · Se visualiza el menú [CAMBIAR NOMBRE MEMORIA BALANCE IMAGEN].

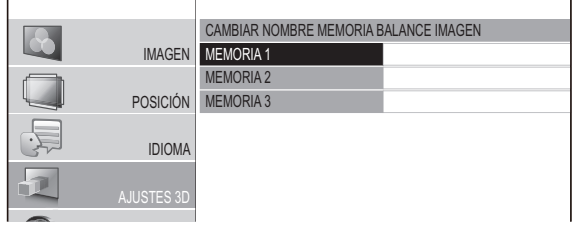

- memoria que se cambiará y pulse el botón **2) Pulse ▲ ▼ y seleccione el nombre de <ENTER>.**
	- Se visualizará la pantalla [ENTRAR NOMBRE MEMORIA BALANCE IMAGEN].

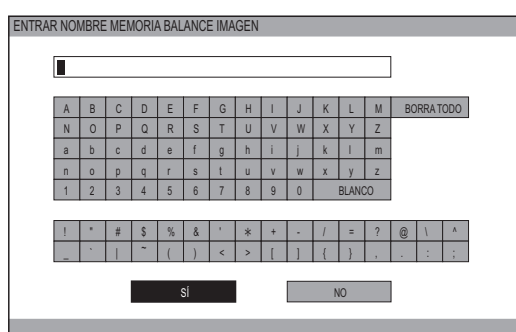

- **3) Use ▲ ▼** ◄ ► **para especificar la ubicación del carácter requerido que se introducirá y pulse el botón <ENTER>.**
	- $\bullet$  Puede introducir hasta 16 caracteres.
	- Si selecciona [BORRAR TODO], puede borrar todo el texto de entrada. Si pulsa el botón <DEFAULT> del mando a distancia, puede borrar el carácter seleccionado actualmente con el cursor en el cuadro de entrada.
- **4) Pulse ▲▼**◄ ► **para seleccionar [SÍ].**
- **5) Pulse el botón <ENTER>.**

#### **Nota**

z Pulse el botón <ENTER> sin introducir ningún texto para mantener el nombre predeterminado ([MEMORIA 1 - 3]).

### **[2D A 3D]**

El vídeo 2D se convierte en gran medida en vídeo 3D y se muestra.

Seleccione entre [MODO 1] y [MODO 5] según sus preferencias.

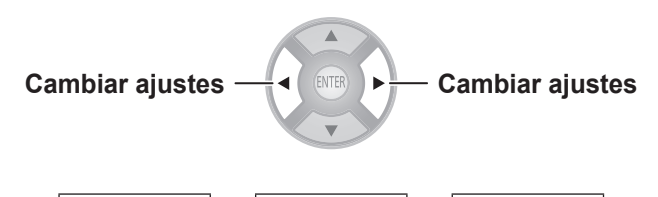

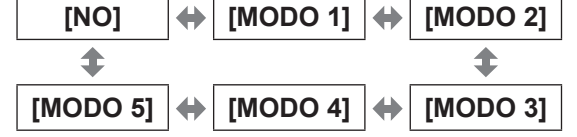

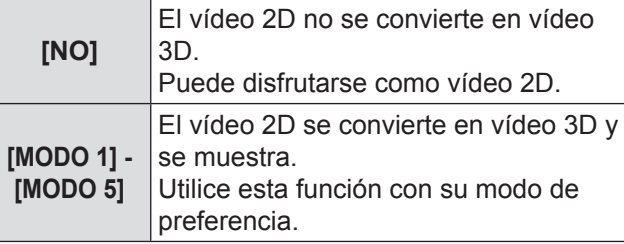

- Cuando se realizan acciones en el provector como por ejemplo el apagado o encendido, conmutación de entrada o conmutación de señal, [2D A 3D] pasa a [NO].
- $\bullet$  Dependiendo del vídeo, existen casos en los que no se convierte correctamente.
- Al utilizar esta función, existen diferencias sobre cómo se visualiza el vídeo en comparación con el original en función de la conversión de vídeo en el lado del dispositivo, por lo que debe tenerlo en cuenta cuando la utilice.
- $\bullet$  Tenga en cuenta que el ajuste de posición de la pantalla y el ajuste de posición del control de la lente provocarán diferencias en la visualización del vídeo.
- Esto no permite la entrada del terminal VIDEO/S-VIDEO.
- Para señales de ordenador (RGB), solo se permiten las señales 1920 x 1080 y 1280 x 720.
- Si proyecta una imagen con derechos registrados convertida de 2D a 3D con esta función para uso comercial en un lugar público, como por ejemplo en un restaurante u hotel, podría estar violando los derechos de propiedad intelectual del creador que están protegidos por las leyes sobre propiedad intelectual.
- Cuando desaparece el menú, puede que la pantalla se agite temporalmente de forma horizontal.

### **[BRILLO GAFAS 3D]**

Esto permite ajustar el brillo de las gafas 3D.

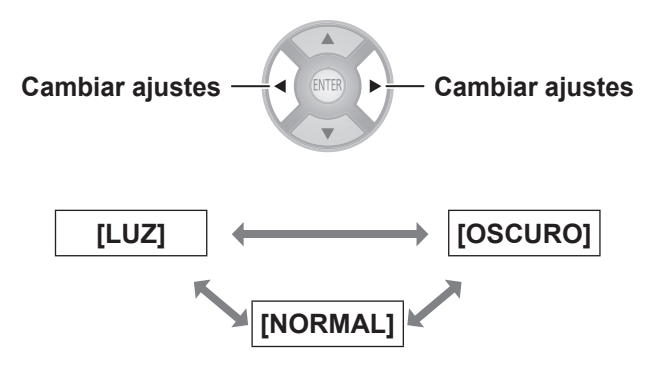

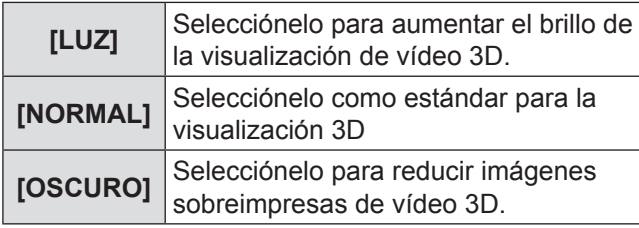

#### **Nota**

● Cuando cambie el brillo de las gafas 3D, puede que la pantalla aparezca momentáneamente desordenada.

### **[TRANSMISOR IR 3D]**

Controla el transmisor IR 3D integrado en este proyector.

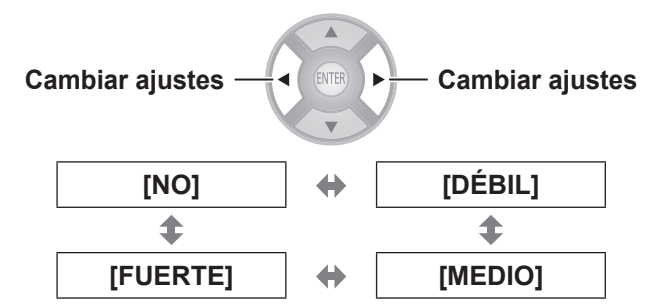

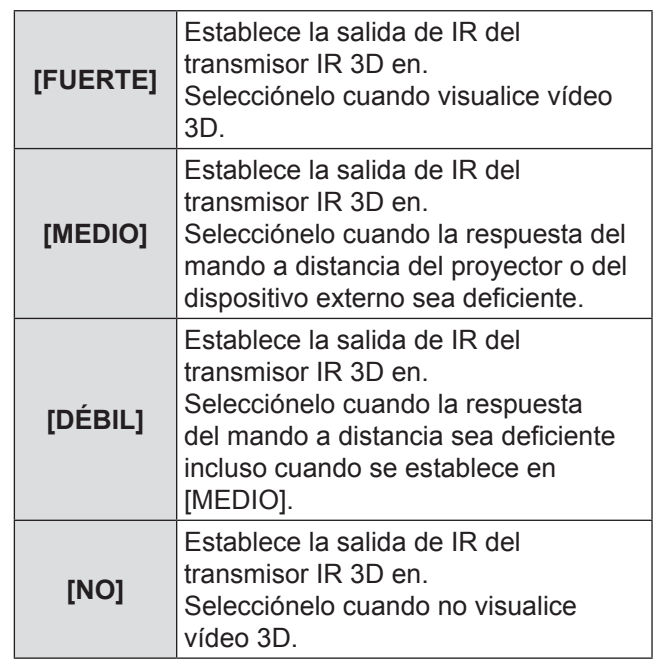

- z Cuando utilice el transmisor IR 3D y considere que la respuesta del mando a distancia para dispositivos de salida de vídeo (como por ejemplo DIGA) es deficiente, establezca primero [MEDIO]. Si no percibiera ninguna mejora, establezca [DÉBIL].
- $\bullet$  Este menú no puede utilizarse para controlar el transmisor IR 3D externo (accesorio opcional).

### **[MONITOR VISUALIZACIÓN]**

En el vídeo 3D, los efectos de la profundidad de campo frente a la pantalla y dentro de la pantalla se ajustan mientras se confirman en la pantalla del monitor.

- **1) Pulse los botones ◄► para seleccionar [MODO 1] - [MODO 3], y pulse el botón <ENTER>.**
	- $\bullet$  Aparece el monitor de ajuste de paralaje. A continuación se describe el contenido de la pantalla de cada modo.
- **2) Pulse los botones ▲▼ para seleccionar el paralaje óptimo.**
	- Pulse el botón <DEFAULT> para volver a los ajustes predeterminados.
	- z Pulse el botón <FUNCTION> para congelar y descongelar.
- **3) Pulse el botón <ENTER>.**
- **4) Cuando haya finalizado los ajustes, pulse el botón <RETURN> para volver a [AJUSTES 3D].**

El contenido de la pantalla de los modos del monitor de ajuste de paralaje es el siguiente:

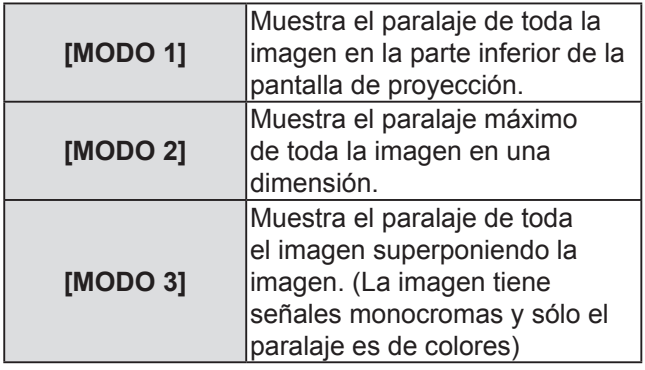

#### **Atención**

 $\bullet$  Si la línea roja de paralaje frente a la pantalla desciendera por debajo del área demarcada por la línea de referencia (línea discontinua blanca) y la línea máxima inferior (línea continua blanca), o si la línea azul de paralaje dentro de la pantalla ascendiera por encima del área demarcada por la línea de referencia (línea discontinua blanca) y la línea máxima superior (línea continua blanca), asegúrese de estar viendo desde una distancia lo suficientemente lejos de la pantalla o deje de ver.

Para mayor información sobre cada línea, consulte la siguiente explicación para el [Modo 1].

Las líneas del monitor de ajuste de paralaje en [Modo 1] muestran el siguiente contenido:

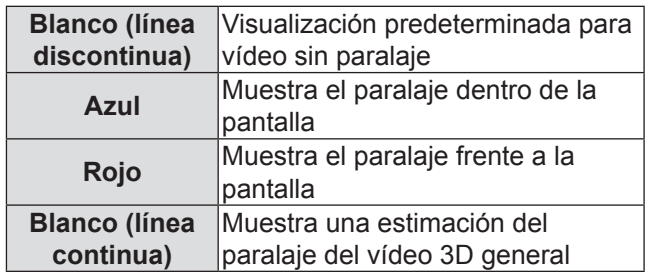

Paralaje dentro de la pantalla Paralaje frente a la pantalla

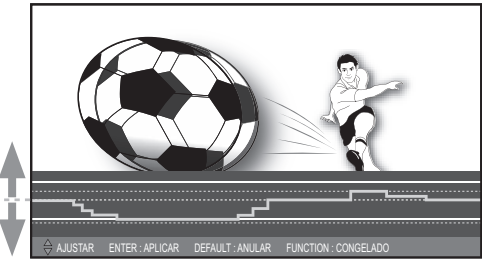

Indica la estimación máxima del paralaje dentro de la pantalla en la medición.

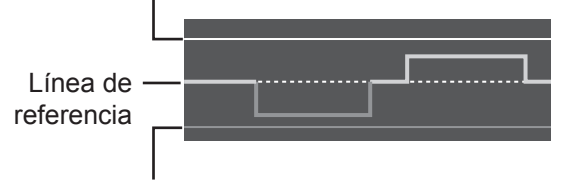

Indica la estimación máxima de paralaje frente a la pantalla en la medición.

La ilustración que se muestra describe cómo se provecta una imagen.

### **Menú [AJUSTES 3D]**

La pantalla indicadora de la pantalla de una dimensión del monitor de ajuste de paralaje de [Modo 2] o [Modo 3] muestra el siguiente contenido:

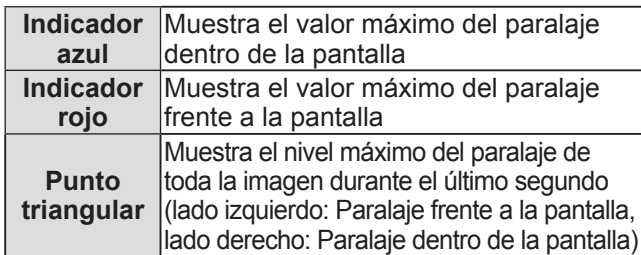

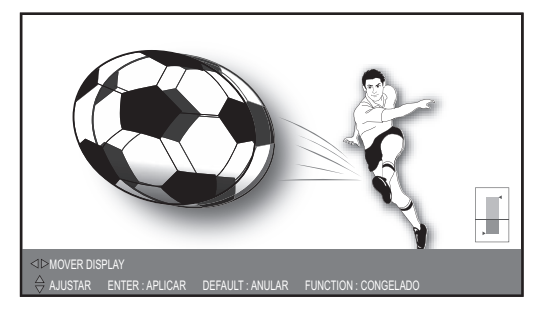

Indica la estimación máxima del paralaje dentro de la pantalla en la medición.

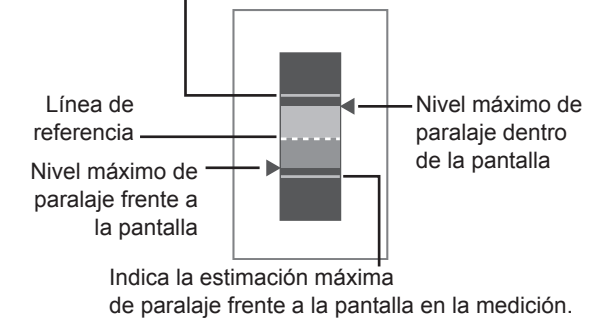

\* La ilustración que se muestra describe cómo se proyecta una imagen.

La pantalla de distribución de paralaje en el monitor de ajuste de paralaje en [Modo 3] muestra el siguiente contenido:

**Pantalla azul** Muestra el paralaje dentro de la pantalla **Pantalla roja** Muestra el paralaje frente a la pantalla

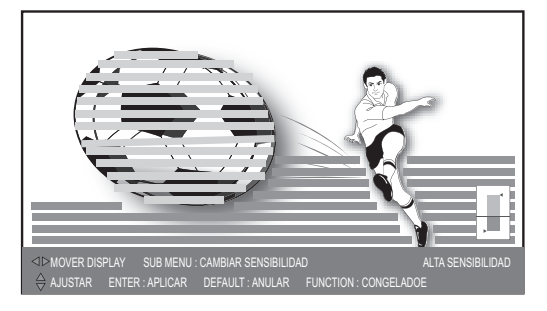

\* La ilustración que se muestra describe cómo se proyecta una imagen.

#### **Nota**

- En [Modo 2] y [Modo 3], la posición de la pantalla puede moverse hacia la izquierda y hacia la derecha mediante los botones ◄ ►.
- En [Modo3], el nivel de detección del paralaje puede cambiarse mediante el botón <SUB MENU>. El nivel bajo y nivel alto puede cambiarse pulsando el botón cada vez. El ajuste por defecto es nivel alto.
- $\bullet$  En los casos en los que la entrada de vídeo 3D presente un paralaje muy amplio o en escenas oscuras, puede que no se detecte el paralaje correcto.
- Si los efectos de la profundidad de campo frente a la pantalla y dentro de la pantalla para el paralaje de vídeo 3D fueran más intensos que el objetivo, esto podría provocar en algunos individuos una incomodidad extrema o fatiga. Ajuste el paralaje para que no supere la visualización objetivo (blanco (línea continua)).
- Cuando se realice una acción como por ejemplo el apagado y encendido, la conmutación de la entrada o la conmutación de señal, el ajuste del paralaje pasa a estar inactivo.
- $\bullet$  Al ajustar el paralaje con el [MONITOR VISUALIZACIÓN], se enmascaran lo extremos de ambos lados del vídeo.

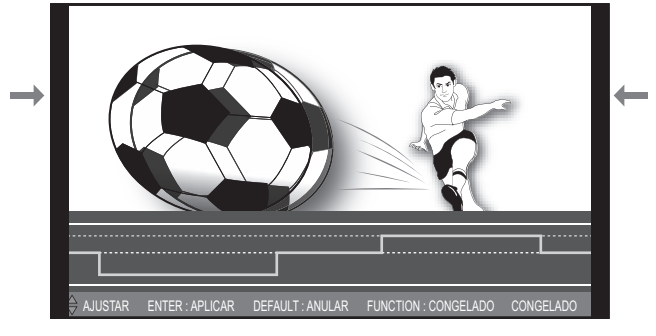

- \* La ilustración que se muestra describe cómo se proyecta una imagen.
- z El [MONITOR VISUALIZACIÓN] está inhabilitado durante la corrección de la distorsión trapezoidal.

### **[3D MOTION REMASTER]**

Durante la visualización de imágenes 3D, se realiza una operación en la cual se mantiene la continuidad del paralaje.

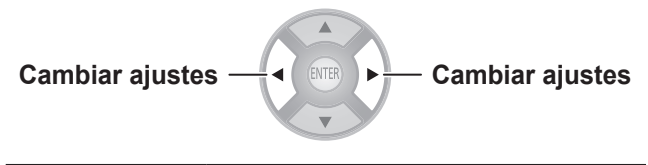

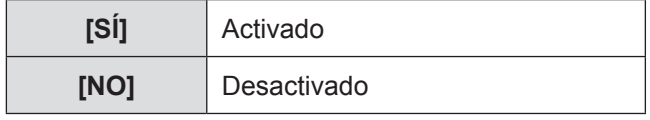

#### **Nota**

- Esta función se activa solamente para las señales de entrada 3D y se desactiva si el vídeo 3D se ha convertido de 2D a 3D.
- $\bullet$  [3D MOTION REMASTER] no puede ejecutarse si [MODO FRAME CREATION] está en [APAGADO].

### **[MEDIDAS DE SEGURIDAD 3D]**

Se muestra un mensaje de petición relacionado con la visualización 3D.

72 - ESPAÑOL
# **Menú [CONTROL LENTE]**

### **Seleccione [CONTROL LENTE] del menú principal de "Navegación por el menú" ( página 37) y seleccione un elemento del submenú.**

z Después de seleccionar un elemento, ajuste la posición de la pantalla con los botones ▲▼◄ ►.

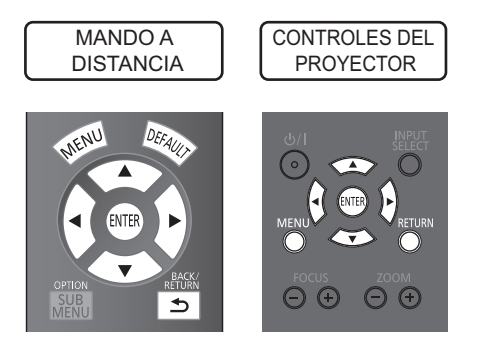

### **Nota**

z Durante la visualización de imágenes 3D, no es posible usar [CAMBIO AUTOMÁTICO], [MASCARA IZQUIERDA], [MASCARA DERECHA], [MASCARA SUPERIOR], [MASCARA INFERIOR].

### **[ZOOM/ENFOQUE]**

### Se visualiza el patrón de prueba 1 [ZOOM/ ENFOQUE].

Ajústelo para que el tamaño de patrón y enfoque sean correctos.

- z Durante la visualización de imágenes 3D, aparece un patrón que puede confirmar el efecto estereoscópico.
- z Durante la visualización de imágenes 3Ds, no aparece el patrón de prueba 2.

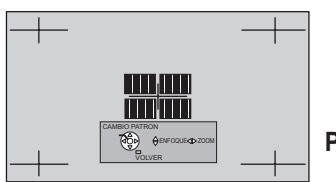

**Patrón de prueba 1** 

**1) Pulse los botones ◄► para ajustar el [ZOOM] y ▲▼ para ajustar el [ENFOQUE].**

### **2) Pulse el botón <ENTER>.**

 $\bullet$  Se visualiza el patrón de prueba 2. Vuelva a comprobar el enfoque. Pulse el botón <ENTER> una vez más para cambiar al vídeo de entrada y púlselo nuevamente para volver al patrón de prueba 1.

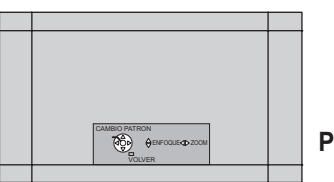

Patrón de prueba 2

- **3) Pulse el botón <RETURN> o el botón <MENU>.**
	- $\bullet$  De esta forma volverá al menú [CONTROL LENTE].

### **Nota**

- El patrón de prueba [ZOOM/ENFOQUE] visualizado en el último uso se visualiza primero.
- Si el proyector o la pantalla está en ángulo, los bordes superior e inferior de la imagen se convertirá en fuera de foco.
- Alinear el foco en el centro de la pantalla.
- Si se produce la distorsión de keystone, ajuste [KEYSTONE] desde el menú [POSICIÓN].( página 63)
- z Para disponer de más detalles sobre cómo controlar la lente con el mando a distancia, consulte "Gestión de los ajustes de control de la lente" en "Funcionamiento del mando a distancia". ( $\rightarrow$  página 32)

### **[CARGA MEMORIA LENTE]**

Puede recuperar las posiciones de ajuste guardadas de zoom/enfoque, la posición de vídeo horizontal, la posición de vídeo vertical, el ajuste de la cantidad de máscara y los ajustes de la relación de aspecto.

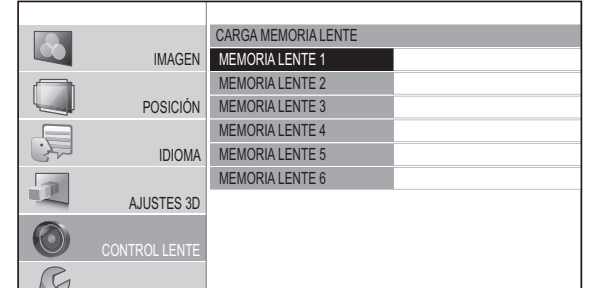

- **1) Pulse los botones ▲▼ para seleccionar el nombre de memoria que se recuperará.**
- **2) Pulse el botón <ENTER>.**
	- Se cambiará a los ajustes de vídeo para la memoria recuperada.

### **Nota**

- $\bullet$  Esta función de memoria de lente no garantiza totalmente la reproducción de los ajustes.
- Si se apaga la alimentación durante [CARGA MEMORIA LENTE], cuando se vuelva a encender la alimentación, podría encontrarse en el estado anterior al que había cuando se apagó la alimentación. En tal caso, reajuste el zoom y el enfoque.
- Si no se guarda un ajuste con [GUARDAR MEMORIA] o se borran todas las memorias con [BORRAR MEMORIA] en el menú [MEMORIA AREA PANTALLA], no se mostrará el menú [CARGAR MEMORIA].
- $\bullet$  Según la posición de desplazamiento de la lente, en algunos casos, puede no ser posible hacer coincidir correctamente la posición de la proyección con la posición de la pantalla usando sólo la función de memoria de la lente. En este caso, ajústela usando [POSICIÓN HORIZONTAL] y [POSICIÓN VERTICAL]. (→ página 76)
- El rango de ajuste de la [POSICIÓN HORIZONTAL] y la [POSICIÓN VERTICAL] es limitado, por tanto, según la posición de la pantalla en algunos casos puede no ser posible hacer coincidir correctamente la proyección con la posición de la pantalla.

### **[GUARDAR MEMORIA LENTE]**

Esto permite guardar la posición de ajuste del zoom y del enfoque, la posición de vídeo horizontal, la posición de vídeo vertical, el ajuste de la cantidad de máscara y ajustes de aspecto.

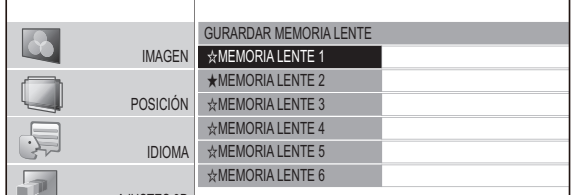

★ : Memoria con datos ya almacenados.

- $\forall$ : Sin datos almacenados
- 1) Pulse los botones **▲ ▼** para seleccionar **la memoria que se guardará.**

#### **2) Pulse el botón <ENTER>.**

● Se visualizará la pantalla de confirmación [GUARDAR MEMORIA LENTE].

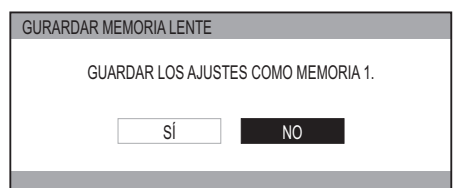

**3) Seleccione [SÍ] con los botones** ◄ ►**.**

#### **4) Pulse el botón <ENTER>.**

• Se visualiza la pantalla [ENTRADA NOMBRE MEMORIA].

ENTRADA NOMBRE MEMORIA Г A | B | C | D | E | F | G | H | I | J | K | L | M BORRA TODO N | O | P | Q | K | S | I | U | V | W | X | Y | Z a | b | c | d | e | t | g | h | i | | | K | i | | m n | o | p | q | r | s | t | u | v | w | x | y | z 1 | 2 | 3 | 4 | 5 | 6 | 7 | 8 | 9 | 0 BLANCO ! | " | # | \$ | % | & | ' | \* | + | - | / | = | ? | @ | \ | / \_ ` <sup>|</sup> <sup>~</sup> ( ) < > [ ] { } , . : ; SÍ NO

- **5) Pulse los botones ▲▼◄► para especificar la ubicación del carácter requerido que se introducirá y pulse el botón <ENTER>.**
	- $\bullet$  Puede introducir hasta 16 caracteres.
	- Seleccione [BORRAR TODO] y pulse el botón <ENTER> para eliminar todo el texto de entrada. Si pulsa el botón <DEFAULT> del mando a distancia, puede eliminar el carácter seleccionado actualmente con el cursor en el cuadro de entrada.
- **6) Pulse los botones ▲▼◄► para seleccionar [SÍ].**
- **7) Pulse el botón <ENTER>.**

### **Nota**

- z Pulse el botón <ENTER> sin introducir ningún texto para mantener el nombre predeterminado ([MEMORIA LENTE 1 - 6]).
- $\bullet$  Esta función de memoria de lente no garantiza totalmente la reproducción de los ajustes.
- Si la alimentación se apaga durante [GUARDAR MEMORIA LENTE], vuelva a realizar [GUARDAR MEMORIA LENTE].

### **[EDITAR MEMORIA LENTE]**

Puede borrar las entradas de memoria y editar los ajustes del nombre de memoria.

#### **Pulse el botón <ENTER>.**

● Se visualiza el menú [EDITAR MEMORIA LENTE].

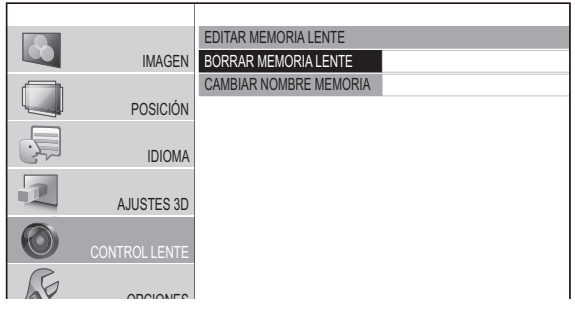

### ■ **[BORRAR MEMORIA LENTE]**

**1) Pulse los botones ▲ ▼ y seleccione el nombre de memoria que se borrará.**

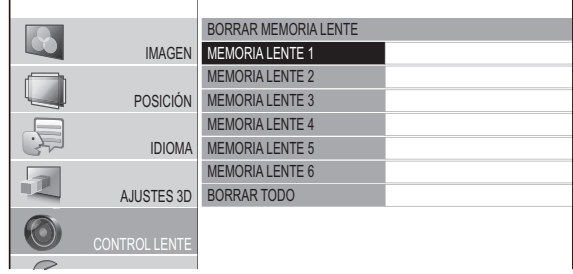

● Seleccione [BORRAR TODO] para borrar todas las entradas de memoria de lente.

#### **2) Pulse el botón <ENTER>.**

• Se visualizará un mensaje de confirmación [BORRAR MEMORIA LENTE].

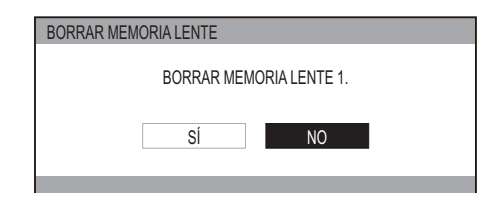

- **3) Seleccione [SÍ] con los botones ◄ ►.**
- **4) Pulse el botón <ENTER>.**

### ■ **[CAMBIAR NOMBRE MEMORIA]**

**1) Pulse los botones ▲▼ para seleccionar el nombre de memoria que se cambiará.**

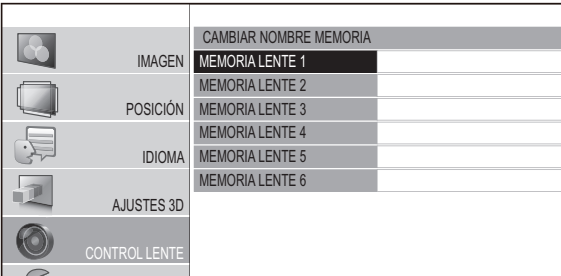

#### **2) Pulse el botón <ENTER>.**

• Se visualiza la pantalla [ENTRADA NOMBRE MEMORIA].

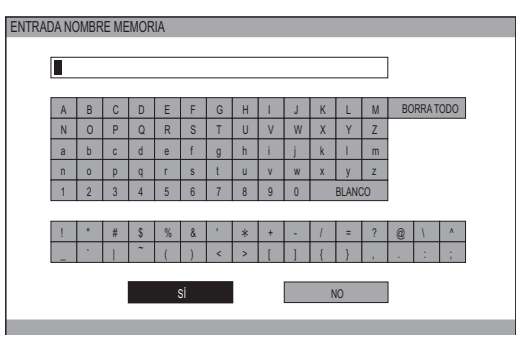

- **3) Pulse los botones ▲▼◄► para especificar la ubicación del carácter requerido que se introducirá y pulse el botón <ENTER>.**
	- $\bullet$  Puede introducir hasta 16 caracteres.
	- Seleccione [BORRAR TODO] y pulse el botón <ENTER> para eliminar todo el texto de entrada. Si pulsa el botón <DEFAULT> del mando a distancia, puede eliminar el carácter seleccionado actualmente con el cursor en el cuadro de entrada.
- **4) Pulse los botones ▲▼◄► para seleccionar [SÍ].**
- **5) Pulse el botón <ENTER>.**
- **Nota**
- Pulse el botón <ENTER> sin introducir ningún texto para mantener el nombre predeterminado ([MEMORIA LENTE 1] - [MEMORIA LENTE 6]).

### **[CONMUTACIÓN AUTOMATICA]**

Esta función identifica automáticamente la señal ancha\*1 o 16:9/4:3 y recupera automáticamente los ajustes de memoria de lente que se han establecido para cada tamaño de pantalla.

\*1 : Las señales anchas son las señales de aspecto 2,35:1, 2,40:1, 2,50:1, 2,55:1.

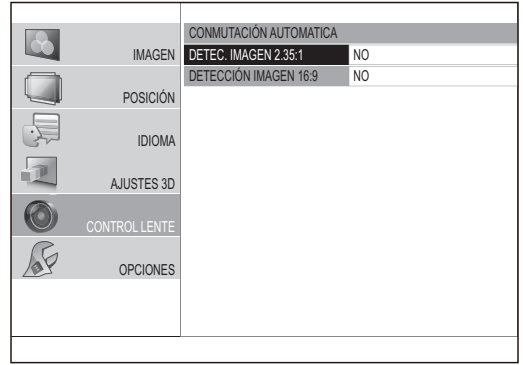

**1) Use los botones ▲▼ para seleccionar el elemento para la identificación automática.**

#### **2) Pulse los botones ◄► para seleccionar la memoria de lente requerida para la identificación automática.**

- **•** El ajuste [MEMORIA LENTE] que se ha seleccionado para [DETEC. IMAGEN 2,35:1], se carga después de un determinado período de tiempo, una vez que la señal de entrada cambia de 16:9/4:3 a 2,35:1.
- z El ajuste de [MEMORIA LENTE] que se ha seleccionado para [DETECCIÓN IMAGEN 16:9]. se carga después de un determinado período de tiempo, una vez que la señal de entrada cambia de 2,35:1 a 16:9/4:3.
- Si se selecciona [NO], la identificación automática no se producirá.
- $\bullet$  Esta función no está disponible cuando se selecciona [ZOOM] o [EXPANSIÓN V] del menú [ASPECTO].

#### **Nota**

- Si la memoria de la lente no se registrara utilizando [GUARDAR MEMORIA LENTE], no podrá seleccionar [CONMUTACIÓN AUTOMATICA].
- $\bullet$  Al mostrar el menú o el patrón de prueba, la identificación automática no se realizará.
- $\bullet$  Es posible que las imágenes no puedan reconocerse correctamente si hubiera ruido en la imagen o si los dispositivos externos generaran ruido. El tamaño de imagen también es posible que no se reconozca correctamente dependiendo del vídeo.
- $\bullet$  Es posible que el tamaño de imagen no se reconozca correctamente si el nivel de señal de entrada procedente del dispositivo externo no se encontrara en el rango de valor sugerido. En este caso, ajuste el nivel de la señal de entrada<br>con el menú [MONITOR FORMA ONDA]. (➡ página 41)
- $\bullet$  Es posible que el tamaño de imagen no se reconozca correctamente si la posición de la pantalla no se ajusta correctamente. En este caso, ajuste la posición de la pantalla con el menú [POSICIÓN]. (+ página 60)
- z Durante la visualización de imágenes 3D, no se puede usar [CAMBIO AUTOMATICO].

### **[POSICIÓN HORIZONTAL]**

Puede mover el área de la imagen horizontalmente, como por ejemplo, alineando el borde derecho o izquierdo de la imagen con el borde de la pantalla.

> **Mover a la izquierda Mover a la derecha**

Por ejemplo, al proyectar un área de proyección de 16:9 con overscan con una relación de aspecto 4:3 en una pantalla de aspecto 4:3, puede ajustar la discrepancia horizontal entre la posición de la pantalla y la posición de la visualización de vídeo.

Área de proyección 16:9 Pantalla 4:3

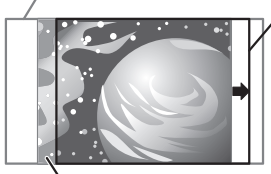

Posición de visualización de vídeo 4:3

### **[POSICIÓN VERTICAL]**

Puede mover el área de la imagen verticalmente, como por ejemplo, alineando el borde superior o inferior de la imagen con el borde de la pantalla.

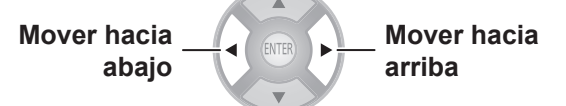

Por ejemplo, al proyectar un área de proyección 16:9 con overscan en una película de pantalla de tamaño cinemascope 2,35:1 en una pantalla de cinemascope 2,35:1, puede ajustar la discrepancia vertical entre la posición de la pantalla y la posición de la visualización de vídeo.

Área de proyección 16:9 cinemascope 2,35:1

Posición de visualización de vídeo de tamaño de pantalla

Pantalla cinemascope 2,35:1

### **[MASCARA IZQUIERDA]**

Puede colocar una zona en blanco (una máscara) en el borde izquierdo de la pantalla.

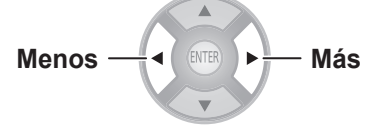

**[MASCARA DERECHA]**

Puede colocar una zona en blanco (una máscara) en el borde derecho de la pantalla.

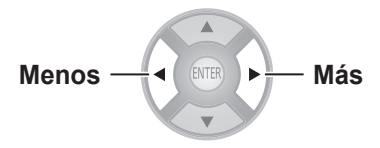

 $\bullet$  Rango de ajuste: de 0 a 70

### **[MASCARA SUPERIOR]**

Puede colocar una zona en blanco (una máscara) en el borde superior de la pantalla.

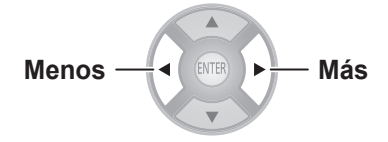

● Rango de ajuste: de 0 a 70

### **[MASCARA INFERIOR]**

Puede colocar una zona en blanco (una máscara) en el borde inferior de la pantalla.

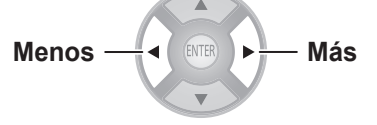

 $\bullet$  Rango de ajuste: de 0 a 70

**Nota**

- Si se encuentra en [0], no será válida ninguna función de máscara.
- $\bullet$  La función [MASCARA] no será válida cuando se realicen ajustes en [BALANCE DE COLOR] o [COMPARACIÓN DE AJUSTES], cuando se muestre el [PATRÓN DE PRUEBA] o el [MONITOR FORMA ONDA] o cuando no se detecte ninguna señal.
- z Durante la visualización de imágenes 3D, no se puede usar [MASCARA IZQUIERDA], [MASCARA DERECHA], [MASCARA SUPERIOR], [MASCARA INFERIOR].

### **[PROCESANDO MENSAJE]**

Es posible ajustar si mostrar u ocultar el mensaje de ejecución durante el cambio de los ajustes de la lente.

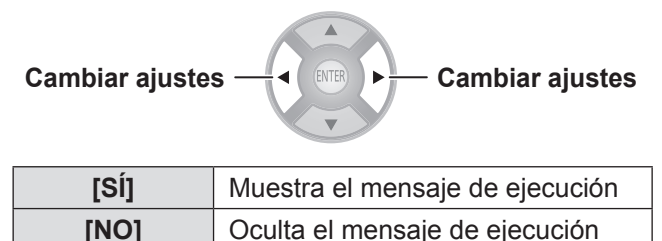

● Rango de ajuste: de 0 a 70

### **Seleccione [OPCIONES] del menú principal de "Navegación por el menú" ( página 37) y seleccione un elemento del submenú.**

z Seleccione el elemento y utilice los botones ◄ ► para cambiar los ajustes.

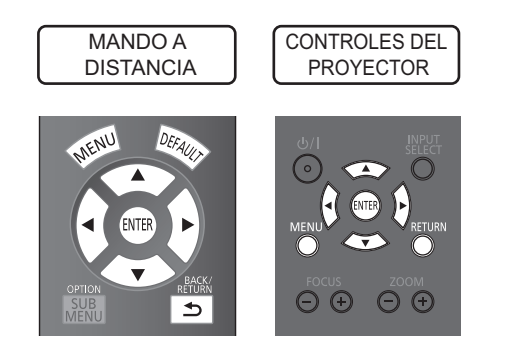

### **[MENU EN PANTALLA]**

Permite la configuración relacionada con el menú en pantalla.

### **Pulse el botón <ENTER>.**

• Se muestra el menú [MENU EN PANTALLA].

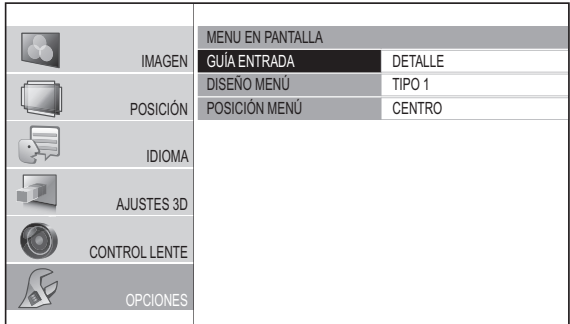

### ■ **[GUÍA ENTRADA]**

Establezca el método de visualización para el nombre de puerto de entrada seleccionado actualmente. Se visualiza en la parte superior derecha de la pantalla cuando se pulsa el botón <INPUT SELECT>. ( $\blacktriangleright$  página 34)

**Cambiar ajustes Cambiar ajustes**

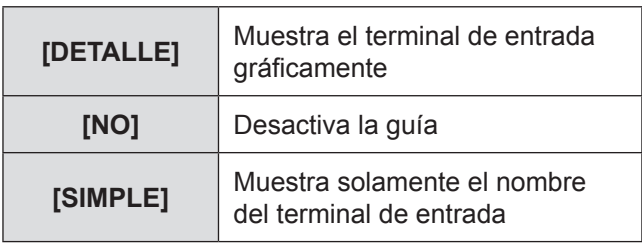

### ■ **[DISEÑO MENÚ]**

Establezca el color del menú en pantalla.

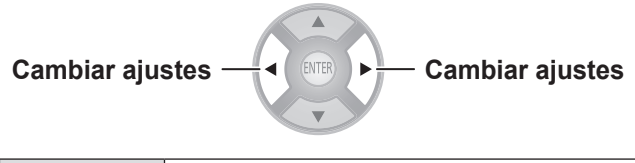

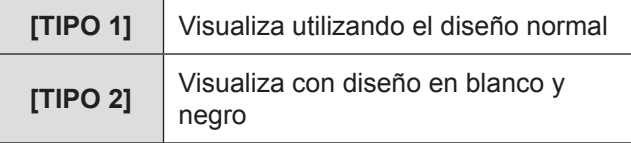

### ■ **[POSICIÓN MENÚ]**

Puede cambiar la posición de visualización del menú en pantalla.

**Cambiar ajustes Cambiar ajustes**

| [CENTRO]                  | Visualiza en el centro de la<br>pantalla de proyección                      |
|---------------------------|-----------------------------------------------------------------------------|
| [ABAJO IZQDA]             | Visualiza en la parte inferior<br>izquierda de la pantalla de<br>proyección |
| [ABAJO<br><b>CENTRO1</b>  | Visualiza en el centro inferior<br>de la pantalla de proyección             |
| [ABAJO DCHA]              | Visualiza en la parte inferior<br>derecha de la pantalla de<br>proyección   |
| [ARRIBA IZQDA]            | Visualiza en la parte superior<br>izquierda de la pantalla de<br>proyección |
| [ARRIBA<br><b>CENTRO]</b> | Visualiza en el centro superior<br>de la pantalla de proyección             |
| [ARRIBA DCHA]             | Visualiza en la parte superior<br>derecha de la pantalla de<br>proyección   |

### **[COLOR FONDO]**

Establezca el color de la pantalla de proyección cuando no se introduzca ninguna señal.

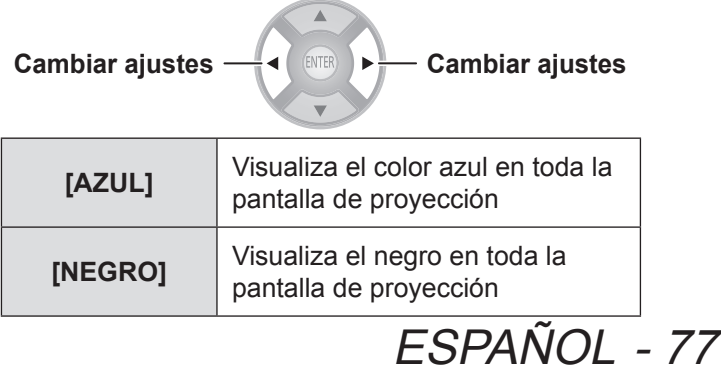

### **[LOGO INICIAL]**

Puede activar/desactivar el logo Panasonic que se muestra cuando enciende el proyector.

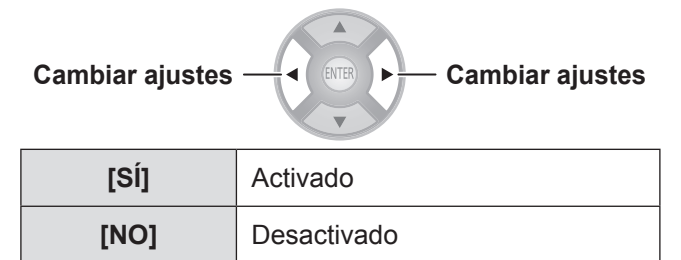

#### **Nota**

z El logo Panasonic se mostrará durante 15 segundos.

### **[AUTO BÚSQUEDA]**

Establece si tiene que buscar automáticamente los terminales que tienen una señal de entrada cuando se encienda el proyector.

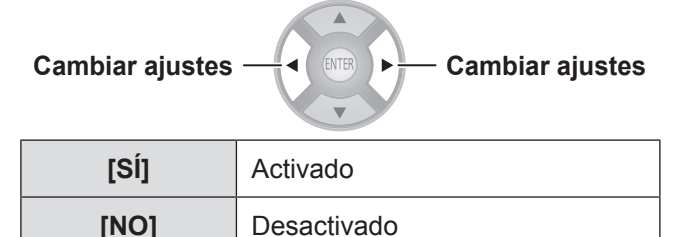

### **Atención**

- Sitúelo en [SÍ] bajo circunstancias normales.
- z Si no se detecta ninguna señal, se seleccionará la última entrada utilizada.

### **[NIVEL SEÑAL HDMI]**

Si el vídeo no se visualizara correctamente cuando se conecte este proyector a un dispositivo externo a través de una conexión HDMI, cambie los ajustes.

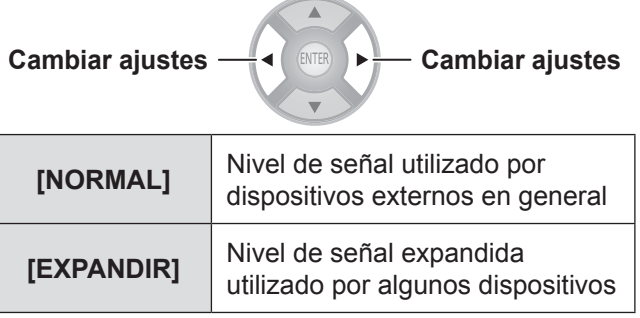

### **Nota**

 $\bullet$  Puede que no funcione correctamente con algunos dispositivos externos y que se produzcan problemas, como por ejemplo que no se visualice el vídeo.

### **[RESPUESTA DE FRAME]**

Cambie este ajuste cuando se introduzca una señal progresiva y desee reducir el tiempo entre la entrada de la señal hasta que se visualice el vídeo en la pantalla.

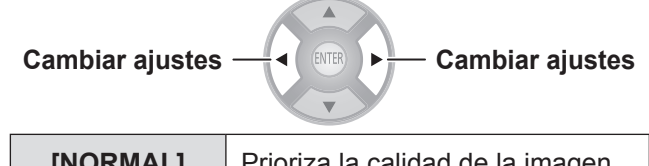

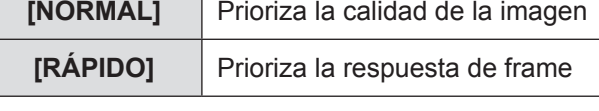

**Nota**

 $\bullet$  [NORMAL] permite una visualización de mayor calidad de las imágenes.

### **[MÉTODO DE PROYECCIÓN]**

Establezca el método de proyección de acuerdo con el estado de la instalación del proyector. Cambie el método de proyección si la pantalla se visualizara cabeza abajo o la visualización estuviera invertida. ( página 21)

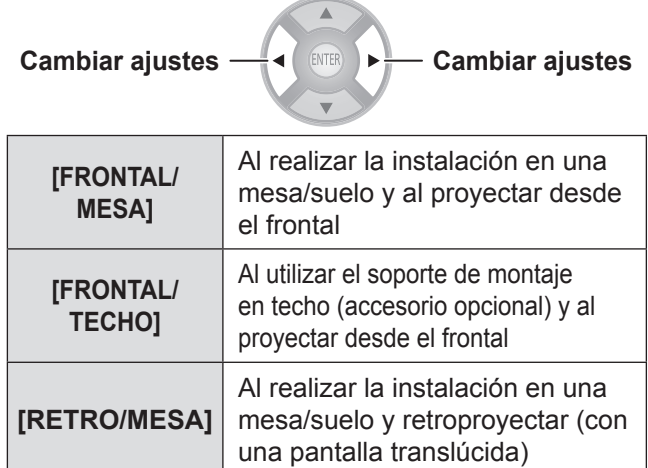

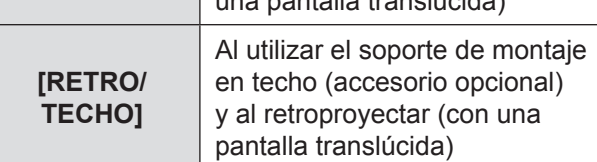

### **[AJUSTES DE TRIGGER 1/2]**

Puede ajustar la función para cada terminal trigger. Los terminales trigger para este proyector se utilizan como el terminal de entrada/salida para la función trigger y el terminal de salida para el transmisor IR 3D externo (accesorio opcional). Esto se selecciona con un menú.

### **Atención**

- Puede conectar un máximo de dos transmisores IR 3D externos (accesorio opcional).
- z Asegúrese de que el interruptor <MAIN POWER> del proyector esté en la posición <OFF> antes de conectar o desconectar de un terminal trigger.

### ■ **[SALIDA]**

Junto con la configuración del funcionamiento del proyector en el menú [AJUSTES DE TRIGGER 1]/[AJUSTES DE TRIGGER 2], se envía una señal de salida de trigger a un dispositivo externo con un terminal trigger para permitir el control.

### ■ **[ENTRADA]**

La recepción de una señal de entrada de trigger desde un dispositivo externo permite el control de la configuración del funcionamiento del proyector en el menú [AJUSTES DE TRIGGER 1]/[AJUSTES DE TRIGGER 2].

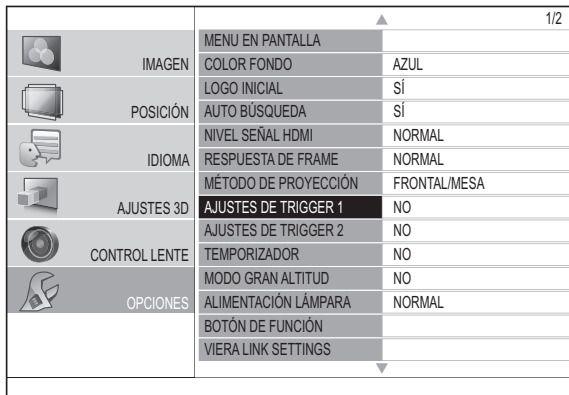

- **1) Use los botones ▲▼ para seleccionar [AJUSTES DE TRIGGER 1] o [AJUSTES DE TRIGGER 2] y pulse el botón <ENTER>.**
	- Se visualiza el menú [TRIGGER SETTING].

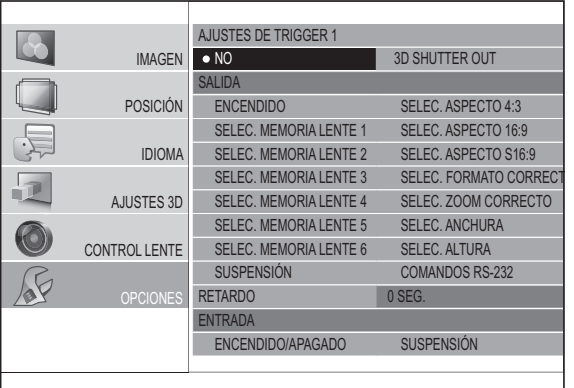

### **2) Pulse los botones ▲▼◄► para seleccionar la función de entrada o salida y pulse el botón <ENTER>.**

z **Ajustes de funciones**

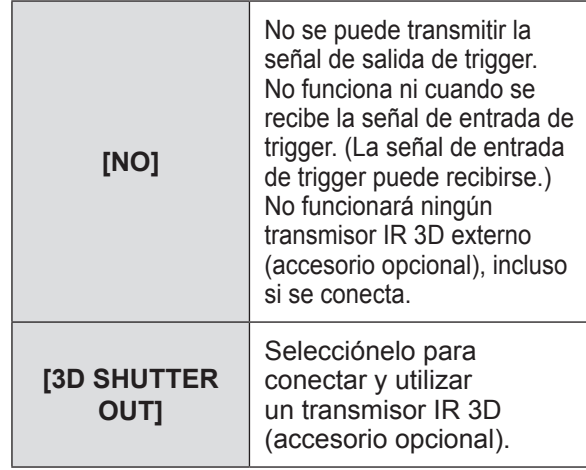

#### **Nota**

- $\bullet$  Lea las instrucciones de operación del transmisor IR 3D externo (accesorio opcional) cuando lo vaya a utilizar.
	- z **Salida**

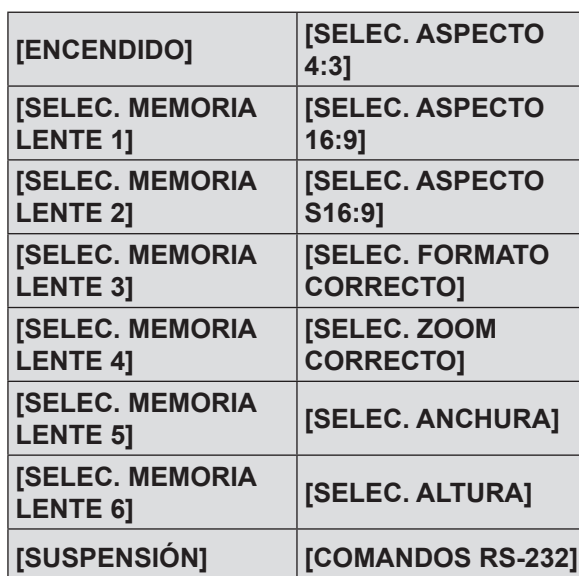

Cuando el elemento que se establece en el menú [AJUSTES DE TRIGGER 1]/[AJUSTES DE TRIGGER 2] se selecciona o ejecuta en el proyector, se generan 12 V desde un terminal trigger.

#### **Nota**

z Cuando se selecciona [AUTO] en [POSICIÓN] del menú [ASPECTO], el vídeo se visualiza automáticamente con la relación de aspecto 4:3 o 16:9 dependiendo de la señal de entrada, por lo que si esta relación de aspecto coincidiera con los ajustes realizados en [AJUSTES DE TRIGGER 1] o [AJUSTES DE TRIGGER 2] (o aspecto), se emitirán 12 V.

#### • **[SUSPENSIÓN]**

Cuando [SUSPENSIÓN] se activa, la salida es de 12 V. Si el ajuste se cancela, la salida es de 0 V.

#### • **[COMANDOS RS-232]**

Recibe comandos ( $\Rightarrow$  página 103) del dispositivo externo y emite 12 V.

#### z **Entrada**

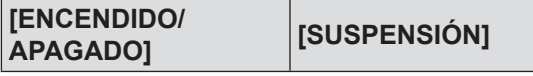

#### • **[ENCENDIDO/APAGADO]**

Si la señal de entrada de trigger procedente del dispositivo externo cambia de 0 V a 12 V, la alimentación del proyector se encenderá. De igual forma, si cambia de 12 V a 0 V, la alimentación se apagará.

#### • **[SUSPENSIÓN]**

Si la señal de entrada de trigger procedente del dispositivo externo cambia de 0 V a 12 V, la pantalla se quedará en blanco. De igual forma, si cambia de 12 V a 0 V, el ajuste [SUSPENSIÓN] se cancelará.

### **3) Pulse los botones ▲▼◄► para mover el cursor hasta [RETARDO]**

#### **4) Pulse los botones ◄► para establecer el retardo para la señal de salida de trigger**

- $\bullet$  El tiempo de retardo puede establecerse en 2, 4, 6, 8, 10, 20 y 30 segundos.
- $\bullet$  Se podría retardar la señal de salida de trigger (12 V) por la cantidad de tiempo establecida. (Sólo disponible si se selecciona el elemento SALIDA de Trigger.)

Por ejemplo)Seleccione [SELEC. ASPECTO 4:3] de la función de salida de trigger y establezca el retardo en 10 segundos.

> Establezca [ASPECTO] en el menú [POSICIÓN] con [4:3] y se emitirá una señal de 12 V desde el puerto de trigger después de 10 segundos.

#### **Nota**

- $\bullet$  No debe utilizar la salida del terminal trigger como fuente de alimentación para otros dispositivos.
- z El proyector no aceptará la entrada de trigger mientras se prepara para realizar la proyección después de encender la alimentación y mientras se prepara para la parada después de la proyección. Introduzca las señales de trigger después de iniciar la proyección o después de entrar en modo de espera.
- Los 12 V no pueden emitirse desde el terminal trigger cuando el proyector se encuentra en modo de espera.

### **[TEMPORIZADOR]**

Establezca el tiempo para que la alimentación se apague automáticamente.

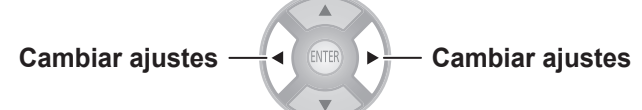

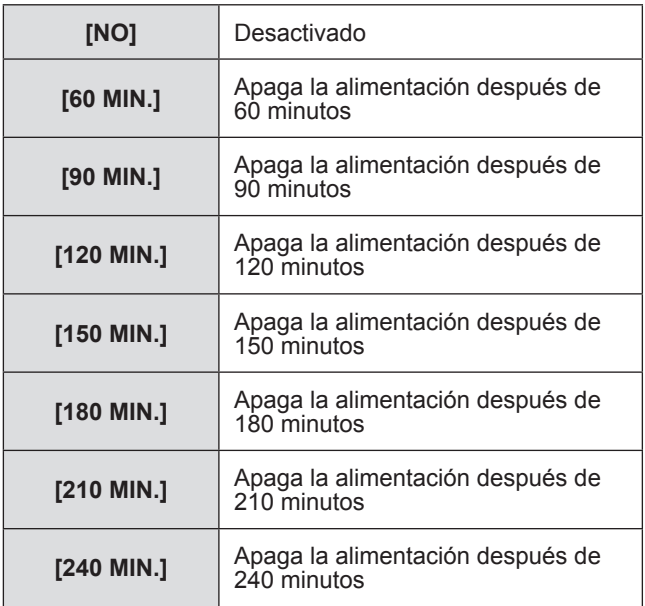

#### **Nota**

- z El proyector entra automáticamente en el modo de preparación de apagado (el indicador de alimentación se ilumina en naranja) y, a continuación, entra en modo de espera (el indicador de alimentación se ilumina o parpadea en rojo). ( $\Rightarrow$  página 28)
- $\bullet$  3 minutos antes del apagado, en la esquina inferior derecha se mostrará el número de minutos que restan.
- Si el modo [TEMPORIZADOR] se establece en el modo [NO] antes de que haya transcurrido el tiempo especificado, se cancelarán los ajustes.

### **[MODO GRAN ALTITUD]**

Sitúelo en [SÍ] cuando utilice el aparato en ubicaciones que se encuentren entre 1 400 m (4 593') y 2 700 m (8 858') por encima del nivel del mar.

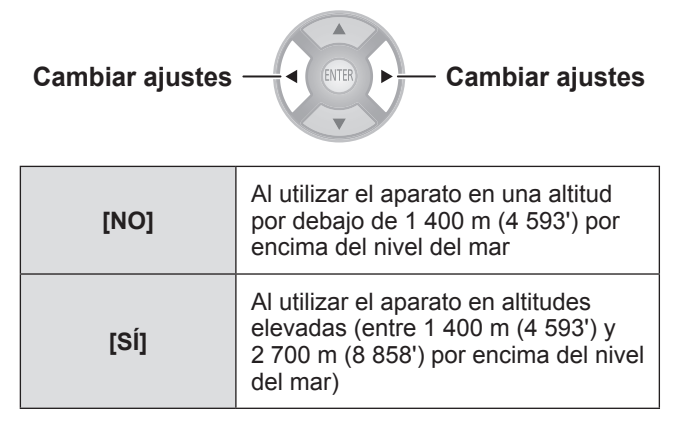

### **Nota**

 $\bullet$  El ruido del funcionamiento y giro del ventilador aumenta si se establece en [SÍ].

### **[ALIMENTACIÓN LÁMPARA]**

Cambie la intensidad de la lámpara de acuerdo con el entorno de uso del proyector y con su uso previsto.

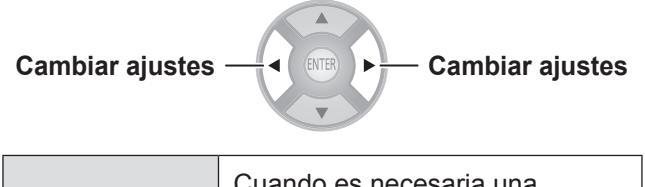

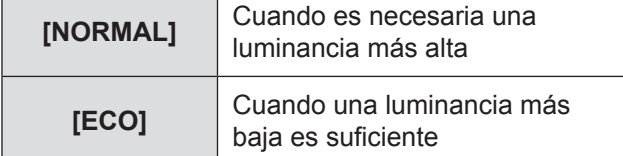

#### **Nota**

- El brillo en los ajustes de [ECO] se reduce para permitir ahorrar energía y reducir el ruido de funcionamiento. Se recomienda utilizar el ajuste [ECO] al realizar la visualización en un lugar donde la luz natural está bloqueada y no existe ninguna luz artificial.
- $\bullet$  Si no se detecta ninguna señal de entrada, la función se desactiva.

### **[BOTÓN DE FUNCIÓN]**

Visualice la función asignada actualmente al botón <FUNCTION> del mando a distancia. Además, cancele la función asignada.

### ■ Cómo cancelar la asignación de **función**

#### **1) Pulse el botón <ENTER>.**

● Se visualiza el mensaje de confirmación de [BOTÓN DE FUNCIÓN].

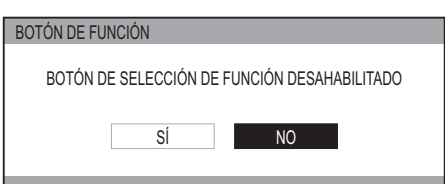

- **2) Seleccione [SÍ] con los botones ◄ ►.**
- **3) Pulse el botón <ENTER>.**

#### **Nota**

• Consulte [BOTÓN DE FUNCIÓN] en el "menú [OPCIONES] en relación con la asignación de operaciones al botón <FUNCTION>. ( página 34)

### **[VIERA LINK SETTINGS]**

#### Configure VIERA Link.

### **Pulse el botón <ENTER>.**

• Se visualiza el mensaje de confirmación de [VIERA LINK SETTINGS].

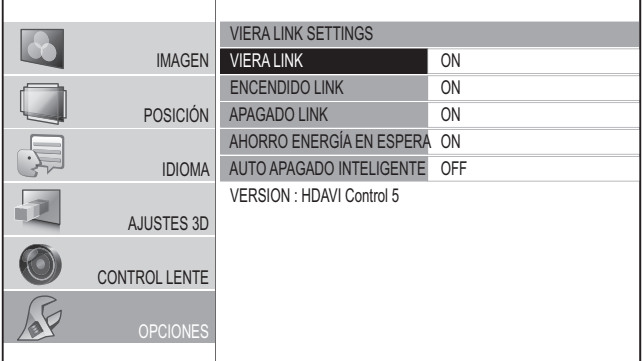

### ■ **[VIERA LINK]**

Establezca si el control VIERA Link está activo.

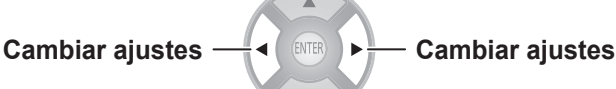

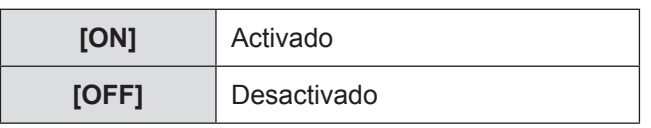

Cuando [VIERA LINK] está en [ON], pueden realizarse los siguientes ajustes.

### **[ENCENDIDO LINK]**

**[APAGADO LINK]**

**[AHORRO ENERGÍA EN ESPERA]**

**[AUTO APAGADO INTELIGENTE]**

### ■ **[ENCENDIDO LINK]**

Especifique si se desea encender la alimentación del proyector cuando se encuentra en espera accionando los dispositivos externos.

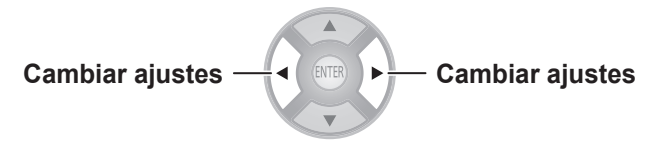

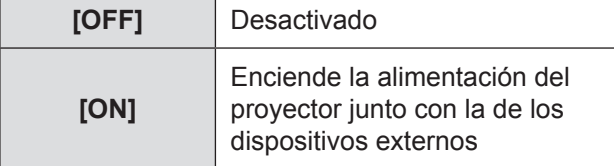

#### **Nota**

- Según el dispositivo externo, es posible que el proyector se encienda automáticamente cuando se utilicen algunas funciones de los dispositivos conectados. (Solo en espera.)
- $\bullet$  Debido a las características del proyector, es necesario que transcurra un determinado tiempo antes de que comience la proyección. Sea consciente de que puede que el vídeo ya haya comenzado durante el tiempo que el proyector tarda en funcionar plenamente.

### ■ **[APAGADO LINK]**

Especifique si se desea apagar la alimentación de los dispositivos externos cuando este proyector se encuentra en modo de espera.

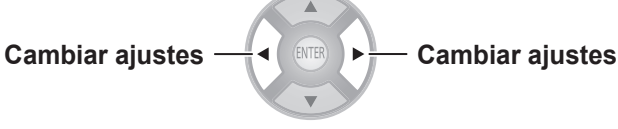

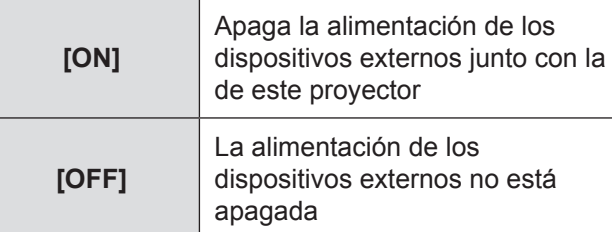

#### **Nota**

- $\bullet$  Esta función funciona incluso si el proyector entra automáticamente en modo de espera a través de la función [TEMPORIZADOR].
- $\bullet$  Existen casos donde puede que algunos dispositivos externos no se apaguen dependiendo de su estado (se encuentran grabando, etc.)

### ■ **[AHORRO ENERGÍA EN ESPERA]**

Especifique si se desea cambiar el modo de los dispositivos externos al modo con el mínimo consumo de energía cuando el proyector se encuentra en espera.

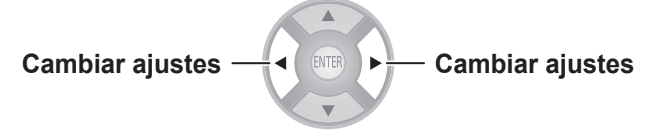

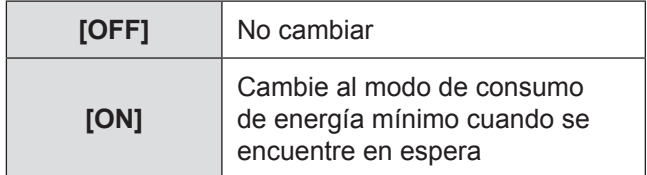

#### **Nota**

- $\bullet$  Esta función funciona cuando [APAGADO LINK] se establece en [ON].
- Dependiendo de los dispositivos externos, cuando se enciende el proyector, el consumo de energía podría aumentar incluso en modo [AHORRO ENERGÍA EN ESPERA] para conseguir arrancar con más rapidez.

### ■ **[AUTO APAGADO INTELIGENTE]**

Especifique si se desea mantener la alimentación encendida para los dispositivos externos seleccionados para la entrada y apagar la alimentación de los dispositivos externos no seleccionados para la entrada. Si selecciona [ON (CON RECORDATORIO)], se visualizará

un mensaje antes de que se active la función.

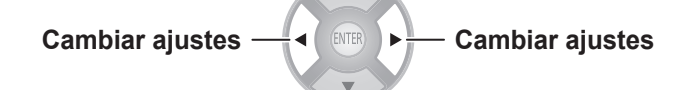

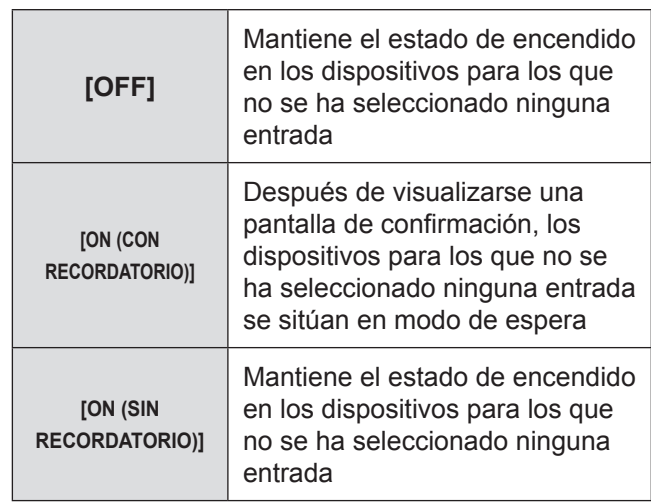

#### **Nota**

 $\bullet$  Puede que esta función no funcione adecuadamente dependiendo del dispositivo externo.

### **[OTRAS FUNCIONES]**

#### **Pulse el botón <ENTER>**

· Se visualiza el menú [OTRAS FUNCIONES].

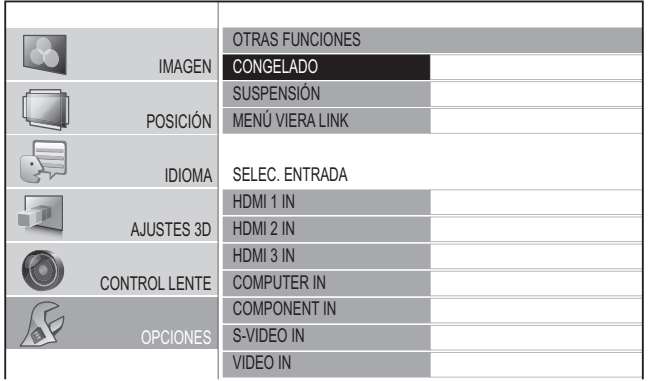

### ■ **[CONGELADO]**

Puede congelar temporalmente el vídeo proyectado independientemente de la reproducción del dispositivo externo.

#### **Pulse el botón <ENTER>.**

● Pulse el botón <RETURN> para cancelar la función.

#### **Nota**

 $\bullet$  Mientras se muestra la imagen congelada, puede introducir el modo [AREA SELECCIONADA] del menú [COMPARACIÓN DE AJUSTES] pulsando el botón <ENTER>. No obstante, cuando se está introduciendo una señal 3D (incluyendo la conversión de 2D a 3D), la transición a [COMPARACIÓN DE AJUSTES] no es posible. Para disponer de más detalles, consulte [COMPARACIÓN DE AJUSTES] en el menú [IMAGEN].

(**■** página 44)

### ■ **[SUSPENSIÓN]**

Si el proyector no fuera a utilizarse durante un breve periodo, como por ejemplo durante un descanso o durante la preparación de una reunión, el vídeo puede detenerse temporalmente.

#### **Pulse el botón <ENTER>.**

z Pulse cualquier botón para salir del modo de suspensión.

### ■ **[MENÚ VIERA LINK]**

Puede hacer funcionar un dispositivo conectado con HDMI.

#### **Pulse el botón <ENTER>.**

• Se visualiza el menú [MENÚ VIERA LINK].

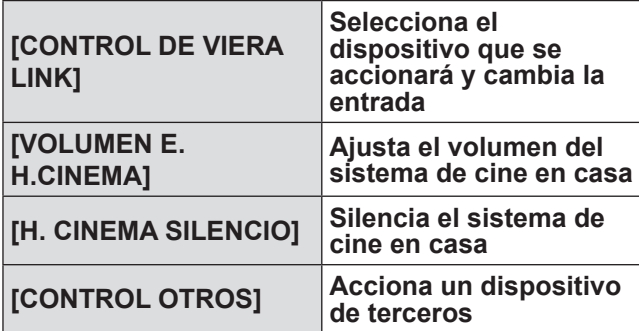

● Para disponer de los detalles, consulte ""HDAVI Control" de VIERA Link". (→ página 96)

### ■ **SELEC. ENTRADA**

La entrada puede cambiarse directamente.

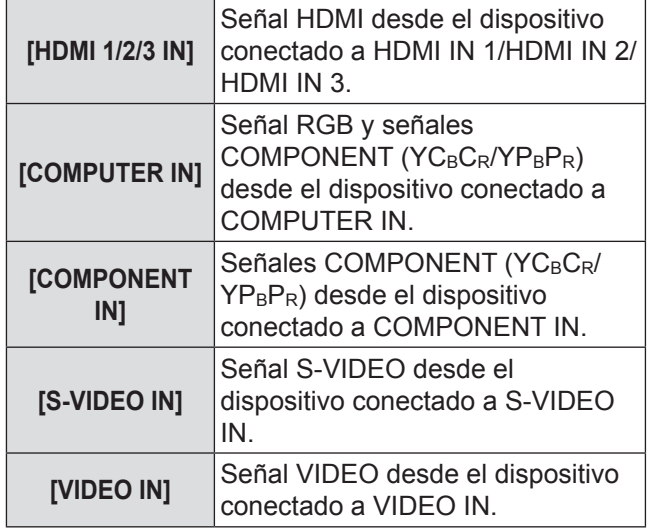

### **1) Usar los botones ▲▼ para colocar el cursor en la entrada que hay que cambiar.**

- **2) Pulse el botón <ENTER>.** 
	- Cambio a la entrada seleccionada.

### **[PATRÓN DE PRUEBA]**

Puede visualizar 5 tipos de patrones de imagen para confirmar.

Pulse el botón <ENTER> para cambiar de un patrón a otro. Pulse el botón <RETURN> para cancelar la función.

#### **Nota**

z Cuando se está visualizando 3D (incluyendo la conversión de 2D a 3D), el [PATRÓN DE PRUEBA] no puede ejecutarse. Realice la operación después de cambiar a 2D.

### **[TIEMPO LÁMPARA]**

Puede comprobar durante cuánto tiempo se ha utilizado la lámpara.

#### **Atención**

z Al sustituir la lámpara, siga el "Procedimiento de sustitución de la lámpara" ( $\Rightarrow$  página 91) y establezca el tiempo de la lámpara en [0].

#### **Nota**

 $\bullet$  Cuando la lámpara haya alcanzado el final de su vida útil, el menú [TIEMPO LÁMPARA] proporcionará la notificación del tiempo de uso parpadeando en rojo y en gris. Consulte "Cuándo sustituir la lámpara" ( $\rightarrow$  página 90) sobre su vida útil.

ESPAÑOL - 83

### **[INICIALIZA TODO]**

Devolver todos los ajustes a los ajustes de fábrica. Al realizar esta operación, el proyector se ajusta en el estado de espera para la inicialización.

- **1) Pulse los botones ▲▼ para seleccionar [INICIALIZA TODO], y pulse y mantenga pulsado el botón <ENTER> durante tres segundos o más.**
	- Aparece el mensaje de confirmación [INICIALIZA] TODO].

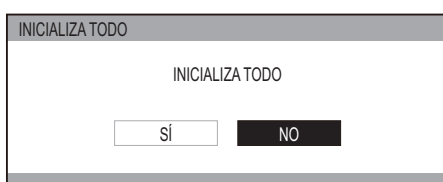

**2) Pulse los botones ◄► para seleccionar [SÍ], y pulse el botón <ENTER>.**

z Aparece la pantalla "Inicializando …" seguida por la pantalla de confirmación "Apagado ordenador".

- **3) Pulse el botón <ENTER>.**
	- $\bullet$  En este momento, todas las operaciones de las teclas a excepción de los botones <ENTER> y < إ/ (ل > alimentación están inhabilitadas.
- **4) Espere hasta que el indicador de alimentación del proyector <ON (G) / STANDBY (R)> se encienda o parpadee (el ventilador se detiene).**
- **5) Apague el suministro de alimentación pulsando el lado <OFF> del interruptor <MAIN POWER>.**

### **Indicadores TEMP y LAMP Indicadores TEMP y LAMP**

### **Cómo solucionar los problemas indicados**

Si se produce algún problema en el proyector, el indicador de la lámpara <LAMP> y/o el indicador de temperatura <TEMP> se iluminarán o parpadearán. Compruebe el estado del indicador y aborde los problemas de la siguiente forma.

### **Atención**

z Al apagar la alimentación para abordar los problemas, asegúrese de seguir el procedimiento de "Apagar la alimentación". ( página 30)

#### **Nota**

● Compruebe el estado de la alimentación con el indicador de alimentación <ON (G) / STANDBY (R)>. (→ página 28)

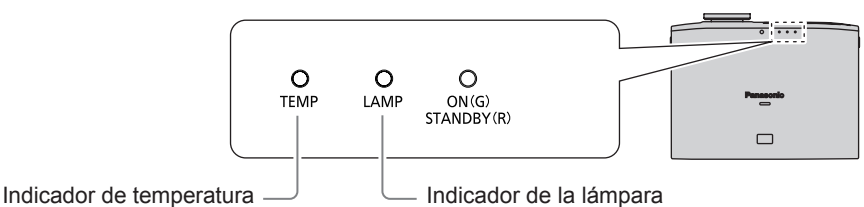

### ■ **Indicador de temperatura <TEMP>**

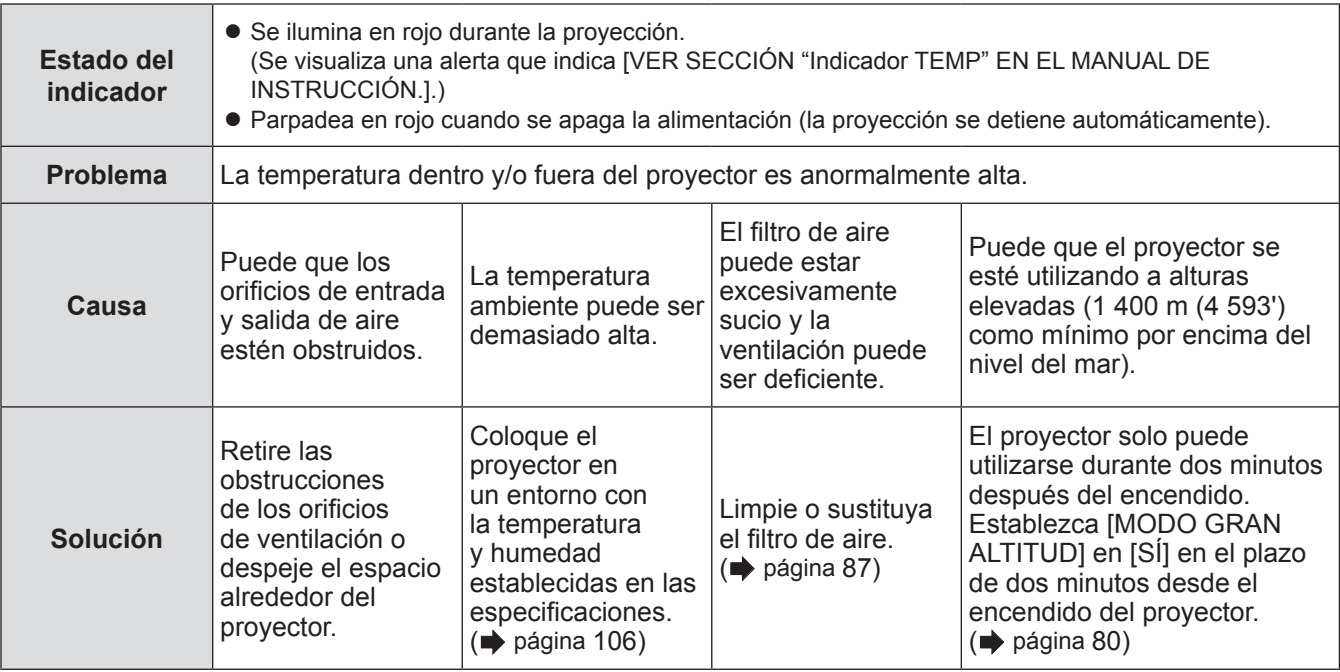

**Nota**

• Si se iluminara el indicador <TEMP> o parpadeara a pesar de realizar las acciones anteriores, póngase en contacto con su distribuidor para reparar su proyector.

### ■ **Indicador de la lámpara <LAMP>**

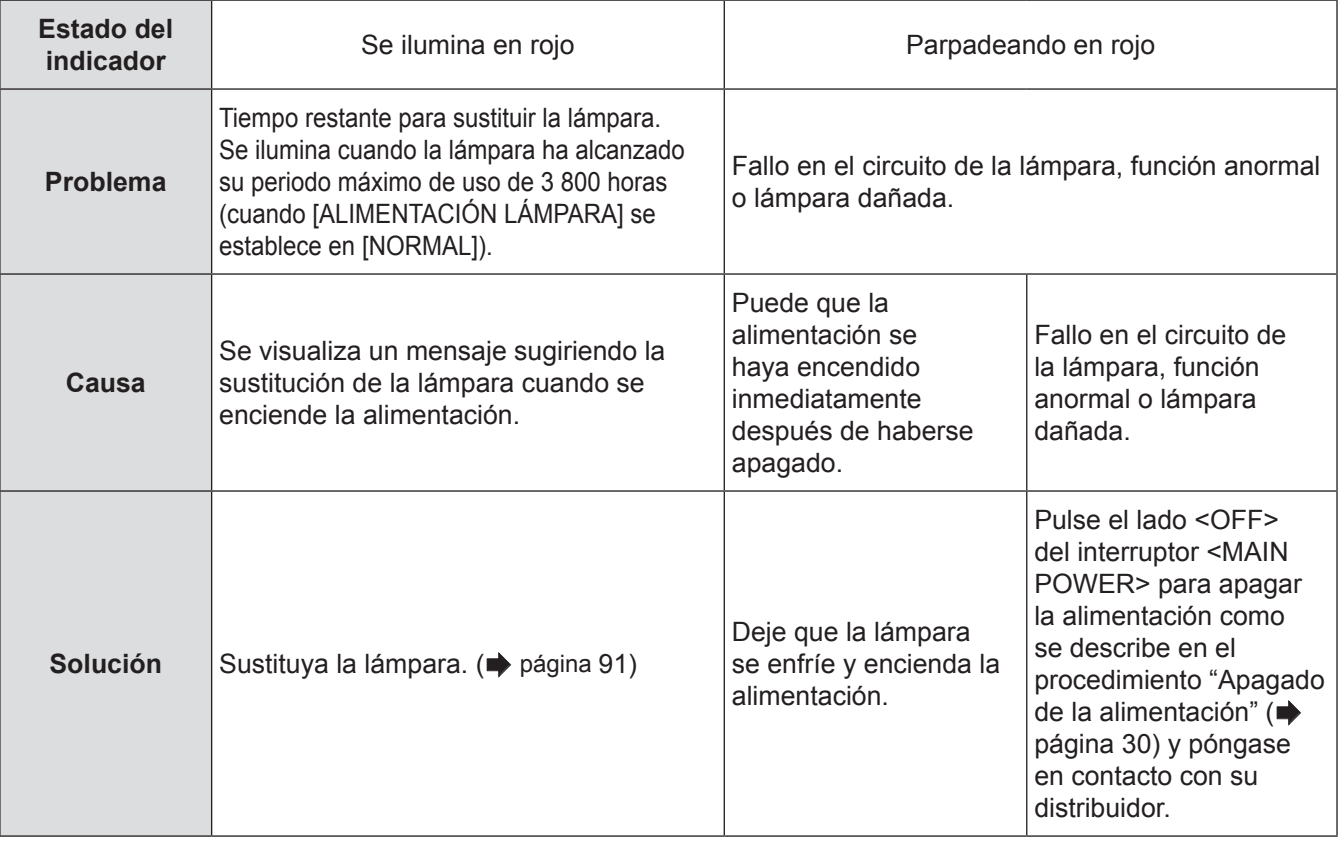

**Nota**

● Si se iluminara el indicador <LAMP> o parpadeara a pesar de realizar las acciones anteriores, póngase en contacto con un Centro de servicio técnico autorizado para que reparen su proyector.

# **Cuidados y sustitución**

### **Antes de limpiar el proyector / sustituir los componentes**

### **Atención**

- z Apague el botón <MAIN POWER> y desconecte el enchufe de la toma de corriente antes de limpiar el proyector/sustituir los componentes.
- Siga el procedimiento "Apagado de la alimentación" después de apagar el proyector. ( $\Rightarrow$  página 30)

### **Limpieza del proyector**

### ■ **Limpieza de la superficie exterior del proyector**

Retire la suciedad y el polvo cuidadosamente con un paño suave seco.

- Si resultara difícil quitar la suciedad, moje un paño en agua, escúrralo bien y limpie el proyector. Seque el proyector con un paño seco.
- $\bullet$  No utilice benceno de petróleo, disolvente, alcohol o detergente de cocina. El uso de dichas sustancias podría provocar cambios o daños en la superficie del proyector.
- $\bullet$  Al utilizar un paño tratado químicamente, siga las directrices que lo acompañan.

### ■ **Limpieza de la superficie de la lente**

Si se acumulara suciedad o polvo en la superficie de la lente, esta acumulación se ampliará y proyectará en la pantalla.

Limpie cuidadosamente la suciedad y el polvo de la parte frontal de la lente con un paño limpio, suave y seco.

- $\bullet$  No utilice ningún trapo cubierto de pelusa o paño grasiento, húmedo o sucio.
- $\bullet$  No frote la lente con severidad ya que podría dañar la superficie.

#### **Atención**

z La lente es de cristal. Podría romperla o agrietarla si la golpea con un objeto duro o la frota con severidad. Tenga cuidado al manejar la lámpara.

### ■ **Filtro de aire**

Si se acumulara demasiado polvo en el filtro de aire, la temperatura interna del proyector no podrá mantenerse en el nivel normal. Se visualizará un mensaje de confirmación en la pantalla y al mismo tiempo el indicador <TEMP> se iluminará en rojo. La alimentación se corta automáticamente al cabo de un rato. Limpie el filtro después de cada uso de 100 horas.

#### **1) Retire la tapa del filtro de aire.**

 $\bullet$  Con un destornillador de estrella, gire el tornillo de fijación de la tapa del filtro de aire hasta aflojarlo, y retire la tapa.

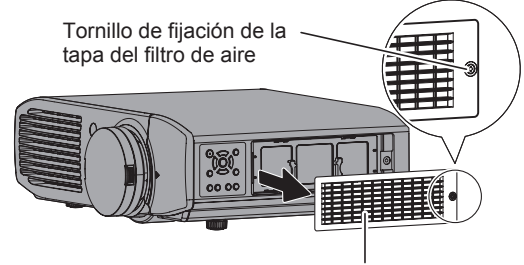

Tapa del filtro de aire

#### **2) Retire el filtro de aire.**

z Sostenga los agarres del filtro de aire y sáquelo del proyector.

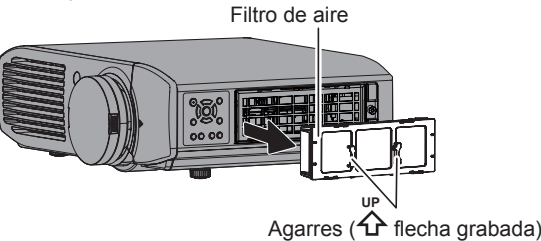

\* Después de retirar el filtro de aire, retire cualquier acumulación de suciedad o polvo del compartimiento del filtro de aire y del orificio de entrada de aire del proyector.

### **3) Aspire la suciedad y el polvo del filtro de aire.**

 $\bullet$  No lave el filtro de aire.

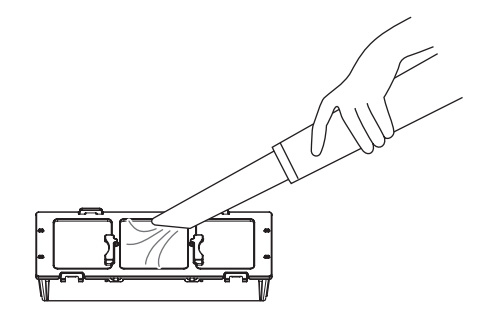

### **Cuidados y sustitución**

### **4) Acople el filtro de aire en el proyector.**

- $\bullet$  Acople el filtro de aire en el proyector utilizando el procedimiento del punto 2 aunque en sentido inverso).
- \* Inserte el filtro de aire en el proyector en la dirección de la flecha grabada en el marco del filtro (**△**) hasta que se inserte en su posición.
- **5) Acople la tapa del filtro de aire y apriete firmemente el tornillo (uno) de fijación de la misma con un destornillador de estrella.**

### **Atención**

- z El filtro de aire siempre debe estar instalado en el proyector. Si no lo hiciera así, se producirán averías debido a la entrada en el proyector de materias extrañas, como por ejemplo polvo.
- $\bullet$  No utilice agua para lavar el filtro de aire ya que aumentaría su capacidad para absorber el polvo.

### **Sustitución de los componentes**

### ■ Filtro de aire y filtro electrostático

El filtro de aire debe sustituirse cuando la limpieza no sea efectiva. Tiene a su disposición un filtro de aire / filtro electrostático de repuesto por separado (componente de servicio). Póngase en contacto con su distribuidor para disponer del filtro de aire y filtro electrostático opcionales. Además, sustituya el filtro de aire y el filtro electrostático cuando sustituya la lámpara.

(Se incluye un filtro de aire y un filtro electrostático con la lámpara de repuesto [ET-LAA410].)

### ■ **Lámpara**

La lámpara es un consumible. Consulte "Cuándo sustituir la lámpara" (+ página 90) sobre su vida útil. Póngase en contacto con su distribuidor para adquirir una lámpara de repuesto (ET-LAA410: Componente de servicio). Se recomienda que la sustitución de la lámpara sea realizada por ingenieros especializados. Póngase en contacto con su distribuidor.

### **Atención**

 $\bullet$  Espere hasta que la lámpara se haya enfriado suficientemente antes de sustituirla (espere una hora como mínimo). La cubierta de la lámpara se calienta mucho y el contacto con ella puede provocar quemaduras.

### ■ **Antes de sustituir la lámpara**

- Es necesario utilizar un destornillador de estrella cuando realice la sustitución. Sostenga el destornillador con firmeza.
- $\bullet$  La lámpara de la fuente de luz es un componente de cristal. Si se golpea con un objeto contundente o se dejara caer, se produciría una rotura.
- Tenga cuidado al manejar una lámpara de fuente de luz.
- $\bullet$  No desmonte o modifique la lámpara.
- $\bullet$  Agarre la manija cuando retire la lámpara. Algunas piezas de la lámpara están afiladas y podrían provocar lesiones.
- La lámpara podría resquebrajarse. Al sustituir la lámpara, deben tomarse precauciones para no hacer pedazos el cristal de la lámpara rota. Las piezas de la lámpara rota podrían desprenderse de la lámpara, especialmente cuando el proyector se monta en techo, por lo que al sustituir la lámpara, no se coloque directamente debajo o coloque su cara cerca de ella.
- $\bullet$  La lámpara contiene mercurio. Póngase en contacto con la oficina gubernamental local o con su distribuidor para realizar la correcta eliminación de la lámpara.

### **Nota**

z Asegúrese de utilizar la lámpara especificada.

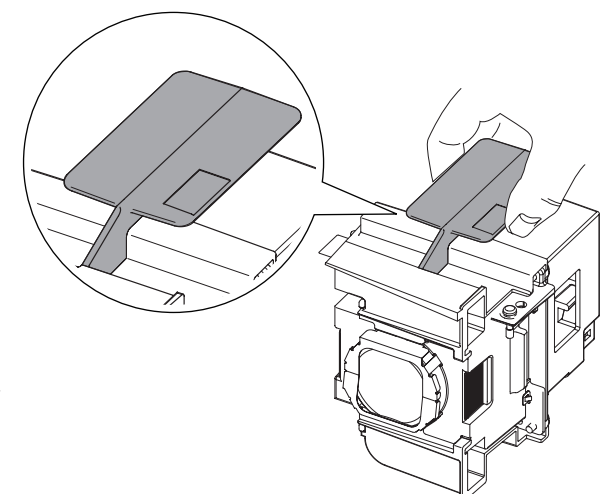

### ■ Cuándo sustituir la lámpara

La lámpara es un consumible. El brillo se reduce de acuerdo con el tiempo de uso, por lo que es necesario realizar la sustitución periódica de la lámpara. Un cálculo aproximado del periodo de uso es de 4 000 horas, aunque dependiendo de las características de las lámparas individuales, condiciones de uso, periodos de uso continuo y condiciones ambientales, etc., la lámpara podría dejar de iluminar antes de alcanzar las 4 000 horas de uso. Se recomienda tener preparada una lámpara de repuesto de forma anticipada.

Ya que la posibilidad de que la lámpara se agriete aumenta después de 4 000 horas, la lámpara se apaga automáticamente.

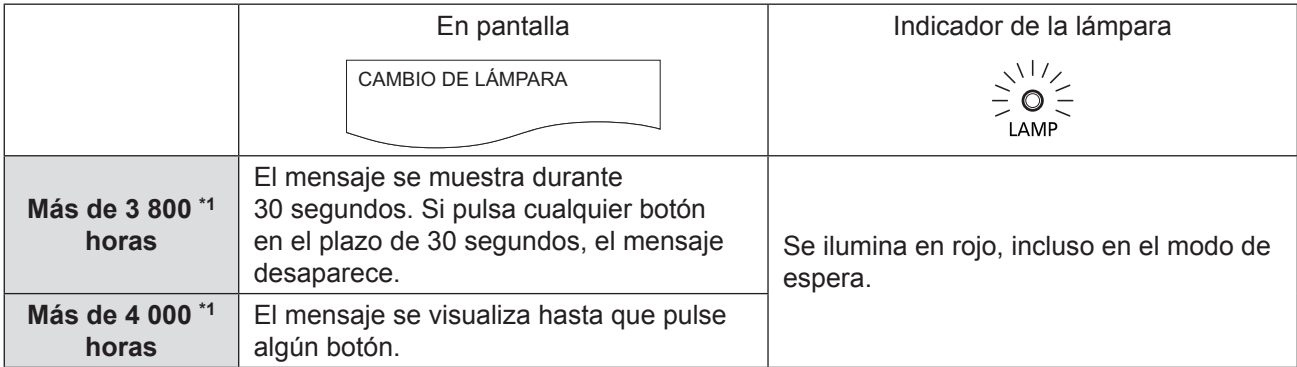

\*1: Es el valor del tiempo cuando se utiliza la lámpara con [ALIMENTACIÓN LÁMPARA] del menú [OPCIONES] establecido en [NORMAL]. (→ página 81). Varía con respecto al tiempo de uso visualizado en [TIEMPO LÁMPARA] del menú [OPCIONES]. Este tiempo aumenta ampliamente cuando [ALIMENTACIÓN LÁMPARA] se establece en [ECO].Varía con respecto al tiempo de uso visualizado en [TIEMPO LÁMPARA] del menú [OPCIONES].

#### **Nota**

- z El ajuste de [ALIMENTACIÓN LÁMPARA] con [ECO] provoca la reducción del brillo aunque la lámpara podría utilizarse durante más tiempo.
- El periodo de uso de 4 000 horas es una estimación aproximada y no está garantizado. Si las lámparas se conectan y desconectan frecuentemente, el ciclo de sustitución de la lámpara se reduce. El ambiente de uso afecta el ciclo de sustitución de la lámpara.

### ■ **Procedimiento de sustitución de la lámpara**

### **Atención**

- Cuando la lámpara hava superado su vida útil de 4 000 horas (cuando [ALIMENTACIÓN LÁMPARA] se establece en [NORMAL]), el proyector solo puede utilizarse durante 10 minutos después de encenderlo. (+ página 90)
- $\bullet$  Realice los pasos 20) a 23) del procedimiento en el plazo de 10 minutos.
- Si el provector se instala en el techo, no realice ningún procedimiento de sustitución directamente debajo de la lámpara y mantenga su rostro lejos de la misma.
- $\bullet$  No abra la cubierta superior excepto cuando sustituya la lámpara.
- $\bullet$  No encienda la alimentación mientras la cubierta superior esté abierta.
- z Sustituya el filtro de aire y el filtro electrostático siempre que sustituya la lámpara.
- $\bullet$  Coloque la lámpara y su cubierta de forma segura.
- **1) Pulse el lado <OFF> del interruptor <MAIN POWER> para apagar la alimentación como se describe en el procedimiento "Apagado de la alimentación" ( página 30), retire el enchufe de alimentación de la toma de corriente y, después de una hora o más, compruebe si se ha enfriado el área circundante de la unidad de la lámpara.**
- **2) Retire el cable de vídeo conectado al terminal de conexión**

#### **Atención**

- Si abre completamente el panel superior, éste podría entrar en contacto con conectores, como por ejemplo el conector del cable de vídeo, lo que podría provocar la rotura de dicho cable. Antes de abrir el panel superior, asegúrese de retirar los cables de vídeo conectados, etc.
- **3) Sostenga los salientes de la esquina delantera de la cubierta superior del proyector y empuje hacia arriba para abrirla.**
	- \* Cuando el proyector se monte en techo, sitúese en el lado de la lente del proyector al abrir/cerrar la cubierta superior.

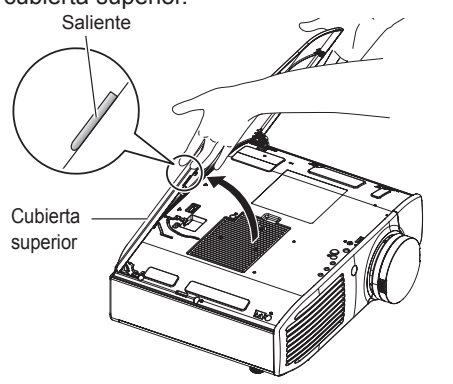

#### **Atención**

 $\bullet$  Evite abrir el panel superior demasiado rápido. Para saber lo que hacer si el panel superior se soltase, consulte "Cuidados y sustitución" en "Acoplamiento de la cubierta superior" ( $\Rightarrow$  página 93)

- **4) Utilice un destornillador de estrella para desatornillar el tornillo (uno) de fijación de la cubierta de la lámpara hasta que se suelte y retire la cubierta.**
	- \* Retire lentamente la cubierta de la lámpara del proyector.

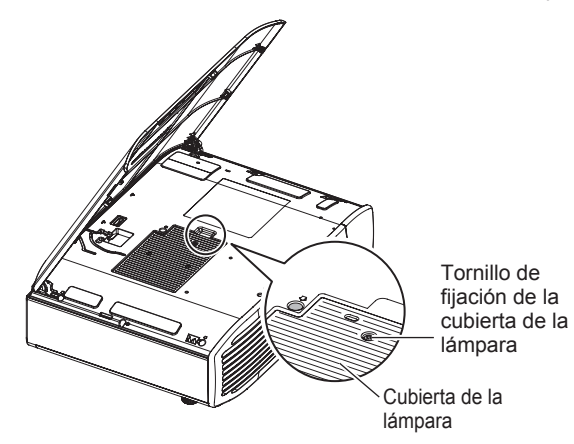

- **5) Utilice un destornillador de estrella para desatornillar los tornillos que fijan la lámpara (2 tornillos) hasta aflojarlos.**
- **6) Sostenga la manija de la lámpara y con su seguro desplazado en la dirección de la flecha negra, sáquela con cuidado del proyector con un movimiento vertical.**

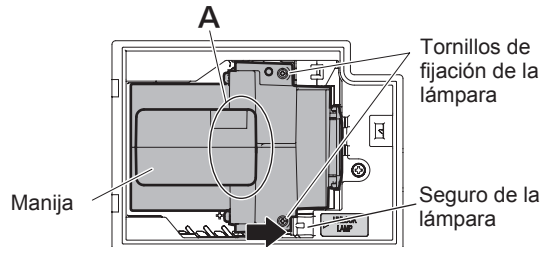

**7) Vuelva a colocar una lámpara nueva y asegúrese de que la dirección de inserción sea la correcta. Empuje hacia abajo la parte superior de la lámpara y asegúrese de que la unidad esté instalada firmemente. Apriete firmemente los tornillos de fijación de la lámpara (2 tornillos) con un destornillador de estrella.**

• Presione firmemente la parte A al insertar la lámpara.

- **8) Monte la cubierta de la lámpara y apriete firmemente el tornillo (uno) de fijación de la misma con un destornillador de estrella.**
- **9) Cierra la cubierta superior del proyector.**  $\bullet$  Cierre la cubierta superior utilizando el
	- procedimiento inverso de 3) y presione el centro de la cubierta superior.
- **10) Vuelva a conectar el cable de vídeo desconectado en 2) al terminal de conexión.**

### **11) Retire la tapa del filtro de aire.**

 $\bullet$  Con un destornillador de estrella, gire el tornillo de fijación de la tapa del filtro de aire hasta aflojarlo, y retire la tapa.

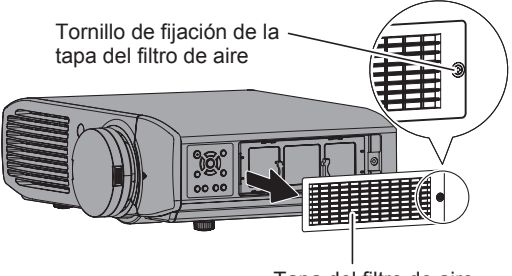

- Tapa del filtro de aire
- **12) Retire el filtro de aire.** z Sostenga los agarres del filtro de aire y sáquelo del

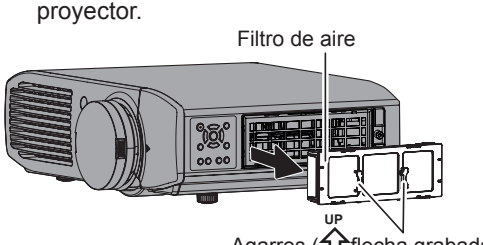

Agarres (**f⊔**\*flecha grabada)

- \* Después de retirar el filtro de aire, retire cualquier acumulación de suciedad o polvo del compartimiento del filtro de aire y del orificio de entrada de aire del proyector.
- **13) Presione los salientes del filtro de aire retirado del proyector en la dirección de la flecha negra y retire el marco del filtro de aire.**

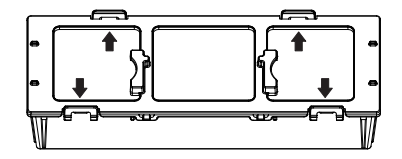

### **14) Sustituya el filtro de aire / filtro electrostático.**

- z Sustituya el filtro de aire y el filtro electrostático en el filtro de aire por unos nuevos.
- \* Asegúrese de acoplar el filtro electrostático y el filtro de aire en el orden correcto.

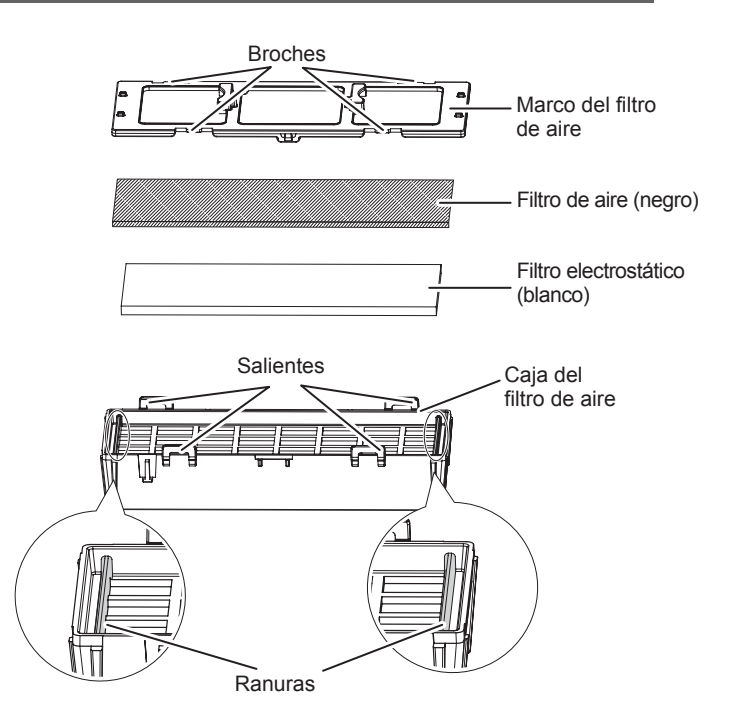

### **15) Monte el filtro de aire.**

- z Inserte primero el filtro electrostático (blanco) en el centro de la caja asegurándose de que sus bordes no se monten en la parte superior de las ranuras e inserte el filtro de aire (negro) de tal forma que sus cuatro esquinas se encuentren dentro de la caja antes de acoplar el marco del filtro de aire.
- \* Evite que el filtro de aire se quede atrapado entre el marco y la caja.
- \* Alinee los broches y salientes en la caja y el marco del filtro de aire al montar dicho filtro. Al acoplar el marco del filtro de aire, asegúrese de que los 4 broches se alineen convenientemente con los salientes de la caja del filtro y que se inserten en su posición.

#### **16) Acople el filtro de aire en el proyector.**

 $\bullet$  Acople el filtro de aire en el proyector utilizando el procedimiento del punto 12 aunque en sentido inverso).

\* Inserte el filtro de aire en el proyector en la dirección de la flecha grabada en el marco del filtro up<br>
(**△**) hasta que se inserte en su posición.

- **17) Acople la tapa del filtro de aire y apriete firmemente el tornillo (uno) de fijación de la misma con un destornillador de estrella.**
- **18) Inserte el enchufe en la toma de corriente y pulse el lado <ON> del interruptor <MAIN POWER> para encender la alimentación.**
- **19) Pulse el botón de alimentación < /|> en el proyector o en el mando a distancia para iniciar la proyección de vídeo.**
- **20) Pulse el botón <MENU> para mostrar la pantalla de menú y seleccione [OPCIONES] con los botones ▲▼ y pulse el botón <ENTER>.**
- **21) Seleccione [TIEMPO LÁMPARA] con los botones ▲▼.**
- **22) Mantenga pulsado el botón <ENTER> durante 3 segundos.**

 $\bullet$  Se mostrará la pantalla de [TIEMPO LÁMPARA].

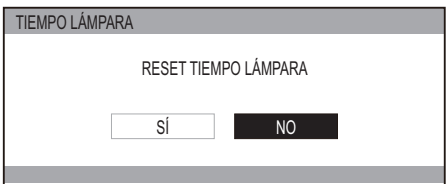

- **23) Seleccione [SÍ] con los botones** ◀▶ **y pulse el botón <ENTER>.**
	- $\bullet$  TIEMPO LÁMPARA se restablece en "0" y el proyector se apaga. Poco tiempo después, el proyector entra en modo de espera.

■ **Acoplamiento de la cubierta superior** 

**Sostenga la cubierta superior como se muestra en el diagrama inferior, alinee la bisagra con el soporte y, mientras empuja el brazo en la dirección de la flecha (hacia el lado interior del proyector), presione para introducirlo en la ranura.**

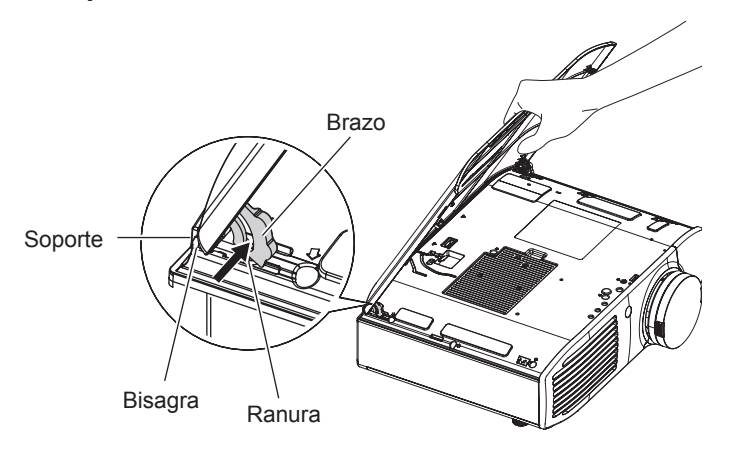

# **Localización y solución de problemas Localización y solución de problemas**

### Vuelva a confirmar estos puntos.

Consulte la página pertinente para disponer de los detalles.

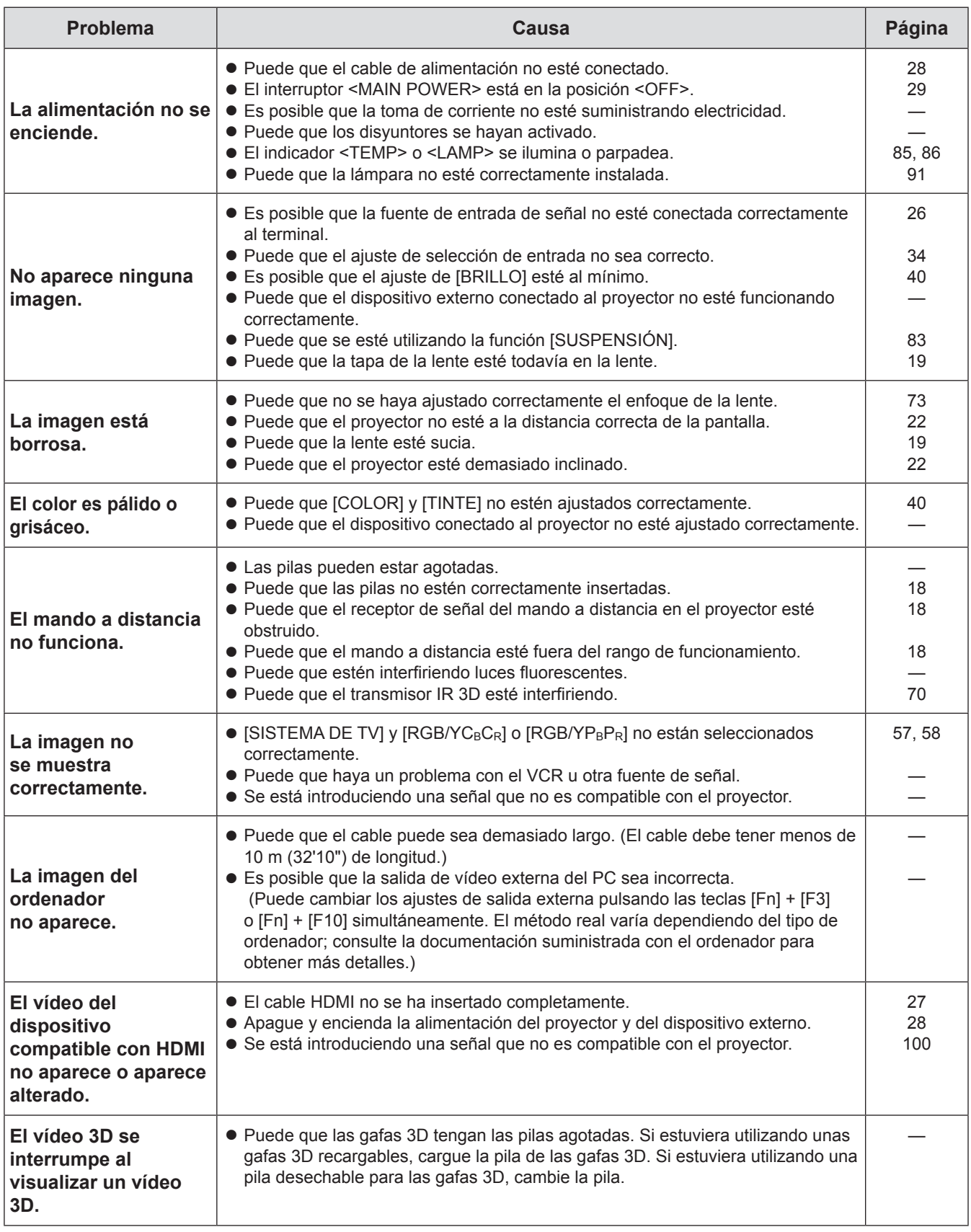

\* Si el proyector siguiera sin funcionar correctamente después de comprobar los puntos anteriores, póngase en contacto con su distribuidor.

94 - ESPAÑOL

### **Medidas de seguridad para el soporte de montaje en techo Medidas de seguridad para el soporte de montaje en techo**

- z Cuando monte el proyector en el techo, use el soporte de montaje en techo especificado de Panasonic (núm. de modelo: ET-PKA110H (para techos altos) y ET-PKA110S (para techos bajos)).
- z El trabajo de instalación del soporte de montaje en techo sólo debe ser realizado por un técnico cualificado.
- z Incluso durante el período de garantía, el fabricante no se hace responsable de ningún riesgo o daño causado por utilizar un soporte de montaje en techo que no haya sido adquirido en un distribuidor autorizado, ni por condiciones medioambientales.
- $\bullet$  Los soportes de montaje en techo sin utilizar deben ser retirados cuanto antes por un técnico cualificado.
- z Asegúrese de utilizar una llave dinamométrica. No utilice un destornillador eléctrico o de impacto.
- $\bullet$  Vea las instrucciones de instalación del soporte de montaje en techo para disponer de los detalles.
- z El número de modelo de los accesorios y los accesorios opcionales está sujeto a cambio sin previo aviso.

Núm. de modelo del soporte de montaje en techo: ET-PKA110H (para techos altos) ET-PKA110S (para techos bajos)

Vista inferior

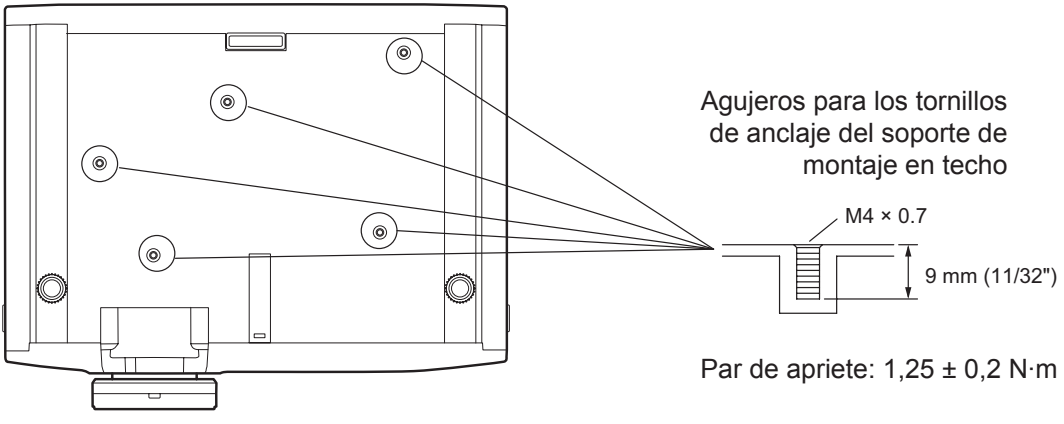

# **Uso de VIERA Link**

VIERA Link (HDAVI Control) conecta el proyector y el equipo con la función VIERA Link y permite un control sencillo del equipo de cine en casa mediante el mando a distancia del proyector.

- Este proyector admite la función "HDAVI Control 5". No obstante, las características disponibles dependen de la versión de HDAVI Control que esté instalada en el dispositivo conectado. Compruebe qué versión de HDAVI Control está instalada en el dispositivo conectado.
- z Incluso con dispositivos de otras empresas, si fuera compatible con CEC de la especificación HDMI, existen casos en los que puede utilizarse alguna función.

### **Resumen de características de VIERA Link**

### ■ **VIERA Link (solo conexión HDMI)**

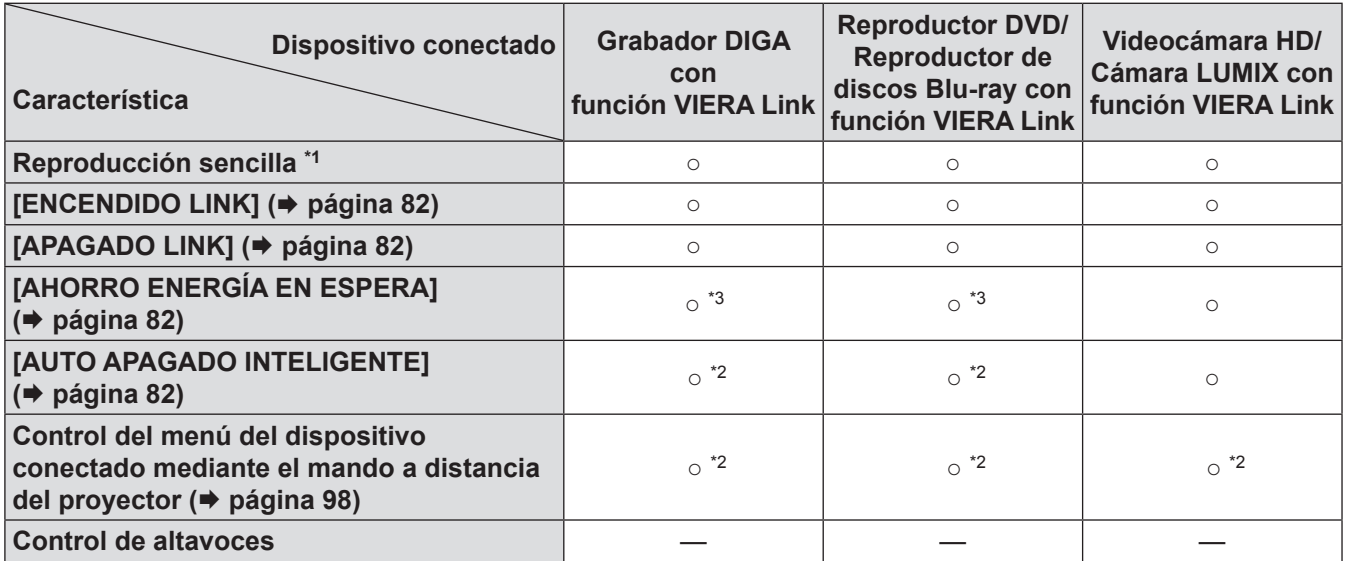

\*1 : Cuando [ENCENDIDO LINK] (→ página 82) se encuentra en [SÍ], la entrada de este proyector se enciende automáticamente cuando comienza la reproducción en dispositivos externos como por ejemplo un dispositivo DIGA.

- \*2 : Disponible con un dispositivo que disponga de la función "HDAVI Control 2" o superior.
- \*3 : Disponible con un dispositivo que disponga de la función "HDAVI Control 4" o superior.

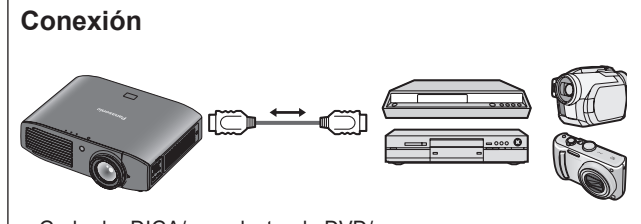

Grabador DIGA/reproductor de DVD/ disco Blu-ray para cine en casa/reproductor de discos Blu-ray/ Reproductor de cine en casa/videocámara HD/ cámara LUMIX con \función VIERA Link

### **Nota**

- $\bullet$  No utilice un cable diferente del cable de alta velocidad HDMI que está conforme con los estándares de HDMI.
- Al conectar el proyector y un dispositivo compatible "VIERA Link", conéctelo al terminal de entrada HDMI 1/2/3.
- $\bullet$  En relación con productos Panasonic diferentes de este proyector, consulte el manual del dispositivo que se conectará en relación con la descripción de "VIERA Link".
- VIERA Link sólo se puede utilizar con una pantalla (proyector, TV, etc.).

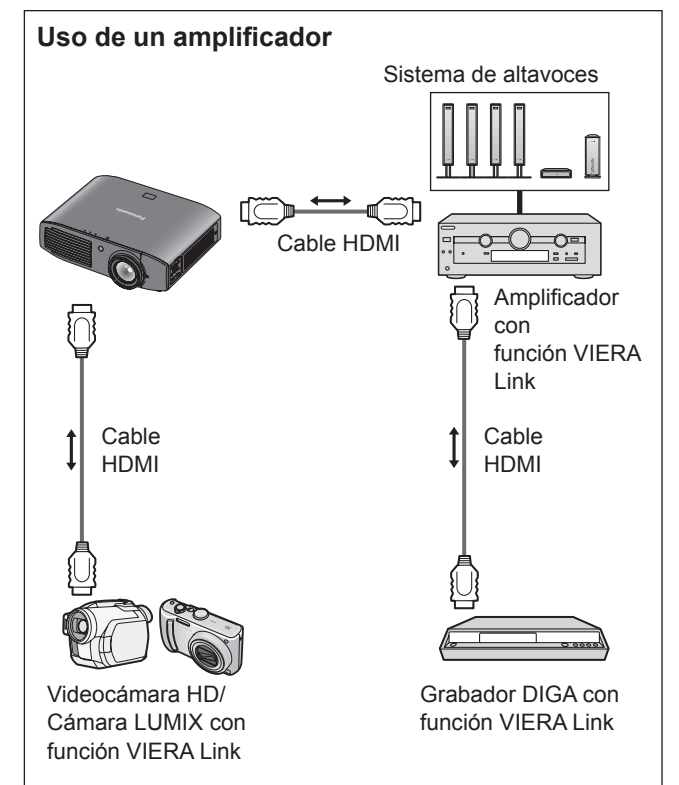

### ■ **Control de VIERA Link del equipo compatible**

"Uso de [MENÚ VIERA LINK]" ( página 98)

• La siguiente tabla muestra el número mínimo de equipos compatibles que pueden controlarse mediante Control de Viera Link.

Incluye conexiones con equipos ya conectados con el proyector.

Por ejemplo, Grabador DIGA conectado a un

Amplificador que se conecta al proyector a través de un cable HDMI.

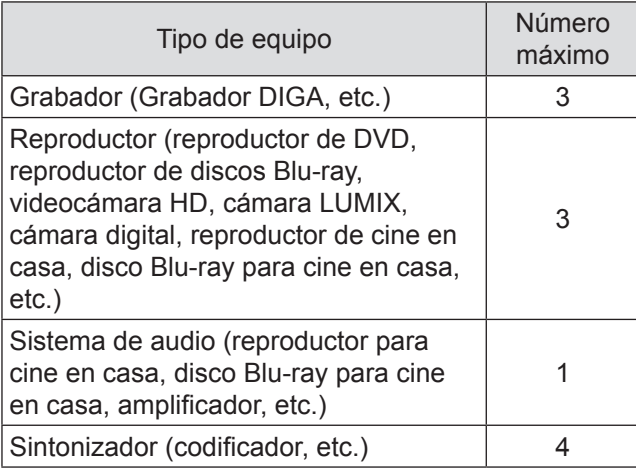

### **VIERA Link "HDAVI Control"**

Las conexiones con el equipo (grabador DIGA, videocámara HD, reproductor de cine en casa, amplificador, etc.) con cables HDMI, le permiten interactuar automáticamente.

Estas características están limitadas a los modelos que incorporan "HDAVI Control" y "VIERA Link".

z Algunas funciones no están disponibles, según la versión de HDAVI Control que esté instalada en el equipo. Compruebe qué versión de HDAVI Control está instalada en el equipo conectado. No obstante, algunas funciones no se podrán realizar

aunque las versiones sean las mismas.

- El "HDAVI Control" de VIERA Link, basado en las funciones de control proporcionadas por HDMI, que es un estándar del sector conocido como HDMI CEC (Consumer Electronics Control), es una función exclusiva que hemos desarrollado e incorporado. Como tal, no podemos garantizar que funcione con equipos de otros fabricantes, aunque sean compatibles con HDMI CEC.
- $\bullet$  Consulte los manuales correspondientes de los equipos de otros fabricantes que sean compatibles con la función Link.
- Para obtener más datos acerca de la función en los equipos Panasonic, consulte a su distribuidor local de Panasonic.

### ■ **Preparativos**

- Utilice un cable HDMI compatible y de conexiones completas. No se puede utilizar cables que no sean compatibles con HDMI.
- $\bullet$  Instale el equipo que desea conectar. **Encienda el equipo conectado. Establezca [ENCENDIDO LINK] en el menú de configuración.** (Para realizar esta configuración, lea el manual del

equipo).

• Instale el proyector

**Encienda el proyector. Establezca el modo de entrada en [HDMI 1 IN], [HDMI 2 IN] o [HDMI 3 IN] y asegúrese de que la imagen se visualice correctamente. Seleccione [VIERA LINK SETTINGS] en el menú [OPCIONES]. Si [VIERA LINK] se establece en [ON], tiene que seleccionar [OFF] primero y pasar a [ON] nuevamente para activar el ajuste [ON].**

### **Nota**

- $\bullet$  Esta configuración se debe realizar cada vez que se den las condiciones siguientes:
	- Cuando se use por primera vez
	- Cuando se agregue o se reconecte algún equipo
	- Cuando cambie la configuración

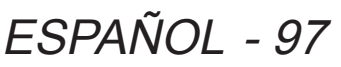

### ■ **Uso de [MENÚ VIERA LINK]**

Puede controlar algunas funciones del dispositivo conectado con los controles o con el mando a distancia de este proyector.

- $\bullet$  Si no fuera posible su funcionamiento, compruebe la configuración del dispositivo.
- $\bullet$  Para obtener más detalles del funcionamiento de un dispositivo externo, consulte el manual del dispositivo correspondiente.

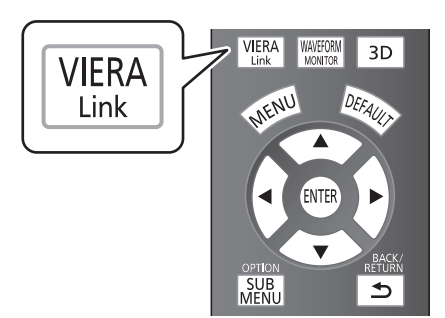

**Pulse el botón <VIERA LINK>. Alternativamente, seleccione [MENÚ VIERA LINK] de [OTRAS FUNCIONES] en el menú [OPCIONES] y pulse el botón <ENTER>.**

 $\bullet$  Aparece el menú [MENÚ VIERA LINK].

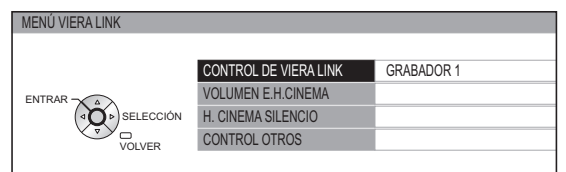

- ●**Acceda y utilice el menú del equipo**
	- **1) Seleccione [CONTROL DE VIERA LINK] con los botones ▲▼.**
	- **2) Seleccione el tipo de dispositivo que se conectará con los botones ◄►.**
	- **3) Pulse el botón <ENTER>.**

(GRABADOR / REPRODUCTOR / HOME CINEMA / VIDEOCÁMARA / LUMIX / CÁMARA DIGITAL / OTRO)

- [HOME CINEMA] es un sistema que incluye el proyector, un dispositivo de salida de audio y un dispositivo de salida de vídeo.
- $\bullet$  [OTRO] indica el sintonizador (como el codificador)

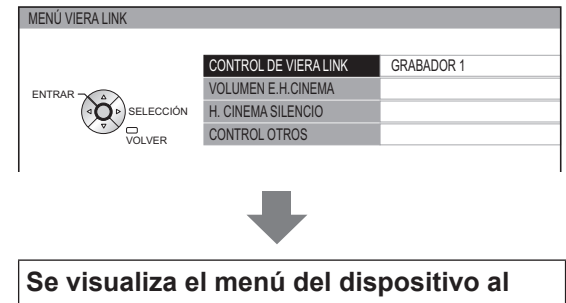

**que se accede.** (El modo de entrada cambia automáticamente.)

### **4) Use el menú del dispositivo.**

• Puede utilizar los controles del proyector y los botones del mando a distancia. (Las funciones que puede utilizar dependen del dispositivo conectado.)

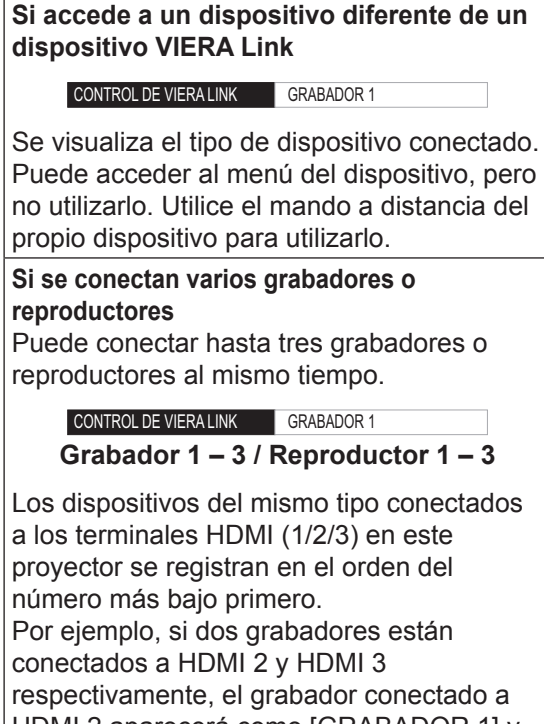

HDMI 2 aparecerá como [GRABADOR 1] y el grabador conectado a HDMI 3 aparecerá como [GRABADOR 2]

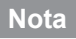

 $\bullet$  Puede que algunas operaciones no estén disponibles según el dispositivo. En ese caso, utilice el mando a distancia de ese dispositivo para hacerlo funcionar. (Las operaciones con los botones de colores, como por ejemplo cambiar la fecha del programa de TV para el grabador de discos Blu-ray, no se pueden controlar con el mando a distancia del proyector.)

### ●**[HOME CINEMA VOLUME]**

Puede ajustar el volumen de los altavoces con el mando a distancia del proyector.

- $\bullet$  Si no fuera posible ajustar el volumen, compruebe los ajustes del dispositivo.
- **1) Seleccione [HOME CINEMA VOLUME] con los botones ▲▼.**

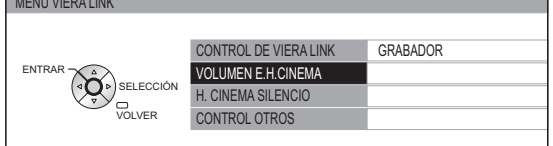

#### **2) Pulse el botón <ENTER>.**

 $\bullet$  Aparece la barra de aiuste del volumen. VOLUMEN E.H.CINEMA **4** 

#### **NOTA**

- El diseño de la barra de ajuste del volumen podría variar en función del dispositivo conectado.
	- **3) Pulse ◄ ► para ajustar el volumen del dispositivo.**

#### **NOTA**

- $\bullet$  Puede que las funciones de los altavoces no funcionen adecuadamente según el dispositivo que esté conectado.
- z Puede que la imagen o el sonido no estén disponibles durante los primeros segundos cuando se cambia el modo de entrada.
- z HDAVI Control 5 es el estándar más reciente de Panasonic (a fecha de septiembre de 2012) para dispositivos compatibles con HDAVI Control.

#### ●**[HOME CINEMA MUTE]**

Puede silenciar los altavoces con el mando a distancia del proyector.

- $\bullet$  Si no fuera posible silenciar los altavoces, compruebe los ajustes del dispositivo.
- **1) Seleccione [HOME CINEMA MUTE] con los botones ▲▼.**

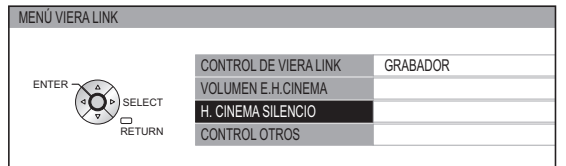

#### **2) Pulse el botón <ENTER>.**

z Vuelva a pulsar el botón <ENTER> para cancelar el silencio.

### ●**[CONTROL OTROS]**

Al visualizar vídeos con entrada HDMI procedentes de dispositivos de terceros que admiten VIERA Link, puede visualizar la pantalla del mando a distancia y controlar dichos dispositivos externos con el mando a distancia del proyector.

#### **1) Seleccione [CONTROL OTROS] con los botones ▲▼.**

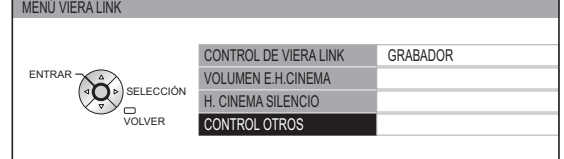

### **2) Pulse el botón <ENTER>.**

z Aparecerá la imagen de un mando a distancia en la pantalla. Use esta imagen para hacer funcionar el dispositivo.

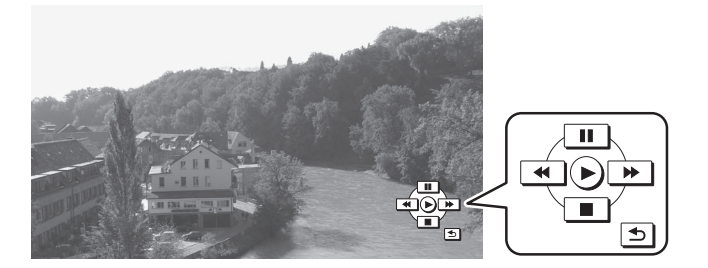

### **Lista de señales compatibles**

La siguiente tabla especifica los tipos de señales compatibles con los proyectores. Formato: V: VIDEO, S: S-VIDEO, R: RGB, Y: YCBCR/YPBPR, H: HDMI

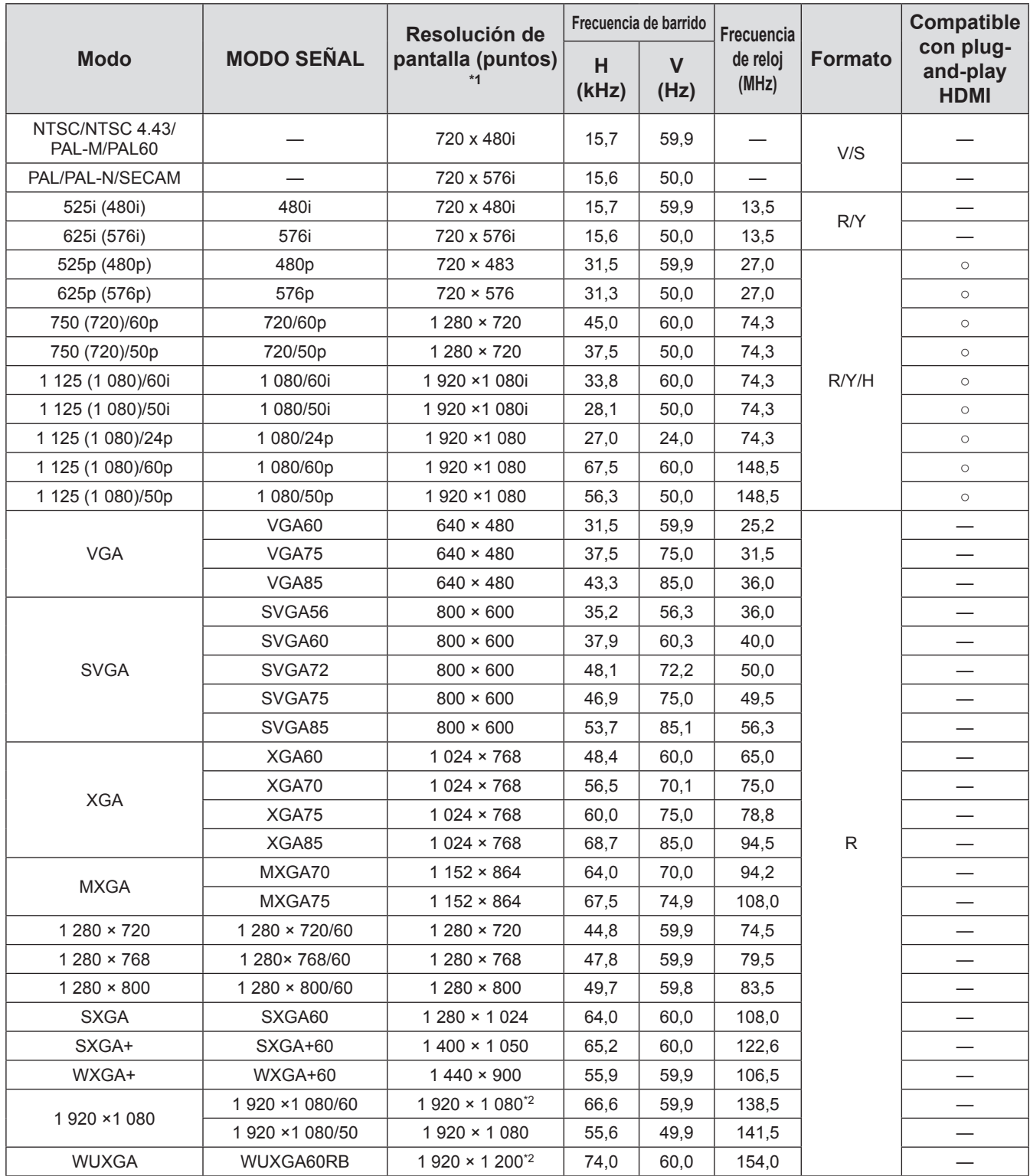

\*1 : La "i" visualizada después de la resolución indica una señal entrelazada.

\*2 : Compatible avec VESA CVT-RB (Réduction de l'effacement).

**Nota**

z El número de los puntos de visualización para la visualización de PT-AE8000U es 1 920 x 1 080.

Se proyectará una señal con una resolución diferente después de convertir la resolución para que se corresponda con la visualización del proyector.

z Cuando se conectan señales entrelazadas, podría producirse un parpadeo en la imagen proyectada.

### **Lista de señales de vídeo 3D permitidas**

Cuando [FORMATO ENTRADA 3D] se establece en [AUTO], las señales 3D permitidas por el proyector son las señales HDMI en la siguiente tabla.

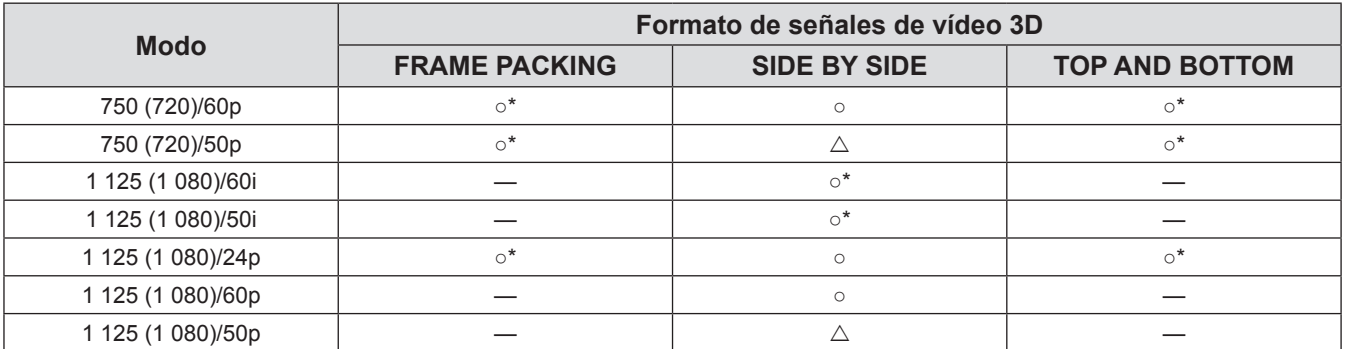

\*: Indica una señal de formato obligatorio 3D que cumple los estándares de HDMI.

 $\triangle$ : la visualización 3D es posible cuando [FORMATO ENTRADA 3D] se establece en [SIDE BY SIDE].

### **Información técnica**

### **Terminal serie**

El puerto serie del panel de conectores del proyector se ajusta a la especificación de interfaz RS-232C, de forma que el proyector pueda controlarse mediante un ordenador personal que esté conectado a este puerto.

### ■ **Conexión**

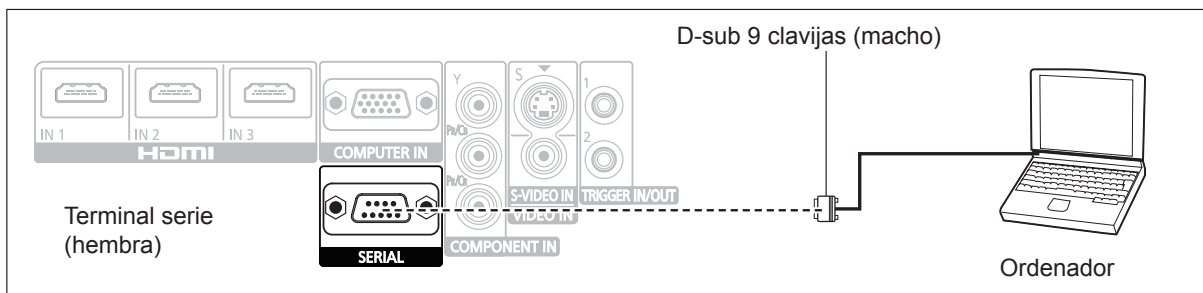

### ■ Asignación de clavijas y nombres de señales

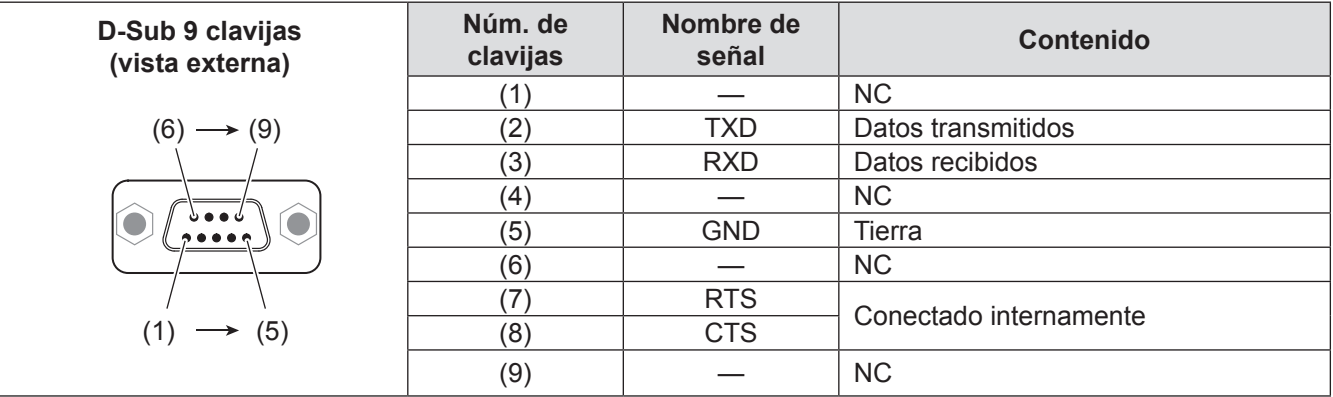

### ■ **Ajustes de comunicaciones**

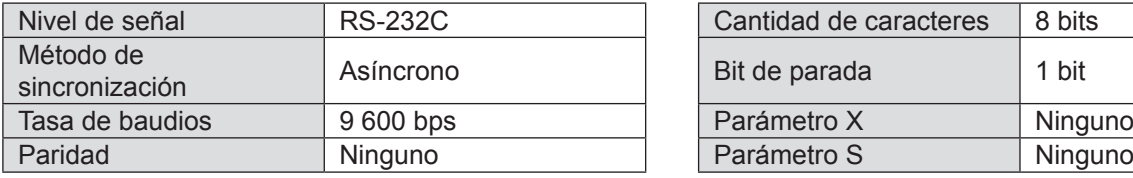

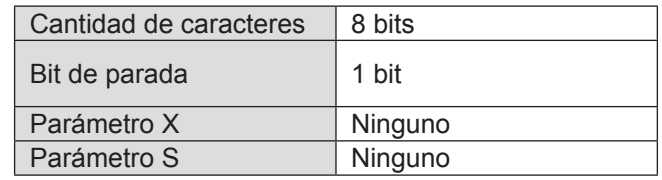

### ■ **Formato básico**

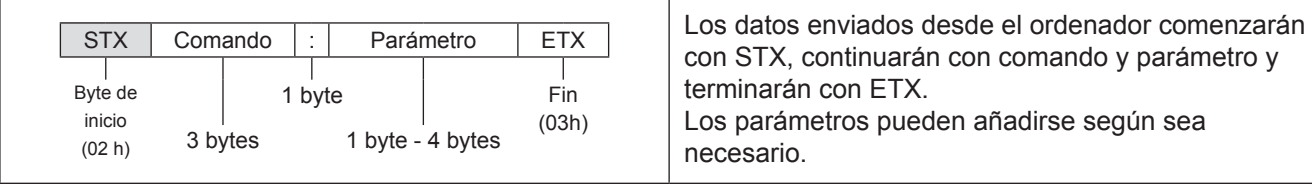

#### **Atención**

- z El proyector no puede recibir ningún comando dentro de los 10 segundos posteriores al encendido de la lámpara. Espere 10 segundos antes de enviar un comando.
- Si envía múltiples comandos, verifique que se haya recibido respuesta del proyector para un comando antes de enviar el siguiente.
- $\bullet$  Cuando se envía un comando que no requiere parámetros, no son necesarios los dos puntos (:).

### **Nota**

• Si se envía un comando incorrecto, se enviará un comando ER401 desde el proyector al ordenador personal.

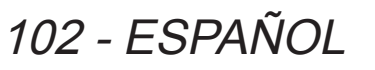

### **Información técnica**

### ■ **Especificaciones del cable**

(Cuando se conecta a un ordenador personal)

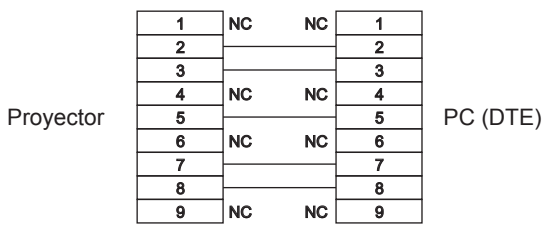

### ■ **Comandos de control**

Los comandos disponibles cuando se controla este proyector desde un ordenador son los siguientes.

<Comandos de operación>

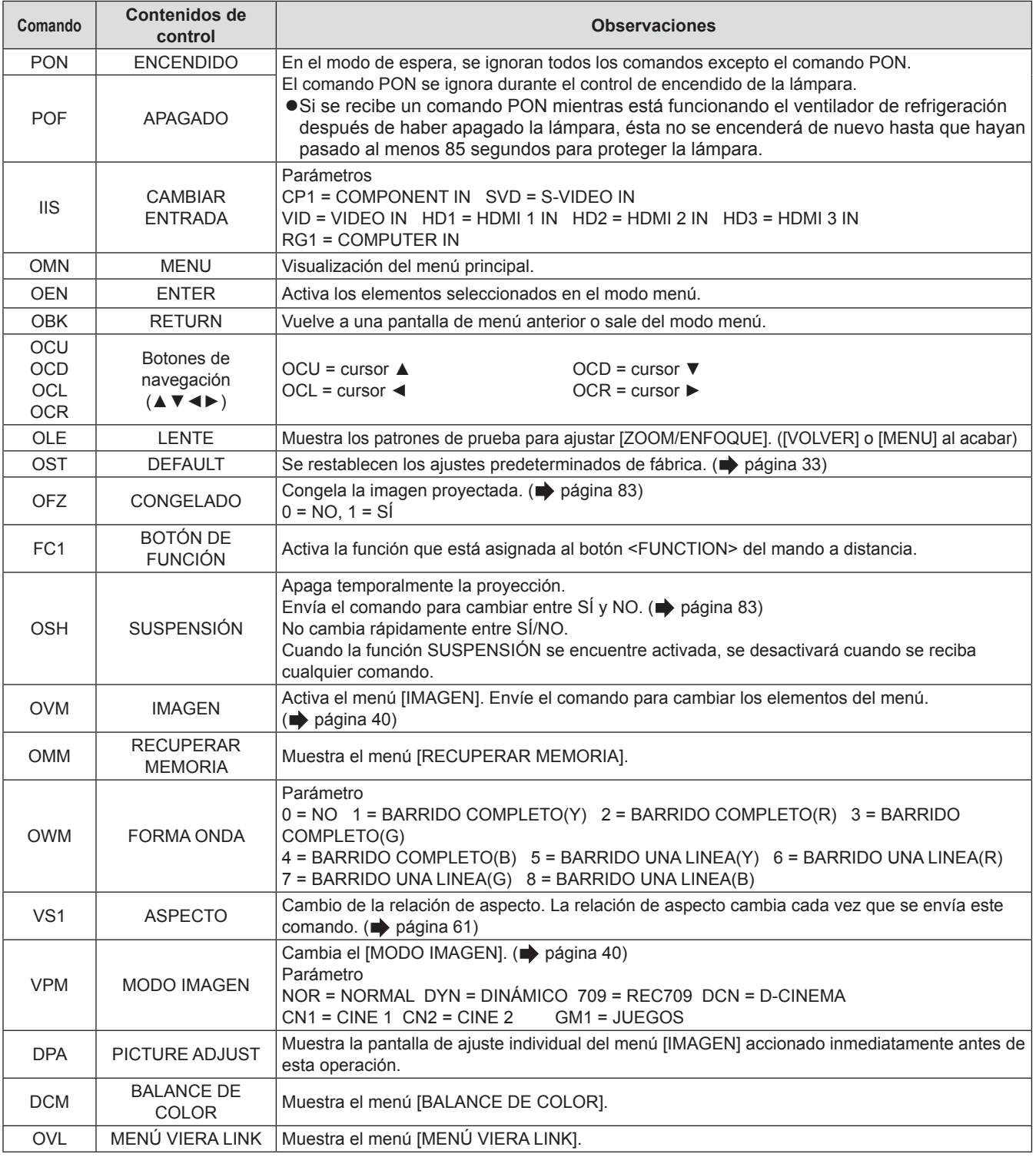

## **Información técnica**

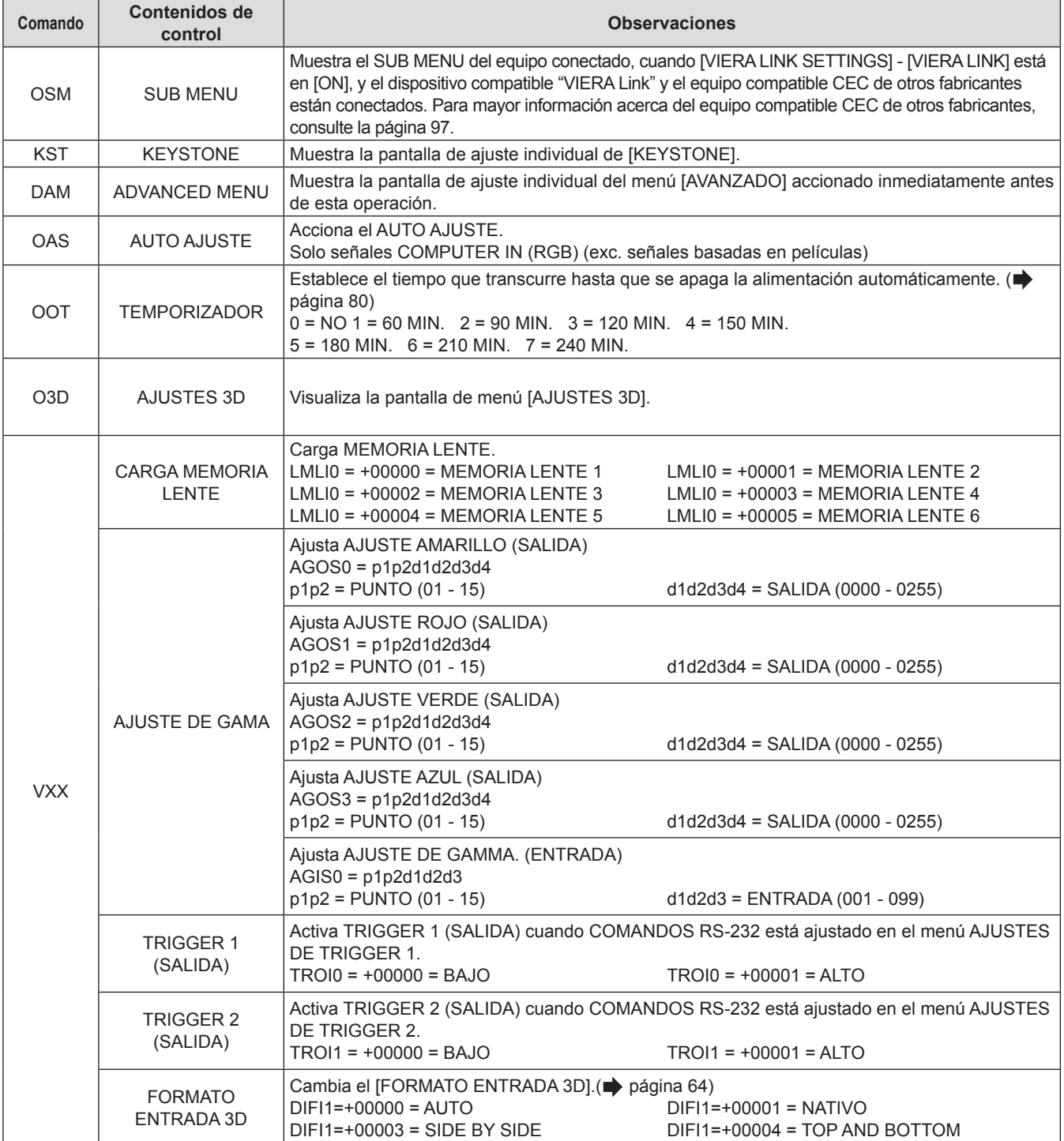

### <Comandos de búsqueda>

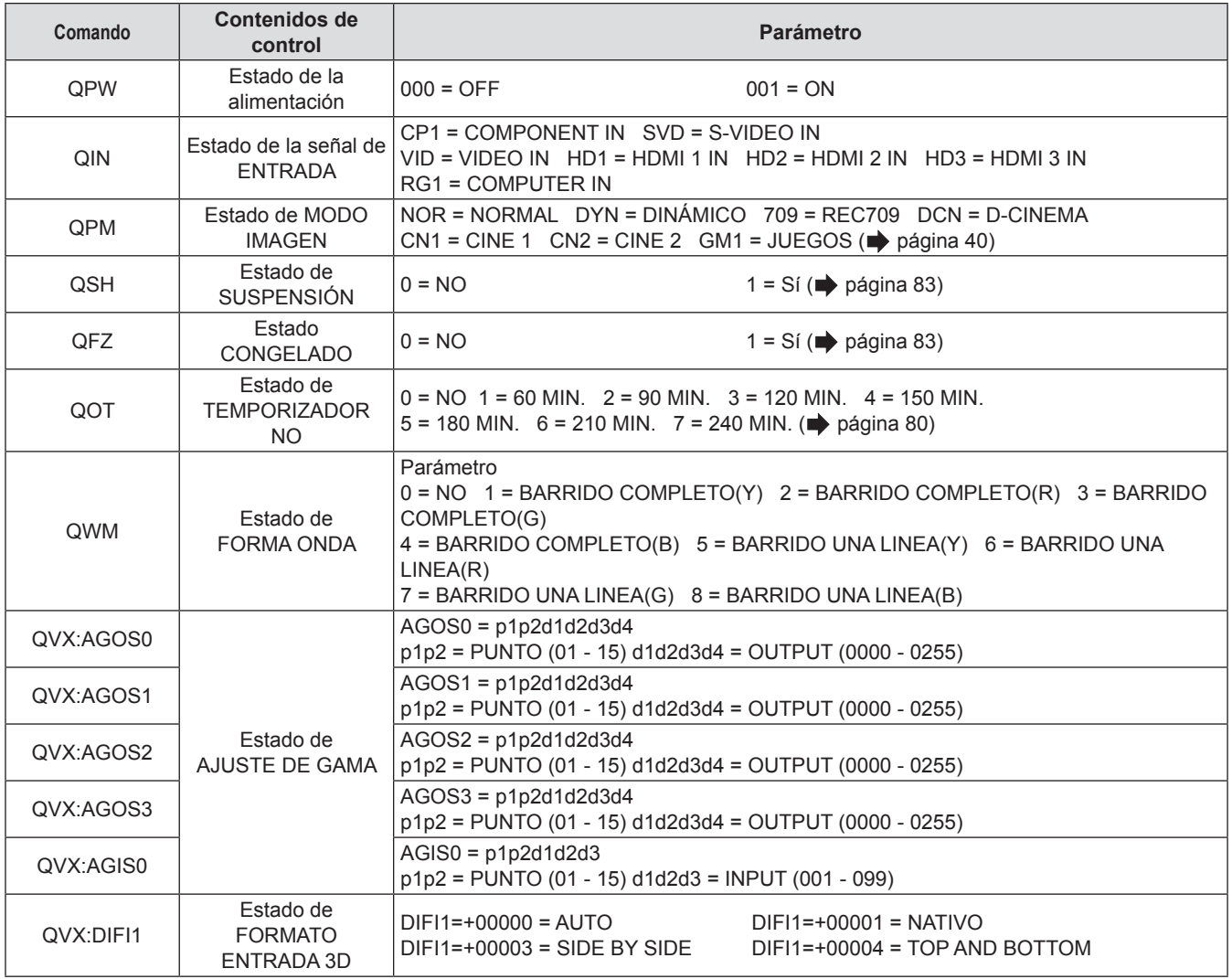

# **Especificaciones**

La siguiente tabla describe las especificaciones del proyector.

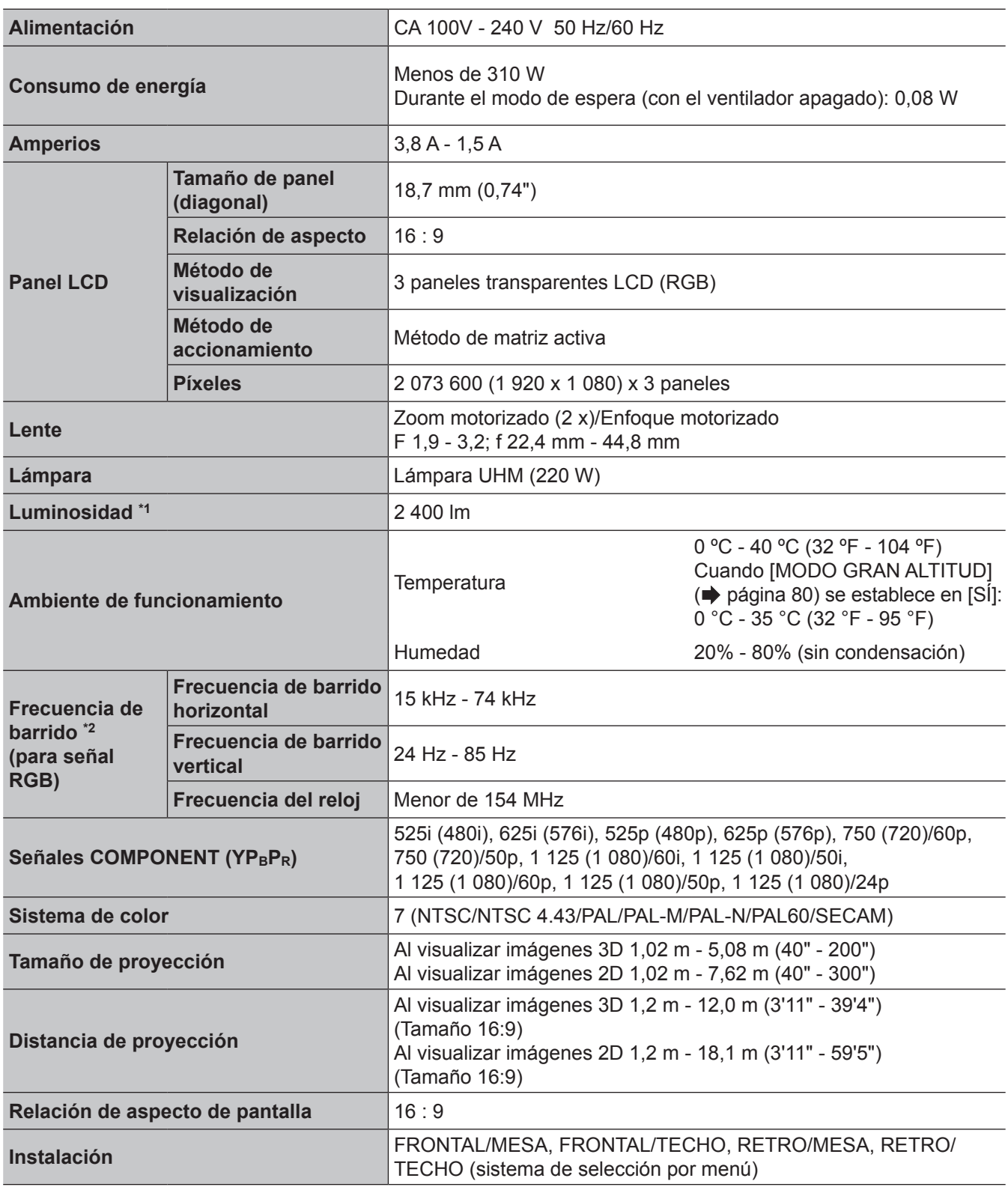

\*1. La medición, las condiciones de medición y el método de notación se encuentran en conformidad con los estándares internacionales ISO21118.

\*2. Para disponer de los detalles de las señales de vídeo que pueden proyectarse con este proyector, consulte la "sta de señales compatibles" ( $\Rightarrow$  página 100).

### **Especificaciones**

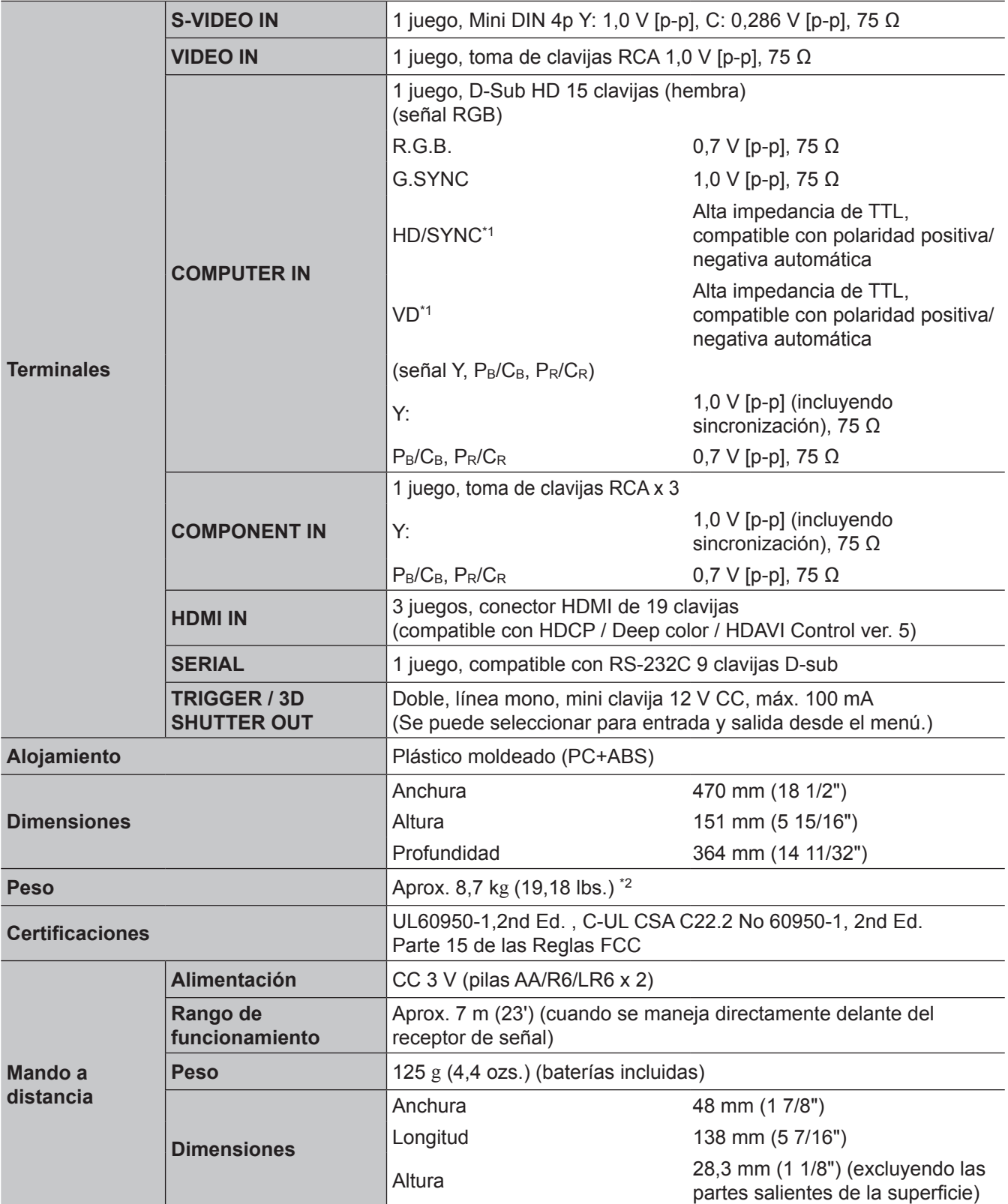

\*1. HD/SYNC, y los terminales VD no aceptan señales de sincronización de tres niveles.

\*2. Valor promedio. El peso varía según el producto.

### **Especificaciones**

### **Dimensiones**

Unidad: mm

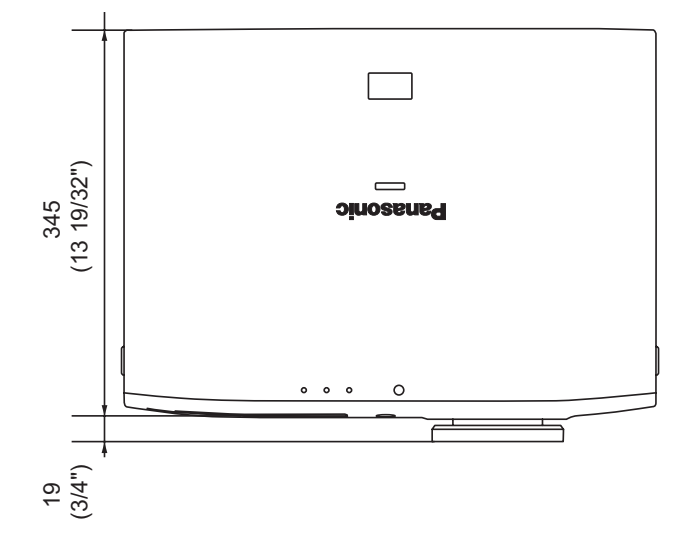

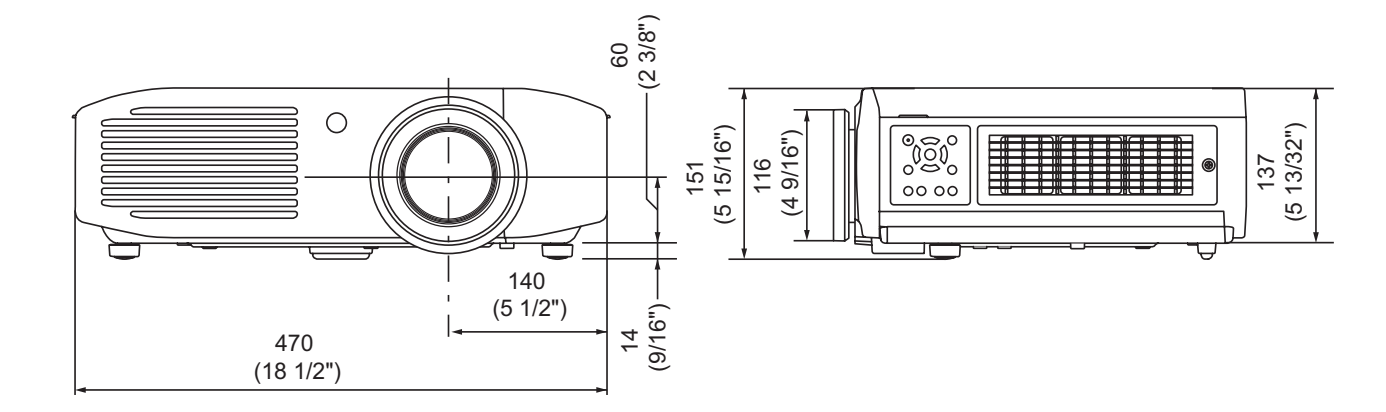
# **Índice**

#### **Números**

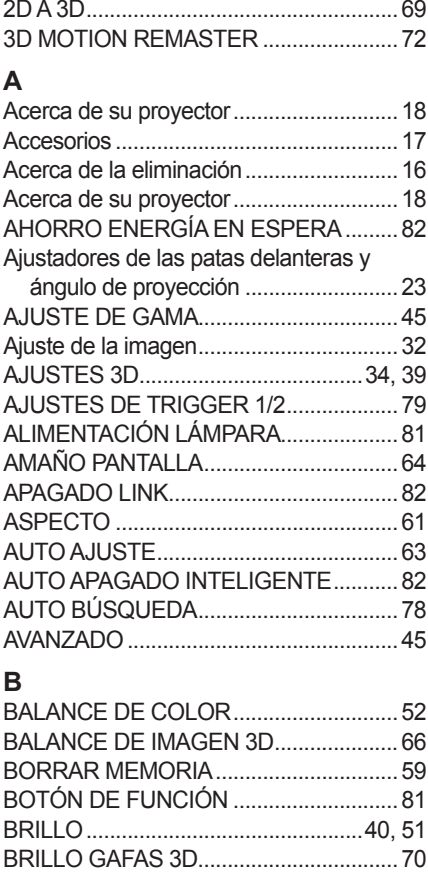

#### **C**

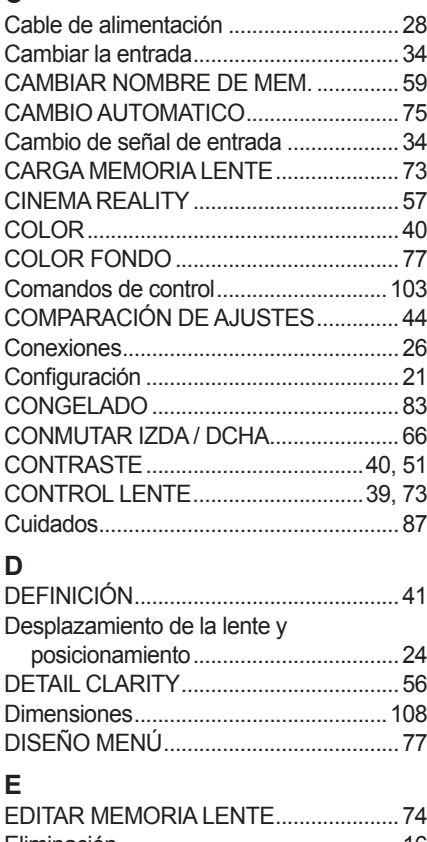

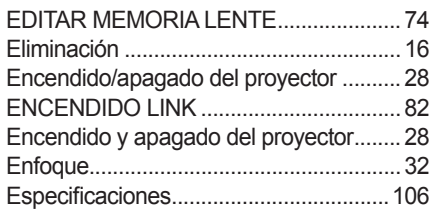

#### **F**

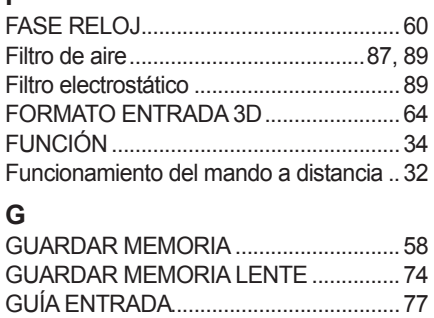

**I**

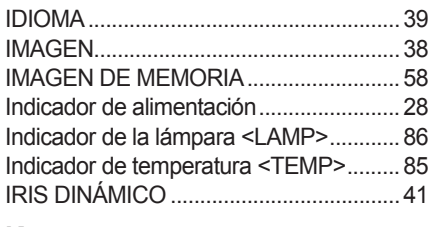

#### **K**

**N**

**O**

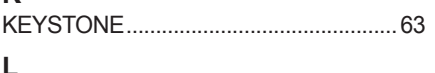

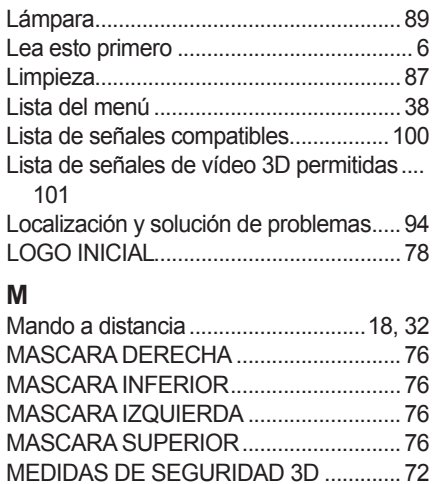

MEMORIA BALANCE IMAGEN..............67 MENU .......................................................37 Menú [AJUSTES 3D]...............................64 Menú [CONTROL LENTE] ......................73 MENU EN PANTALLA.............................77 Menú [IMAGEN].......................................40 Menú [OPCIONES]..................................77 Menú [POSICIÓN] ...................................60 Menús de navegación..............................37 MENÚ VIERA LINK..................................83 MÉTODO DE PROYECCIÓN.................78 MODO FRAME CREATION....................51 MODO GRAN ALTITUD ..........................80 MODO IMAGEN.......................................40 MONITOR FORMA ONDA......................41 MONITOR FORMA ONDA 3D ................67 MONITOR VISUALIZACIÓN 3D.............71

Navegación por el menú..........................37 NIVEL SEÑAL HDMI................................78 Notas sobre el uso ...................................16

OPCIONES ..............................................39 OTRAS FUNCIONES..............................83 OVER SCAN............................................63

### **P**

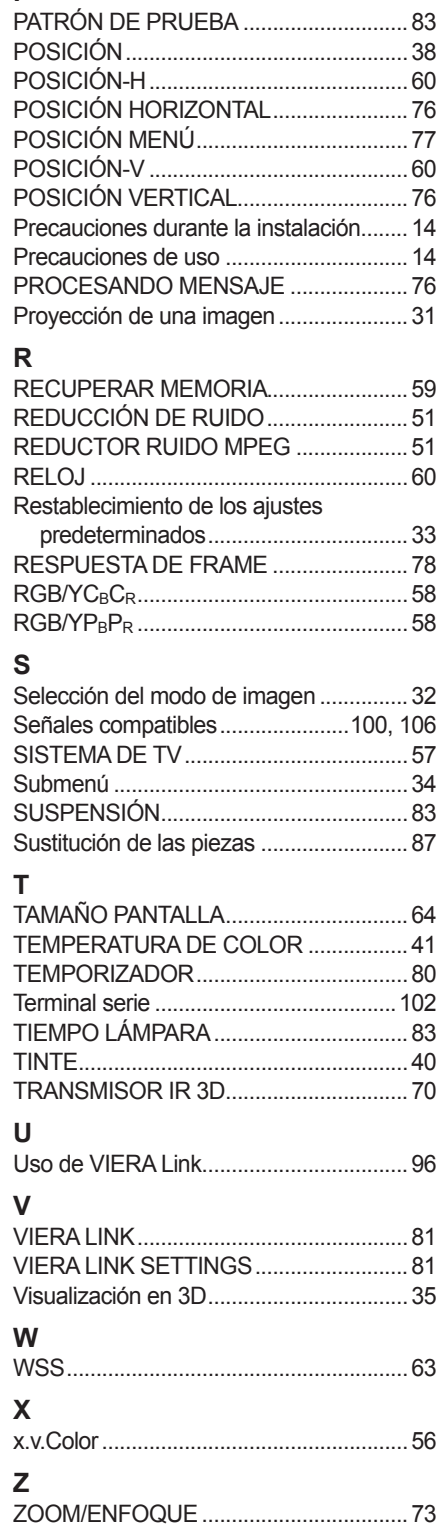

## ESPAÑOL - 109

#### **Informacion sobre la Eliminación en otros Países fuera de la Unión Europea**

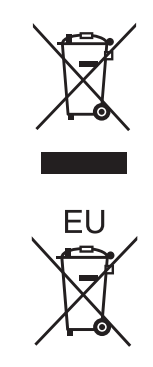

Estos símbolos sólo son válidos dentro de la Unión Europea.

Si desea desechar estos objetos, por favor contacte con sus autoridades locales o distribuidor y consulte por el método correcto de eliminación.

# **Panasonic Corporation**

Web Site : http://panasonic.net/avc/projector/ © Panasonic Corporation 2012

**Panasonic System Communications Company of North America**

One Panasonic Way 2F-13, Secaucus, NJ 07094 TEL: (877) 803 - 8492

**Panasonic Canada Inc.** 5770 Ambler Drive, Mississauga, Ontario L4W 2T3 TEL: (905) 624 - 5010